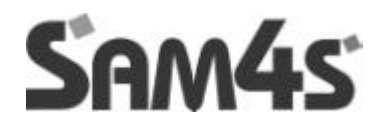

 **SER - 7000 / 7040**

# **PROGRAM MANUAL**

#### **ATTENTION**

The product that you have purchased contains a rechargeable Ni-MH battery. This battery is recyclable. At the end of its useful life, under various state and local laws, it may be illegal to dispose of the battery into the municipal waste system. Check with your local solid waste officials for details concerning recycling options or proper disposal.

#### **WARNING**

This is a Class A product. In a domestic environment this product may cause radio interference in which case the user may be required to take adequate measures.

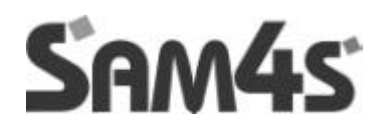

# **CONTENTS**

### **GETTING STARTED**

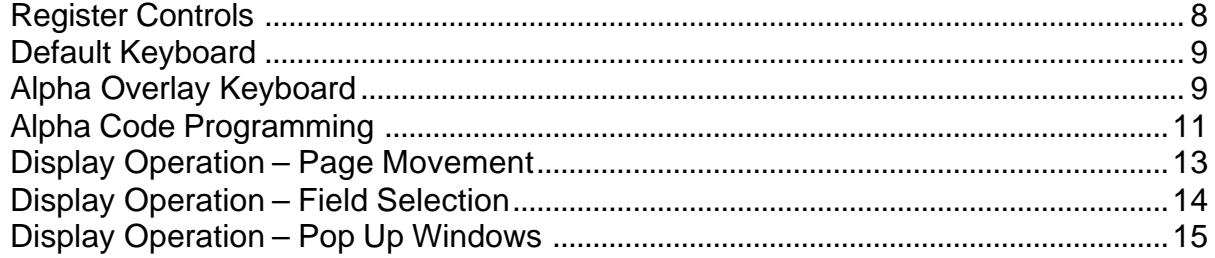

### **Reset Procedures**

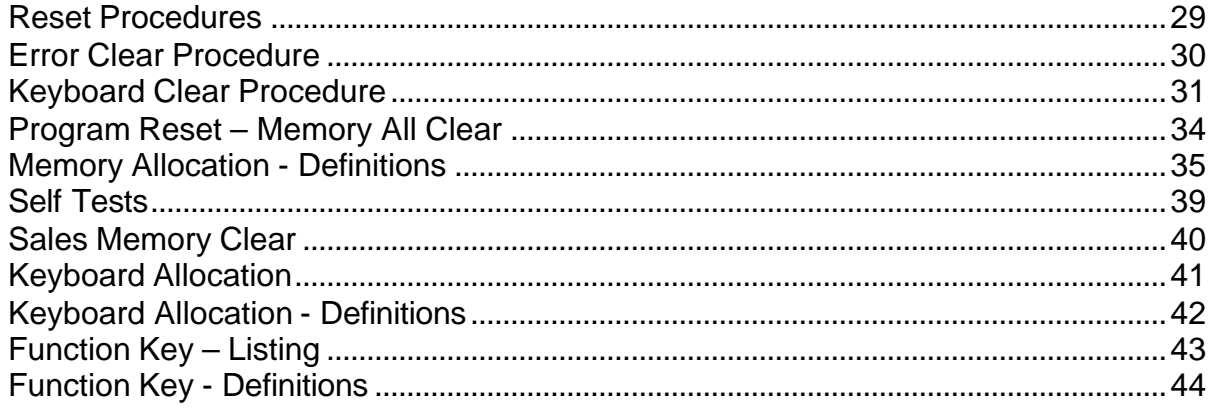

### **Service Mode**

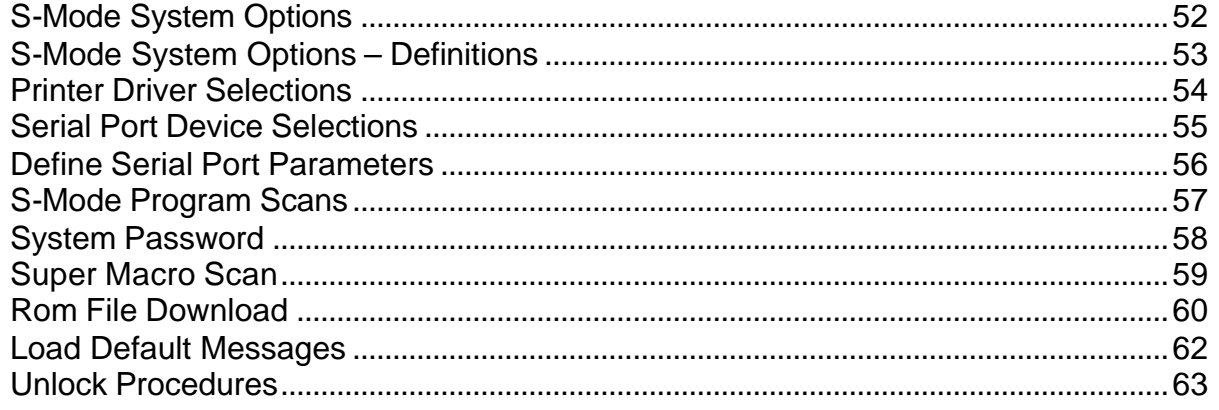

### **Program Mode**

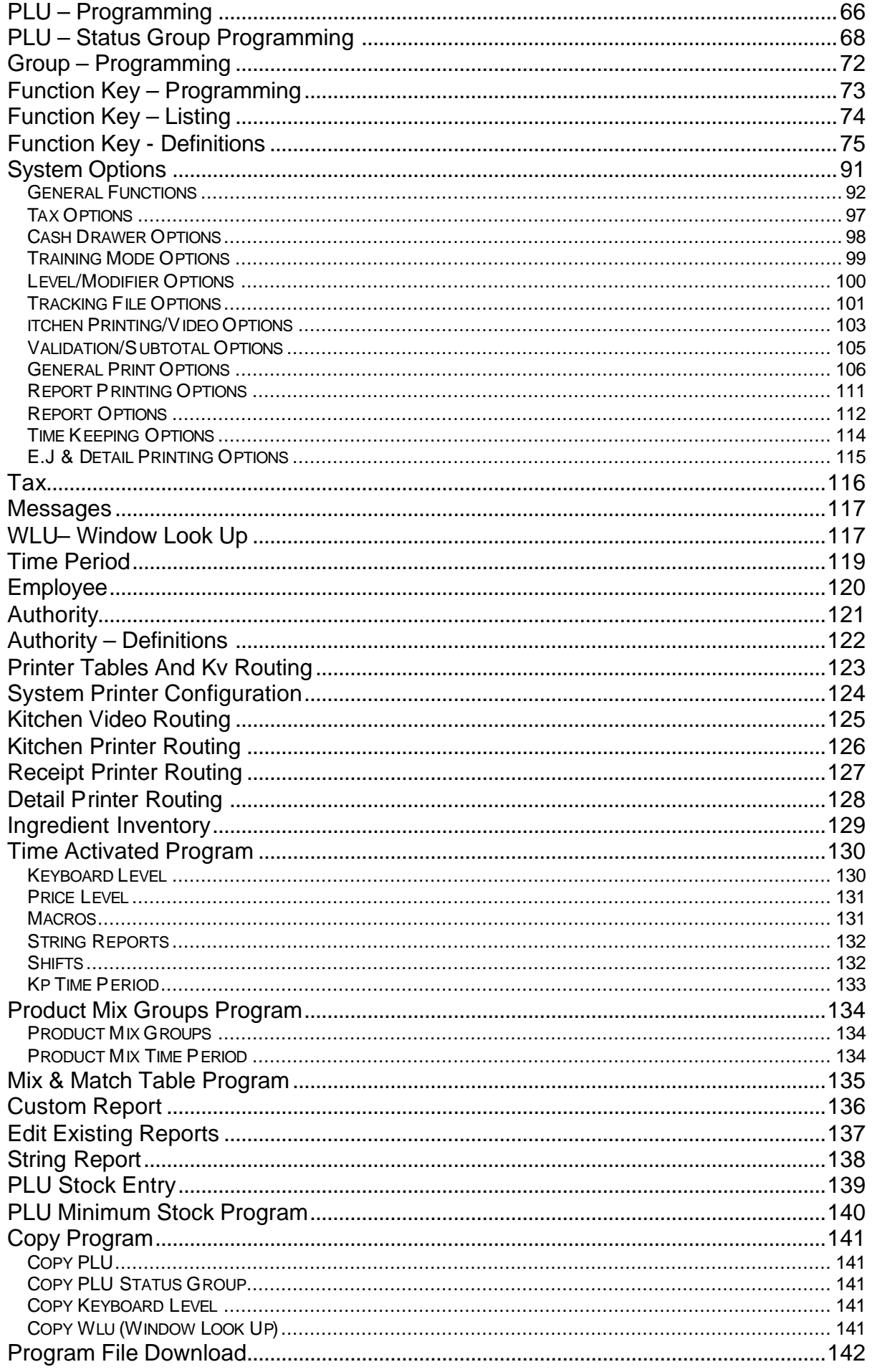

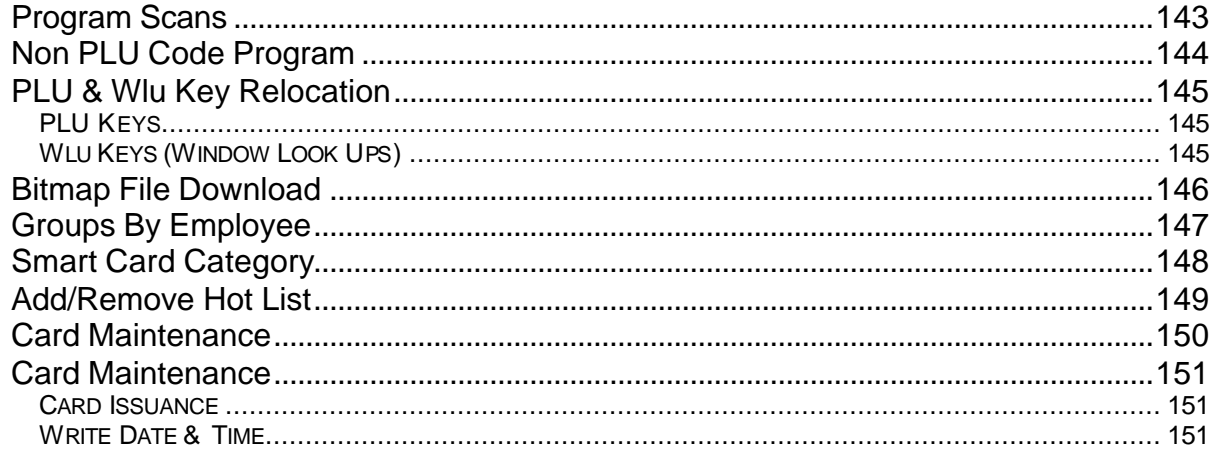

### X Mode

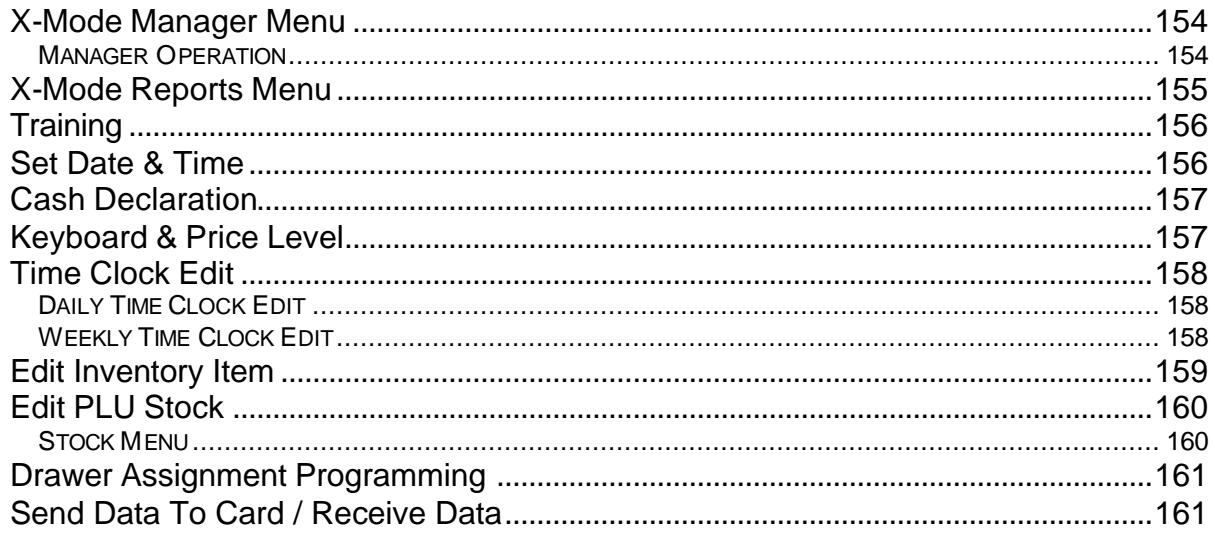

### **Z** Mode

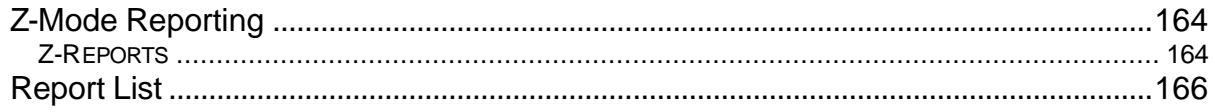

# **Sample Reports**

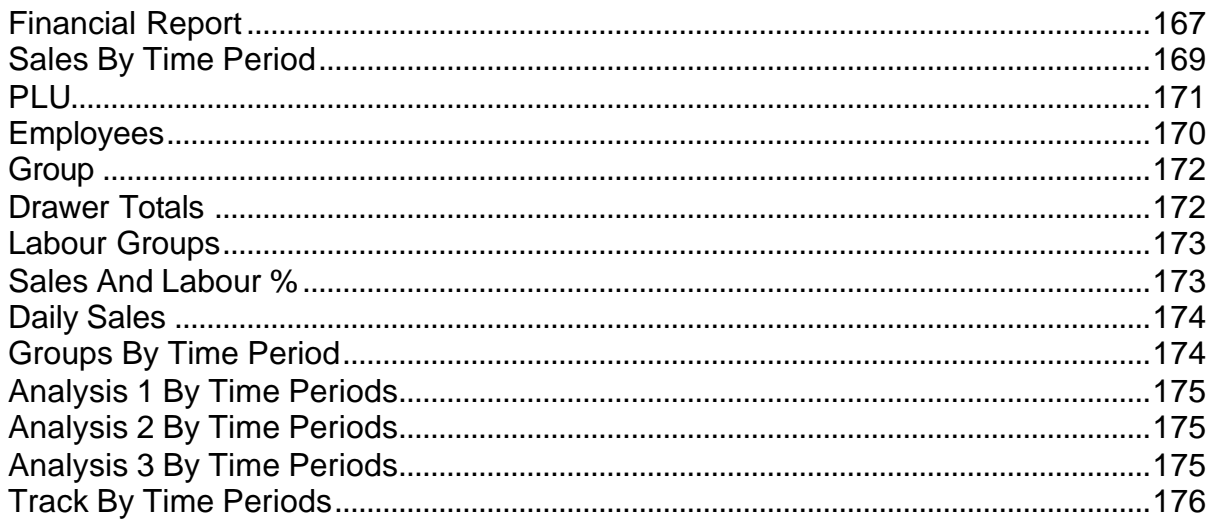

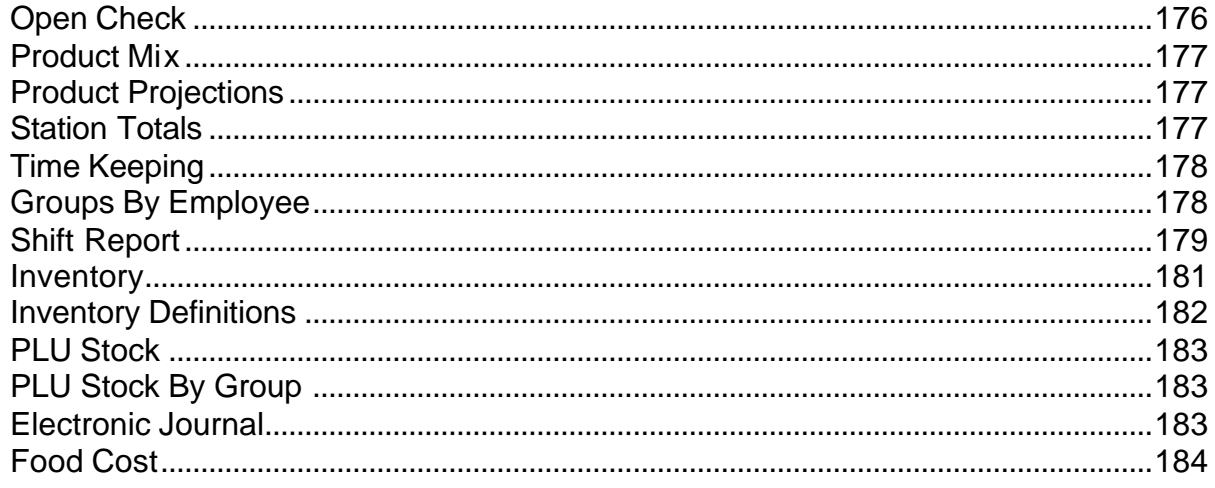

## **Technical**

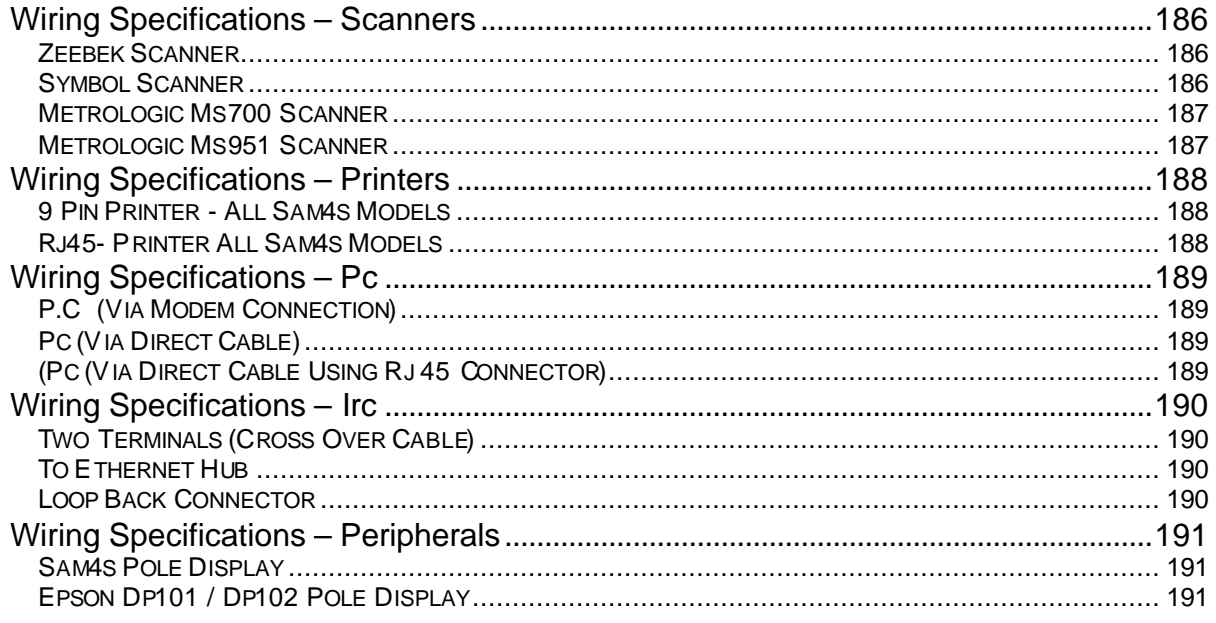

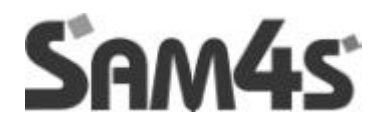

# **GETTING STARTED**

## **REGISTER CONTROLS – MODE LOCK**

### **MODE LOCK**

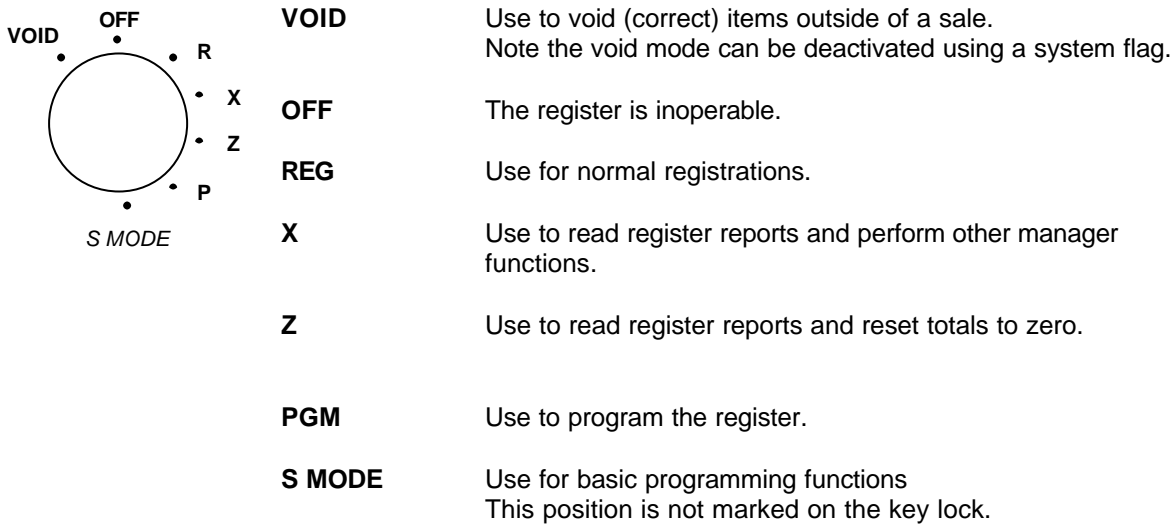

The *SER-7000* includes two sets of keys that can be used to access the following key lock positions.

### **POSITIONS ACCESSIBLE**

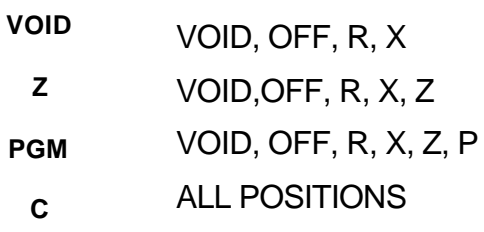

# **DEFAULT KEYBOARD**

### **Essential Function Keys**

The *SER-7xxx*keyboard is programmable; it is possible to design a keyboard that fits the environment

#### **Note: - It is recommended the following keys be placed on the keyboard**

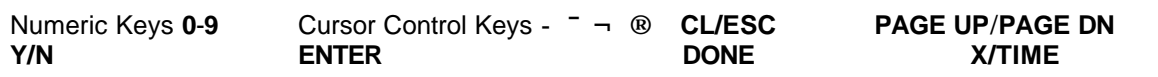

#### **The 7000 factory default keyboard is shown below.**

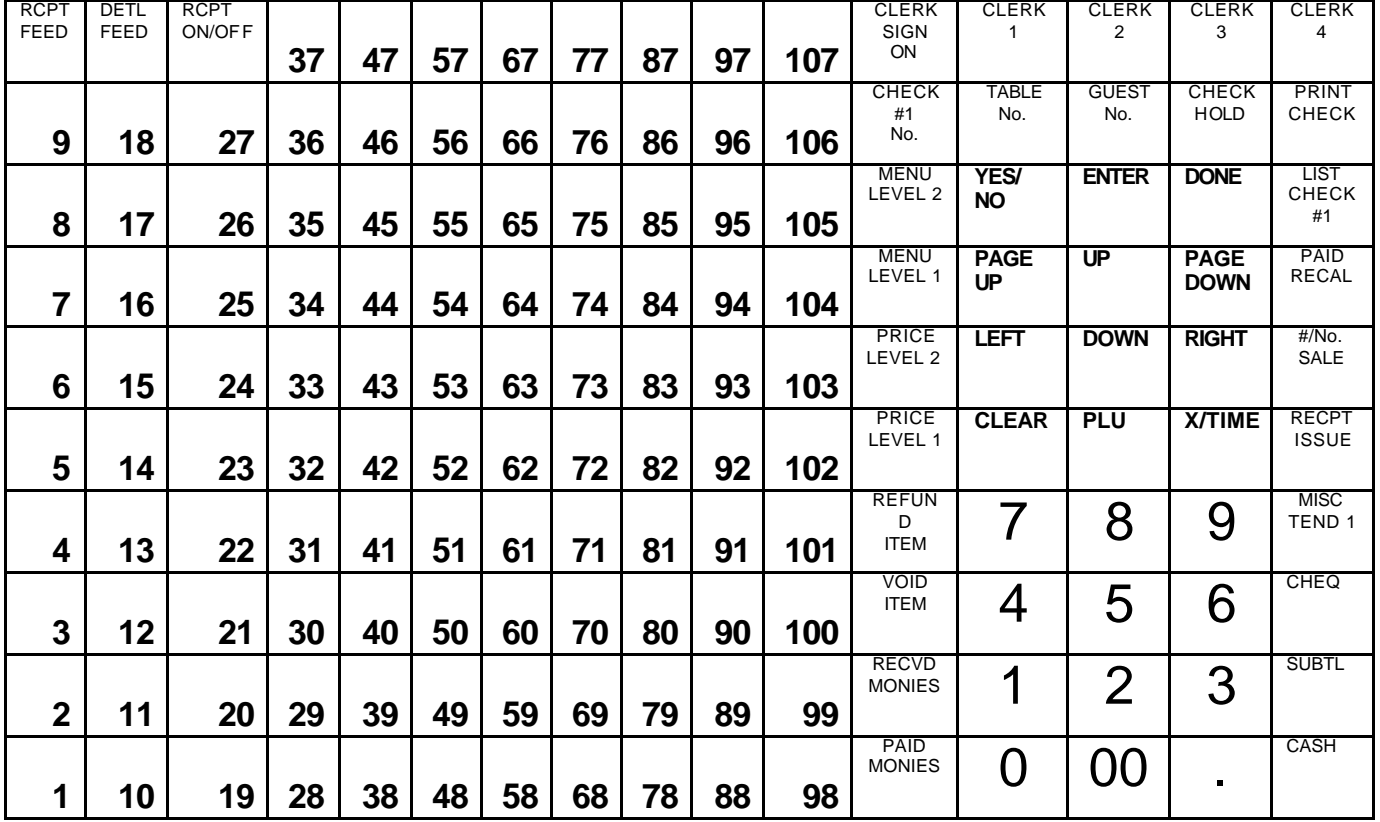

**The 7040 factory default keyboard is shown below.**

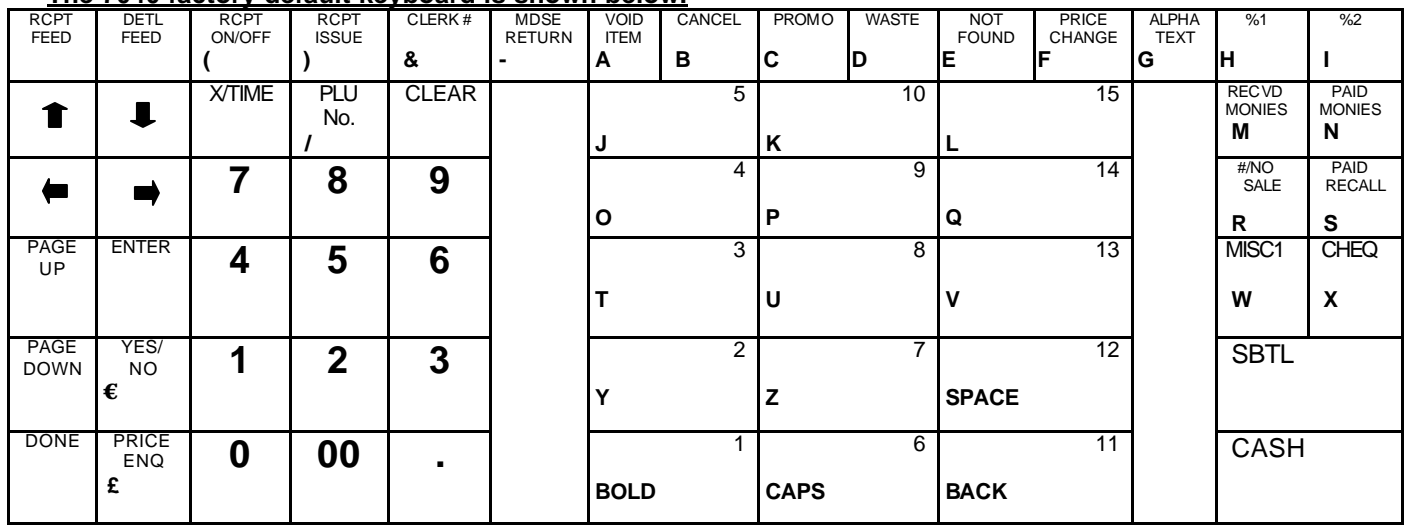

#### **ALPHA CHARACTERS**

It is possible to program characters using the keyboard layout shown below or alternatively using character codes. As default the character keyboard is used, with alpha codes selected within the system options.

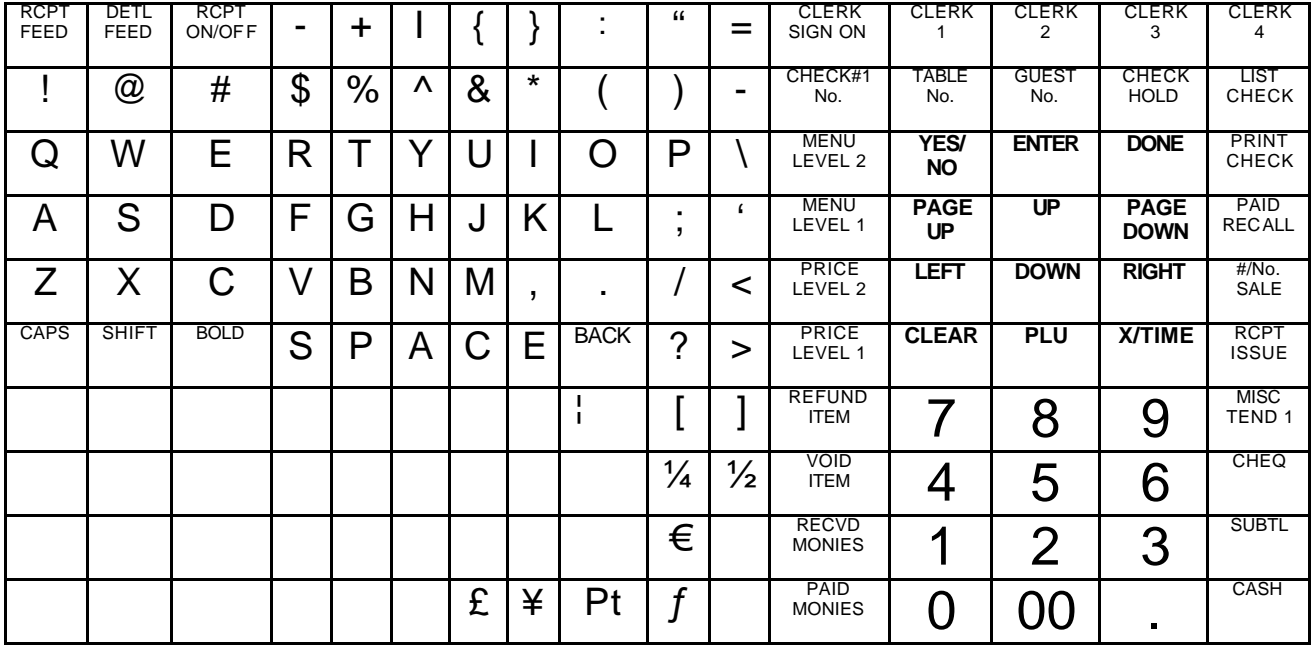

#### **The 7000 factory default keyboard is shown below.**

#### **The 7040 factory default keyboard is shown below.**

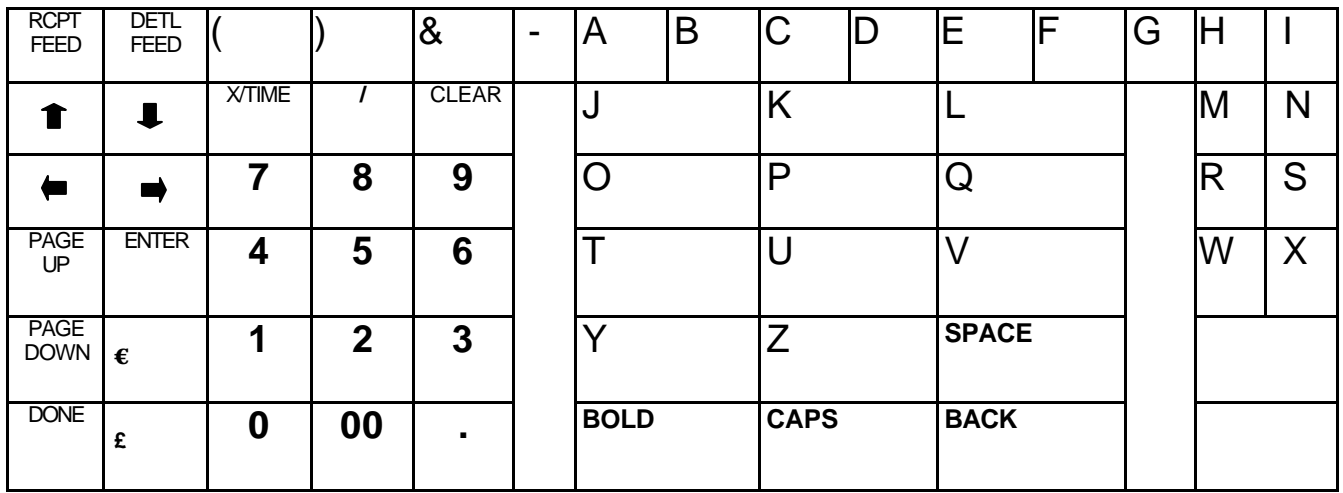

# **ALPHA CODE PROGRAMMING**

### **ALPHA CODES**

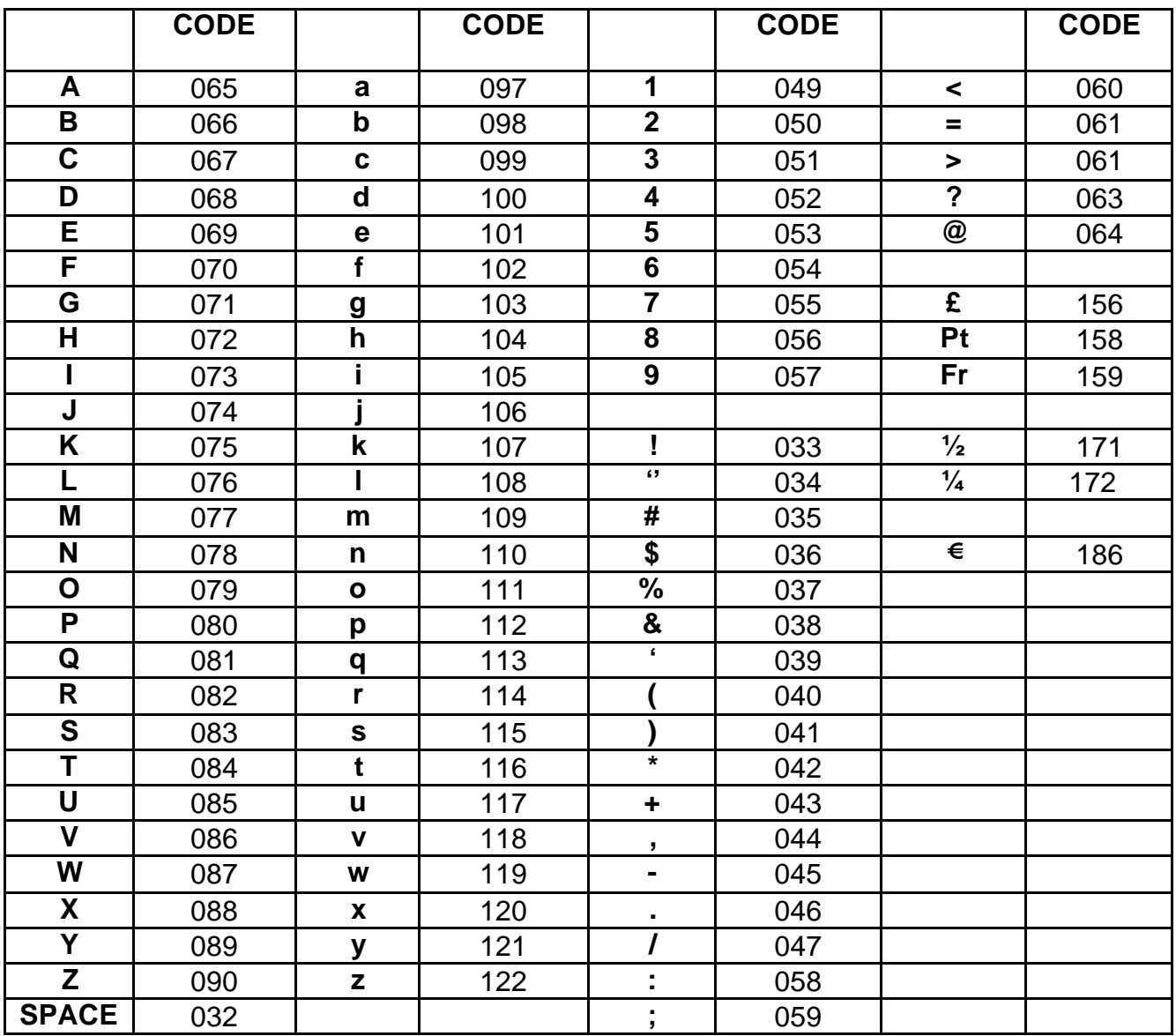

# **DISPLAY OPERATION – CURSOR CONTROL**

Whilst programming the *SER-7000*, the bottom line of the screen shows the keys that are allowed. These prompts do not display while operating the *Sam4s SER-7000* in the REG key lock position, or in manager operations.

For example, turn the key to the P position to view the P-MODE PROGRAMMING MENU:

#### **CURSOR CONTROL**

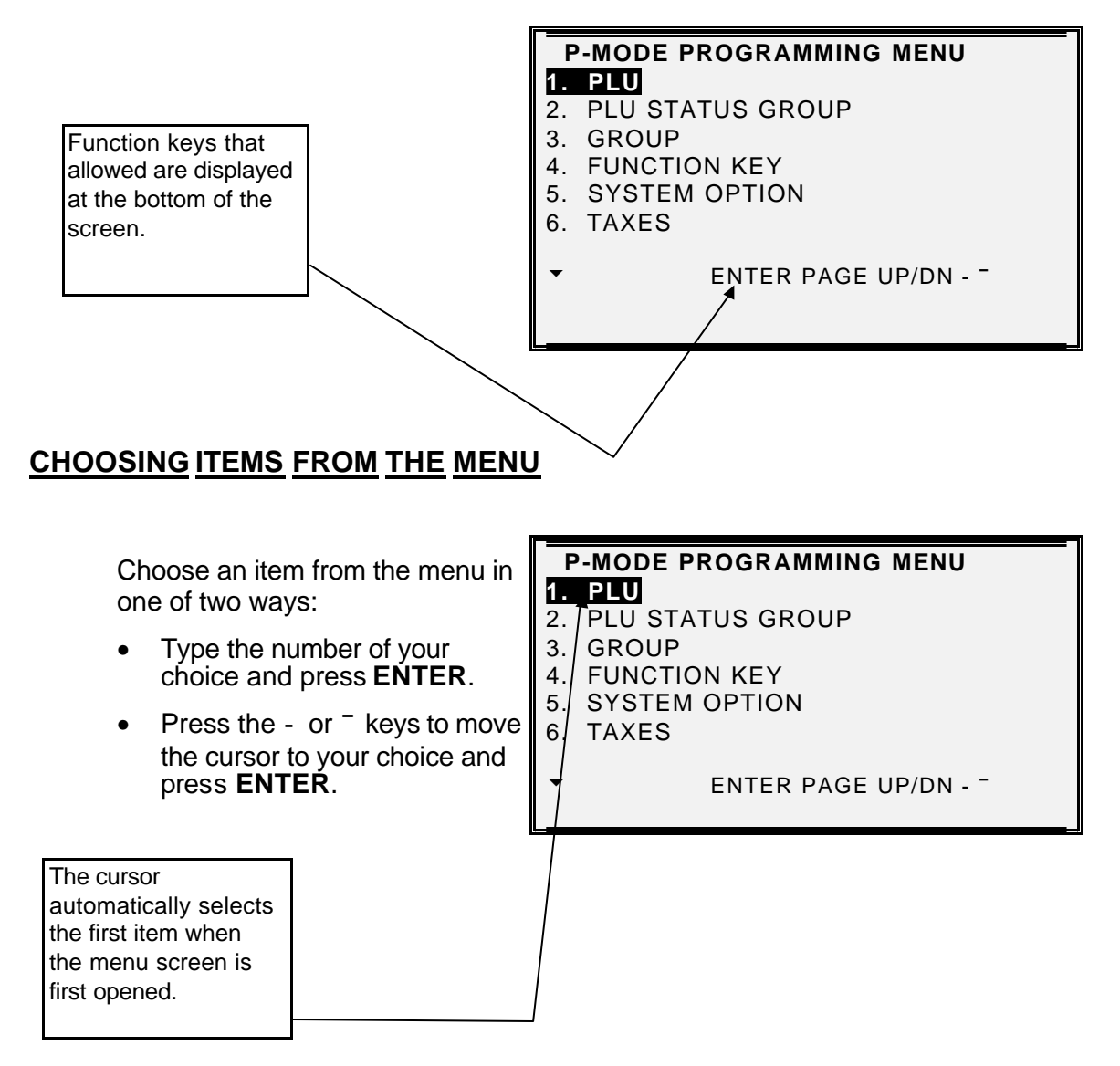

#### **PAGE UP AND DOWN**

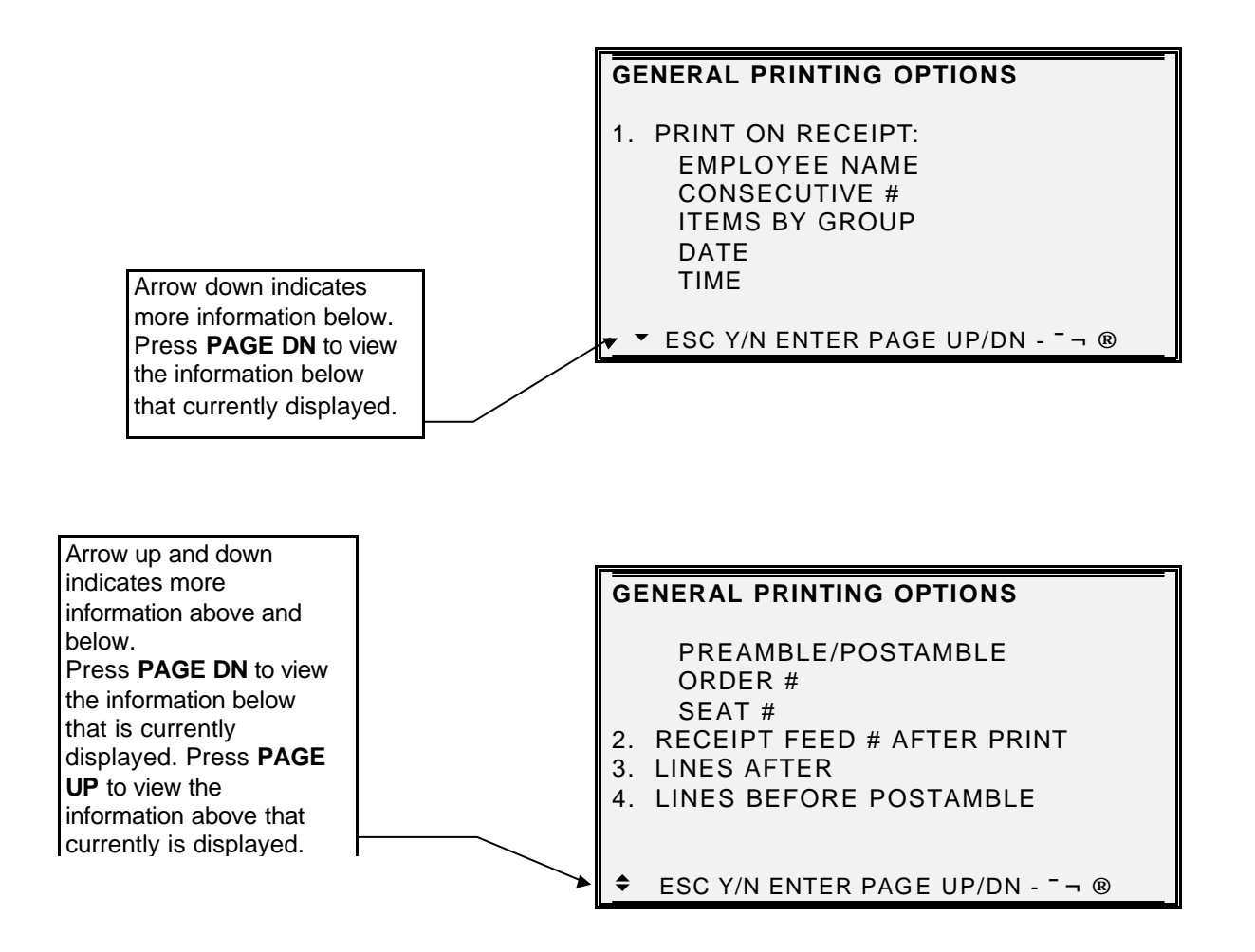

The **PAGE UP** and **PAGE DN** buttons are also used to adjust the display contrast. This needs to be done outside of a sale, whilst the key is in R-mode. The **PAGE UP** button will increase the contrast and the **PAGE DN** button will decrease the contrast.

#### **SELECTING FIELDS**

- Press the **-** or **¯** key to select the field above or below the current cursor position.
- With the field you wish to edit selected:
- For yes/no fields, press the **Y/N** key to toggle.

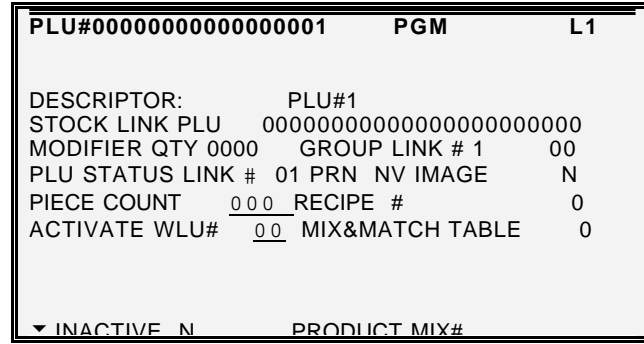

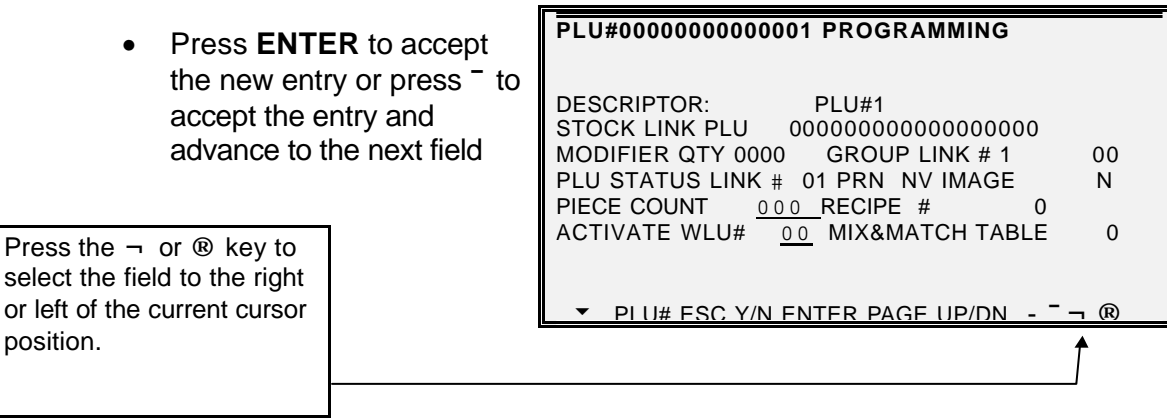

### **DISPLAY OPERATION – POP UP WINDOWS**

#### **OPENING POP- UP SELECTION WINDOWS**

- The arrow indicates the selections for this field are made from a pop-up window.
- With the field selected and the cursor on the arrow, press **ENTER**. A pop-up window displays with the selections for the field listed.
- **GENERAL FUNCTION OPTIONS**  1. MANAGER CONTROL (IN X-MODE): NEGATIVE SALES NEGATIVE TENDER ZERO SALES 2. ENFORCE ANALYSIS 1/2/3:  $*$  AT BEGIN OF SALE u ESC Y/N ENTER PAGE UP/DN **-¯¬ ®**

- Press the **-** or **¯** keys to make your choice, then press **ENTER** to close the pop-up window. Your new choice is displayed.
- **GENERAL FUNCTION OPTIONS**  1. MANAGER CONTROL (IN X-MODE): NEGATIVE SALES NEGATIVE TENDER ZERO SALES 2. ENFORCE ANALYSIS 1/2/3: AT BEGIN OF SALE BEFORE TENDER u ESC Y/N ENTER PAGE UP/DN **-¯¬ ®**

#### **AMOUNT REQUIRED**

This operation requires an amount entry.

#### **BAD VALUE**

The number entered is incorrect for the task being performed.

#### **BUFFER FULL**

The buffer for soft check, hard check, or buffered receipt has reached capacity. For hard checks, the operator must press the SERVICE key to print the items and clear the buffer. The operator must then pick up the previous balance again in order to continue with finalization. In a soft check environment, this message will appear when the check has reached capacity (maximum lines stored). The register will require the sale to be finalized with the option of printing a bill if required

#### **BUFFER EMPTY**

An operation has been attempted where no information exists, for example the opening of a window look up that has nothing to display, the attempt to transfer a check, which contains no information etc.

#### **BUSY**

Destination register is busy (pre poll memory is in use). Requires a clear command from the P.C. or Register using the s-mode menu.

#### **BAD COMMAND**

The key sequence entered is not a valid operation.

#### **CASH DECLARATION REQUIRED**

Cash declaration has been programmed as compulsory, and must first be performed before reports

#### **CASH-IN-DRAWER LIMIT EXCEEDED**

The programmed Cash-In-Drawer limit has been exceeded.

#### **CHECK# IS ASSIGNED AUTOMATICALLY**

The operator has attempted to open a new guest check by assigning a check number. The register has been programmed to generate its own check numbers.

#### **CHECK# REQUIRED!**

This register has been programmed to force check number entry to begin a transaction. An existing guest check must be recalled, or a new one started.

#### **CONDIMENT REQUIRED!**

This PLU has been programmed to require a condiment entry.

#### **CRC ERROR**

An error has occurred in the block check sum while transferring data in IRC mode.

#### **DUPLICATE!**

This check already exists. May also apply to secret code programming.

#### **ANALYSIS 1/ANALYSIS 2/ANALYSIS 3**

This operation is set for compulsory entry of one of the three analysis keys.

#### **ENTER EMPLOYEE CODE**

A registration has been attempted without entering the employee number.

#### **ENTER EMPLOYEE #**

The employee is required to sign on before performing a task.

#### **ENTER GUEST COUNT**

The operator must enter the number of guests when opening a guest check, or beginning a sale.

#### **ENTER SEAT#**

Seat number entry is required before operation can continue.

#### **ENTER TABLE#**

Table number entry is required to open a guest check, or begin sale.

#### **ENTRY REQUIRED**

The function selected from the WLU requires a numeric entry, i.e. an open percent discount.

#### **ERROR**

General error message, indicating mis-operation

#### **ERROR JAM**

Receipt / journal printer jammed message. Remove the paper jam.

#### **TABLE NUMBER IN USE**

The system is programmed to allow only one check number per table, and an attempt has been made to use the same table number twice.

#### **HALO OVER!**

The amount entered exceeds the programmed HALO i.e. the task exceeds the maximum amount allowed.

#### **ILLEGAL KEY SEQUENCE**

The operator has used an illegal key sequence.

#### **IN USE!**

This guest check or clerk number is already open elsewhere in the system. This is also applicable when the floating clerk system is activated and the operator is in use on another terminal.

#### **INACTIVE!**

The key pressed is inactive. This message also appears if VOID Mode has been disabled.

#### **INPUT QTY**

Quantity input is required for a condiment WLU

#### **KITCHEN PRINTER FAILURE**

The kitchen printer has failed to respond. Printing has been re-routed to the designated back-up printer

#### **MANAGER OVERRIDE REQUIRED**

The key lock should be moved to the X-Mode position in order to override a HALO amount, or other restriction.

#### **MANAGER REQUIRED**

This operation requires the key to be turned to the X position.

#### **MEMORY FULL**

Memory is full, whilst attempting a register sale.

#### **NEGATIVE**

This sale has gone negative. Negative sales are programmed as not allowed.

#### **NO CHECK #**

This message appears when the system cannot find the guest check number.

#### **NO DATA**

The PLU code accessed does not exist, shown in program mode during stock entry etc. It is recommended that the PLU is programmed.

#### **NO DRAWER!**

The employee currently signed on is not assigned to a drawer, and is not allowed to perform cash sales, or the drawer is no longer attached and is required in order to continue.

#### **NO MANUAL ENTRY**

Manual entry is not allowed (scale function).

#### **NO PAPER**

Slip printer is out of paper, appears when printing to a loose-leaf printer.

#### **NO PLU!**

The number entered is not a valid PLU. This message will also appear if a PLU number "built" using modifier keys recalls an invalid PLU number.

#### **NONADD# REQUIRED**

This operation requires the entry of a Non-Add number to fulfill the compulsory requirements.

#### **NOT DISCOUNTABLE**

The preceding entry is not discountable, the product is not available for discounting.

#### **NOT PROGRAMMED!**

This key has not been programmed

#### **NOT READY!**

Remote printer is not ready for printing tasks, check the printer status.

#### **NOT ZERO**

Displayed when trying to delete a PLU that still has sales counts and stock amounts. The PLU must first be reset and cleared from all Z Mode reports.

#### **OFF LINE!**

IRC communications have gone off line, check the cable network.

#### **OPEN DRAWER**

The register has been programmed not to operate with the cash drawer open, close the cash drawer.

#### **P/BAL REQUIRED!**

This register has been programmed to require a previous balance entry.

#### **PAPER END**

The guest check printer has reached the end of the form, or the Receipt/Journal paper is at, or near, the end of its roll.

#### **RANGE OVER**

The number entered is out of range.

#### **REMOVE PAPER**

Validation is complete and the paper must now be removed.

#### **SCALE FAIL!**

The register is not able to find the scale.

#### **SCALE REQUIRED!**

This item requires a weight this may be entered either manually or automatically.

#### **SEQUENCE ERROR!**

The preceding key sequence is not allowed.

#### **SINGLE ITEM!**

This PLU has been programmed as a single item PLU and cannot be used within a sale.

#### **SUBTOTAL REQUIRED**

The SUBTOTAL key must be depressed before continuing.

#### **SYSTEM ERROR**

The register procedure attempted is not allowed, due to the fact the program code has not been set. For example, opening of a check or clerk, where the service mode system option has not be set to determine the register storing the sales data, correctly enter the required program codes.

#### **TARE# REQUIRED**

This PLU/scale item requires a tare (package) weight entry.

#### **TRAY SUBTOTAL REQUIRED!**

This prompt appears while in a TRAY SUBTOTAL transaction. The operator must first press the TRAY SUBTOTAL key before pressing any tender keys.

#### **VALIDATION REQUIRED!**

This operation requires the valid function key to be pressed to complete the compulsory settings.

#### **WASTE REQUIRED!**

The operator is in the middle of a waste operation, and must depress the WASTE key in order to complete the operation.

#### **WRONG EMPLOYEE**

The employee attempting to open this guest check is not the person who started the sale. Also appears when attempting to sign on a new employee without first signing the current employee off, if overlap employee is not programmed. Enter the correct employee code.

#### **SIGN OFF REQUIRED**

In order to complete this sequence the operator must sign off from the register.

#### **ZERO AMOUNT**

The register has been programmed to not allow negative sales.

#### **PRICE LEVEL MISMATCH**

The price level attempted in the sale, is not allocated to the PLU, check the price levels set against the PLU programming

#### **OVERRIDE NOT ALLOWED**

The clerk has attempted a manual numeric entry such as manual PLU price, but has been disallowed within the system settings program option.

#### **WRONG SEQUENCE**

The attempted key sequence is incorrect

#### **WRONG COMMAND**

The attempt command sequence is invalid for this operation

#### **WRONG FILE NUMBER**

The file number accessed is incorrect, for example when sending program IRC this may be printed if two file sizes are not identical.

#### **WRONG ITEMMIZER**

An attempt has been made to print a report for sales totals that do not exist, for example an attempt to print a Z2 report when only Z1 has been allocated in memory.

#### **UNDER TENDER NOT ALLOWED**

An attempt to pay the sale with a value less than the subtotal has been made against a tender key. Tender the exact amount or more than the subtotal value

#### **OVER TENDER NOT ALLOWED**

An attempt to pay the sale with a value greater than the subtotal has been made against a tender key. Tender the exact amount or less than the subtotal value

#### **CHECK TRACKING ERROR**

An attempt to access one of the four check tracking files has failed, either the service mode option, has not been set to determine which register is storing the check tracking data, or within register the check has been accessed using one check tracking file and an attempt to store against another is made.

#### **USING**

The check or clerk number is in use on another register.

#### **PLU NOT ALLOWED**

The PLU has been programmed as disallowed in the key sequence

#### **CONDIMENT PLU NOT ALLOWED**

An attempt to sell a condiment PLU without first selling the main product has been made.

#### **NON CONDI PLU NOT allowed**

The last PLU sold, was programmed to enforce the sale of a condiment PLU, and the next product was not a condiment flagged item.

#### **FUNCTION KEY NOT ALLOWED**

The function key attempted is not allowed as part of this key sequence

#### **THIS KEY IS NOT ALLOWED**

An invalid key press has been attempted

#### **NO FUNCTION KEY**

An attempt to recall a function which is not a designated function key has been made.

#### **NO PROGRAMMABLE KEY**

An attempt to re-program a fixed function key has been made

#### **X/TIME REQUIRED**

The x/time function is required during the present key sequence

#### **TIME IN REQUIRED**

The register has enforced time clock entry before registration. The time clock entry must be completed before sales can be made

#### **SIGN ON REQUIRED**

The register, requires the entry of an employee number

#### **MEMORY NOT ALLOCATED**

The file attempted to be utilised has no corresponding memory allocation.

#### **THIS EMP RPT MUST BE CLEARED**

The employee report must be reset within the  $\overline{Z}$  mode position before continuing

#### **ERROR STATUS**

The program status of the attempted function or item is incorrect set, this must be re-programmed before the item can be successful used.

#### **ERROR VALUE**

The value entered is not acceptable for this procedure

#### **ERROR SYSTEM OPTION**

The programmed system options are set incorrectly for the attempted procedure. For example a check or clerk access has been attempted and the register storing the data has not been set within the service mode options.

#### **ERROR EMPLOYEE**

The employee number settings are incorrect for the attempted procedure, or an attempt to change the employee mid operation has been made.

#### **ERROR TABLE NO**

The table number entered is not valid during the present procedure, enter an alternative table number

#### **SCALE MOTION**

The attached scale, position should be checked

#### **OVER WEIGHT**

The item currently weighed is greater than the accepted weight

#### **UNDER WEIGHT**

The item currently weighed is less than the accepted weight

#### **PROMO NOT ALLOWED**

The promotion function key has been disallowed for the current product or procedure

#### **WASTE NOT ALLOWED**

The wastage function key is not allowed during the current operation.

#### **DECIMAL ENTRY NOT ALLOWED**

The decimal function is used for multiplication entries, an attempt has been made to use the decimal key within an incorrect sequence.

#### **SPLIT PRICING NOT ALLOWED**

The multiplication key has the ability to carry out fractional entries, for split pricing, this feature is not allowed during this current operation or has been disabled

#### **VOID MODE IS DEACTIVATED**

Access to the void mode has been restricted within the program system options.

#### **JOB CHANGE REQUIRED**

The current clocked on job code, is required to be changed using the time clock entry

#### **JOB CODE CHANGE NOT ALLOWED**

The job code change attempted during the time clock procedure is not allowed

#### **PUSH BUTTON ENTRY REQUIRED**

The employee sign on has been attempted without using the EMPLOYEE 1 – 10 push button functions.

#### **TENDERING IS NOT ALLOWED**

Sale finalization using a tender key has been attempted, however the procedure is disallowed during the current operation.

#### **OVER REGULAR HOURS PER WEEK**

The employee time logged onto the system is over the predefined number of hours per week.

#### **MUST <= LINE# PER TRANSACT**

An attempt to enter the number of lines per check greater than the number of lines per transaction has been made during memory allocation programming

#### **MUST >= LINE# PER SOFT CHECK**

An attempt to enter the number of lines per transaction less than the number of lines per check has been made during memory allocation programming

#### **NO STOCK PLU**

The product selected for stock maintenance has not been defined as an inventory PLU within the PLU status group settings

#### **NEGATIVE CARD**

It is not possible to enter a negative balance to the smartcard.

#### **LINKED STATUS REQUIRED**

The product requires a status group program setting.

#### **RETURN TO THE X MODE**

The current procedure must be finalized within X mode before changing the mode lock

#### **ERROR – SLIP PAPER**

The paper should be inserted into the external loose leaf paper printer before attempting this operation

#### **LOCAL PRINTER REQUIRED**

This procedure requires the programming of a printer physically connected to the register.

#### **MODE ERROR**

The mode lock key has been changed mid operation, return to the correct mode position

#### **SET DATE & TIME IS DEACTIVED**

The option to program the date and time has been disabled within the program settings

#### **EMPLOYEE SHOULD BE DIFFERENT**

The employee entered to complete the sequence should not be the same as the employee Signed on

#### **TRANSFER NOT ALLOWED**

The attempt to transfer a check or clerk balance is not allowed at during the present operation

#### **REQ GALLONAGE AMOUNT**

The product to be sold is programmed as a gallonage product and therefore requires the entry in gallonage format

#### **AVAILABLE ONLY IN CHECK**

The attempted operation is only available when a check number is open and in use

#### **SPLIT THIS ITEM IS NOT POSSIBLE**

Split pricing or split bill procedure has been attempted against a product which has this option disallowed

#### **FUNCTION KEY NOT INCLUDED**

The function key selected is not allowed within this operation

#### **ERROR POST TENDER**

The post tender operation allows the calculation of change for a paid sales, this feature has been disabled or operated incorrectly.

#### **NO TRACKING DATA IN THIS REG**

An attempt to clear the check tracking sales data has been made from a register which is not set within the service options to store the check tracking data

#### **NO TIME KEEP DATA IN HERE**

An attempt to clear the employee time keeping data has been made from a register which is not set within the service options to store the time clock data

#### **MULTIPLICATION LIMIT EXCEED**

The value entered is greater than the programmed multiplication maximum limit

#### **TAB OF FIELD 2 TOO BIG**

The value entered during the programming of non PLU's (price inclusive barcodes) is incorrect.

#### **NON PLU CODE RANGE OVER**

The program value entered during non PLU's (price inclusive barcodes) has been entered incorrectly

#### **TARE ENTRY NO ALLOWED**

The attempt to enter the weight of packaging against a product is not allowed during the current operation

#### **MISC TEND REQUIRED**

The miscellaneous tender function key is required as the next key sequence

#### **SAME CHECK TRACK REQUIRED**

The register allows the operation of four check tracking files, the opening and closing of the balance should be carried out on the same check type function key. An attempt has been made to open a balance using one check type function and closed on another.

#### **NOT SCALEABLE PLU**

Registration of a PLU not set as scalable has been made, the correct product type should be sold

#### **EJ BUFFER FULL**

The electronic journal memory of transactions, has reached the maximum limit set within the memory allocation, the report should be reset.

#### **MUST BE START<=END IN RANGE**

When entering a range, the end of the range must be greater than the starting value

#### **RANGE OVERLAP**

The range entry for reporting or programming is incorrect.

#### **FINAL END SHOULD BE 9 or 99**

The ending value has been entered incorrectly re-enter with either a 9 or 99

#### **NOT PLU**

The key selected for the sequence is the incorrect type, re-select a PLU key

#### **NOT WLU**

The key selected for the sequence is the incorrect type, re-select a WLU key

#### **PRINT KEY REQUIRED**

During registration the print key has been pressed in order to send none kitchen print items to the order printer, press the Print key again to finalize the key sequence.

#### **SURCHARGE NOT ALLOWED**

The sale has been restricted preventing the addition of an amount during the current procedure

#### **DECIMAL ENTRY REQUIRED**

The current sequence requires the entry of a decimal amount

#### **SYSTEM REG# REQUIRED**

The current operation must be carried out on the register set within the service option to store the check tracking / clerk interrupt and other balance data.

#### **TRAINING EMP FILE REQUIRED**

The attempt to print a training report, or access clerk training operations is not possible unless the training clerk settings have been allocated within the program mode system options

#### **TIME IN/OUT REG# REQUIRED**

The time in / out function can not be operated until the service mode settings have been programmed to determine the register storing time clock sales

#### **CHECK TRACKING REG# REQUIRED**

The check tracking function can not be operated until the service mode settings have been programmed to determine the register storing the check tracking sales

#### **CHECK TRACKING REG# REQUIRED**

The check tracking function can not be operated until the service mode settings have been programmed to determine the register storing the check tracking sales

#### **ELECTRONIC JOURNAL INACTIVE**

The electronic journal report can not be printed unless activated within the program mode

#### **CHEQUE ENDORSEMENT REQUIRED**

The cheque key has been programmed to force endorsement printing to an external printer, the cheque endorsement function must be pressed to complete the procedure

#### **EFT TERMINAL TRANS KEY ERROR**

The function programmed for credit key payment is not operational

#### **CARD ERROR**

The EFT or smartcard is not operating correctly, there is a problem with the card

#### **PRINTER OFF LINE**

The printer is powered off or out of paper, correct the problem and then select retry

#### **KV OFF LINE**

An attempt to display the sale on a kitchen video has failed, re-check the cable and settings

#### **NO RELOCATABLE KEY**

The function is not re-programmable as it is a fixed key

#### **CLERK KEY ERROR**

The clerk key lock has been mis-operated, insert the correct key or check the clerk lock.

#### **ENFORCE ACTUAL INVENTORY**

The actual stock quantity is required as compulsory during this operation

#### **AUTHORITY LEVEL NOT LINKED**

The employee currently signed on is not set with the correct authority options

#### **WEIGHT IS ZERO**

The weight of the current item is zero, re-attempt the operation

#### **STOCK IS NOT ZERO**

The stock level of the current product is not set to zero, therefore the attempted procedure is not allowed.

#### **CLEAR CAN NOT BE REMOVED**

The function key can not be moved or re-programmed, this is a fixed key position

#### **ENTER CAN NOT BE REMOVED**

The function key can not be moved or re-programmed, this is a fixed key position

#### **YES/NO cAN NOT BE REMOVED**

The function key can not be moved or re-programmed, this is a fixed key position

#### **THIS # CAN'T BE REMOVED**

The function key can not be moved or re-programmed, this is a fixed key position

#### **INCORRECT CODE**

The value entered is not correct for the current operation, re-enter the correct value.

#### **SOFT CHECK ONLY**

This function can only be used if the memory allocation is set for soft check tracking.

#### **INACTIVE PLU**

The PLU selected has been programmed as inactive.

#### **MUTLIPLE DISC NOT ALLOWED**

The system settings have been changed to disallow more than one discount per transaction

#### **NEW CHECK OPENED**

The system has opened a new check number. It is possible to use either the New check or check  $#$ function keys to create a new check

#### **NO MORE SPLIT TENDER ALLOWED**

The system has prohibited the partial payment of a sale value, using multiple tender keys.

#### **CHECK POLE DISPLAY**

The pole display connection has failed, re-check the connection

#### **MUST MAX NON TAX <= BRK PNT 1**

The tax programming entry for USA tax breaks has been entered incorrectly

#### **MUST BRK PNT N<=BRK PNT N+1**

The tax programming entry for USA tax breaks has been entered incorrectly

#### **NOT ALLOWED WITH OPEN ORDERS**

The system program options have been set to prevent reporting when an open balance exists, close all balances before attempting the report

#### **NOW POLLING!**

The register is currently connected to the computer

#### **INCORRECT TARE WEIGHT**

The package weight (tare) has been incorrectly entered for the product

#### **VOID PROMO FIRST**

The sale consists of a promotion item, in order to void the selected product you must first void the promotional item

#### **MULTIPLE RECEIPTS NOT ALLOWED**

The system has been programmed to disallow printing of multiple post sale receipts

#### **MIX AND MATCH ERROR**

The product sold has an incorrect mix and match link, or the linked mix and match number has not been programmed

#### **CLERK INTERRUPT ERROR**

The clerk interrupt program options are incorrectly set, or an invalid register operation has been attempted

#### **CHECK OPENED NO DATA**

The check number entered has no sales data

#### **NO CLERK BUFFER IN THIS REG**

The clerk sales data are held on another register within the network as set within the service options.

#### **NOT ALLOWED WITH OPEN CLERKS**

The procedure can not be completed whilst there are sales against a clerk, finalize all outstanding sales, then print the report

#### **NOT ENOUGH MONEY**

A sale finalization has been attempted for a smart card which has insufficient funds

#### **AMOUNT TOO BIG**

The value entered to be added to the card, will reach the cards preset maximum limit

#### **CARD NOT PRESENT**

The card should be inserted in the card reader

#### **CARD PROBLEM**

The smartcard card can not be read, there is a problem with the card

#### **WRONG PURSE**

The smartcard allows two purse, one for cash balances, and one for daily allowance. There has been an attempt to write or read data from the wrong purse

#### **CARD NOT OPEN**

The smartcard information has not been recalled successfully for the sale, re-attempt the procedure

#### **CARD EXPIRED**

The smart card currently in the reader is past the programmed expiry date. The sales will be refused until the expiry date on the card is changed or a new card is issued.

#### **CARD HOTLISTED**

An attempt to amend or use a hotlisted smart card has been made. The card must be deleted from the hot list before a successful smart card operation can be carried out.

#### **NOT ALLOWED**

The attempted sequence is invalid or has been disallowed within the program options

#### **CARD PRESENT**

There is a card in the smartcard reader, this should be removed

#### **AUTO CUTTER PROBLEM**

The receipt cutter has developed a problem, this should be repaired or turned off within the program options

#### **RECEIPT PAPER END**

A new roll should be loaded into the receipt printer

#### **JOURNAL PAPER END**

A new roll should be loaded into the journal printer

#### **COVER OPEN**

The printer cover is open, this should be closed before attempting an operation.

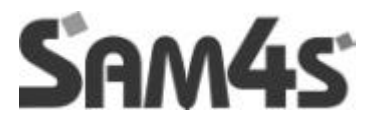

# **RESET PROCEDURES**

The initial clear function allows you to exit any register activity and return to a beginning or cleared state, any transaction in progress will be exited and totals for that transaction are not updated.

Here are some reasons you may want to perform an initial clear:

- The register is in an unknown state, and you wish to exit the current program or transaction without following normal procedures.
- You have performed a function that includes a compulsory activity, such as validating or printing, and you wish to bypass the compulsory activity.
- An initial clear may be necessary as part of servicing, or troubleshooting an SER-7000 register or system.

Contact your SAM4S dealer first if you have questions about operating or programming your SER-7000

#### **TO PERFORM AN INIT CLEAR**

- Turn the power switch located on the right side of the register to the **OFF** position.
- Turn the key lock to the **PGM** key lock position.
- Press and hold the key position where the **CASH** key is located on the default keyboard layout.
- Continue to hold the **CASH** key whilst turning the power switch to the **ON** position.
- The **P-MODE PROGRAMMING MENU** will display when the initial clear is complete.

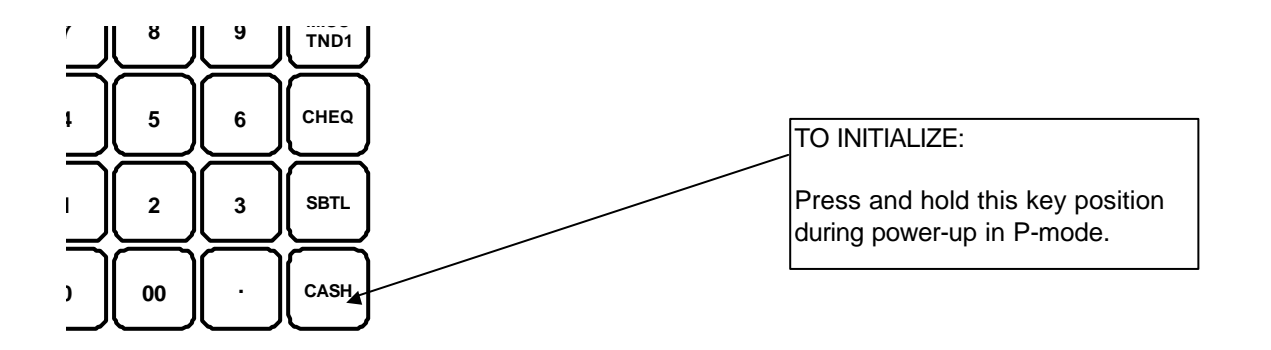

**NOTE** it may be required in some instances after a program init procedure to return to the REG position and press a tender key to complete the procedure

#### **CAUTION: Distribute the S-Mode key only to those you may want to perform this function.**

The keyboard clear function allows you to reset the programmed keyboard back to the factory settings

Here are some reasons you may want to perform an initial clear:

- Some or all of the essential Functions keys have been inadvertently programmed as other functions
- The custom-programmed keyboard is not required.

Contact your SAM4S dealer first if you have questions about operating or programming your SER-7000

#### **TO PERFORM KEYBOARD CLEAR**

- Turn the power switch located on the right side of the register to the **OFF** position.
- Turn the key lock to the **S-MODE** position (one position clockwise from the **PGM** key lock position).
- Press and hold the key position where the **SUBTTL** key is located on the default keyboard layout.
- Continuing to hold the **SUBTTL** key whilst turning the power switch to the **ON** position.
- The **S-MODE PROGRAMMING MENU** will be displayed when this procedure has been completed.

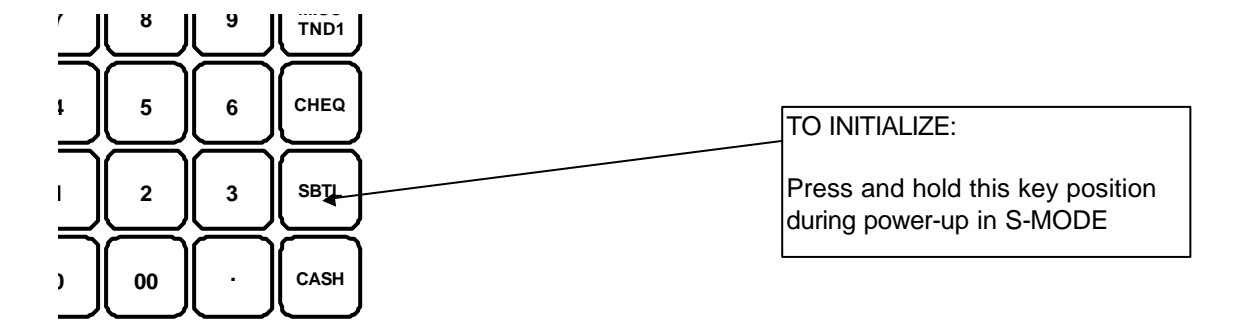

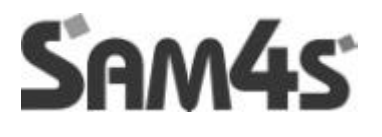

# **S-MODE**

#### **CAUTION:**

S-Mode functions are reserved for system providers who set-up and service your SER-7000 system.

A special S-Mode key secures this mode, which is, located in an unmarked position one point clockwise from the PGM key lock position.

Many S-Mode functions, including memory clearing and memory allocation, will cause significant damage or loss to the user if they are performed without first backing up register data.

Distribute the special S-Mode key only to those you may want to perform these functions.

#### **CAUTION: This will reset all programmed information, setting the machine back to factory default settings**

This procedure will reset the machine back to factory settings, ready to commence programming. There a two options for resetting; the first will load the default settings into the terminal, ready to commence programming.

#### **MEMORY ALL CLEAR**

- Turn the power switch located on the right side of the register to the **OFF** position.
- Turn the key lock to the **S-MODE** position (one position clockwise from the **PGM** key lock position).
- Press and hold the key position where the **CHEQUE** key is located on the default keyboard layout.
- Continue to hold the **CHEQUE** key whilst turning the power switch to the **ON** position. (see figure 1)
- Press each of the four corner keys

TOP LEFT, BOTTOM LEFT, TOP RIGHT, BOTTOM RIGHT (see figure 2)

• You will be prompted to load the default memory allocation, this is ideal for demonstrations as all defaults are set, and the terminal is immediately ready for feature programming. The alternative is to answer no and you will be prompted to enter file sizes, ideal for setting up custom installations. The memory allocation options are explained on the following page.

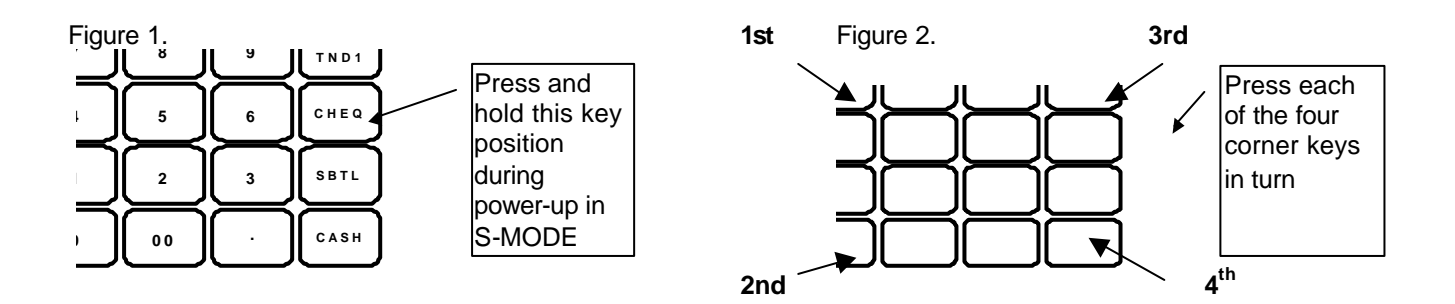

# **MEMORY ALLOCATION - DEFINITIONS**

The memory allocation defines the maximum number of file sizes, this will be directly affected by the number of optional ram chips fitted. Once set the options *can not be changed* without memory all clearing again.

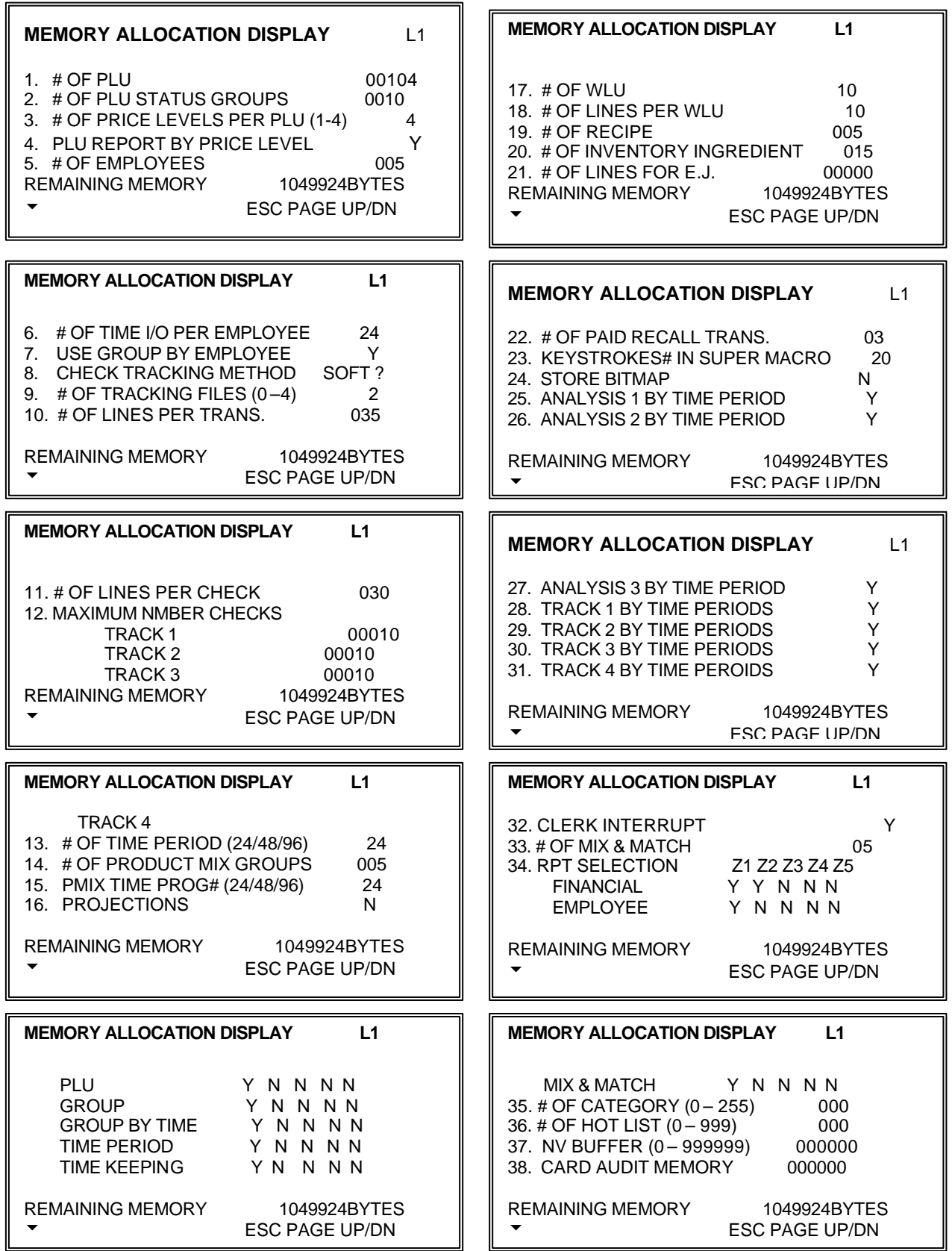

#### **# OF PLU**

This is the maximum number of PLU's (Price Look-Ups) you require in the system

#### **# OF PLU STATUS GROUPS**

This is the maximum number of Status Groups. These are used to program common system flags to a group of PLU's and are required by the system.

#### **# OF PLU PRICE LEVELS (1 - 4)**

This is the number of price levels per PLU. Each product has the ability to use four prices selected from twenty price bands. This allows the user to create a matrix of products, selected for sale using the correct price key. This also provides a detailed report when used with the PLU report by price level.

#### **PLU REPORT BY PRICE LEVEL**

It is possible to produce a read and reset report listing the sales quantity and value for each of the four prices used per product, also providing an overall analysis of the sales quantities and values for the each price level.

#### **# OF EMPLOYEES**

This is the number of operators for the system also including the total number of employees available for the time clock wage calculation feature. In order to produce the optional training financial report, include an additional employee.

#### **# OF TIME I/O PER EMPLOYEE**

This is the number of times an employee can clock into the system before a daily time keeping reset report is required to be printed. (I.e. the number of shifts per day)

#### **USE GROUP BY EMPLOYEE**

It is possible to produce a report showing specific group values sold per clerk. The option of 30 groups for each individual clerk is available. This allows a specific range of 30 groups to be allocated to clerk 1 and a different range of groups to be allocated to clerk 2 etc.. with the relevant sales reporting available.

#### **CHECK TRACKING METHOD Y=SOFT / N=HARD**

This is the method by which balances can be stored within the system. Soft refers to a complete detailed analysis with all product sales stored and printed. Hard refers to balance only storage.

#### **# OF TRACKING FILES**

The norm is to have one tracking file for table detail storage. This however can be increased to four, each running independently. This could be utilised to provide storage for Tables. Bar Check, Room Tabs, etc.

#### **# LINES PER CHECK/INTERRUPT**

This is the maximum number of product lines that can be stored per check, also when using clerk interrupt this is the number of lines that can be stored per clerk.

#### **# OF LINES PER TRANS**

This is the maximum number of products, which can be sold per transaction and must be greater than the number of lines per check/interrupt.

#### **MAXIMUM # OF CHECKS**

This is the maximum number of checks that can be opened at once. The value you enter here provides that maximum for each of the tracking files independently

For example Check file 1 may be used for bar tabs of which 50 are required, whilst check file 2 may be used for restaurant tables of which 200 are required.
# **# OF TIME PERIOD (24/48/96)**

This is the number of time periods for sales reporting. This can be either 24-hourly, 48 - 1/2 hourly, 96 - 15 minutes. Further programming allows suppression and edit of any time report within the chosen range

# **# OF PRODUCT MIX GROUPS**

Product mix groups are used for individual or for a group of products, providing an outer and single unit usage analysis The analysis is automatically updated when products are sold.

## **PMIX TIME PRDS# (24/48/96)**

This is the number of time periods for product mix group sales reporting. This can be either 24-hourly, 48 - 1/2 hourly, 96 - 15 minutes. Further programming allows suppression and edit of any of the time periods within the chosen range.

## **PROJECTIONS**

The product mix usage per time period can be used for defined weekly projections of product usage determining how many of each group have been used per day of the week over four weeks. This is in addition to the normal product usage, analysis report.

# **# OF WLU (Window Look Up Units)**

This is the maximum number of window look-up menus available for PLU, Condiment and Function keys.

## **# OF LINES PER WLU (Window Look Up Units)**

This is the maximum number of items available for selection within one window.

## **# OF RECIPE**

Recipes can be used for stock control, When a product is sold; the information will be automatically calculated back through the recipe file in order to deduct the stock from the relevant ingredients. This is the maximum recipes available

# **# OF INVENTORY INGREDIENTS**

This is the maximum number of ingredients required for recipe inventory stock control on the whole system.

# **# OF LINES FOR ELECTRONIC JOURNAL**

This is the maximum number of lines available for the journal storage area before a reset report is required. One line is needed for each line of normal print. Wrap round reporting can be activated with line by line override of the oldest data.

# **# OF PAID RECALL TRANSACTIONS**

It is possible the display the last transactions and issue copy receipts. This is the maximum number for recall.

# **# OF KEYSTROKES IN SUPER MACRO**

This is the number of keystrokes which can be stored in the terminals log file before wrap round reporting begins. This is not related to the normal macro functions keys of which there are 40 with 50 keystrokes

# **STORE BITMAP**

This provides an area for receiving and printing a PC designed graphic logo. (Files to be downloaded are Bmp file extensions)

# **ANALYSIS 1 BY TIME PERIODS**

This allows analysis of a sale within a specific type such as eat in / take out etc. The sale total is stored under the analysis heading for reporting on the financial and appropriate time period report. The analysis keys can also be used to change the printer output or tax status for product orders

# **ANALYSIS 2 BY TIME PERIODS**

This allows analysis of a sale within a specific type such as eat in / take out etc. The sale total is stored under the analysis heading for reporting on the financial and appropriate time period report. The analysis keys can also be used to change the printer output or tax status for product orders

# **ANALYSIS 3 BY TIME PERIODS**

This allows analysis of a sale within a specific type such as eat in / take out etc. The sale total is stored under the analysis heading for reporting on the financial and appropriate time period report. The analysis keys can also be used to change the printer output or tax status for product orders

## **TRACK 1 – 4 BY TIME PERIODS**

The activity of paid checks can be reported per time period.

#### **CLERK INTERRUPT**

This enables the layaway of active sales enabling more than one operator to use the terminal at one time

# **# OF MIX AND MATCH TABLES (MAX 200)**

The register allows promotional tables, discounting products based on the number of products sold and a preset discount amount. Reporting per mix and match table is available.

# **REPORT SELECTION TABLE**

This enables activation of five reporting areas for each of the file types shown. The five report areas can be read and reset independently.

# **# OF CATEGORY (0- 255)**

It is possible to connect a smart card reader to the ECR. This memory option provides the ability to allocate categories to the cards. This enables rewarding of specific card holders, for example CATEGORY 1 card holder may require a 10% discount or points gained multiplied by 2 etc.. Each card in use must be linked to a category

# **# OF HOT LIST (0 - 999)**

It is possible to connect a smart card reader to the ECR. This memory option provides the ability to Hot list stolen or lost cards, the value entered represents how many card references can be stored as hotlisted. This file is checked to determine validity when a card sale is attempted

# **NV BUFFER (0 – 999999)**

The system has the ability to print graphics logos to the internal printer, these are downloaded from the PC then directly to the register. Alternatively the system allows graphical image printing on an external printer, where an image number can be selected per product group and printed as vouchers etc. These images can be either stored directly in printer or sent to the register, stored within this file area and then sent to the printer. This is advantageous in situations where the images change on a regular basis.

# **CARD AUDIT MEMORY**

When using the Smartcard customer loyalty system, the transactions and relevant card options are stored in the Smartcard reader. In order to collect the audit sales from the reader to PC it is necessary to first load them into the cash register audit memory using this file area. This area is also used for storing received hot list records before transmitting to the reader. The X mode menu provides the upload and download smart card reader options.

The following procedures are used to perform diagnostic tests on the terminal. The integrity of peripherals are tested at this stage.

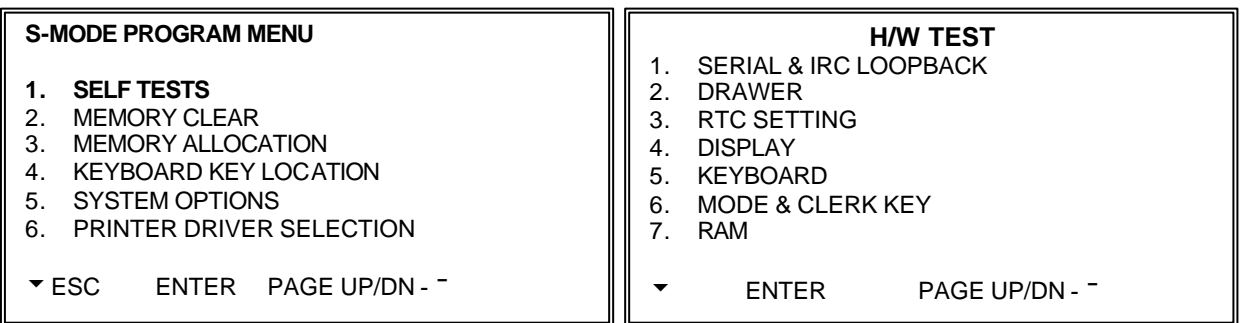

# **SERIAL & IRC LOOP BACK**

This is a diagnostics test for the serial port. Special Loop back connections are required.

#### **DRAWER**

This will test the opening of the cash drawers.

# **RTC SETTING**

This is the real time clock setting for the service mode.

#### **DISPLAY**

This will test the integrity of the display, and all display segments. The display can also be programmed with a screen saver so that the display switches to stand by after a number of minutes.

#### **KEYBOARD**

This will test any function key switch on the keyboard

# **MODE & CLERK KEY**

This will test all mode lock positions and the clerk lock functions

#### **RAM**

This will test both reading and writing of the Random access memory. The number displayed in brackets relates to the number of optional ram chips fitted.

# **IRC**

This will test the Ethernet inter register communication, helping to determine that all terminals are connected. **Register # Setting** – This re-programs the terminal's register number **Internal Loop Back Chip** – This tests the integrity of the internal loop back chip **Internal Loop Back Driver** - This tests the terminals drivers **External Loop Back** – This tests the loop back communications externally. (With a loop back tool) **IRC System** - This tests the Inter Register communications network and is useful

#### **PRINTER**

This will test any printer device connected to each of the seven output ports

#### **VERSION CHECK**

This will check and display the current operating version and available the number of products used out of the maximum number available, also showing the number of program initialisations preformed also the number of power failures on the terminal.

# **SALES MEMORY CLEAR**

The following procedures allows resetting of all sales totals, and the deleting of the PLU program file.

#### **S-MODE PROGRAM MENU**

- 1. SELF TESTS
- **2. MEMORY CLEAR**
- 3. MEMORY ALLOCATION 4. KEYBOARD KEY LOCATION
- 5. SYSTEM OPTIONS
- 6. PRINTER DRIVER SELECTION
- uESC ENTER PAGE UP/DN **-¯**

#### **S-MODE SALES MEMORY CLEAR**

- 1. ALL TTLS, CNTS, & GRAND TTLS<br>2. TOTALS AND COUNTERS
- 2. TOTALS AND COUNTERS
- 3. GRAND TOTALS ONLY
- 4. ORDER TRACKING #1
- 5. ORDER TRACKING #2

uESC ENTER PAGE UP/DN **-¯**

# **RESET ALL TTLS, CNTS & GRAND TTLS**

This will remove any sales from the reporting memory, clearing all totals, including grand totals

# **CLEAR TOTALS AND COUNTERS**

This will clear all sales totals from the reporting memory, excluding grand totals.

# **CLEAR ORDER TRACKING 1 - 4**

This will clear the open checks, setting the balance to zero. The PLU sales are still retained for that check on the financial and product reports. This must be done on the terminal, which holds the check tracking data set by S-mode options

## **CLEAR PAID RECALL**

This is reset the memory for displaying paid transactions, the information will begin storing again

## **CLEAR PRODUCT PROJECTIONS**

This will reset any information held in the product mix, sales projection files, which store the product usage, period projection analysis

#### **CLEAR TIME-KEEPING**

This will reset employee time clock information, remove all hours worked totalisers and labour costing

# **CLEAR CLERK INTERRUPT**

This will remove any sales currently open against an employee

# **CLEAR LOGO BITMAP IMAGE**

This will remove from memory the graphic images

#### **CLEAR PRE-POLL STATUS FLAG**

If PC collection fails the data is stored in the pre-poll area, and no PC collections can be made until cleared

# **CLEAR PLU FILE**

This will remove all programmed PLU's from the file, leaving on the basic program

#### **CLEAR SUPER MACRO**

This will clear the terminals keystroke operation log file.

#### **CLEAR ELECTRONIC JOURNAL**

This will reset all sales data held within the electronic journal without printing.

#### **CLEAR INITIAL & POWER FAIL COUNTER**

This will reset the counters, which record the program initialisation and power failures

#### **CLEAR CONSECUTIVE#**

This will reset the receipt consecutive number

## **CLEAR ALL 1-11**

This will clear all sales totals as shown above in options 1 -11

# **KEYBOARD ALLOCATION**

The system has five keyboard levels which are programmed and operated independently. The following describes the programming procedure and each function key.

#### **Note: the following essential function keys are recommend for each keyboard**

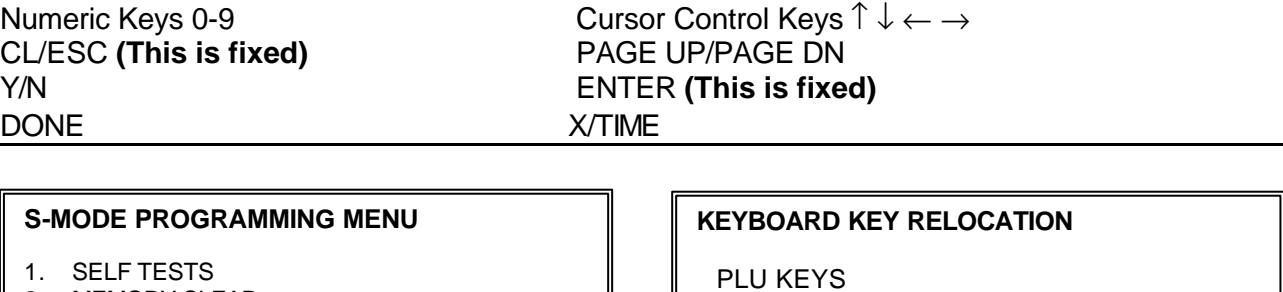

- 2. MEMORY CLEAR
- 3. MEMORY ALLOCATION
- **4. KEYBOARD KEY LOCATION**
- 5. SYSTEM OPTIONS
- 6. PRINTER DRIVER SELECTION

u ENTER PAGE UP/DN **-¯**

#### **FUNCTION KEY RELOCATION**

KEYBOARD LEVEL 1

- PRESS ANY KEY TO READ AND/OR CHANGE CURRENT ASSIGNMENT
- PRESS ESC TO EXIT

**FUNCTION KEY RELOCATION**<br>KBD LEVEL 1 **KEY POSITION KEY POSITION 13** CURRENT ASSIGNM :13 ADD CHECK

FUNCTION KEYS 1. KBD LEVEL 1

1 – NUMERIC 1 2 – NUMERIC 2

 $\overline{a}$ 

WLU KEYS

3 – NUMERIC 3 4 – NUMERIC 4

2. KBD LEVEL 2 3. KBD LEVEL 3 4. KBD LEVEL 4 5. KBD LEVEL 5

uESC ENTER PAGE UP/DN **-¯**

# **PLU KEYS**

This allocates PLU product number keys to the keyboard. This will provide touch of the button entry for selling products. There are a maximum of five keyboards available each of which can have either the same product information or completely different product codes.

# **WLU KEYS (Window Look Ups)**

This allocates Window Look Up numbers to keys to the keyboard. This will provided touch of the button menu selection, These menu windows can contain products, function key lists, or condiment instructions or a combination of any of those.

# **FUNCTION KEYS**

This is the main programming section as it determines the operation of each key

**NOTE:** If the keyboards are to be the same or similar it is possible to use the program mode 'Copy Program' Option this will save time by copying a programmed keyboard from one level to another**.**

# **FUNCTION KEY – LISTING**

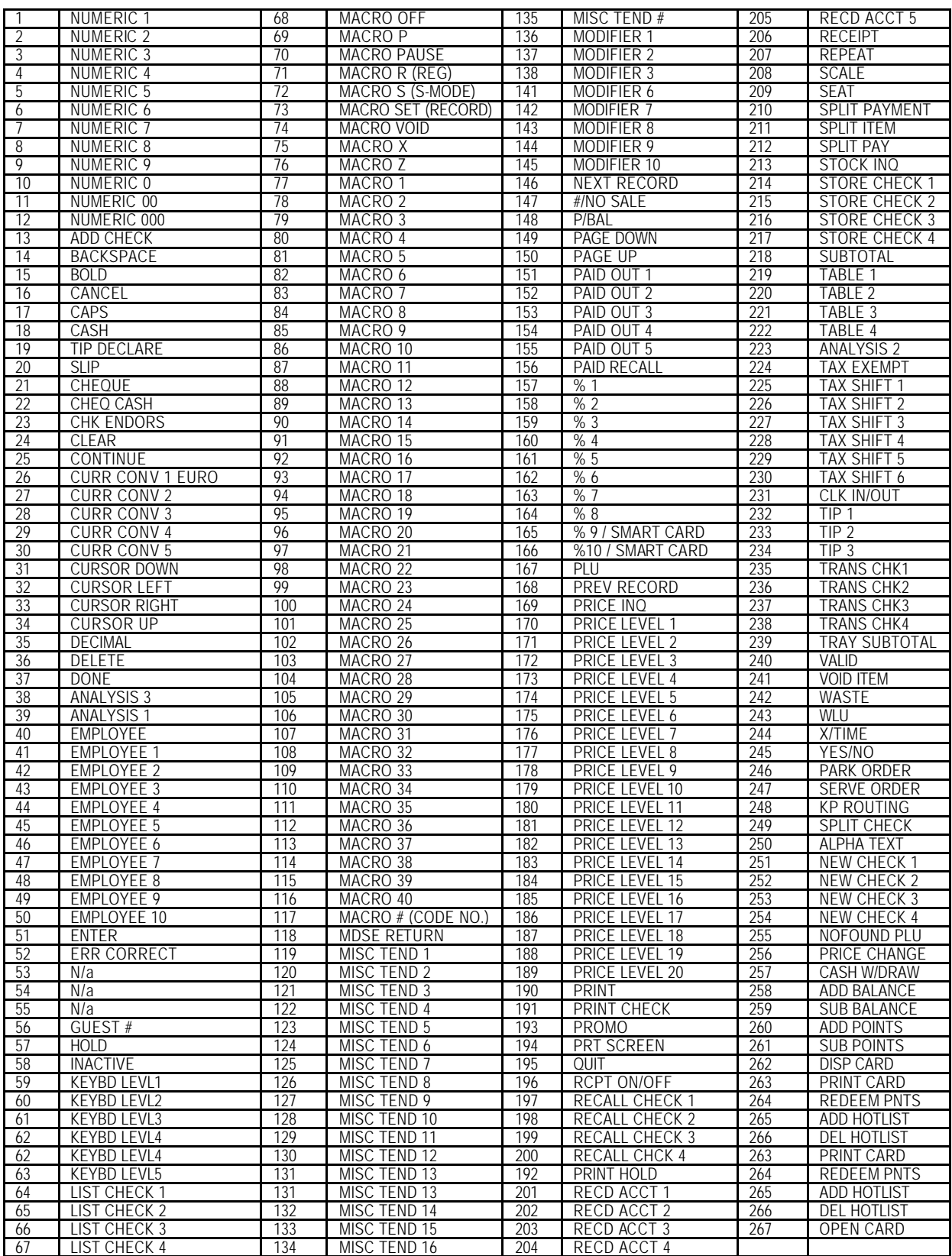

# **FUNCTION KEY - DEFINITIONS**

# **NUMERIC 1 - 9**

Used to reposition the numeric keypad anywhere on the keyboard

#### **NUMERIC 00**

Used to reposition the double zero function anywhere on the keyboard

## **NUMERIC 000**

Used to reposition the triple zero function anywhere on the keyboard

#### **ADD CHECK**

Used to add multiple guest checks (soft checks) for payment together or to add check between different tracking files. or to move one check to another.

#### **BACKSPACE**

Used during the alpha programming as the BACKSPACE function key

# **CAPS**

Used to reposition the alpha programming capital letters function key

# **CASH**

Used to finalise or tender cash sales. Change is computed when the amount of the cash tender is greater than the amount of the sale. There is also the programmable option of allowing change to be re-calculated once a sale has been completed using the post tender system flag.

#### **TIP DECLARE**

This is used for the declaration of tips earnt by employees

#### **SLIP**

Used to print guest check bills to a loose-leaf paper printer

#### **CHEQUE**

Use the cheque key to finalise or tender cheque sales. Change is computed when the amount of the cheque tender is greater than the amount of the sale. This can be used as a cash back feature for cheque payments.

#### **CHECK CASH**

Use the Check Cashing key to exchange a cheque for cash outside of a sale.

#### **CHECK ENDORSEMENT**

This will print onto the check an endorsement message (only on printer models with a validation sensor)

#### **CONTINUE**

Used in-conjunction with the magnetic card swipe system (peripheral options dependant)

#### **CLEAR**

Press CLEAR to clear numeric entries or error conditions

# **CURR CONV 1 - 5**

Used to convert and display the value of the transaction in foreign currency. This works also for Euro dual pricing in-conjunction with system printing flags. It is assumed currency rate one is the Euro exchange rate

## **CURSOR DOWN**

Use the cursor control keys to relocate the position of the cursor on the screen

#### **CURSOR LEFT**

Use the cursor control keys to relocate the position of the cursor on the screen

# **CURSOR RIGHT**

Use the cursor control keys to relocate the position of the cursor on the screen

## **CURSOR UP**

Use the cursor control keys to relocate the position of the cursor on the screen

#### **DECIMAL**

Use the decimal key to enter fractional rates or percentages. Do not use to enter amounts, the decimal is automatically inserted in the correct position.

## **DELETE**

A keyboard entry management key not normally required

## **DONE**

Press DONE to exit a WLU screen when multiple entries are allowed on the WLU. This key is required for programming and should not be omitted from the keyboard.

# **ANALYSIS 3**

This key is used to record sales totals providing analysis on the both the financial report and special hourly sales analysis report. This function can be used for example as eat in / take out changing the kitchen order printer and tax settings when this key is pressed within a sale.

#### **ANALYSIS 1**

This key is used to record sales totals providing analysis on the both the financial report and special hourly sales analysis report. This function can be used for example as eat in / take out changing the kitchen order printer and tax settings when this key is pressed within a sale.

#### **EMPLOYEE # (CASHIER)**

The employee number key is used to sign on the employee starting registration.

#### **EMPLOYEE 1- 10**

The employee keys 1 – 10 can be programmed to sign on a specific cashier when pressed directly without entering a code. These keys are used for PUSH Button clerk entry

#### **ENTER**

When programming press the ENTER key to place data into a field with the cursor remaining in the field.

# **ERR CORRECT**

Press the error correct key to remove the last item from the sale total. This also acts as delete when programming WLU's

# **GUEST #**

Used to record the number of guests served by a transaction. The entry may be compulsory, the entry can also be programmed to appear on printers

# **HOLD**

Used to identify an individual item, or an entire transaction, in order that the selected items will not print/display on the kitchen printer / Kitchen video when the transaction is finalised. The system can be programmed to warn if items are held when a check is stored, also to automatically select the items ready for print when a check is recalled.

## **INACTIVE**

The inactive function key can be re-used as many times as necessary to inactivate key locations

# **KEYBOARD LEVEL 1 - 5**

Use to select one of the five keyboard levels. Keyboard levels can be changed manually using these keys or automated to change at a pre-programmed time on a pre-programmed day. They can also be changed in Xmode.

# **LIST CHECK 1 - 4**

Press the List Check key to display a list of open checks for each of the four tracking types

# **MACRO OFF**

This switches the macro during the pre-programmed key sequence to the Off position. This key is not required on the keyboard as it is accessed during macro programming

## **MACRO P**

This switches the macro during the pre-programmed key sequence to the P-MODE position. This key is not required on the keyboard as it is accessed during macro programming

# **MACRO PAUSE**

Used to indicate a pause in the macro, allowing greater user choice for the display and operation of macros one pause is programmed per required key press.

# **MACRO R**

This switches the macro during the pre-programmed key sequence to the Register mode position. This key is not required on the keyboard an is accessed during macro programming

# **MACRO S**

This switches the macro during the pre-programmed key sequence to the S-mode position. This key is not required on the keyboard as it is accessed during macro programming

# **MACRO SET**

This key is used in REG as a method of programming macros by recording the key-strokes as they are entered. Press the MACRO SET key, carry out the required mode changes, key-strokes etc then press the MACRO1-40 key to finalise the sequences to that key.

#### **MACRO VOID**

This switches the macro during the pre-programmed key sequence to the Void-mode position. This key is not required on the keyboard as it is accessed during macro programming

# **MACRO X**

This switches the macro during the pre-programmed key sequence to the X-mode position. This key is not required on the keyboard as it is accessed during macro programming

# **MACRO Z**

This switches the macro during the pre-programmed key sequence to the Z-mode position. This key is not required on the keyboard as it is accessed during macro programming

# **MACRO 1 - 40**

Used to execute one of the forty possible pre-programmed key sequences, by allocating the required key and then programming the appropriate sequence. Macros can be included in a Window

## **MACRO CODE ENTRY KEY**

Used to execute one of forty possible macros by entering the macro number and pressing the macro code entry key

#### **MDSE RETURN**

Used to remove items from the sales totals and return goods back into stock. This key can be used within or outside of a transaction

# **MISC TEND 1 - 16**

Use a MISC TEND key to finalise or tender sales paid by various charges or other media. Tendering may or may not be allowed depending upon programming

#### **MISC TEND #**

Used to access by code any one of the 16 MISC TEND keys, used to finalise or tender sales paid by various charges or other media. Tendering may or may not be allowed depending upon programming.

## **MODIFIER 1 - 10**

MODIFIER Keys can be set to change either the item code or the description only. This can be used to be build up a code number system with various modifiers working together to sell a complied code. For example if MODIFIER 1 is set to change the 4th digit of the PLU by 4 and MODIFIER 2 is set to change the 3rd digit by 5 pressing MODIFIER 1 then MODIFIER 2 followed by PLU 1 would sell code 4501 PLU 2 would become product code 4502 etc..

# **NEXT RECORD**

Used to program the next record key, used during programming to move through the program records.

#### **#/NO SALE**

Used to enter a non-adding memo number during a transaction (# function) or to open the cash drawer outside of a sale

#### **P/BAL**

Enter an amount, then press the manual previous balance (P/bal) key to use the simplest form of Charge Posting / Table Service.

#### **PAGE UP**

This key switches between pages on the register display. Used in Window Look-Ups, programming etc. Pressing this button in R-mode outside of a sale will also adjust the display contrast.

# **PAGE DOWN**

This key switches between pages on the register display. Used in Window Look-Ups, programming etc. Pressing this button in R-mode outside of a sale will also adjust the display contrast.

#### **PAID OUT 1 - 5**

Press a Paid Out key to register monies removed from the cash drawer

# **PAID RECALL**

The paid recall key is used to recall the last xx number of transactions, where xx is defined in the memory. Pressing RECEIPT ISSUE key whilst a transaction is displayed will result in a copy receipt for the sale.

#### **%1 - %10**

Ten discount/Premium keys are available to handle various types of discounts, mark downs and adjustments to items or transactions. When Smartcard's are used %9, %10 are used for category discounts and premiums.

# **PLU**

Used to register a PLU by entering the appropriate PLU number and pressing the PLU/# key

# **PREVIOUS RECORD**

This key is used to switch to the previous PLU entered, during programming.

## **PRICE INQUIRE**

Used to inquire on the retail price of a product within register mode.

# **PRICE LEVEL 1 - 20**

Press a price level key prior to a PLU entry to shift the price of a PLU to a different '*price set'* pre-programmed to the PLU. Each product has the ability to sell at four different prices. The prices are not fixed however at price levels 1 through to 4. The Price level can be allocated from any of the twenty to provide detailed price reporting using the PLU by price level report (if set in memory allocation). The norm for a bar is two prices normal and special offer price this requires no special programming.

The terminal however can be programmed to used up to twenty price bands. For example we could have some PLU's using prices  $1 - 4$  representing sizes and some PLU's using prices  $6 - 10$ . This would then represent different product types sold at different sizes; pressing the appropriate price key will sell the correct size. Then using the price level report, the analysis would show the total per product, a breakdown of the price sales per product and overall sales total for all products per price level

# **PRINT**

This key is used to temporarily change the remote printer settings of a PLU allowing printing to the programmed printer route allocated to this key. It is required that a product to print has KP Print set to Y to allow the item to be printed.

#### **PRINT CHECK**

Used during any open check or after finalisation to print a detailed bill for check tracking files  $1 - 4$ . The bill can, if required, be programmed to print automatically to the printer defined by this key.

# **PRINT HOLD**

Used to remove the HOLD designation from an item or order, so that the items and their instructions are now sent to the kitchen printer/KVS at finalisation

#### **PROMO**

Press the PROMO key to zero the price (the item remains). This can be used in 2 for 1 promotions etc. A promo count and value of discount given is shown on the financial reports.

#### **PRINT SCREEN**

Press the print screen key to print a copy of the current screen on the designated receipt printer

# **QUIT**

Press QUIT to automatically sign on/off the current employee, when using the magnetic card swipe (peripheral options dependant).

# **RECEIPT ON /OFF**

This is used to turn the receipt off, The receipt can be programmed using system flags to be a continuous receipt with the ability to issue a post receipt (default setting) or to print only when the post receipt key is pressed.

# **RECALL CHECK 1 - 4**

The Check Tracking System can maintain only balances (hard checks) or entire transactions (soft checks) in the register memory. Four different tracking files can be separated to maintain different information e.g. bar tabs, tables etc. The check number can be entered by the employee or be programmed to be an automatically generated a number.

# **RECD ACCT 1 - 2**

Press a RECD ACCT key to register monies added to cash, check or miscellaneous media to the drawer

## **RECEIPT ISSUE**

Press this key to issue a copy receipt. This key can also be used with PAID RECALL to issue past receipts

## **REPEAT**

Use the repeat key to quickly re-order a set of items, for a check tracking sale. This key repeats the last check order which has previously been stored.

# **SCALE**

Use the scale key to automatically display the weight from a scale connected to the register, or to manually enter a weight for extension. (peripheral options dependant)

## **SEAT#**

Used to identify a specific seat (or person) within a transaction. Facilitates separate payment by seat from a single check and identifies to the food preparation staff how to assemble meals. This feature also provides separate billing

To allocate items to a seat enter the seat number and press the seat key prior to selling the product or scroll through the items on the display and allocate by pressing the seat key followed by the seat number then the seat key again to accept. Payment is accepted by pressing subtotal then the seat key to display and pay the balances due.

#### **SPLIT ITEM**

When like items are consolidated in a transaction. It is possible to split the items for separate seat allocation.

# **SHIFT**

Used to, during the alpha programming, shift to capital letters

#### **STOCK INQUIRE**

Used to display the current stock situation for a PLU, this will display the total stock for all the registers in the system. This can be programmed to display stock for one item then return to register mode or display stock for each product pressed until clear is used to exit.

## **SPLIT PAYMENT**

Use the split payment key to divide the amount of a guest check into equal segments for payment and issue bills accordingly. To pay bills using the split payment method, recall the guest check, press the subtotal key then enter the number of people by which the bill is to be split. Then press the split payment key to activate the display of balances due for payment for each person.

# **STORE CHECK 1 - 4**

The check tracking system can maintain only balances (hard check) or entire transactions (soft check) in the register memory. Four different tracking files can be separately maintained. The system can allow the operator to enter the check number manually using the RECALL CHECK key or to automatically generate a check number.

#### **SUBTOTAL**

Used to display the balance due. This can be programmed to print on request

# **TABLE 1 - 4**

This is used for reference which table a check is related to, there can be numerous checks per table, depending upon, programming of the store check key. There is also the feature that checks can be recalled using the table number, if the table applies to more than one check, all checks will be displayed on-screen

# **ANLAYSIS 2**

This key is used to record sales totals providing analysis on the both the financial report and special hourly sales analysis report. This function can be used for example as eat in / take out changing the kitchen order printer and tax settings when this key is pressed within a sale.

## **TAX EXEMPT**

The Tax Exempt can be programmed to exempt specific taxes from a sale.

## **TAX SHIFT 1 - 6**

These are used to change temporarily the pre-programmed tax rate of a product.

# **TIME IN/OUT (CLOCK IN/OUT)**

Enter the employee clock in code then press the key to record start and end work times, breaks etc. Hours are maintained by the time clock system. There are various analysis reports for labour costing to assist with management of this feature.

# **TIP 1 - 3**

Used to enter a tip amount on a check tracking bill, the tip keys can be either a percent or amount.

# **TRANSFER CHECK 1 - 4**

Used to transfer check monies on open checks from one employee to another. Not used for check numbers.

## **VALIDATE**

Use this key to initiate a single line validation (a printer with validation capability must be connected)

# **TRAY SUBTOTAL (TICKET ISSUE)**

This key provides excellent flexibility of receipt issuance. The sale is entered as normal in register when a receipt is required this key is pressed and a receipt for all items sold to that point is issued.

# **VOID ITEM**

This key is used to remove an item from a transaction. Locate the cursor on the item press the VOID key.

# **WASTE**

This is used to start and end entries of items that are wasted. A waste count is maintained for each item and the inventory is adjusted, counters and values are provided on the financial reports.

#### **WLU #**

Used to access window look up menus by their code number or to allocate a WLU one touch button to the keyboard

#### **X/TIME**

Used for multiplication and split pricing entries in the register position.

#### **PARK ORDER/SERVE ORDER**

Used with the kitchen video system to control order service

# **KP ROUTING**

The system stores four periods of order printing sequences for example during the day the bar printer may print both food and drinks items whilst in the evening the bar prints drinks only and the restaurant printer issues food orders. This can be changed automatically using time periods or manually using this key.

# **NOFOUND PLU (not found PLU)**

If a code is entered or scanned that does not exist It is then possible using this key to create that item.

# **FUNCTION KEY - DEFINITIONS**

# **NEW CHECK 1 – 4**

The standard recall check key allows a check to be opened if it does not already exist. This is excellent in hospitality tracking, however for account management credit may not so readily be given. Therefore when this button is programmed accounts are not opened automatically. A warning will indicate an account does not exist if an attempt is made to open using the recall check key. The new check button is used to open new accounts. The programmability for this key is automatically picked up from the status of the Recall check key.

#### **PRICE CHANGE**

This allows the pre-programmed price of an item to be changed. There are optionally programmed restrictions

# **SPLIT CHECK**

This allows an item/items to be selected from an open check bill and transferred to alternative check number.

# **ALPHA TEXT**

Text can be entered using this function for printing on the receipt etc.. Pressing the text key switches the keyboard in Register Mode to the alpha keyboard

# **CASH W/DRAW**

The SER-7000 has the capabilities of linking to an EFT terminal. Cash back can be managed through the EFT terminal, this however does not amend the cash in drawer totalisers. This function key can be used to withdraw money from the cash in drawer totalisers.

#### **ADD BALANCE**

This is a smart card function used to add monies to the card.

#### **SUB BALANCE**

This is a smart card function used as the opposite of the ADD BALANCE function key used to remove monies from the current cash balance on the smart card

# **ADD POINTS**

This is a smart card function used to manually increase the number of points on a card

# **SUB POINTS**

This is a smart card function key used to manually decrease the number of points on a card

# **DISPLAY CARD**

This is a smart card function key used to display a card holders details. The display is definable.

#### **PRINT CARD**

This is a smart card function key used to print a card holders details. The print is definable.

#### **REDEEM POINTS**

This function is used to convert points to money, either within or outside of a transaction.

#### **ADD HOTLIST**

This is a smart card function used to mark a card as lost or stolen. The details are then placed in a hot list file, the maximum of which is set by the memory allocation. The card can be manually hotlisted using program

#### **DEL HOTLIST**

This is a smart card function used to mark a card as no longer lost or stolen. The details are then removed from a hot list file, the maximum of which is set by the memory allocation. The card can be manually Un-hotlisted by accessing this file in the program position.

#### **OPEN CARD (ABSCENT)**

This is a smart card function used to enter a smartcard sale for a customer that is either not present or does not have the card available

# **S-MODE SYSTEM OPTIONS**

This section is used to define the most fundamental parameters of the whole system such as, how many machines are in the network, which machine number will store common data etc.

#### **S-MODE PROGRAM MENU**

- 1. SELF TESTS
- 2. MEMORY CLEAR
- 3. MEMORY ALLOCATION
- 4. KEYBOARD KEY LOCATION
- **5. SYSTEM OPTIONS**
- 6. PRINTER DRIVER SELECTION
- ▼ ENTER PAGE UP/DN <sup>−</sup>

# **S-MODE SYSTEM OPTIONS**

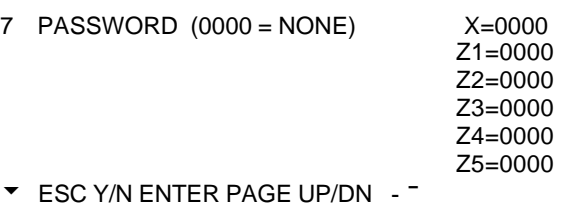

#### **S-MODE SYSTEM OPTIONS**

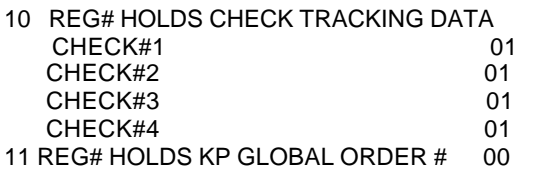

u ESC Y/N ENTER PAGE UP/DN **-¯**

#### **S-MODE SYSTEM OPTIONS**

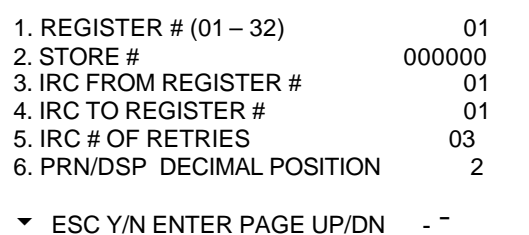

#### **S-MODE SYSTEM OPTIONS**

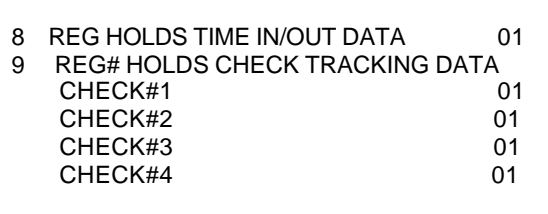

u ESC Y/N ENTER PAGE UP/DN **-¯**

#### **S-MODE SYSTEM OPTIONS**

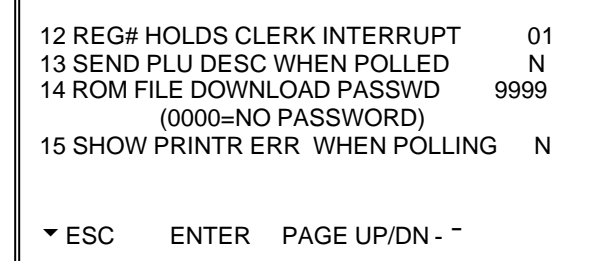

# **REGISTER # (1-32)**

This is the register number for this terminal. This is required to be a sequential number starting from 1 (the master) then in turn for each of the terminals in an inter-register communications system.

# **STORE #**

This is used during communications to indicate which store sales are collected from. The norm is 0

## **IRC FROM REGISTER**

This is the number of the first terminal in an inter-register communications system. The norm is 1

# **IRC TO REGISTER**

This is the number for the last terminal in an inter-register communications system.

## **IRC NUMBER OF RETRIES**

The standard setting will be acceptable here, unless a specialist environment is to be designed. This feature controls the number of requests to consolidate a terminal before failure is announced. This is default to 10 providing optimum network performance

## **PRINT DISPLAY DECIMAL POSITION**

This is the number of decimal places the system will use. It is assumed in the UK to be 2 decimals

# **SEND PLU DESCRIPTOR WHEN POLLED**

This will send in addition to the normal information, the PLU description, when polled by a P.C.

## **PASSWORD (0000 – NO PASSWORD)**

Each of the reporting areas can be password protected providing management restriction

# **REG HOLDS TIME IN/OUT DATA**

The time clock, labour hours worked and costing analysis feature can be operated on any terminal however the data is held centrally on one cash register.

# **REG HOLDS CHECK TRACKING DATA**

The four check tracking billing files can be operated on any terminal. The files however are stored centrally, normally on terminal 1 (the master). On a more tailored system this can be changed so that each tracking file is stored on a different terminal, the information will be available for central use.

# **REG HOLD KP GLOBAL ORDER#**

The order number printed on kitchen order tickets can be the register number followed by a consecutive number. Alternatively this can be a global number incremented by each sale of every register in the system.

#### **ROM FILE DOWNLOAD PASSWORD**

The flash ROM can be transmitted across the network using a S-mode option. This is the password needed

#### **DISPLAY PRINTER ERROR WHEN POLLING**

This controls the response of the terminal when a printer is not available to print a PC activated report. The option is defaulted to N to ensure that if a printer is off line the communications will continue.

# **PRINTER DRIVER SELECTIONS**

This is used to customise existing printer formats or to add generic printers to the system. There is normally no need to change this information. The only exception being, printing bitmap images where the logo settings should be changed as per the printer manual.

#### **S-MODE PROGRAM MENU**

- 1. SELF TESTS
- 2. MEMORY CLEAR<br>3. MEMORY ALLOC.
- MEMORY ALLOCATION
- 4. KEYBOARD KEY LOCATION
- 5. SYSTEM OPTIONS
- **6. PRINTER DRIVER SELECTION**
- u ESC Y/N ENTER PAGE UP/DN **-¯**

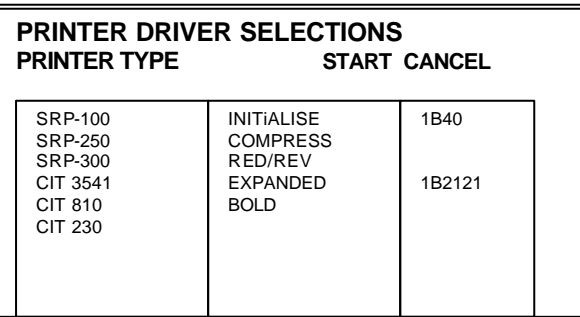

# **PRINTER TYPE**

Common printer types have been defined, Samsung, Citizen, Epson etc, These need no modification. The system does have some custom printer types available for technicians to allocate their own settings.

# **PRINTER TASK, INTIALISE COMPRESS**

This is the definition area of the tasks the printer can perform such as bold, underline etc. This is a fixed field and is used to label the start and cancel codes. The only amendment that needs to be made is when a bitmap graphics image is to be printed and then, the relevant control code from the printer manual should be entered under the logo section. For example the Samsung SRP350 would require 1C7xxx where xxx represents the image number for external receipt header logo printing.

# **START CODE**

This code relates to the Printer task and is input from your own printer manual when defining a custom printer.

# **CANCEL**

This code relates to the Printer task and is input from your own printer manual when defining a custom printer.

# **SERIAL PORT DEVICE SELECTIONS**

The serial ports are the physical connections on the terminal, three as standard with a maximum of seven available. The following section defines which type of peripheral will be attached to the port. The peripherals available may be subject to supply and country legislations, if in doubt please contact your system provider.

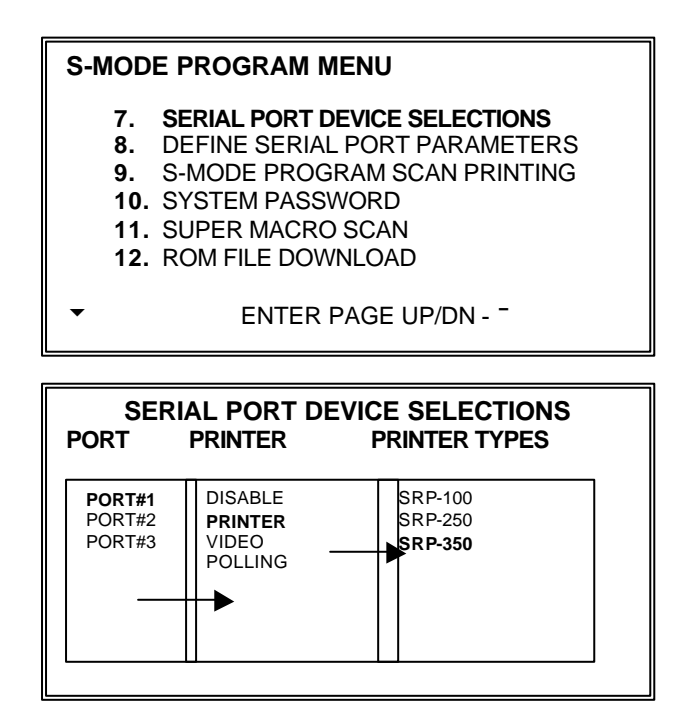

# **PORT**

This is the number of the physical port located on the terminal. There are three as standard with a maximum of seven

# **DEVICE**

This is the peripheral that will be connected to the port. The following options can be chosen.

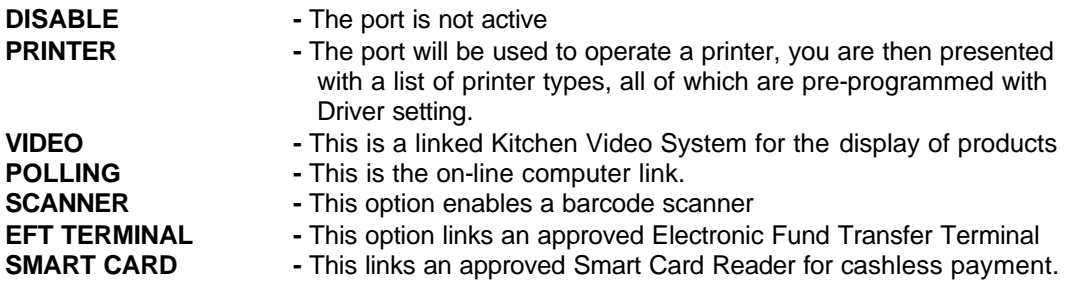

#### **PRINTER TYPE**

When a printer is selected in device, this displays the options / chosen printer model

# **DEFINE SERIAL PORT PARAMETERS**

This is used to define the baud rate etc of a peripheral linked to the serial port, i.e. speed of scanning and other required settings

#### **S-MODE PROGRAM MENU**

- **7.** SERIAL PORT DEVICE SELECTIONS
- **8. DEFINE SERIAL PORT PARAMETERS 9.** S-MODE PROGRAM SCAN PRINTING

u ENTER PAGE UP/DN **-¯**

- 
- **10.** SYSTEM PASSWORD **11.** SUPER MACRO SCAN
- **12.** ROM FILE DOWNLOAD
- 

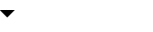

PORT DESCRIPTION PORT1 - **RECEIPT** BAUD RATE 009600 PARITY DATA BITS 8 STOP BITS 2002 1 RETRIES 00 u ESC ENTER PAGE UP/DN **-¯**

**SERIAL PORT#1 PARAMETER** 

# **PORT DESCRIPTION**

This is an area in which you can type your own description of the task the port is carrying out, i.e. SHOP PRINTER, HAND SCANNER etc.. This description is for your own reference purposes.

# **BAUD RATE**

This is the Baud Rate of the device, the communications speed of the peripheral

# **DATA BITS**

This is a standard peripheral definition, the information is normally supplied with the device

# **STOP BITS**

This is a standard peripheral definition, the information is normally supplied with the device

## **RETRYS**

This is the number of attempts that will be made to communicate with a device before failure is declared the default settings are satisfactory for most commonly used peripherals. This is set to 3 as default for optimum performance.

# **FEED LINES BEFORE PRINTING / AFTER PRINTING**

This the number of lines to be fed before or after the printing is started, this will make the receipt longer, helping format the ticket for non cutter printers.

# **PRINT BIT MAP**

This always needs to be set for printing of the graphical images to receipt printers, working in conjunction with the system settings.

# **LOGO SIZE (1 – 4)**

Dependent on the method of image printing the size of the graphics may be changed

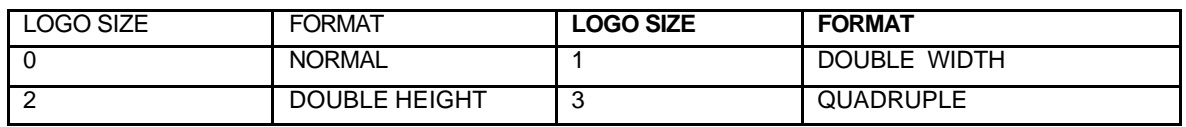

# **LINES ON HARD SLIP**

This is the number of lines that can be printed on a loose paper printer, before a prompt for the next page appears

# **CUTTING AFTER PRINTING**

When a printer has the capabilities of auto cut, this option will decide if that feature is to be used, i.e. for receipts it is commonly set to yes, however detail journal printers do not require this option

Programmed information can be sent to a printer so that a hard copy can be produced. This option is ideal for keeping records of your machines settings, these can then be stored for future reference.

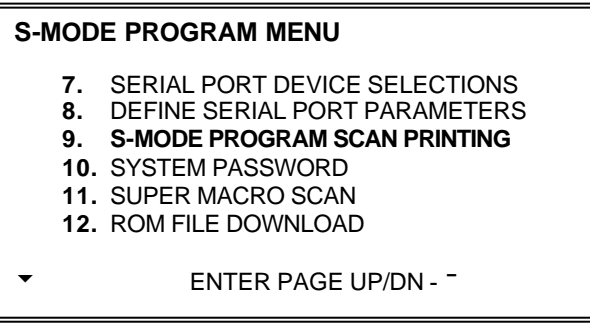

# **MEMORY ALLOCATION**

Print the definitions of the systems features and file maximums

#### **SYSTEM OPTIONS**

This prints the most basic of features such as terminal number and IRC (inter register communications) settings

## **PRINTER DRIVER SELECTION**

This print out shows how technicians have customised printers.

# **SERIAL PORT DEVICE**

This prints the function of each of the physical ports listing the peripheral type connected.

# **DEFINE SERIAL PORT**

This prints the configuration of the ports, communication speed and unique settings

The terminal can be restricted to the most basic of register uses. Using the employee authority password restriction for manager functions.

It is possible by mistake to restrict access for yourself to programming. To prevent this the system has an inbuilt master password. When used as an employee code, by signing on with the EMPLOYEE# key in register mode this will allow access to all features enabling the user to program out the inappropriate restriction that had inadvertently been programmed.

This password should be programmed and a record of the number kept when authority restrictions are used. Alternatively the default setting of 9999 can be used if password override is required.

#### **S-MODE PROGRAM MENU**

- **7.** SERIAL PORT DEVICE SELECTIONS
- **8.** DEFINE SERIAL PORT PARAMETERS
- **9.** S-MODE PROGRAM SCAN PRINTING
- **10. SYSTEM PASSWORD**
- **11.** SUPER MACRO SCAN
- **12.** ROM FILE DOWNLOAD

u ENTER PAGE UP/DN **-¯**

#### **SYSTEM PASSWORD**

SYSTEM PASSWORD (0000=NO PASSWORD) 9999

The super macro file size is defined by the memory allocation sequence. This determines how many keystrokes can be stored in this section once the maximum limit has been stored wrap round reporting will begin i.e. line by line replacement of the oldest data The super macro file acts as the terminals log file recording all key pressing that are taking place. This section allows that information to be printed.

#### **S-MODE PROGRAM MENU**

- **7.** SERIAL PORT DEVICE SELECTIONS
- **8.** DEFINE SERIAL PORT PARAMETERS
- **9.** S-MODE PROGRAM SCAN PRINTING
- **10.** SYSTEM PASSWORD
- **11. SUPER MACRO SCAN**
- **12.** ROM FILE DOWNLOAD

u ENTER PAGE UP/DN **-¯**

#### **SUPER MACRO SCAN**

- 1. SUPER MACRO DISPLAY 2. SUPER MACRO PRINTING
- ▼ ESC **ENTER -**

The EPROM contains the fundamental program of the register, not including data. This program may be updated if new features are to be introduced. The ROM can be downloaded from a PC (consult your system provider) and transmitted across the IRC network to other registers, all of which should run on the same ROM type. This procedure will erase all data on registers set to receive. It should be noted the transmission will occur even if no registers are connected it is therefore important to check the versions on the receiving machines after completion to ensure the transfer has been successful.

## **CAUTION: After completing this section you must then reset all programmed information, back to the factory default settings using the program reset procedure**

# **To prepare receiving terminals**

- 1. Turn the power switch located on the right side of the register to the **OFF** position.
- 2. Turn the key lock to the **S-MODE** position (one position clockwise from the **PGM** key lock position).
- 3. Press and hold the key position where the **CASH** key is located on the default keyboard layout.
- 4. Continue to hold the **CASH** key whilst turning the power switch to the **ON**  position. (see figure 1)
- 5. Press each of the four corner keys

TOP LEFT, BOTTOM LEFT, TOP RIGHT, BOTTOM RIGHT (see figure 2)

6. The screen will say download and is now waiting for the download procedure to be activated on the transmitting terminal.

## *NOTE: Please carry out a the memory all clear procedure after transmitting the ROM*

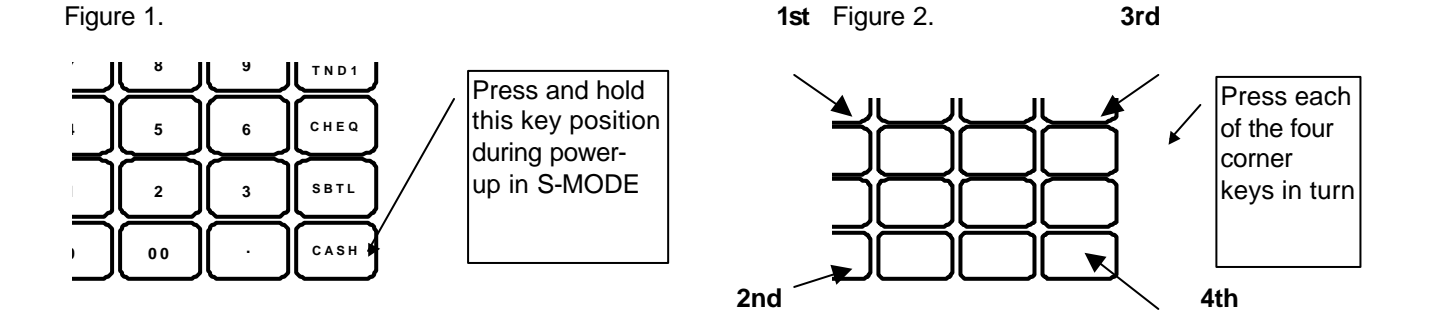

# **To prepare downloading terminal**

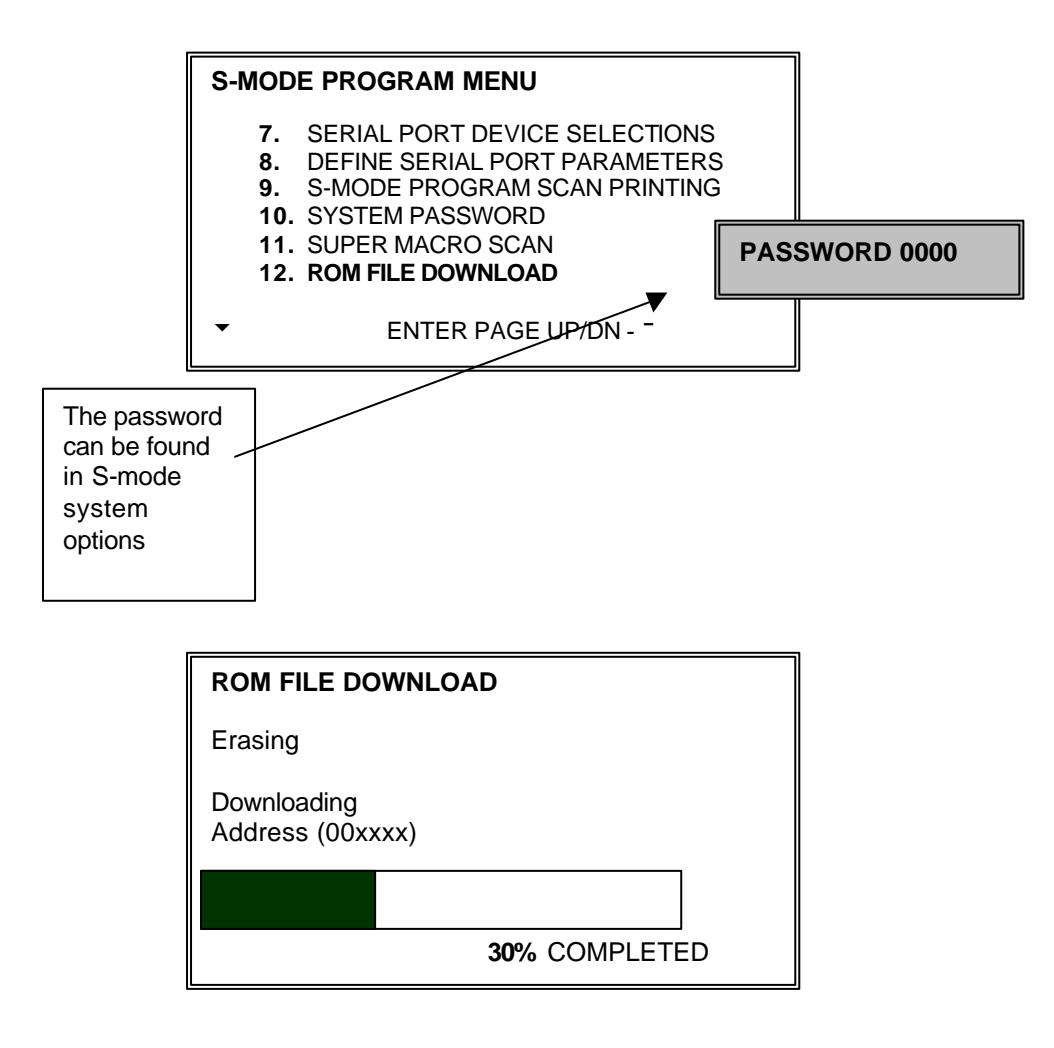

This will revert back to default text, any messages which have been changed from their original settings

# **S-MODE PROGRAM MENU** 10. SYSTEM PASSWORD 11. SUPER MACRO SCAN 12. ROM FILE DOWNLOAD **13. LOAD DEFAULT MESSAGES** 14. CHECK UNLOCK 15. CLERK UNLOCK u ENTER PAGE UP/DN **-¯¬®**

# **ERROR MESSAGES**

These are the onscreen display prompts warning the operator of miss-operations.

# **SYSTEM DESCRIPTORS**

These are the onscreen and reporting messages designed to assist the operator.

This will reset any locked operational checks or clerk interrupt details. This must be performed on the terminal set to store the data in the s-mode system option settings.

#### **S-MODE PROGRAM MENU**

- 10. SYSTEM PASSWORD 11. SUPER MACRO SCAN 12. ROM FILE DOWNLOAD 13. LOAD DEFAULT MESSAGES **14**. **CHECK UNLOCK**
- **15. CLERK UNLOCK**
- u ENTER PAGE UP/DN **-¯¬®**

# **CHECK UNLOCK**

Used in the unlikely event that an open check track number becomes locked and inoperable

# **CLERK UNLOCK**

Used in the unlikely even that an open clerk interrupt buffer becomes locked and inoperable.

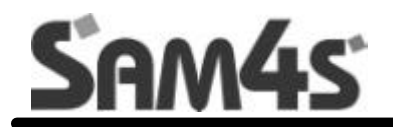

# **PROGRAM MODE**

During PLU Programming, each PLU is assigned a descriptor, price or prices and other unique options. The remainder of the PLU options are determined by linking the individual PLU to a PLU Status Group.

The PLU Status Group contains all of the detailed programming option selections that might be assigned to a product. Separate PLU Status Groups are defined to accommodate the needs of groups of PLU's.

**NOTE** When programming PLU's the cursor by default starts at the group link input flag using a system flag this can be changed so that entry starts at the price field, using the page up/down keys to scroll through records this makes bulk price changes faster to program.

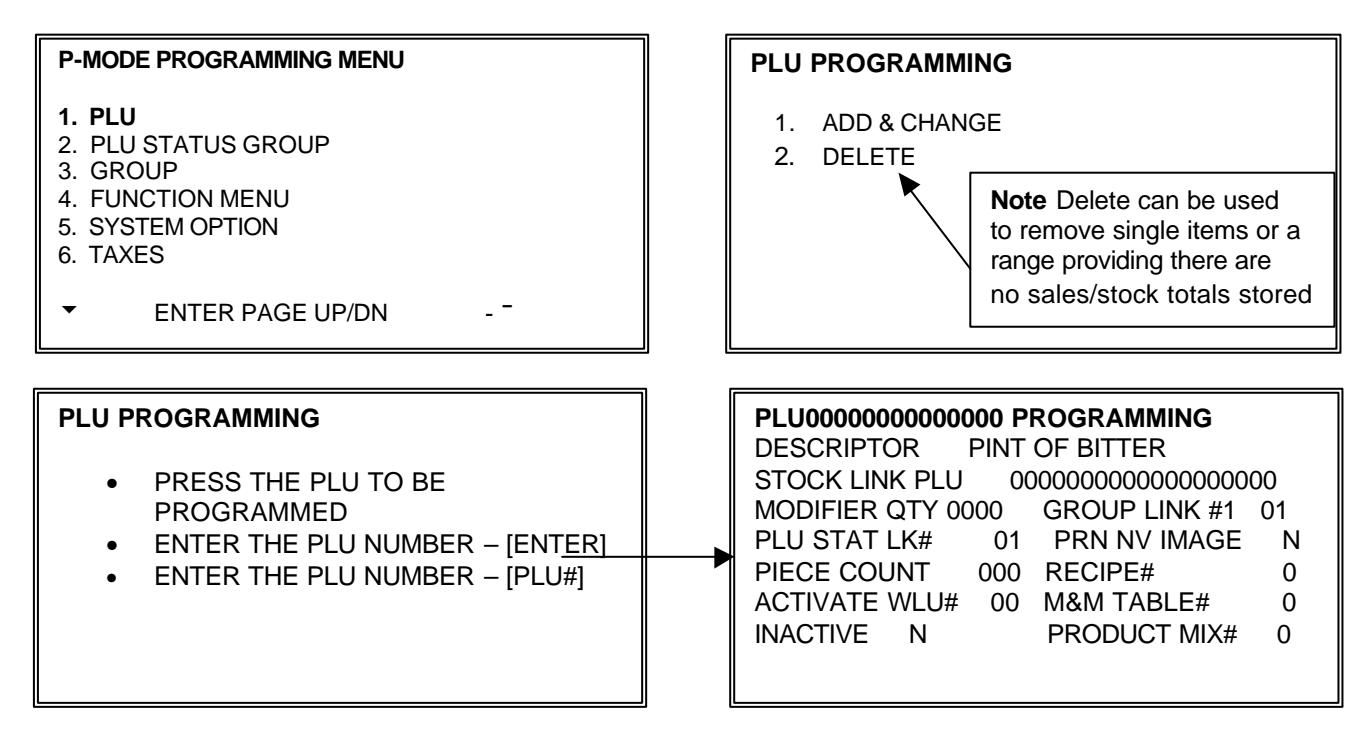

# **DESCRIPTION**

This is the name of the saleable item, which will appear on receipts and reports.

# **STOCK LINK PLU**

It is possible when managing stock, the principle of buy one reduce one from stock that a number of items may be needed to reduce from the same stock item.

For example half pints of beer from a print. The Pint is the item from which the stock will be reduced after the sale of this code number and the Half the product were the Print code is programmed as the stock link PLU.

#### **MODIFIER QTY**

This works in conjunction with the stock link PLU flag determining how many units are to be reduced from the main stock item. The field consists of two decimal places for example 50 would result in 0.50 being reduced from the stock of the item program within the stock link PLU field.

#### **GROUP LINK #1**

This field is used to provide the first type of sales analysis by category i.e. Beer, Lagers, this group is used for the sort by group printing of receipts and kitchen printers.

#### **PLU STATUS GROUP LINK#**

This is the programming for the status group link. Providing an en-masse program for common system flags

#### **PRINT NV IMAGE**

The external receipt print can store images or have images sent to it from the register. These images can then be printed every time a product is sold. The image number is allocated for a PLU Status group, applying this image to all products in that group where print NV image is set to Y

# **PIECE COUNT**

This is the number of units to be used from a product mix group.

For example a jumbo burger, requires 2 units of the Burger bought by the Dozen product mix group This field is then set to 2, so that for each item sold 2 burgers out of a case of 12 are recorded

# **PRODUCT MIX GROUP**

This is the group link by which the piece count controls the usage the group stores the units per outer information i.e. 12 burgers in a dozen.

# **RECEIPE**

This links to the ingredient inventory. When the product is sold, the quantities of each ingredient used are subtracted from stock for the allocated recipe and the appropriate sub recipes.

#### **ACTIVATE WLU#**

When a WLU# key is not being activated by a WLU# key, it can be attached to the PLU. This allows a list selection of further items after the PLU is sold, i.e. cooking instructions.

#### **MIX AND MATCH TABLE#**

This is the promotion discount table, when the product or a mix of products, allocated to the same table are sold the appropriate discount information from the mix and match table will be subtracted.

#### **INACTIVE**

This prevents the product from being sold, without deleting, therefore still retaining accumulated product sales

#### **PRESET**

This determines whether the product is a pre-set or open price.

#### **ALLOW PRESET/HALO OVERRIDE**

This allows the operator to either manually enter over a pre-set priced item or to override a maximum sale limit. This works per PLU, with each product having individual restriction. If global restriction is required change the setting in systems options

#### **PRICE/HALO 1 - 4**

This is either the pre-set price of an item, or the maximum sale amount of an open product.

# **PRICE LEVEL 1 - 4**

Entered here is the price level, for each product .There are 4 different prices per product, with up to twenty price levels available to be allocated. This allows the user to create a matrix of PLU's and Prices each accessed by one of the twenty price keys.

When the price key is priced the product is then checked to determine if that price level (1-20) exists in any one of the four prices available. The standard is two prices per product set to price 1 and 2 this is generated as standard.

A product price level sales report is available showing the total quantity and value sold per price and overall per product also a total for each price. This feature is not related to the five keyboard levels, they work independently

# **POINTS 1 - 4**

It is possible when using a smart card to gain points for products sold. There are two possibilities for points calculation.

The points per  $E$  can per programmed, for the retail price of the value is then used to calculate the points Alternatively it is possible to have a points addition system, where the value entered against the points field is added and not multiplied. This is available only if smart card groups are programmed with this option.

# **PLU – STATUS GROUP PROGRAMMING**

PLU Status Groups allow memory to be used more efficiently. In most applications, large groups of PLU's are set with many identical options, while the PLU number, descriptor and price are unique.

On the PLU Programming each PLU is assigned a descriptor, price or prices and a other unique options. The remainder, of the PLU options are determined by linking the individual PLU to a PLU Status Group. The PLU Status Group contains all of the detailed programming selections that might be assigned to an

individual PLU. Separate PLU Status Groups can be set up to accommodate the needs of groups of PLU's.

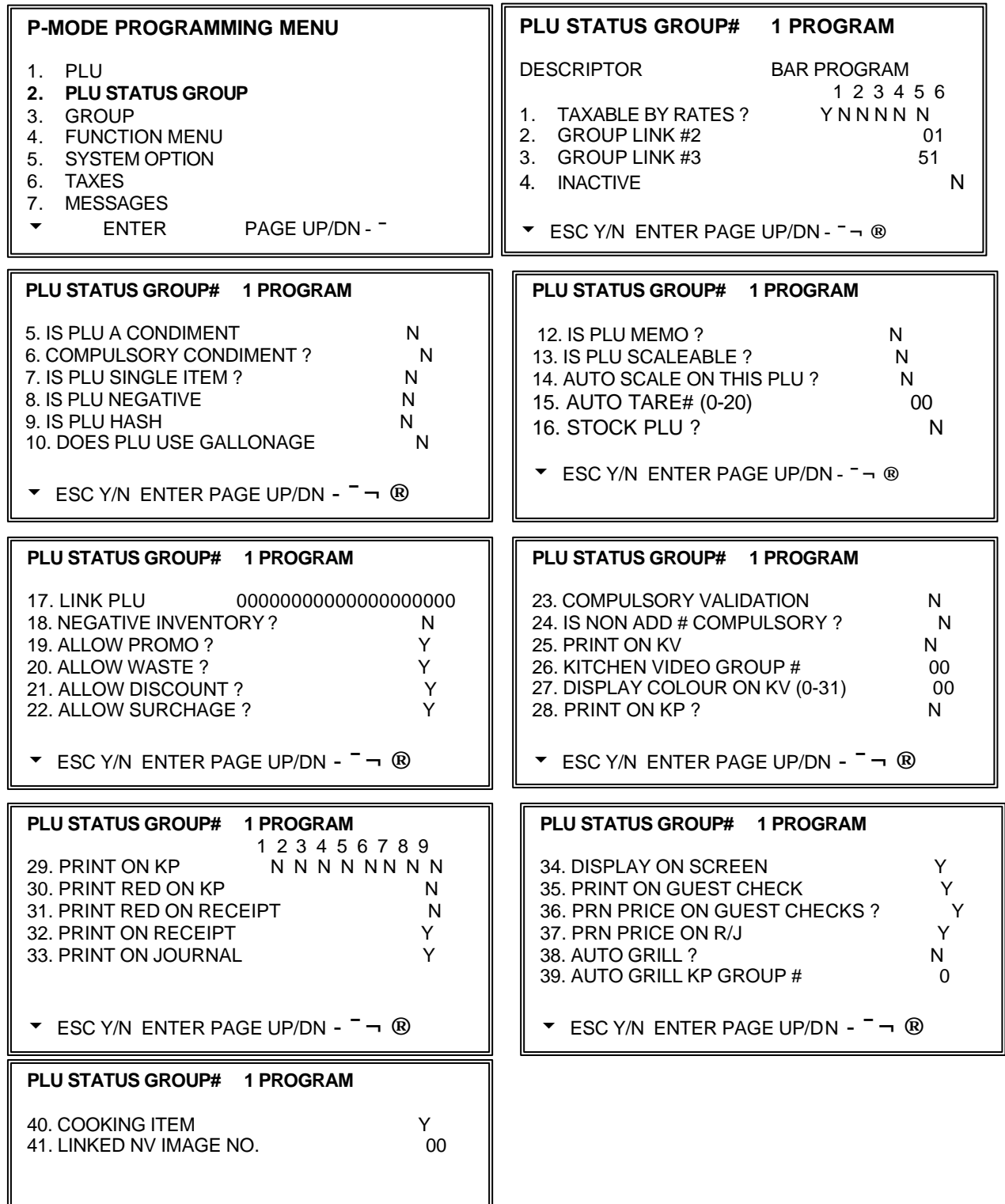

# **TAXABLE BY RATES**

This applies the selected pre-programmed tax rate to this item

# **GROUP LINK #2**

This field is used to provide the second sales analysis by category i.e. Draught Beers etc.

#### **GROUP LINK #3**

This field is used to provide the third sales analysis by category i.e. Wet, Dry sales etc.

## **ARE PLU'S IN THIS GROUP ACTIVE**

This will disable the sale of a product. Ideal when totalisers are still being stored

## **IS PLU A CONDIMENT**

A condiment is a way of amending a product, either priced such as salad, (totals are treated the same as PLU sales) or zero priced such as cooking instructions. The print format changes, indenting to indicate the item that is a condiment. It is also not possible to sell a condiment without a normal PLU product being sold. I.e. no side salad without a main meal.

## **COMPULSORY CONDIMENT**

This forces the entry of a condiment after the sale of an item, i.e. a steak may require cooking instructions to be entered immediately. This would be set to the normal PLU ensuring a condiment PLU is pressed directly after the sale.

# **IS PLU SINGLE ITEM**

This feature automatically finalises the sale when this product is sold, assuming a cash payment

# **IS PLU NEGATIVE**

This changes permanently the retail price of the item to a negative sale

# **IS PLU NON ADD (Hash)**

This allows the sales quantity and values of an item to be treated differently; these are not added to the same financial totals as ordinary products. The totalisers to which the information is added are control by system programming, it will be required that you set these system options according to the specifications for your items. A H is shown alongside the PLU on the PLU trading report to indicate the item is a HASH PLU (providing the PLU HASH option is set to include sales on the PLU report)

# **DOES PLU USE GALLONAGE**

Gallonage PLU's must be set as open PLU's. The PRICE/HALO must be set as the price per gallon (the price is set at three decimal places (£1.299) Gallonage PLU's will report the gallons sold in the activity counter on the PLU report by dividing the PLU total by the price per gallon.

# **IS PLU MEMO**

This enables all PLU information to be printed, but not calculated to totalisers, i.e. a description print

# **IS PLU SCALEABLE**

This allows the product to be a weighted item, and register the weight programmed.

# **AUTO SCALE ON THIS PLU**

If Y, is entered, registrations of PLU's linked to this group will automatically multiply by the weight placed upon a scale connected to the register. (peripheral options dependant)

# **PLU STATUS GROUP – DEFINITIONS**

## **AUTO TARE# (0 - 20)**

Used to set the package weight of the scaleable product.

#### **STOCK PLU**

Is this product to be included in the stock taking ? i.e. will stock deliveries be entered for this product.

#### **NEGATIVE INVENTORY**

This converts the positive stock counts entered for ingredients into negative totals.

#### **ALLOW PROMO**

Is this product available for promotion sales using the Promo function key.

#### **ALLOW WASTE**

Is this product allowed to register stock wastage totals entered by the operator?

#### **ALLOW DISCOUNT**

This controls whether a product is included when a monetary or percent discount is carried out.

#### **ALLOW SURCHARGE**

This controls whether a product is included when a monetary or percent premium is carried out.

### **COMPULSORY VALIDATION**

If this product is sold, validation printing is required. (Available only on a printer with a validation sensor)

#### **IS NON ADD# COMPULSORY**

This forces the operator to enter a reference number after the sale of this product

#### **PRINT ON KV**

This determines whether the product is printed on the Kitchen Video display

#### **COLOUR TO DISPLAY ON KV (0-31)**

This is the colour in which the information is to be displayed on the Video System

#### **PRINT ON KP**

If this is set to Y the item is available for print on up to 9 kitchen printer routes, also required for use with the PRINT key operation

#### **PRINT ON KP GROUP 1 - 9**

This is the group for the items to be printed on the kitchen printer, for example all bar items may be in group 1 and the food in group 2. The kitchen printer set-up will then determine which physical printer prints, which group at which times.

#### **PRINT RED ON KITCHEN PRINTERS**

Print products on the order in red. This is designed for Red/Black Printers, a thermal printer will invert

#### **PRINT RED ON RECEIPT**

Print products on the receipt in red. This is designed for Red/Black Printers, a thermal printer will invert

#### **PRINT ON RECEIPT**

This controls the product printing on the receipt, a priced item with no price printing will still be included in the sale total.

#### **PRINT ON JOURNAL**

This controls whether the product prints on the journal printer

#### **DO NOT DISPLAY ON THE REGISTER SCREEN**

This controls whether the product prints on the main register display.

# **PRINT ON GUEST CHECKS**

This controls the product printing on the bill, a priced item with will still be included in the sale total.

#### **PRINT PRICE ON GUEST CHECKS**

This controls whether the product's retail price prints on the check bill, still to be included in total

## **PRINT PRICE ON RECEIPT/JOURNAL**

This controls whether the product retail price prints on the receipt and detail journal printers

# **AUTO GRILL**

Items may be programmed as AUTO GRILL this ensures the item is sent to the printer immediately

# **AUTO GRILL GROUP #**

This is the print group to be allocated to the printer programming to control where the item is printed, when flagged as an auto grill item.

# **COOKING ITEM ?**

There is a system flag which allows a special order ticket to be printed including any PLU's flagged as cooking item. This is printed in addition to the normal Kitchen stub and provides an additional ticket showing only the required items.

# **NV IMAGE NUMBER**

The external receipt print can store images or have images sent to it from the register. These images can then be printed every time a product is sold. The image number is allocated for a PLU Status group, applying this image to all products in that group where print NV image is set to Y on the PLU programming

Groups are designated to accumulate PLU sales for reporting analysis. A PLU can store sales information in up to 3 groups.

Group Link #1 is set in PLU programming. Group Links #2 and #3 are set in PLU Status Group programming.

This program allows you to set names to the groups that PLU sales will report to up to 99 groups

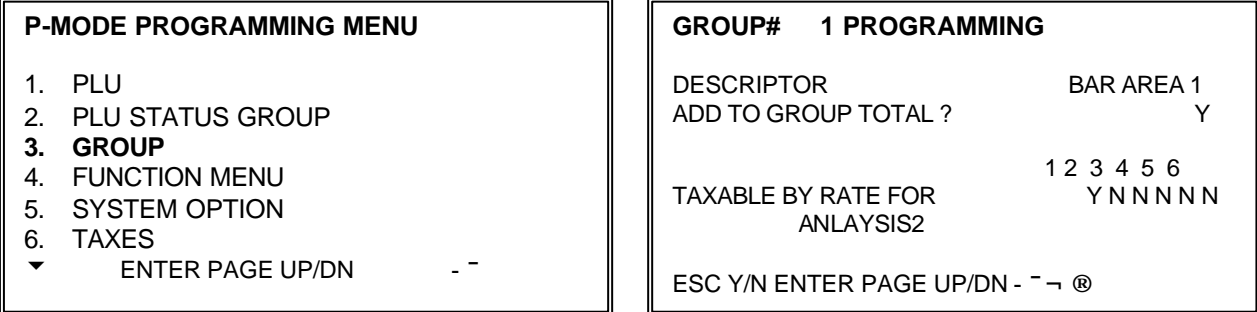

# **ADD TO GROUP TOTALS**

This determines if the total sales for this category are to be included in the total of all group sales on the read and reset analysis reports. It requires that only one of the three group that a PLU is linked to is included in the group totals otherwise the figures will be inaccurate.

# **TAXABLE BY RATE FOR ANALYSIS 2**

If this option is set when the analysis 2 function key is used in REG mode the taxable status of the item no longer follows the normal PLU tax rate but is taxed at the rate programmed to this field

## **EXAMPLE GROUP STRUCTURING**

PLU's 1- 10 are DRAUGHT BEERS items<br>PLU's 11 - 20 are MINERALS items both the above linked to PLU status group 1 BAR Etc… PLU's 101 - 110 are STARTER items PLU's 111 – 120 are MAIN COURSE items both the above linked to PLU status group 2 FOOD

An analysis is required for each type of saleable product, also a total for the drink items and a total for food items, with an overall restaurant sales total

The following programming method would provide that analysis.

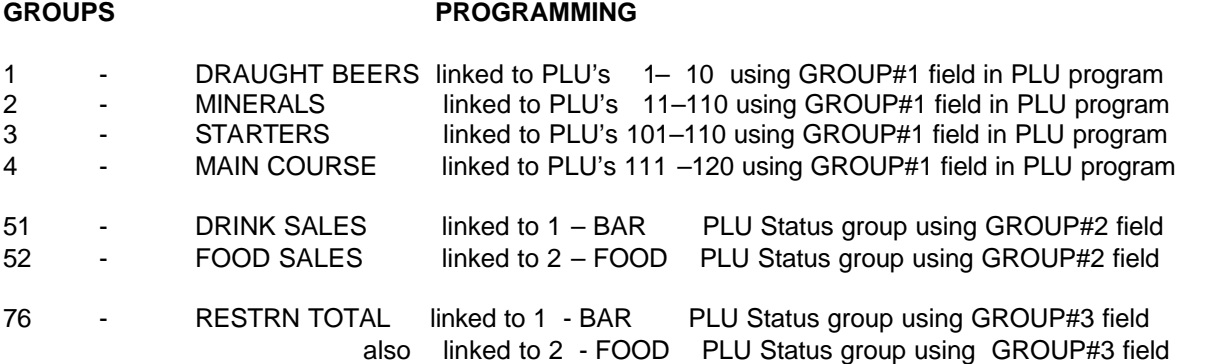

The group programming would be set so only groups less than 50 added into the group total i.e. all Draughts, Minerals etc.. whilst groups greater than 51 would not be added to the group total, therefore ensuring the total on the group sales read is always correct.
# **FUNCTION KEY – PROGRAMMING**

Function key options vary per key, each feature is explained in the following pages. The system allows five keyboard levels, the settings made against the function key will apply to all levels.

Function keys may exist on different levels of the keyboard, or they may only be accessed through WLUs, they may also be addressed by directly pressing the key, or by entering the function key code number.

### **P-MODE PROGRAMMING MENU**

- 1. PLU
- 2. PLU STATUS GROUP
- 3. GROUP<br>**4. FUNCTIC**
- **4. FUNCTION MENU** 5. SYSTEM OPTION
- 6. TAXES
- 
- u ENTER PAGE UP/DN **-¯**

#### **FUNCTION KEY # PROGRAMMING**

- PRESS THE KEY TO BE PROGRAMMED
- ENTER THE KEY NUMBER [ENTER]
- PRESS ENTER TO VIEW KEY LIST
- PRESS WLU WHERE THE FUNCTION IS LOCATED AND SELECT THE APPRORIATE FUNCTION

### **FUNCTION KEY #214 PROGRAMMING**

DEFAULT DESC: STORE CHK 1<br>DESCRIPTOR: HOLD R HALO (0=NO LIMIT) 00000.00

HOLD RESTAUR

 1 2 3 4 5 6 EXEMPT TAX: N N N N N N N N COMPULSORY VALIDATION N

u ESC Y/N ENTER PAGE UP/DN **-¯¬®**

# **FUNCTION KEY – LISTING**

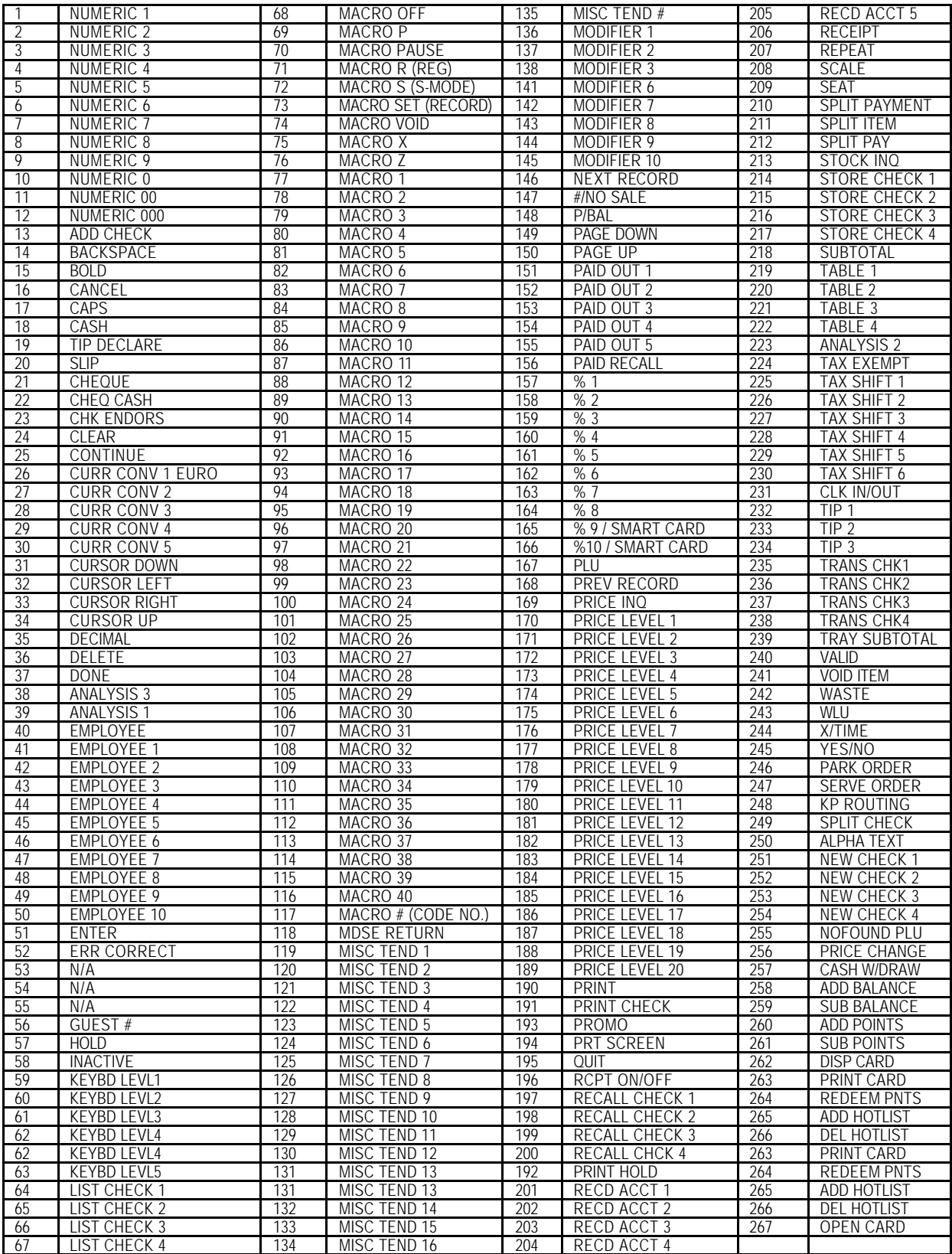

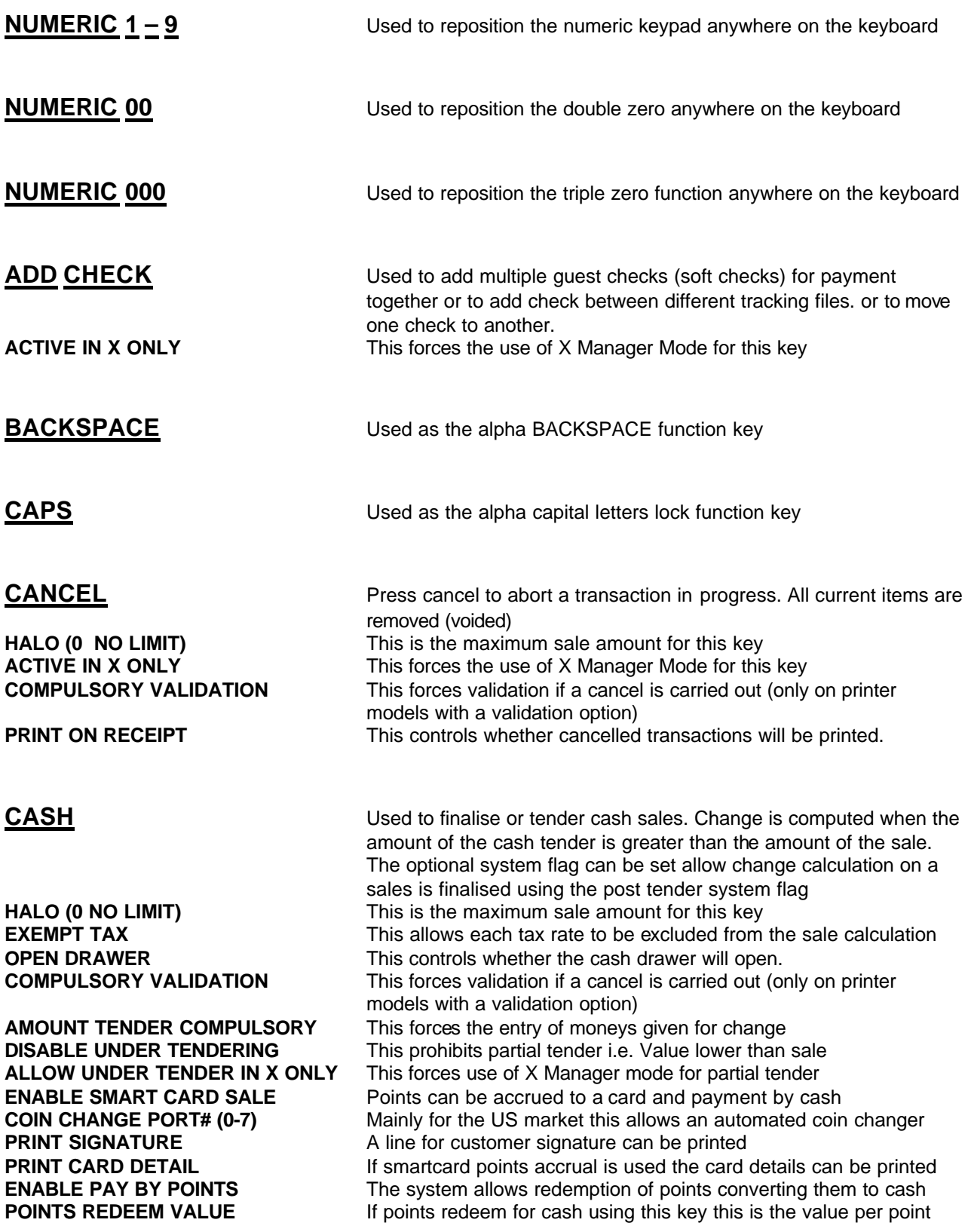

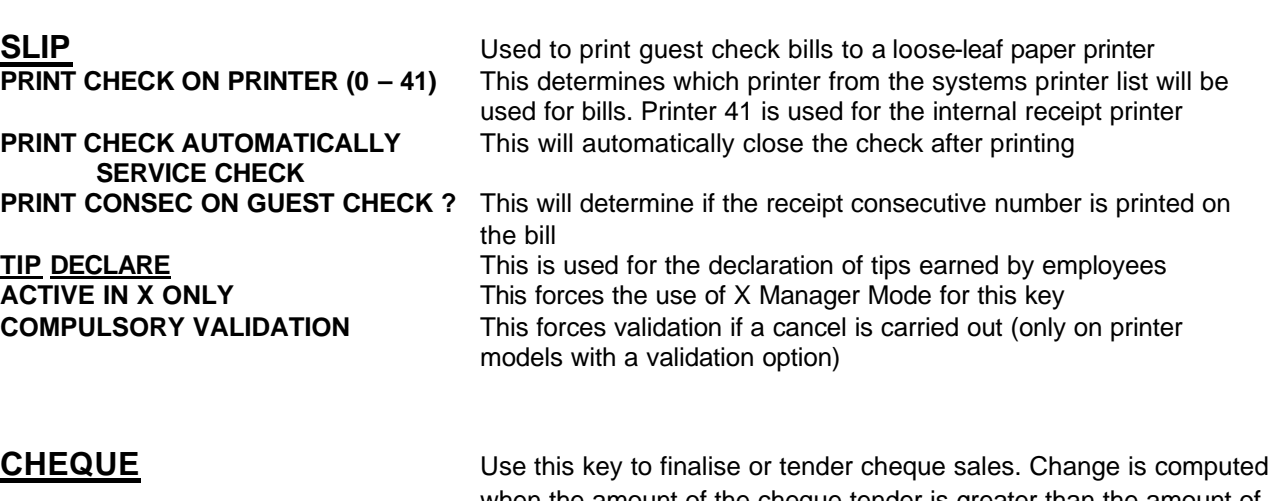

**AMOUNT TENDER COMPULSORY** This forces the entry of moneys given for change<br>**DISABLE UNDER TENDERING** This prohibits partial tender i.e. Value lower than **DISABLE UNDER TENDERING** This prohibits partial tender i.e. Value lower than sale **ALLOW UNDER TENDER IN X ONLY** This forces use of X Manager mode for partial tender **NON ADD# ENTRY COMPULSORY** This forces the operator to enter a reference number<br>**HALO Y=CHANGE N=TENDER** The maximum value can apply either to the sale amo

when the amount of the cheque tender is greater than the amount of the sale, for cash back etc**…**

**HALO (0: NO LIMIT)** This is the maximum sale amount for this key **EXEMPT TAX** This allows each tax rate to be excluded from the sale calculation **OPEN DRAWER** This controls whether the cash drawer will open. **COMPULSORY VALIDATION** This forces validation if a cancel is carried out (only on printer

models with a validation option)

**COMPULSORY CHECK ENDORSE** This forces endorsement printing onto a check (only on printer models with a validation option)

This forces use of X Manager mode for partial tender

The maximum value can apply either to the sale amount tendered or to the change given

**ENABLE SMART CARD SALE** Points can be accrued to a card and payment made by cheque **COIN CHANGE PORT# (0-7)** Mainly for the US market this allows an automated coin changer **PRINT SIGNATURE** A line for customer signature can be printed

**PRINT CARD DETAIL If Smartcard points accrual is used the card details can be printed ENABLE PAY BY POINTS** The system allows redemption of points converting them to cash. **POINTS REDEEM VALUE** If points redeem for cash using this key this is the value per point

**CHEQUE CASHING** Use the Cheque Cashing key to exchange a cheque for cash outside of a sale. **HALO (0 NO LIMIT)** This is the maximum sale amount for this key **ACTIVE IN X ONLY** This forces the use of X Manager Mode for this key **ALLOW HALO OVERRIDE IN X ONLY** This forces the use of X Manager mode to override the maximum value **COMPULSORY VALIDATION** This forces validation if a cancel is carried out (only on printer models with a validation option)

**CHECK ENDORSEMENT** This will print onto the check an endorsement message (only on printer models with a validation sensor) **PRINTING PORT** (0 –7) This is the physical port that the printer is connected

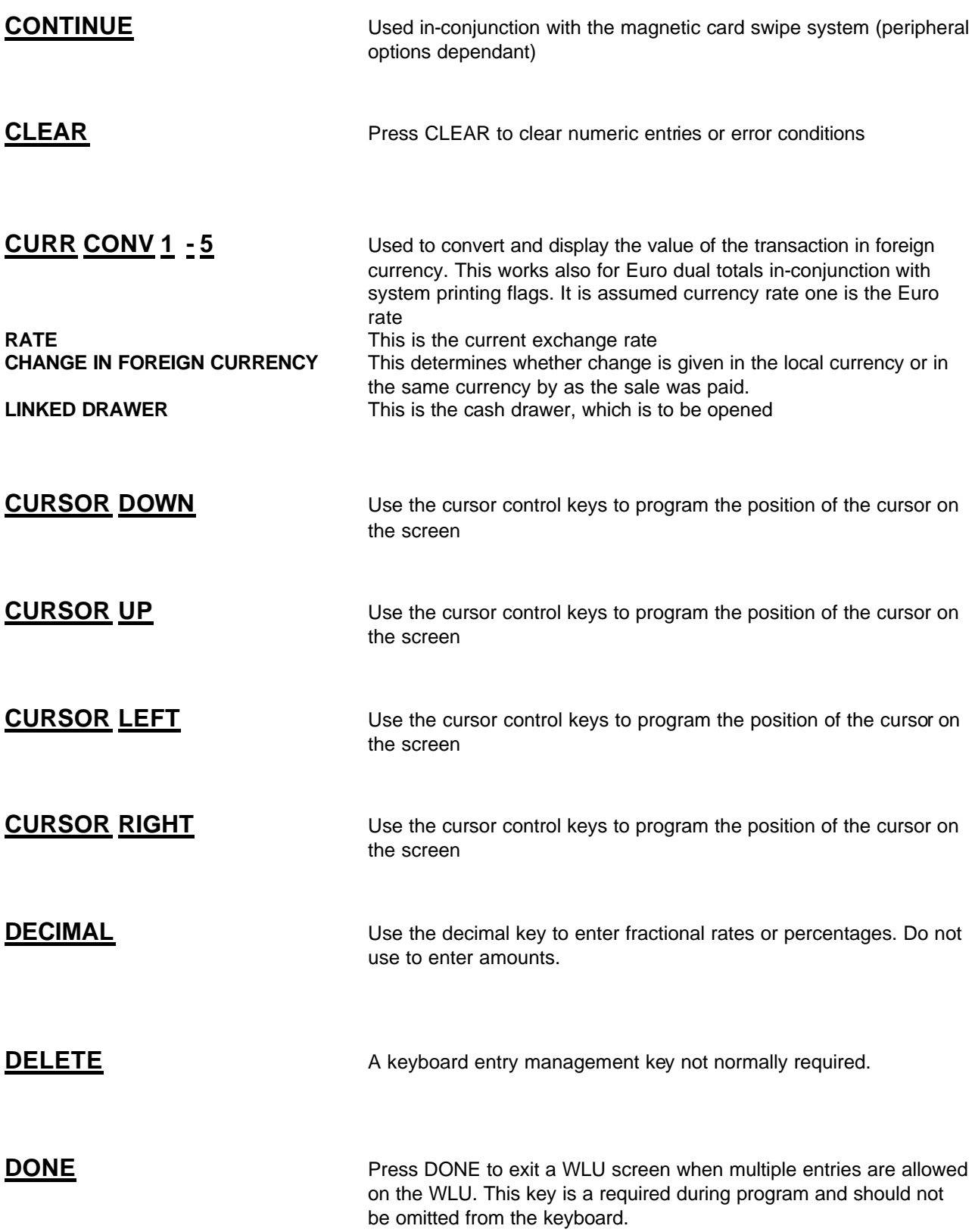

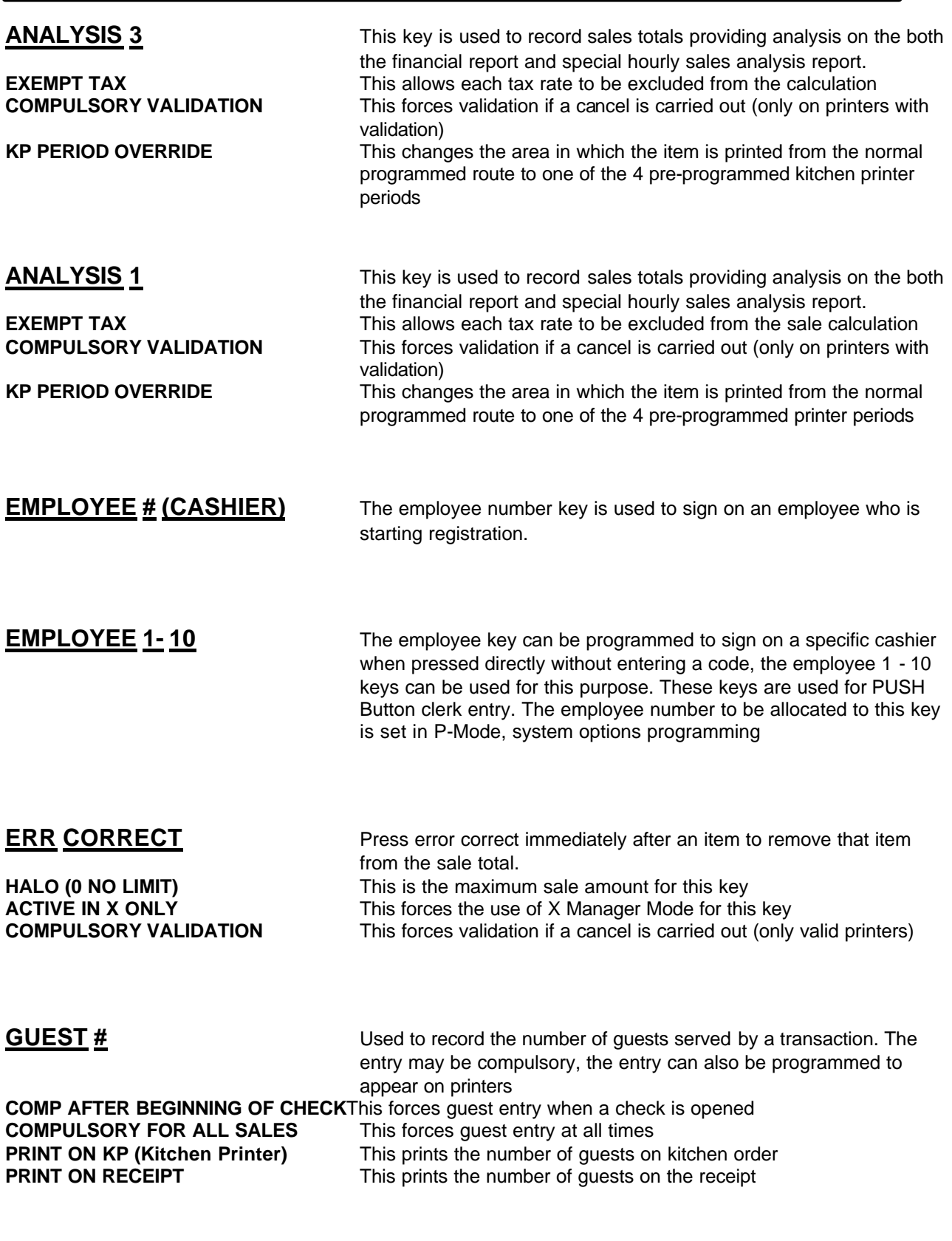

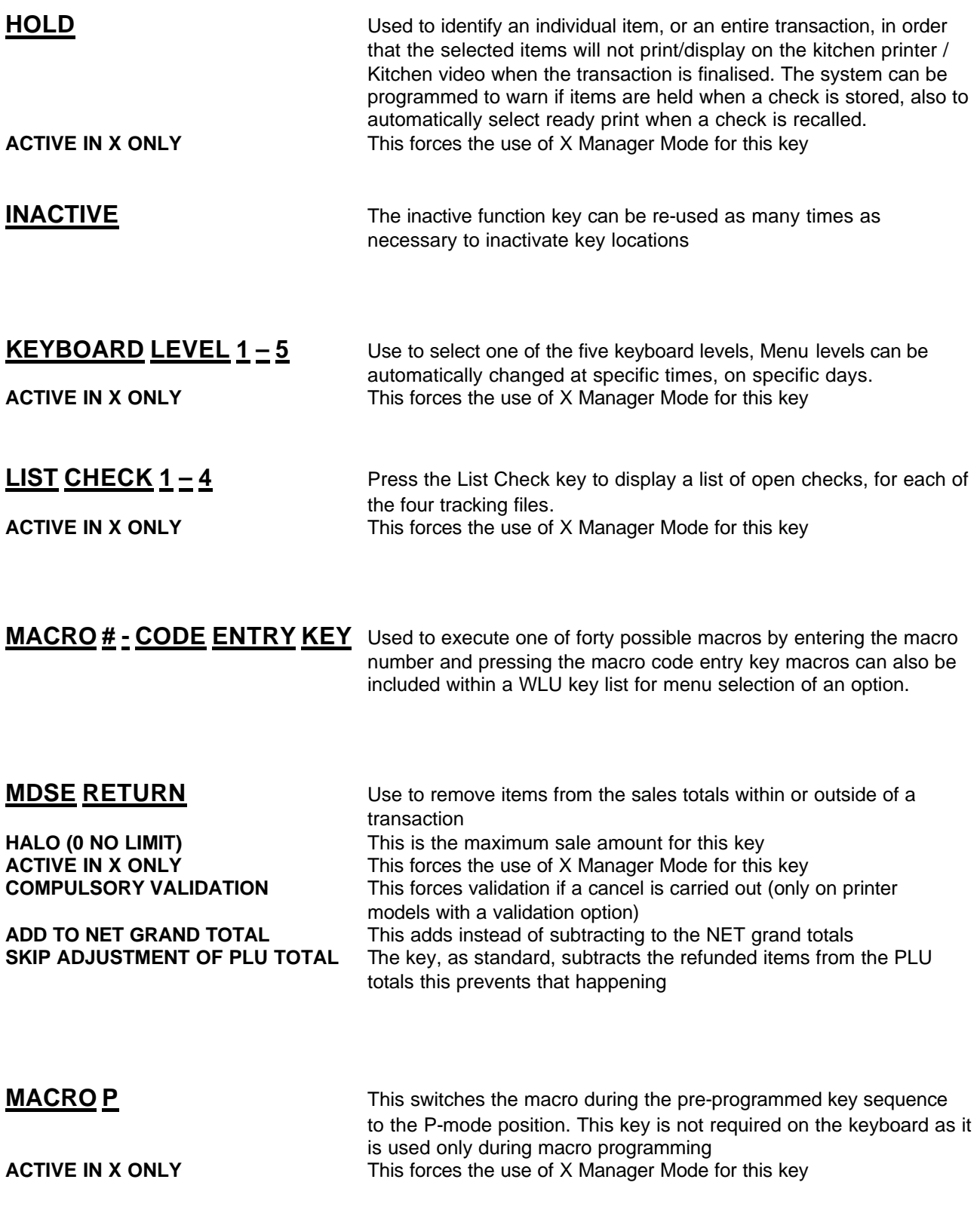

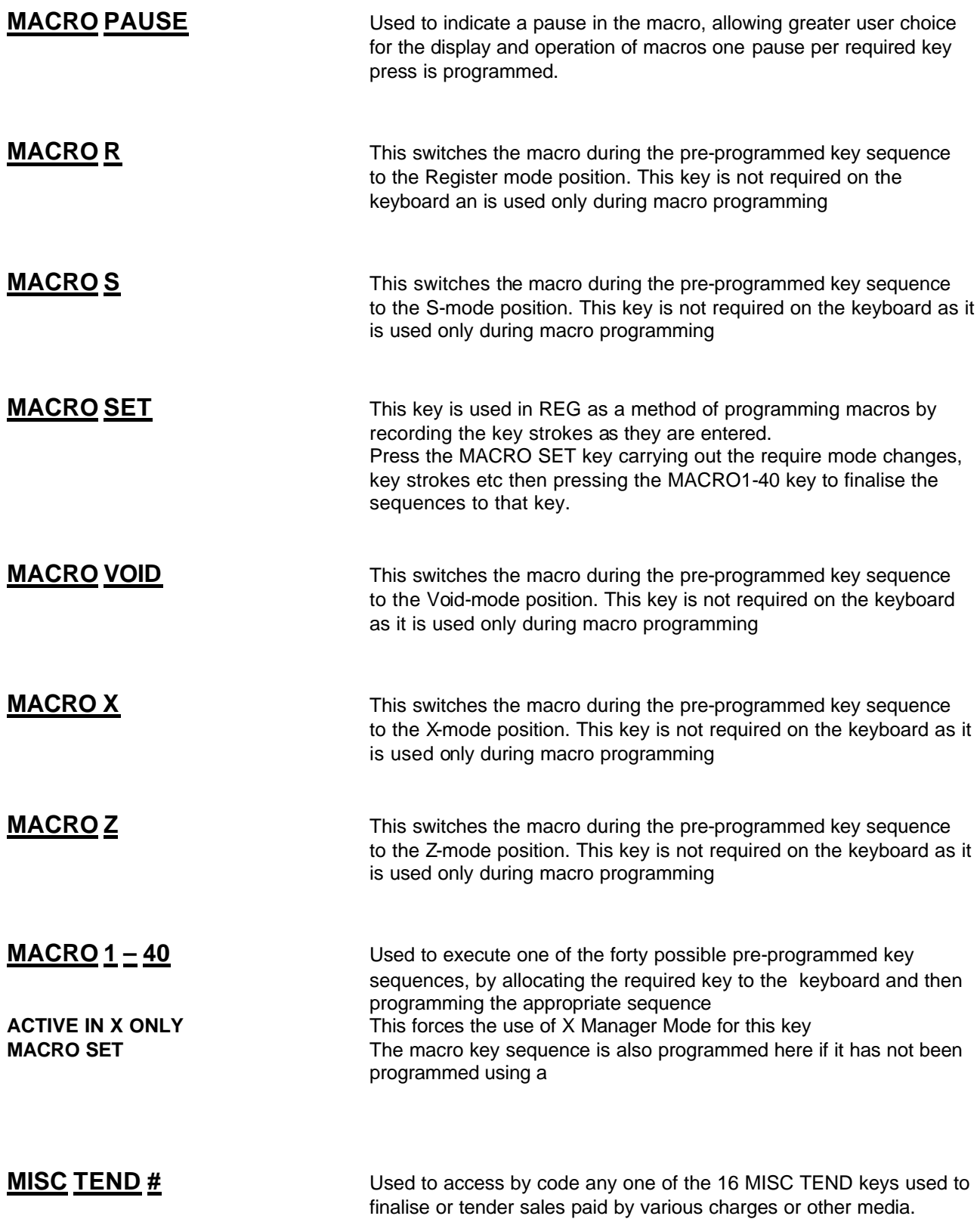

Tendering may or may not be allowed depending upon programming

**HALO (0 - NO LIMIT)** This is the maximum sale amount for this key<br> **EXEMPT TAX** This allows each tax rate to be excluded from

**AMOUNT TENDER COMPULSORY** This forces the entry of moneys given for change **DISABLE UNDER TENDERING** This prohibits partial tender i.e. Value below sale **ALLOW UNDER TENDER IN X ONLY** This forces the X Manager mode for partial tender

**PRINT SIGNATURE** This prints a signature text line.<br> **PRINT CARD DETAILS** This determines if card details s

**ACTIVE IN X ONLY** This forces the use of X Manager Mode for this key **RECEIPT** on the customer transaction receipt.<br>**PRINT ON KP DESCRIPTOR** This determines whether the descrip

**MISC TEND 1 – 16** Use a MISC TEND key to finalise or tender sales paid by various charges or other media. Tendering may or may not be allowed depending upon programming

**EXEMPT TAX** This allows each tax rate to be excluded from the sale calculation<br>**OPEN DRAWER** This controls whether the cash drawer will open. This controls whether the cash drawer will open.

**COMPULSORY VALIDATION** This forces validation if a cancel is carried out (only on printer models with a validation option)

This forces the X Manager mode for partial tendering

**NON ADD# ENTRY COMPULSORY** This forces the operator to enter a reference number

**ALLOW OVER TENDER** This allows an amount greater than the sales total

To be tendered. This can be used to given change or for the cash back feature

**COIN CHANGE PORT# (0-7)** Mainly for the US market this allows an automated coin changer **CONNECT EFT TERMINAL** This allows connection of an authorised Electronic

Fund transfer terminal (credit card terminal)

**ENABLE SMARTCARD SALE** Used to define this key as a smart card finalisation key.

This determines if card details should be printed, which fields are printed is determined by the System Options – General Printing. **EFT TRANSACTION KEY (0-7)** This is the function key used for download of EFT TRANSACTION KEY 1= CHEQ 2=CARD

**ENABLE PAY BY POINTS** The system allows redemption of points converting them to cash **POINTS REDEEM VALUE** If points redeem for cash using this key this is the value per point If points redeem for cash using this key this is the value per point

**MODIFIER 1 - 10** Preceding a PLU entry a modifier key changes one digit of the PLU number, causing a different PLU to be registered. MODIFIER Keys can be set to change either the item code or the description only. This can be used to be build up a code number system with various modifiers working together to sell a complied code. For example if MODIFIER 1 is set to change the 4th digit of the PLU by 4 and MODIFIER 2 is set to change the 3rd digit by 5 pressing MODIFIER 1 then MODIFIER 2 followed by PLU 1 would sell code 4501 PLU 2 would become 4502 etc.. There are relevant system options which can be change to control how modifier keys operate.

**MODIFY DESCRIPTOR** This changes the description of the product but not the code<br> **PRINT DESCRIPTOR ON** The modifier key description is prevented from being printed **PRINT DESCRIPTOR ON** The modifier key description is prevented from being printed<br> **GUEST CHECK**<br>
On a check tracking bill on a check tracking bill

**PRINT DESCRIPTOR ON** The modifier key description is prevented from being printed

This determines whether the descriptor is printed on the Kitchen order

**AFFECT DIGIT OF PLU#** The digits of the PLU code can be modified by the next field **VALUE OF DIGIT TO BE ADDED** This is the number 0-9 by which the selected digit is to be Changed i.e. 3 affected by value 2 means  $1 = 201$ ,  $2 = 202$ 

**NEXT RECORD** Used to program the next record key, used during programming to move through the program records.

### **#/NO SALE** Used to enter a non-adding memo number during a transaction, or

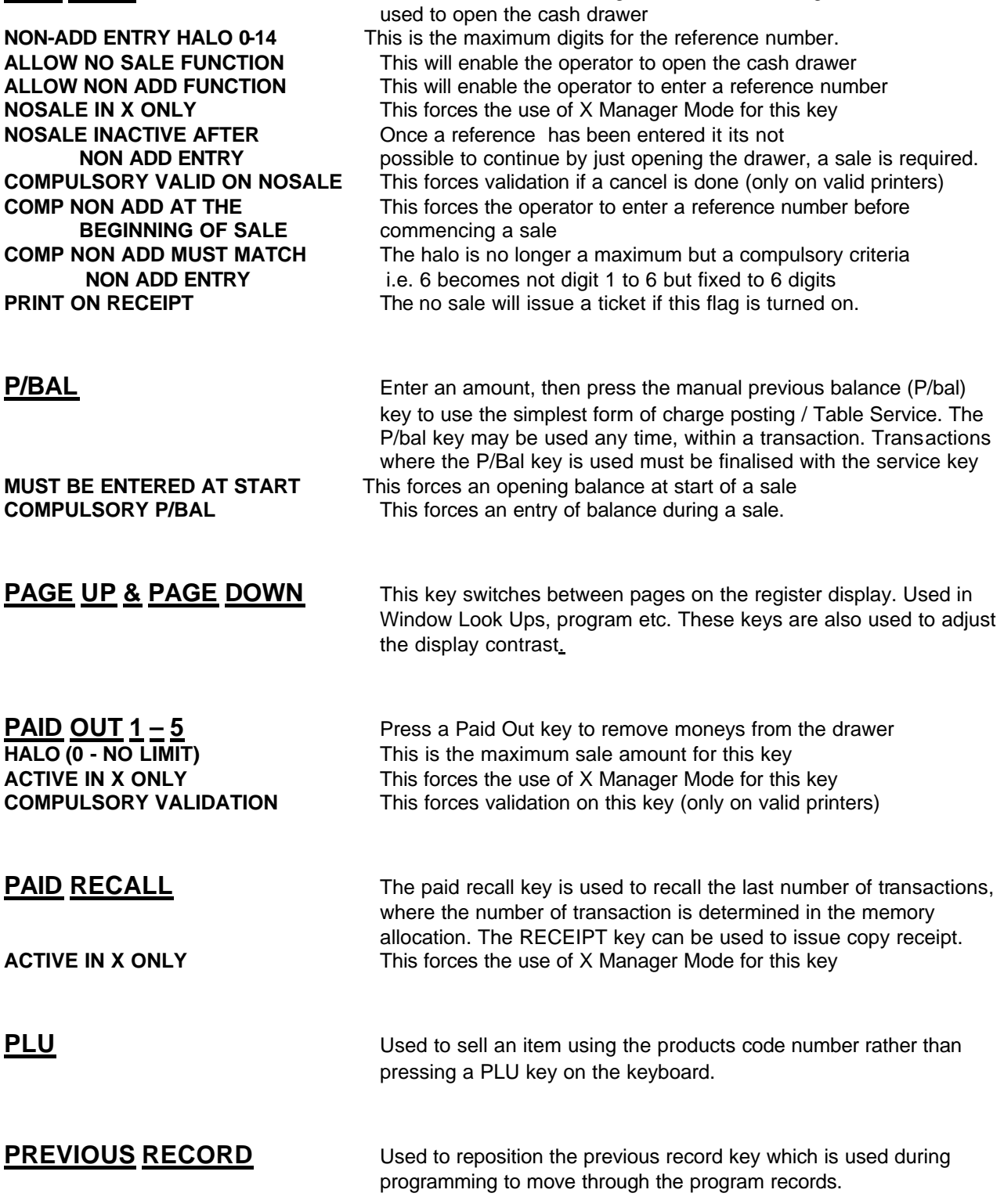

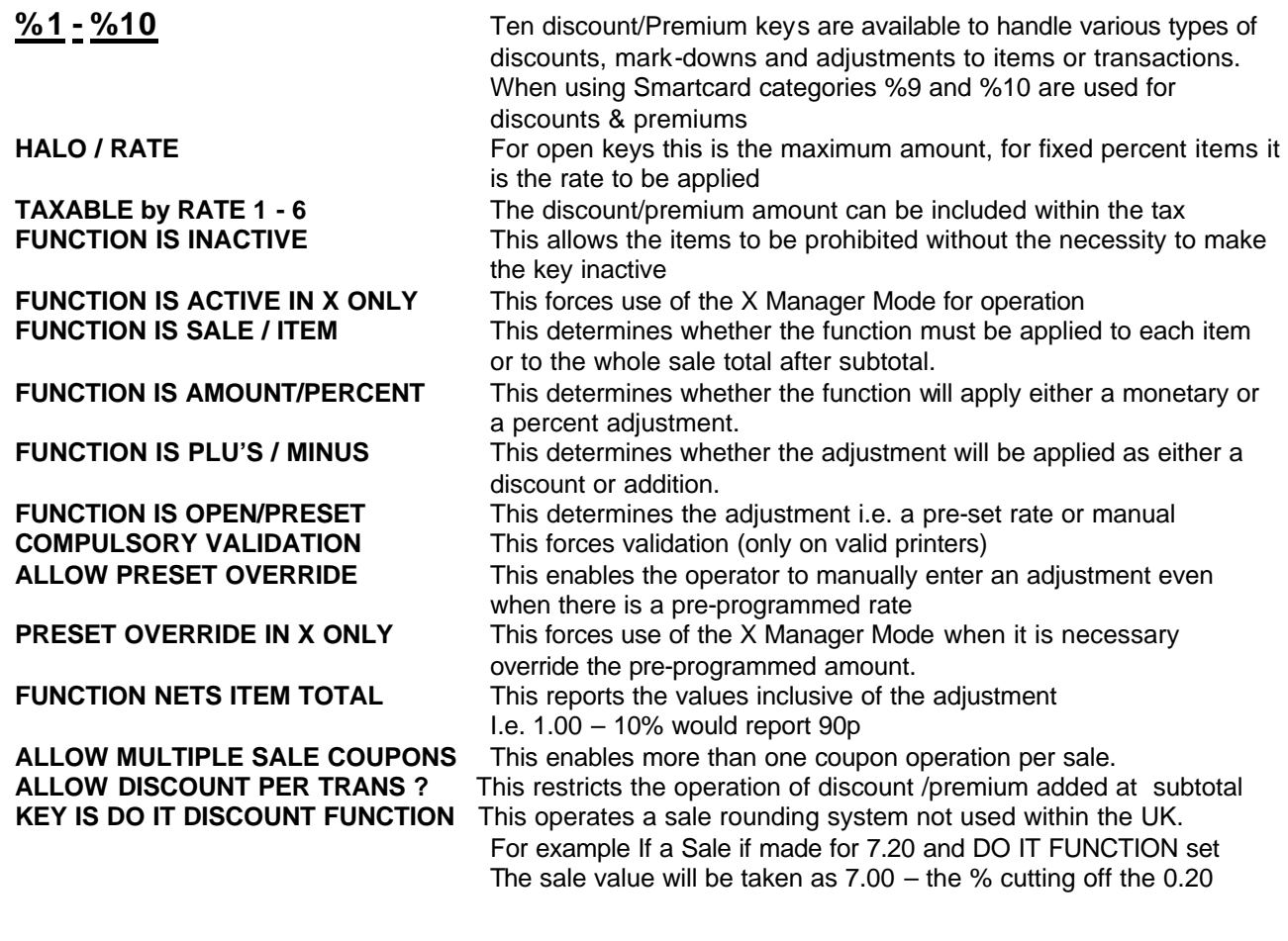

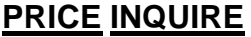

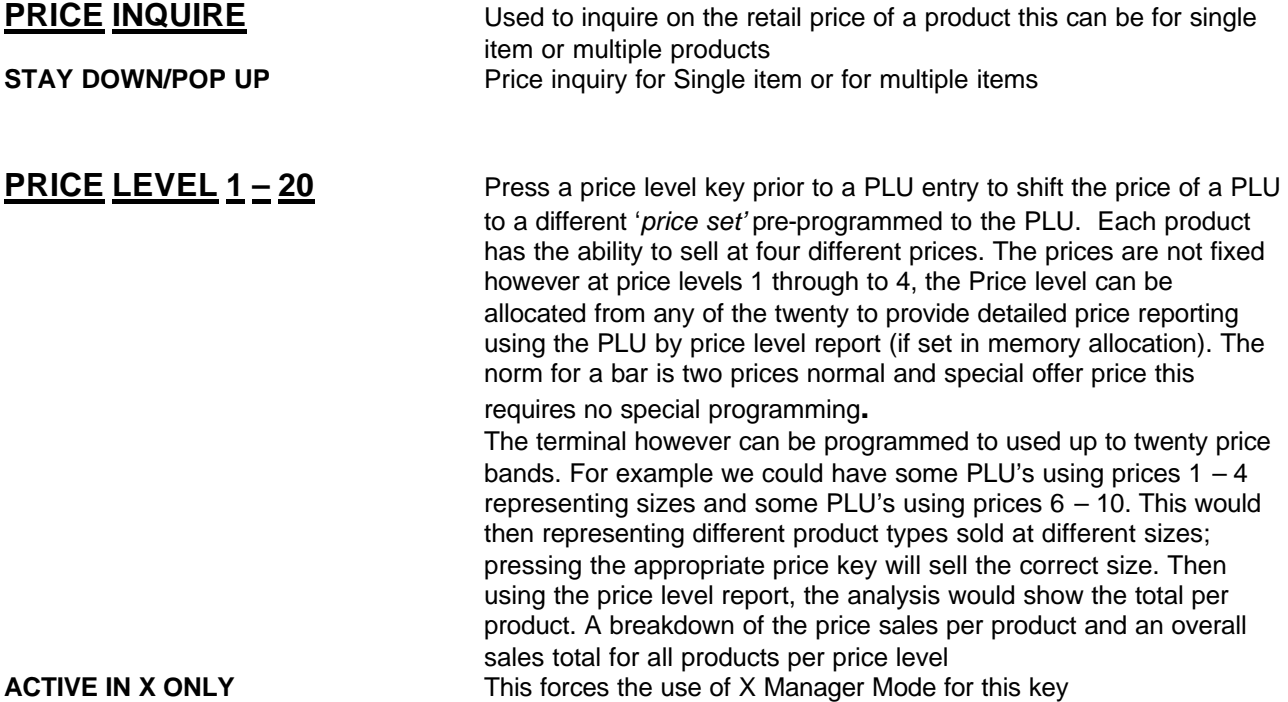

### **PRINT** This key is used to temporarily change the remote printer settings of

a PLU allowing printing to the programmed printer route. This key is required on the keyboard if the PLU auto grill feature is to be used. **OUTPUT PRINTER # (0-40)** This is the printer number to which the items are printed. The internal receipt printer is referred to as printer 41 **PRINT CHECK** Used to print a bill for any of the check tracking files 1 - 4 **PRINT CHECK ON PRINTER # (0-41)** This is the printer number which will print the check bill. The internal receipt printer is referred to as printer 41 **PRINT CHCK AUTOMATICALLY** This will ensure no manual operation of the print check key is **ON SERVE CHK required.** The check is held after the bill is printed. **PRINT CHECK ON RECEIPT** This enables the bill to be printed on the receipt printer **PRINT CONSEC# ON GUEST CHECK** This enables the receipt number to be printed on bill **PRINT HOLD** Used to remove the HOLD designation from an item or order, so that the items and their instructions are sent to the kitchen printer/KVS at finalisation or check hold **ACTIVE IN X ONLY** This forces the use of X Manager Mode for this key **PROMO** Press the PROMO key to zero the price (the item remains). This can be used in 2 for 1 promotions. A promo count is available for each item **ACTIVE IN X ONLY** This forces the use of X Manager Mode for this key **TAXABLE by RATE 1 - 6** The amount can be included within the tax calculation, relevant if VAT is to be added, to prevent the PLU from being required as a payment. **PRINT SCREEN** Press the print screen key to print a copy of the current screen on the designated receipt printer **QUIT** Press QUIT to automatically sign on/off the current cashier/clerk, using the magnetic card swipe reader (peripheral options dependant) **RECEIPT ON /OFF** This is used to turn the receipt on or off, The receipt can be programmed using system flags to be a continuous receipt with post receipt, or to print only when the post receipt key is pressed. **SPLIT ITEM** When like items are consolidated in a transaction. You can move the cursor to the item and press the SPLIT ITEM key to display the items separately, instead of in consolidated form. Used in-conjunction with the SEAT key **ACTIVE IN X ONLY** This forces the use of X Manager Mode for this key

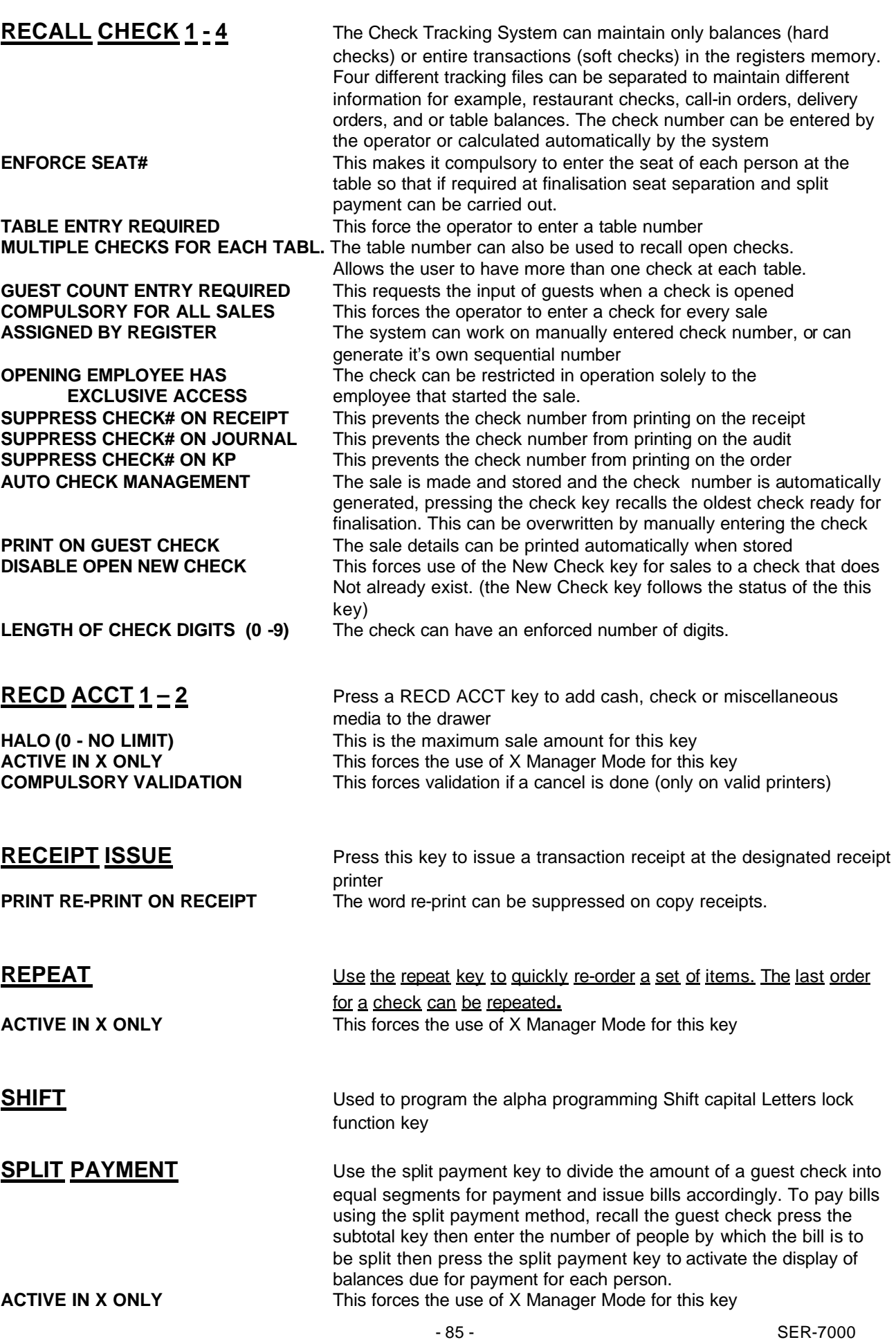

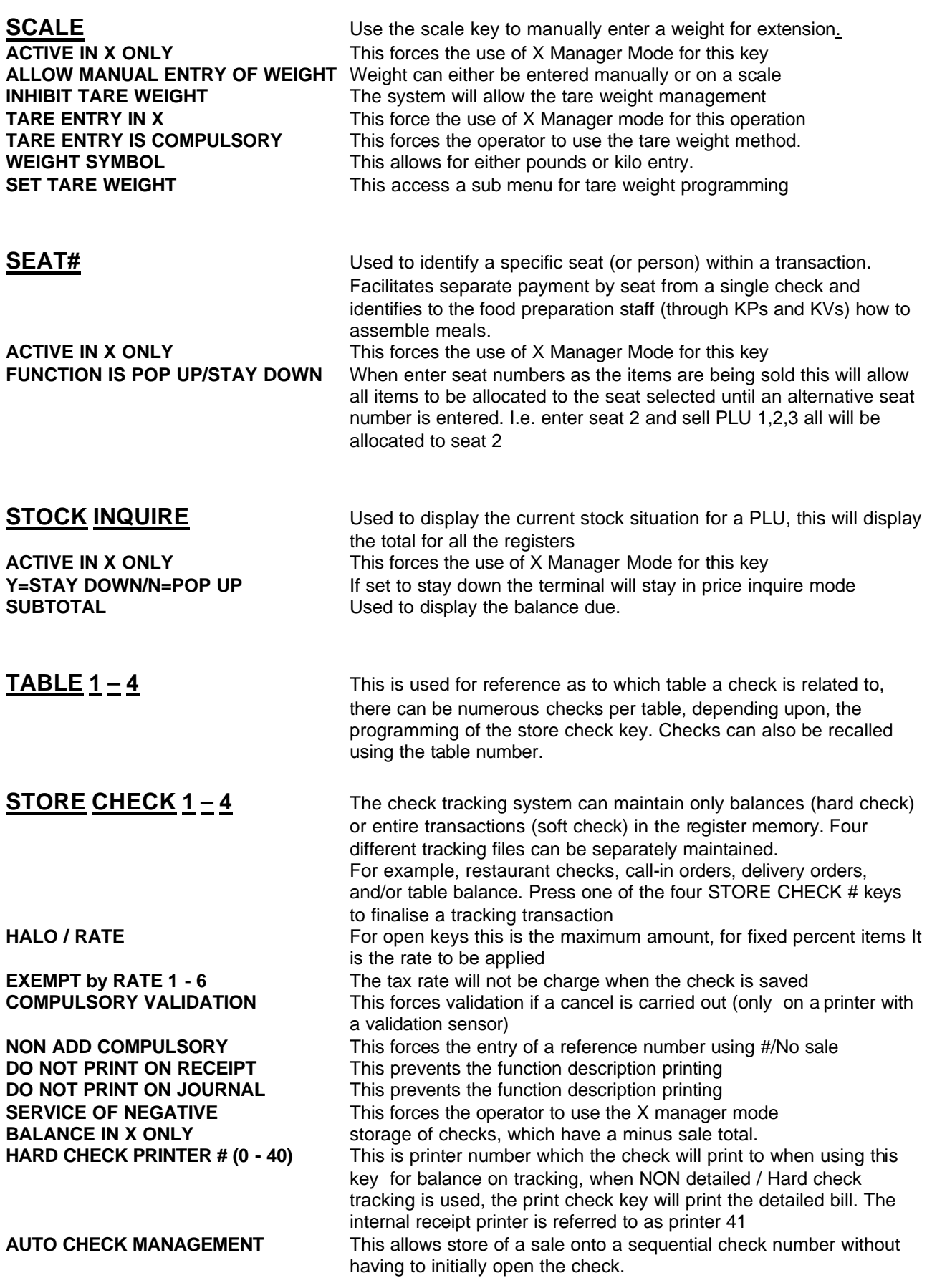

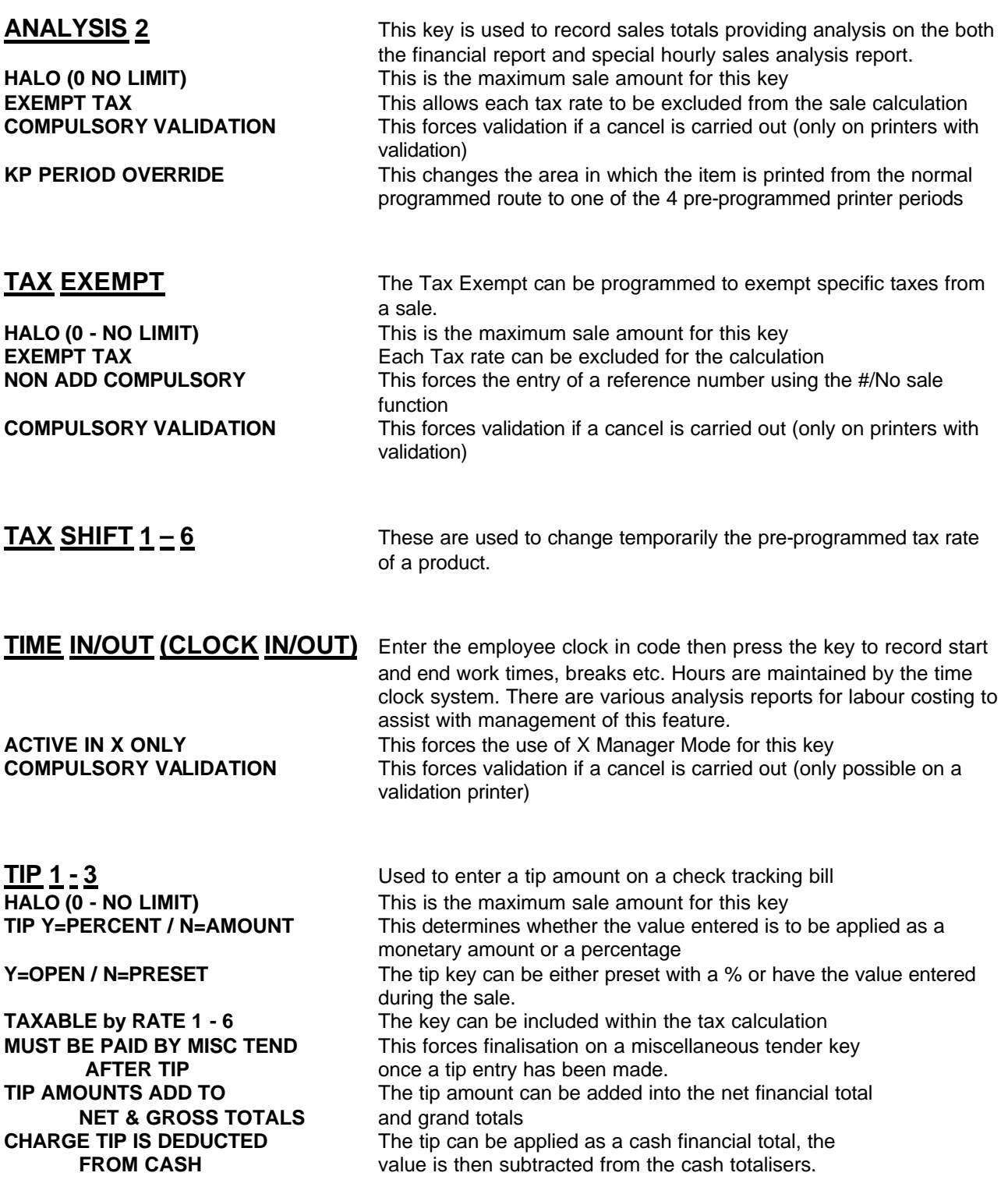

**TENDER ONLY ?** can have the same number.

**TRAY SUBTOTAL** This key provides excellent flexibility of receipt issuance, it can be used for admission tickets. The sale is entered as normal in register when a receipt is required this key is pressed and a receipt for all items sold to that point is issued. The sale is continued and again this key is pressed issued a receipt for all items sold in the  $2^{n\bar{d}}$  part of the sale, a final payment receipt can then be issued at finalisation **EXEMPT TAX** Each Tax rate can be excluded for the calculation **ACTIVE IN X ONLY**<br>**COMPULSORY BEFORE TENDER** This forces use of this key to display total sale valu This forces use of this key to display total sale value **COMPULSORY VALIDATION** This forces validation if a cancel is done (only on valid printers) **ADVANCE CONSEC AT FINAL** Each receipt issued can have a consecutive number or each

**VOID ITEM**<br> **ISED** Used to remove products from the current sale<br> **HALO** (0 - NO LIMIT) This is the maximum sale amount for this key This is the maximum sale amount for this key the sale. **ACTIVE IN X ONLY**<br> **COMPULSORY VALIDATION** This forces validation if a cancel is carried out (only This forces validation if a cancel is carried out (only on printer models with a validation option)

**VALIDATE** Use this key to initiate a single line validation (a printer with validation capability is required in the system)

is maintained for each item and the inventory is adjusted.

This determines if the change of printing routing is stays until changed, for one item or stays down for one transaction.

### **WASTE** Used to start and end entries of items that are wasted. A waste count

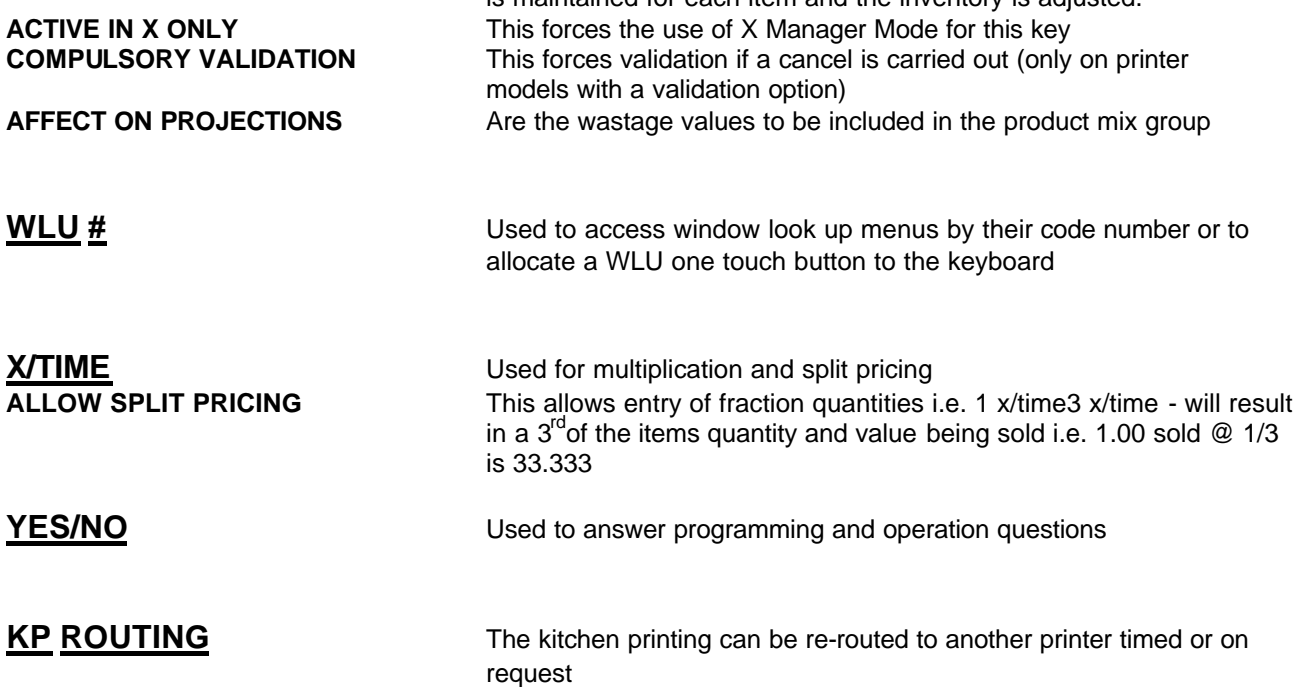

**ACTIVE IN X ONLY This forces the use of X Manager Mode for this key**<br>**ROUTING PERIOD** This determines if the change of printing routing is

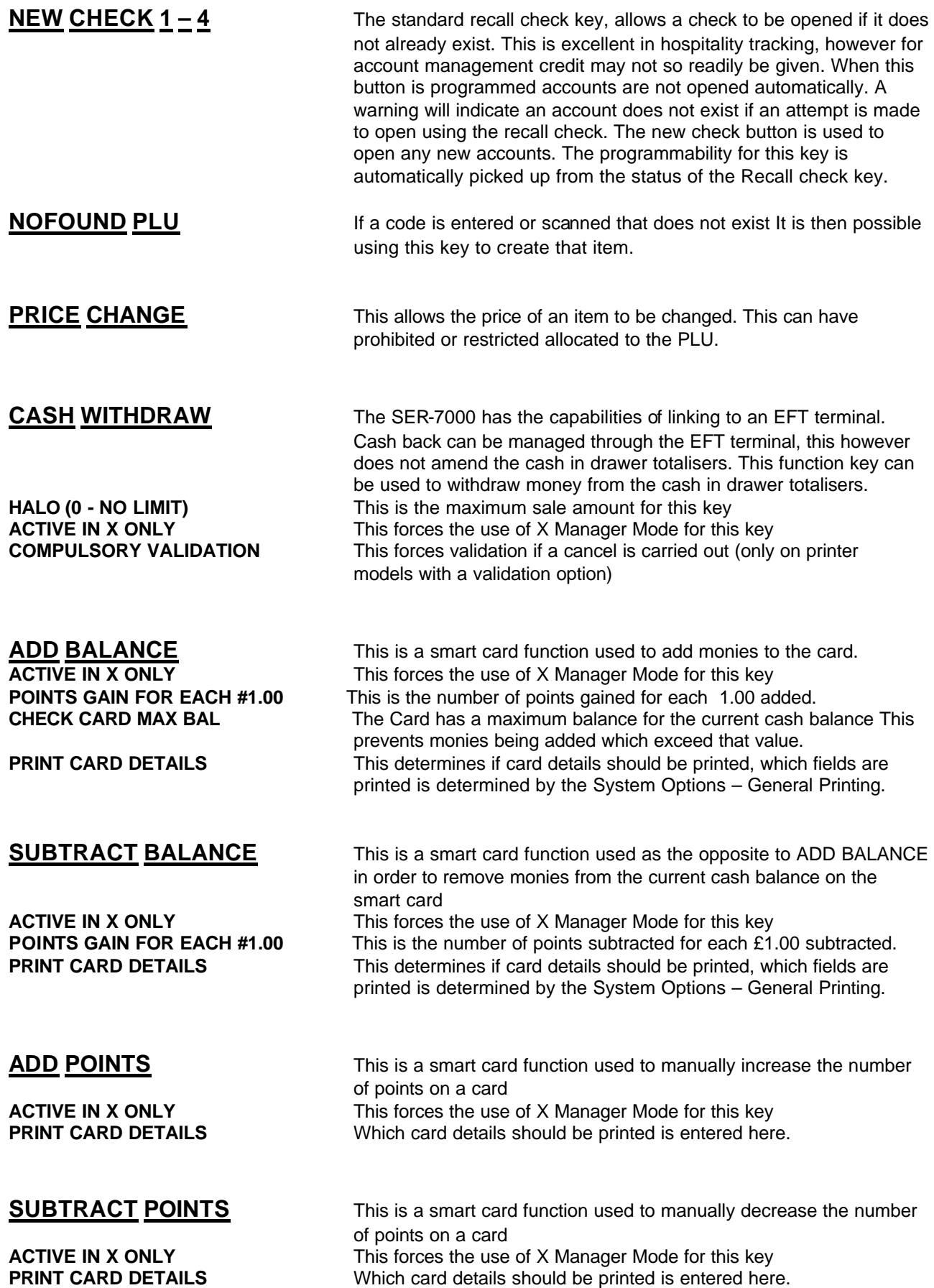

**ACTIVE IN X ONLY**<br> **This forces the use of X Manager Mode for this key**<br> **MONIES GAIN FOR EACH #** This is the amount of value of each point in cash

**LOYALTY BALANCE** This is the current number of points for this card.<br> **CURRENT CASH BALANCE** This is the current cash balance of points for this **CURRENT CASH BALANCE** This is the current cash balance of points for this card.<br> **MAXIMUM CARD BALANCE** This is the maximum monies which can be held in the

**DEPARTMENT**<br> **LOYALTY BALANCE** This is the current number of power of power and the This is the current number of power. **LOYALTY BALANCE** This is the current number of points for this card.<br> **CURRENT CASH BALANCE** This is the current cash balance of points for this

**REDEEM POINTS** This function key allows redemption of the points for cash. Points can be calculated for each price level of each PLU sold, also by adding monies to a smart card.

This is the amount of value of each point in cash

**PRINT CARD DETAILS** This determines if card details should be printed, which fields are printed is determined by the System Options – General Printing.

**DISPLAY CARD** This is a smart card function key used to display a card holders details.

**ACTIVE IN X ONLY This forces the use of X Manager Mode for this key DISPLAY :-** This determines which card details are displayed

**CARDHOLDER REFERENC** This is the unique alpha numeric reference number. **CATEGORY** This is the card category which can be crossed reference

 With the ECR category file for discounting and incentives. **DEPARTMENT** This is not utilised by the ECR.

This is the maximum monies which can be held in the current cash balance.

**NAME** This is the name of the card holder.<br> **DATE OF BIRTH** This is the date of birth of the card **h** This is the date of birth of the card holder and can be optionally checked for birthday

**PRINT CARD** This is a smart card function key used to print a card holders details. **ACTIVE IN X ONLY** This forces the use of X Manager Mode for this key

- **PRINT:-** This determines which card details are displayed
- **CARDHOLDER REFERENC** This is the unique alpha numeric reference number.<br>CATEGORY This is the card category which can be crossed ref This is the card category which can be crossed reference with the ECR category file for discounting and incentives.

- This is the current cash balance of points for this card.
- **MAXIMUM CARD BALANCE** This is the maximum monies which can be held in the current cash balance.

**NAME** NAME This is the name of the card holder.

**DATE OF BIRTH** Displays a message if it is the card holders birthday

**HOT LIST** This is a smart card function used to mark a card lost or stolen. The details are then placed in a hot list file, the maximum of which is set by the memory allocation. The card can be manually hot-listed by accessing this file in the program position. **ACTIVE IN X ONLY** This forces the use of X Manager Mode for this key

**DEL HOTLIST** This is a smart card function used to mark a card as no longer lost or stolen. The details are then removed from a hot list file, the maximum of which is set by the memory allocation. The card can be manually hot-listed by accessing this file in the program position. **ACTIVE IN X ONLY** This forces the use of X Manager Mode for this key

**OPEN CARD (ABSCENT)** This key can be used to enter a Smartcard sale where the card is not present

The following allows customization of reporting and options using the register system options, these are sorted by category to assist the programmer in finding a specific option.

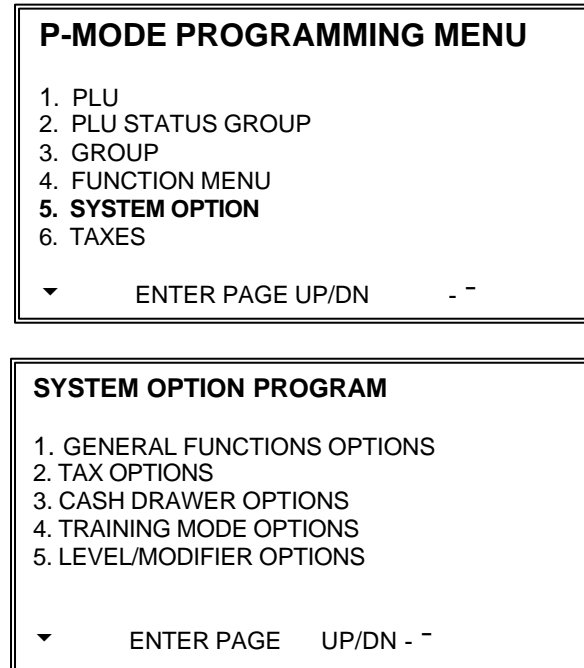

### **MANAGER CONTROL IN X-MODE**

#### **Negative Sales**

This prevents minus priced products being sold in the register position. Manager access of the X mode is required to continue the sale.

#### **Negative Tender**

This prevents transaction which are a minus value being finalised in the register position. Manager access of the X mode is required to finalise the sale.

### **ENFORCE ANALYSIS 1,2,3:**

**At the Begin of Sale**. This makes it compulsory to press one of the three totalisers keys at the beginning of a sale. **Before Tender**

This makes it compulsory to press one of the three totalisers keys at the end of a sale.

When using the analysis keys to compulsory change the printing to kitchen periods the analysis key would be forced at the beginning of the sale

### **DEFAULT DESTINATION**

This enables the most common of the three types of sales totalisers to be set as standard. It is possible to press either of the two alternative keys to switch the sales totals to another area.

### **ROUNDING ON %**

It is assumed as standard when a minus/premium calculation is carried out rounding with round up/off at the 3rd decimal place. This can be changed to round either down or off at the 3rd decimal.

### **ROUNDING ON SPLIT /DECIMAL/ MULT**

This allows entry of fraction quantities i.e. 1 @/for 3 @/for - will result in a 3rd of the items quantity and value being sold i.e. 1.00 sold @ 1/3 is 33.333 It is assumed round up/off at the 3rd decimal place. This can be changed to round either down or off at the 3rd decimal.

### **CONSOLIDATE LIKE ITEMS**

This combines items together i.e. 2 of PLU 1 would print PLU1, PLU 1 with this flag set it is 2 x PLU1

### **HASH OPTIONS**

When a product is set as HASH this means all totalisers for this product are not to be treated in the normal manner, i.e. added to gross, net etc. The Hash PLU can be added to various totalisers

### **ACTIVATE ROUNDING ON CASH**

Design for the European market used to activate total rounding

### **ACTIVATE ROUNDING ON SUBTOTAL**

Design for the European market used to activate total rounding

### **ENTRY LIMIT (0-7 0=NO LMT)**

This forces the system to only accept the number of digits entered here i.e. 4 digit means only 99.99 can ever be made as a sale. However remember that if you require a maximum of 99.99 sale it would be better to Enter 5 digits as to tender would require 100.00

### **DIRECT MULTIPLICATION**

Under normal circumstances a value which is entered then proceeded by a product is assumed to be a price entry. However with this flag on it is assumed to be a quantity this in turn eliminates the need for the x/time key. For example to sell 5 of product 1 you would not use 5 x/time product 1 but simple 5 product 1. This applies to pre-set items only.

### **Maximum Digit (1-5)**

This is the maximum digits that can be entered for a quantity multiplication.

### **PLU PRESET / HALO OVERRIDE ?**

When disabled prevents any product being sold as a manual price override of a pre-programmed price. This is a general setting, taking priority other program restrictions that may be in place for the products.

### **SILENT KEY DEPRESSION**

This prevents the system for making a key beep when a button is pressed.

### **Y=CODE ENTRY/N=A/N OVERLAY**

This determines whether characters entered on the system will be through character codes or using then preprogrammed alpha layout.

### **OPEN ENTRY FOR SCALE PLU's**

This determines whether scaleable PLU's are to accept weight entry

### **DEACTIVATE VOID MODE**

This is a security feature to disallow completely the void mode on this terminal.

### **DISABLE DATE/TIME PGM**

This is a security feature to disallow the date and time change within the x mode. However if there are some requirements for this programming on the terminal the AUTHORITY PROGRAMMING provides an alternative way of restricting access.

### **ALLOW COPY PLU BY RANGE**

The program menu option copy program, allows various details to be copied from one to another such as keyboards, WLUs for PLU's the copy parameters can be set so that a product is copied to another product or to a range or items.

### **ALLOW POST TENDERING**

This allows the recalculation of change for the last sale, by entering the value and pressing Cash

### **EMPLOYEE Y=POPUP/N=STAYDOWN**

This determines whether an employee remains signed onto the terminal when a sale is completed, this is referred to as stay down. The alternative is pop up which means as soon as a sale is finalised the employee is signed off forcing an employee code to be entered every transaction.

### **EMPLOYEE SIGN ON**

The employees can be signed onto the terminal in various ways. The most common method is to allocate employee buttons Alternatively, they can use an employee code button. This allows you to use either the EMPLOYEE number which is the default sequential code or the OPERATING CODE which is a unique code programmed per employee.

### **X/TIME KEY QTY LIMIT**

No multiplication quantity will be accepted which exceeds the value entered here.

### **LINKED# EMPLOYEE KEY**

Ten push button employee sign on keys can be programmed to the keyboard they can be used to sign on any employee with the system. The employee's sequential number is allocated here. This enables that employee to be signed on at the press of a button.

### **AUTO CLEAR ERROR CONDITION**

If set to Yes, error conditions will clear automatically after a momentary error tone displaying an error

### **GUEST CHECK BALANCE HALO (0=NO LIMIT)**

The sales value which can be stored against a tracking value can be restricted to a maximum limit, this can be programmed here for all tracking files  $1 - 4$  or against each individual store check key. The HALO message will appear to warn the operator the maximum balance has been achieved.

### **SET DEFAULT SEAT# TO 1**

The System can be programmed to enable individual seat allocation per guest for each tracking file. This allows each person to pay, their share of the overall bill. A total will be calculated for each seat allocated to items on a tracking bill. Normally seat numbers are entered when required, this option will automatically allocate each person seat number 1.

### **CONT MACRO IF MACRO IS LOOP**

This prevents macros from running in a continuous sequence.

### **ENTER TIME FOR TRANS VOID**

The option to enter the time for voids, is used to ensure that reporting by time periods are correct. This is an optional feature for those wishing to manage hourly sales for analysis purposes. This would ensure a void for a sale made at a specific time can be done after that time yet still subtract from the correct hourly totalisers.

### **CURSOR AT PRICE 1 IN PLU PGM**

When programming PLU's the cursor normal starts at the DESCRIPTION field, this flag will set the cursors starting point as the price field which results in easier fast maintenance programming

### **SCREEN SAVER (MINUTES)**

The display will turn off after the allocated number of minutes, a key press will activate the display.

### **ALLOW PRESS CODE PLU**

This allows the sale of the newspaper barcodes, which differ in format from the standard EAN 8 and 13 digit

### **MULTIPLE MULTIPLICATION**

Note:- This feature cannot be used with SPLIT PRICING or DIRECT MULTUPLICATION. The quantity key will allow two entries before the sale of a product, these two entries are then multiplied together to give the total sales quantity for the product i.e.  $5 \times$  time then 10  $\times$  time = 50 items

### **ALLOW TAX SHF BY ANALYSIS2**

Used to apply tax to sales such as eat in or take out. The feature forces when the analysis 2 key is pressed the tax programming of the items is ignored and the tax relating to the analysis key to be applied.

### **TAX SHIFT**

When it is necessary to change the pre-programmed tax rate of an item using the tax shift key, the decision can then be made to allow that change to take place just for the item registered i.e. POP UP, or until another selection is made i.e. STAY DOWN.

### **BASE CURRENCY**

This allows the currency change to Euros in such time when all monies will no longer be Sterling, Punts etc. but is always accepted as Euros

### **ALLOW CLERK INTERRUPT**

This will allow employees to lay away a sale, this enables numerous staff to operate the terminal at once.

### **ALLOW FLOATING CLERK**

This allows employees to use any terminal in a multi EPOS site. Commencing a sale on one machine and moving the sale throughout the system for additions etc as they sign onto different terminals.

### **CLERK CHANGE WITHOUT SIGN OFF**

This enables an operator to interrupt the sale in progress without the need of the original operator to sign off, providing a true clerk interrupt principle.

### **GELDARTE LOGIN PASSWD**

This is a European feature not used in the UK and related to the German, EFT password.

### **SKIP IN NOT FOUND PLU**

This allows both the Group link and the Description to be removed from the NOT FOUND prompt required when creating a new product in the register position.

### **SUB CNG FROM FOREIGN1 TTL**

This is designed for use during the change over period from home currency to Euros, at such time all home currency will be taken out of circulation and the Euros will be given as change.

### **RECEIPT STATUS ON DISPLAY**

This controls whether the RON / ROFF indicator is shown on the REG display, indicating which mode the receipt printing option is set to.

### **AUDIBLE TONE HOT LIST**

This is the used when a hot-listed smart card is detected it is optional whether a tone will be used inconjunction with the warning message to advise the operator

### **ALLOW CARD ISSUE**

It is possible to link the ECR to back office software for CARD ISSUE. If this is the case, then it is advisable to prevent card issuance on the ECR, using this flag.

### **CHECK CARD BIRTHDAY**

A smart card optionally stores the card holders birthday. It is possible using this flag to prompt during a sale that is the card holders birthday.

### **USE SMART CARD GROUPS**

It is possible to use the card group on card to identify particular card holders for special discount and sales incentives, dependent on the group number.

## **TAX OPTIONS**

### **TAX ROUNDING FACT**

It is assumed as standard that a tax calculation resulting in more than 3 decimal places will be rounded up/off. This can be changed to round either down or off at the 3rd decimal place.

### **VAT SUB FROM EACH PLU TTLS**

This system flag enables product values to be reported exclusive of the vat content.

### **PRINT TAXABLE AMOUNTS ON R/J**

This prints the value of the goods to which tax is to be applied on both the receipts and journals.

### **TAXABLE STATUS INDICATOR**

When an item is linked to a tax rate it is also assigned a symbol relating to the tax table This assists with viewing of the tax totals on the receipts and relating them back to an individual item. It also serves as a useful check to ensure an item has been successfully programmed to the tax totals.

### **PRINT TAX AMOUNTS AT TENDER**

This determines whether the amount of TAX charged will be printed on the receipt at finalisation.

### **PRNT VAT TAX AMOUNT SEPERATLY**

This prints the value of the sale net of vat on the receipt.

### **TAX PRINT Y=SUM N=EACH**

This feature is designed to simplify the receipt issued. When products of different tax rates are sold the tax can be printed separately per rate, this is referred to as itemised. Alternatively the total tax due of all the rates can be displayed and printed, this is referred to as combined.

### **PRINT TAX EXEMPT DESC./TTLS**

When an item is exempt from tax this can be indicated on the receipt by printing both a descriptor and the value of the exempt amount. Tax exemption works in conjunction with function key system flags being programmed.

### **PRINT SUBTOTAL WITHOUT TAX**

When adding tax to sale total, the total can be printed without the tax total added before the tax calculations are printed.

## **CASH DRAWER OPTIONS**

## **ALLOW SALES WITH DRAWER OPEN**

This enables sales to be made even when the drawer is open

### **C.I.D. AMOUNT LIMIT**

When the system reaches the programmed limit the machine will warn the operator to take action and perform a PAID OUT sequence to reduce the CASH IN DRAWER totalisers.

### **OPEN DRAWER DURING X REPORTS**

The cash drawer does not normally open when X reports are taken, This system flag opens the drawer at the appropriate times, allowing access to the drawer

### **OPEN DRAWER DURING Z REPORTS**

The cash drawer does not normally open when Z reports are taken, This system flag opens the drawer at the appropriate times, allowing access to the drawer

### **ACTIVATE OPEN DRAWER ALARM**

This works in-conjunction with the alarm time providing a warning when the drawer is open too long.

### **OPEN DRAWER ALARM TIME**

This is the time limit in seconds that the drawer can be open before the alarm activates.

### **OPEN EURO & LOCAL CUR DRW**

This used during the period the Euro is becoming legal tender in order to fire both the Euro currency and Home currency drawers.

## **TRAINING MODE OPTIONS**

### **TRAINING MODE PASSWORD**

This is the password used to active and de-active the training feature. The training mode option can be found on the X-MODE Menu. Note if the X-mode is not to be used for activating the training for the whole machine then a training employee can be programmed to enable training to operate alongside normal sales.

### **OPEN DRAWER IN TRAINING MODE**

The cash drawer is not normally required to open during staff training. This system flag allows for the drawer to open as normal.

### **TRAINING EMPLOYEE FILE #**

This is the employee number used to provide the training mode employee report totalisers. If a training mode report is required, one of the employee numbers is set aside for reporting purposes this employee is then nolonger used in the register position, but reserved for training mode report printing, usually printed out by selecting reporting of an individual employee number.

### **REAR DISPLAY IN TRAINING**

The rear display can be disabled, so that no sales are shown, whilst training is being carried out.

### **SEND ORDER TO THE KP IN TRAINING**

Whilst training mode is activated, the kitchen printing is not normally required. This options actives the printing as normal.

### **PRINT JOURNALS IN TRAINING**

Using this system flag it is possible to enable or disable journal printing whilst training is taking place.

### **PRINT RECEIPTS IN TRAINING**

Using this system flag it is possible to enable or disable receipt issuance whilst training is taking place.

### **PRINT "TRAINING"**

The indicator TRAINING is displayed and printed, whilst the training mode is active to show the terminal is not operating in normal registration mode. This indicator can be suppressed.

### **DEDUCT STOCK IN TRAINING**

This will allow stock to be deducted for the PLU's current stock holding, whilst sales are made during training.

## **LEVEL/MODIFIER OPTIONS**

### **DEFAULT KEYBOARD LEVEL**

The terminal has five completely independent keyboards programmed into the system. This option determines which keyboard will be loaded as standard when the machine is turned on. The LEVEL SHIFT keys will be required to switch from this level to an alternative. Levels can also be defined in X

### **KEYBOARD LVL**

The switch between keyboard levels can be used in three ways. Firstly STAY DOWN, this is when the new keyboard level selected will remain until an alternative LEVEL SHIFT key is pressed. The second option is POP UP, this forces the return to the default level, when next item is sold, the third option allows the level to stay during one transaction before returning to the original setting.

### **DEFAULT PRICE LEVEL**

The terminal has five prices per product where that price can be allocated from any one of twenty price bands, which can be price activated for sale using a different price level key per price. This option determines which price level will be loaded as standard when the machine is turned on. The PRICE SHIFT keys will be required to switch from this level to an alternative. Default price Levels can also be defined in the X mode

### **PRICE LEVEL**

The switch between levels can be programmed in three ways. Firstly STAY DOWN, in this instance when a PRICE SHIFT key is used, the new keyboard level selected will remain until the PRICE SHIFT key is pressed. The second option is POP UP; this forces the price to return to the default price level, when for the next item. The third option allows the level to stay during one transaction before returning

### **PLU MOD KEYS**

Preceding a PLU entry a modifier key changes one digit of the PLU number, causing a different PLU to be registered. MODIFIER Keys can be set to change either the item code or the description only. For example to modify the 3rd digit of a number by 2 would be  $1 = 201 1001 = 1201$  etc ideal for different sizes etc i.e. PLU 1 Pint 201 Half-Pint etc. Modifier keys can also be used for a different function. They act as text print keys, modify the description only of a product sold, providing instructions for products to be printed on receipts, KP orders etc.

This option is to determine whether the effect the modifier key is to stay active until another selection is made. This is referred to as Stay Down. The alternative is that the change takes effect solely for that product and normal operation will be resumed when the next product is sold. This is called POP UP. The third option allows the level to stay down one transaction before returning to original settings.

### **APPLY MODIFIER TO PLU's**

The modifier change of a PLU can be programmed for keyboard items only or keyboard and PLU code

### **MODIFIER OVERWRITES PREV MODIFIER**

If Y, only the last modifier entry will affect the PLU number. Use this setting when a PLU is modified only once, i.e. small/med/large. If N, several modifiers affecting different digit positions could be entered then affect the PLU registered. For example, size, crust type, and/or toppings could be

### **USE CLERK's PRC/KBD SHIFT LEVEL**

It is possible to change keyboard and price levels per operator, by specifying which levels are selected when sign on takes place. This determines if operator or function shifting is used for keyboard and price levels.

## **TRACKING FILE OPTIONS**

### **AUTOMATIC TRANSFER CHECK**

This refers to re-assigning a check opened by one employee to another employee. This automation allows transfer when an employee opens a check, or changes the operator whilst a check is open.

### **CHECKS PAID SLIP IS STUB**

This produces an abbreviated bill, showing only financial information only.

### **PRINT GUEST CHECK**

This prevents guest bills being printed at the terminal, even if a print check key is programmed, design to program the terminal as an order, not payment register.

### **SELECT HELD ITEMS ON RECALL**

The terminal operates a system, which allows the operator to prevent items being printed in the kitchen until requested. This is a feature used in-conjunction with the check tracking files allowing all held items to be automatically selected ready for printing the moment the check is opened. The items on hold are highlighted when a check is re-opened, eliminating the need to manual select each held item. The next stage pressing of PRINT HOLD will send the items to the printer.

### **WARN IF ITEMS HELD AT TEND**

This indicates to the employee when a bill is being cashed off, that there were items still on hold that have not being printed.

### **TRACK 2 HOLDS CLOSED TRK1 CHKS**

If this flag is activated, TRACK 2 is not to be used as a normal open check balance storage system. It is an archive for closed checks, which were opened on tracking method 1. As a check is closed on tracking method 1, the data is stored in check files 2, available for reporting by printing OPEN CHECK TRACK#2. The maximum file size for data storage is determined by the MAXIMUM NUMBER of checks set in the memory allocation.

### **TRACK 4 HOLDS CLOSED TRK2 CHKS**

If this flag is activated, TRACK 4 is not to be used as a normal open check balance storage system. It is an archive for closed checks, which were opened on tracking method 3.

As a check is closed on tracking method 4, the data is stored in check files 3, available for reporting by printing OPEN CHECK TRACK#4 The maximum file size for data storage is determined by the MAXIMUM NUMBER of checks set in the memory allocation.

### **STARTING CHECK# 1 – 4**

When using the auto check number generation system this is the number from which the checks will begin to be generated, each file can have a different starting number.

## **TRACKING FILE OPTIONS**

### **CHECK LIMIT (0=no limit) 1 - 4**

This is the maximum number that can be automatically generated by the terminal, and works in-conjunction with the starting check number, when the limit is reached the message, **buffer full** will appear until one of the existing checks is finalised.

### **RESET CHECK # 1- 4 Z1 (FINANCIAL, OPEN CHECK, NEVER)**

When running a system with automatic check number generation, the check numbers can be reset back to the stating check number at one of three stages.

### **SHOW BACKUP MASTER DOWN INDICATOR**

If the system is programmed to allow the live check tracking data to be stored in another terminal this will be provided an indicator on the register display, showing the situation of the backup terminal, checking the status every time the IRC network is interrogated

### **DISABLE GUEST CHK PRT ON RECEIPT**

The check tracking bill issues using the check print function can be stopped from printing on the receipt using this system flag

### **KITCHEN PRINTING/VIDEO OPTIONS**

### **PRINT AT KP:**

### **TOTAL AMOUNT LINE**

The sale total can be printed on the kitchen printer showing the total value for the items printed. **SEAT#**

This provides extra information for waitresses by printing the seat number of the food ordered. **ORDER #**

This is especially useful when a check number is not used as the order number identifies what sale/customer the food produced is to be served to. This can also be used as a global order number providing a central consecutive number for all food orders printed in the kitchen.

#### **TRANSACTION VOID ITEMS**

This will print items/sales removed from a sale to the kitchen printer indicating those items are no longer required.

### **PLU CODE**

This will print the PLU number alongside the description on the printer.

#### **PLU PRICE**

This will print the price of the product alongside the description on the kitchen printer, when used with the total amount line print; this provides a good substitute for a sales receipt.

#### **BITMAP**

This will print the external printer (download into the printer) graphics logo on the kitchen/remote order stub, providing the appropriate model of printer is used.

#### **NUMBER OF ITEMS**

This will print the total number of items for each kitchen ticket, I.e. when separated by group this will be the number of items for each group, starters etc. alternatively it is the total number of items on that particular ticket.

#### **LOGO MESSAGE**

This will print the receipt logo message on the kitchen order, ideal for providing varying formats of stub receipts.

### **NUMBER OF ITEMS**

When the system flag print number of items above is selected the quantity number printed on each ticket is relating to the number of kitchen items printed. However this flag will change that to the total number of items sold, which is printed on the receipt. Ideal as a piece count print option. 1 of 3 etc

### **ENABLE SORT KP BY KP GROUP**

The information is printed on the kitchen printer in the order the food was sold; however this may not necessarily be a logical order for the chef. It is possible using this system flag to identify the preparation group it refers to i.e. starter, main courses etc. A sale that is then entered in a random order will be re-sorted by the preparation group, programmed to the PLU status group.

### **FEED # AT BEGIN OF KP PRINT**

It is possible to feed the paper before information is printed; this in-turn makes the receipt issued longer. This system flags relates to items printed on the Kitchen Printer and not to the receipt.

### **FEED # AT END OF KP PRINT**

It is possible to feed the paper after information is printed; this in-turn makes the receipt issued, longer. This system flags relates to items printed on the Kitchen Printer and not to the receipt

### **COMBINE LIKE ITEMS ON KP OR KVS**

The same product can be printed separately when more than one has been sold or print consolidation on one line with a quantity and total value. This also applies to the kitchen video as well as the printer.

### **KITCHEN PRINTING/VIDEO OPTIONS**

### **SEND ORDERS TO KP**

This flag sends items to the Remote Printer when the SUBTOTAL key is pressed.

### **SEND ORDERS TO KVS**

This flag sends items to the Kitchen Video System when the SUBTOTAL key is pressed.

### **PRINT VOIDED ORDERS AT KP or KVS**

When food is no longer required. This options means items, voided on the terminal, are printed.

### **KP IS Y=REAL TIME N=BATCH**

This flag controls when the items are printed to the kitchen printer. If the real time option is selected each item will be printed the moment it is sold; this results in one receipt per product. The alternative is to select batch printing, which prints items when the sale is complete producing a ticket for all items

### **KVS IS Y=REAL TIME N=BATCH**

This flag controls when items are to be displayed on the Kitchen Video System. When Real time is selected the items are displayed. The alternative is batch; items are then shown at the end of sale

### **USE KP R THE SAME ALL REG**

The terminal has the capability of four pages of kitchen printer output settings; each controlled by time, manually using the KP routing key or the analysis keys. The four pages can apply to the whole network, or each terminal can have four completely independent pages.

### **KP ORDER COMBINE OF REG&CONS**

The order number can be the combined register and consecutive number combination or used as a global order number providing a central consecutive number for all food orders printed in the kitchen.

### **DISPLAY KP TIME PERIOD.#**

This indicates on the register display, which one of the four printer pages is currently being printed to.

### **DISPLAY KP ORDER NUMBER**

The order number being currently printed in the kitchen can be displayed on the register display.

### **SEPERATE KP BY KP GROUP**

Each product is linked to a kitchen print group, these groups are then allocated to the printer, separate printers can print any group once or up to nine times. This will print a receipt for each group.

### **SEPERATE BY KP ITEM**

A separate kitchen ticket can be issued per product, producing one order receipt per item.

### **USE SPECIAL KP ORDER FORM**

It is possible to print an additional kitchen order to the receipt printer, issued when the normal remote KP order is printed. Using the PLU Status group it is possible to include or exclude items from the order form.

### **REDIRECT TO RCPT IF KP FAILS**

When the kitchen order is printed on an external printer, if the printer fails, the system can error Retry or alternatively warn there has been an error and print the order ticket on the internal receipt printer.

## **VALIDATION/SUBTOTAL OPTIONS**

### **VALIDATION AMT: Y=TOTAL / N=TENDER**

When a sale requires validation the information printed can be one of two things either the total value of the sale or the value of money received/tendered.

### **CHK VALID AMT: Y=TOTAL / N=TENDER**

When a cheque requires validation the information printed can be one of two things either the total value of the sale or the value of money received/tendered.

### **ACTIVATE VALIDATION SENSOR**

Validation can take place with or without a sensor being activated, the sensor is only required to be activated if operators require guidance as to whether the paper is inserted correctly. The availability of a sensor will also be dependent on the type of printer being used.

### **ALLOW MULTIPLE VALIDATIONS**

It is normal that an operator validates a sale only once for example cheques, however if this were used for tickets it may be necessary to validate the information onto multiple sheets.

### **PRINT VALIDATION MESSAGE**

In addition to the sale being printed, there can also be a pre-programmed message printed.

### **PRINT SBTL WHEN SBTL KEY IS PRESSED.**

Subtotal is normally printed at finalisation this however allows a subtotal to be printed whenever the key is pressed, providing mid sale totals as well as the final subtotal.

### **VALIDATION PORT# (0 –7)**

This is the physical port number through which the validation printer is connected

### **GENERAL PRINT OPTIONS**

### **PRINT ON RECEIPT:**

This controls what will be printed on the receipt ticket.

### **EMPLOYEE NAME**

This programs whether the employee name will be printed on the receipt

### **CONSECUTIVE #**

This programs whether the consecutive transaction number will be printed on the receipt

### **ITEMS BY GROUP**

The products can be printed on the receipt in the order they were entered or can be sorted into their group, i.e. all food together, then all drinks, they are sorted using the PLU programmed Group#1

### **DATE**

This programs whether the date will be printed on the receipt

### **TIME**

This programs whether the time will be printed on the receipt

### **PREAMBLE/POSTAMBLE**

It is possible to print a message at the top of the receipt; this is referred to as the PRE-AMBLE message. It is also possible to print a message at the bottom of the receipt this is referred to as the POST-AMBLE message. This programs whether the messages will be printed.

### **ORDER #**

The kitchen order number can be suppressed on the receipt printer

### **SEAT #**

The Seat Number can be suppressed on the receipt printer

### **RECEIPT FEED # AFTER print**

The receipt can be increased in length by entering the number of extra lines to feed after printing. This applies only to receipt print, not kitchen printing. If an overall number of lines feed are required for the printer whatever the print, it is programmed in s-mode port definition.

### **LINES AFTER PRE-AMBLE**

It is possible to print a message at the top of the receipt; this is referred to as the PRE-AMBLE message. This programs how many extra lines are fed after the message before sales details

### **LINES BEFORE POST AMBLE**

It is possible to print a message at the bottom of the receipt this is referred to as the POST-AMBLE message. This programs how many extra lines are fed before printing the bottom logo message.

### **BUFFERED RCPT Y=STUB N=FULL**

When the receipt is printed after the sale is completed i.e. buffered the information printed can be an abbreviated financial stub or a full-itemised receipt.

### **GENERAL PRINT OPTIONS**

### **PRINT RCPT WHEN SIGNING ON/OFF**

It is possible to issue a receipt for each employee that signs into the system for registration

### **PRINT RCPT WHEN CLOCKING IN/OUT**

It is possible to issue a receipt for each employee that clocks into the system for time clocking

### **CONDENSE TRAY SBTL RECEIPTS**

The system has a function called tray subtotals. This allows users to press a key; to issue a receipt for the items sold since the last press of the tray subtotal key. The sale is continued tray subtotal is pressed again within the sales to issue receipts for further items. It is then possible to finalise and receive a completed receipt. This feature is ideal when a ticket is required for items within a sale, as well as a payment receipt for the whole transaction. This option allows the printed information to be condensed, reducing the amount of paper used

### **JOURNAL Y=REAL TIME N=BATCH**

The timing of the print to the journal can be controlled; real time means the moment a product is sold the information is printed. The alternative is batch printing; the information is printed at the end of sale.

### **PRINT PLU CODE**

It is assumed not necessary as standard to print the product code of the item sold, as most clients do not refer to the code number. However in a scanning system or a retail environment this information may be required in addition to the product description. This flag prints the product code number every time the description is printed. I.e. when the product is used.

### **MODIFIER PRINTS ON A SEPARATE LINE**

The modified description can be printed on a separate line within the sales receipt, making identification easier for example to print cooking instructions etc..

Modifiers are also an invaluable tool as they are function keys, which can be used to adjust any digit of a PLU. This is ideal when you wish to switch to an alternative of the keyboard product, but do not require a complete keyboard change. They can modifier and digit within the PLU number by replacing it with a number between one to nine.

For example PLU 1 is BITTER pint of, we require to switch to a different code to sell a half of Bitter on PLU 201. The modifier key would be programmed to switch the  $3<sup>rd</sup>$  digit of the PLU number with 2. The operation would be press the MODIFIER key then 'BITTER pint of' pint of' this would sell not PLU 1 but PLU 201 'BITTER half of'. The modifier key can be given a description to say HALF-PINT. This flag programs whether the HALF PINT description will be printed on a separate

### **TRANSACTION # IS RANDOM**

The receipt identifying number can be changed from sequential to random if required.

### **HOME CURRENCY SYMBOL**

The monetary symbol for the country in which the machine is based. I.e. £s , Euros, etc.

### **GENERAL PRINT OPTIONS**

### **CONVERTED CURRENCY 1 SYMBOL**

The symbol printed when money is entered using currency conversion key 1. Conversion one is the rate used for EURO conversion.

### **CONVERTED CURRENCY 2 - 5 SYMBOL**

The symbol printed when money is entered using currency conversion key 2 - 5

### **PRINT TENDER ON RECEIPT**

This controls whether the amount given by the customer for payment is printed on the receipt or whether the sales total only is printed.

### **DISABLE LINE FEED ON SLIP**

The slip printer is especially design to take loose-leaf paper, and automatically print in the appropriate position for a check on the paper. The position can be manually modified using a LINE FEED key. This option prohibits manual override.

### **GUEST CHECK MESSAGE PRE/POSTAMBLE**

There are two types of logo messages, the standard sales receipt message, or the alternative guest bill check tracking message. This option decides which is to be used. I.e. the same sales receipt logo message on all prints outs, or a specific guest check message to be printed on bill. This may include messages like TIPS ARE AT YOUR DISCRETION, PLEASE SIGN HERE etc… not normally required on a standard sales receipt.

### **PRINT RECEIPT AUTOMATICALLY**

Irrespective of the receipt on / off settings, this flag will force the receipt on continuously.

### **PRINT RCPT AFTER TIME CLOCK EDIT**

This is an optional receipt print when the time clock wages data is edited manually in the X-MODE.

### **PRINT GROUP NAME WHEN PRINTING ITEMS BY GROUP**

When the receipt is sorted by group it is possible to have the group name printed at the top of each group section.

### **PRINT GUEST CHECK PRINT COUNT ON GC**

This will print at the bottom of each bill produced, the number of times the bill has been issued.
## **GENERAL PRINT OPTIONS**

### **PRINT IN DOUBLE**

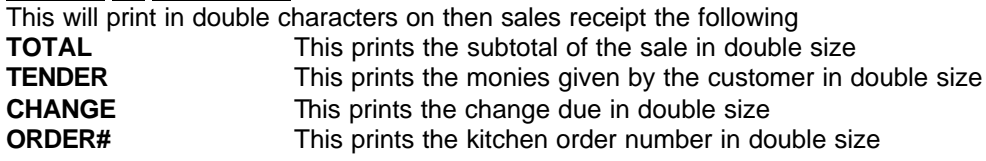

## **PRINT AS FOREIGN CURRENCY 1**

Foreign Currency 1 is normally the Euro's, this feature helps deal with the necessity of dual pricing in Euro's. Each of the following determines when the home currency rate is to be printed along with the EURO total. **TOTAL** This prints the total of the sale in Euro's as well as home currency **TENDER** This prints the value of monies given in Euro's as well as home currency.<br> **CHANGE** This prints the total of change given in Euro's as well as home currency. This prints the total of change given in Euro's as well as home currency.

## **DISABLE PRN IN CURRENCY CONV**

When converting a total from home currency to a foreign currency, there is standard information printed, the following can be suppressed.

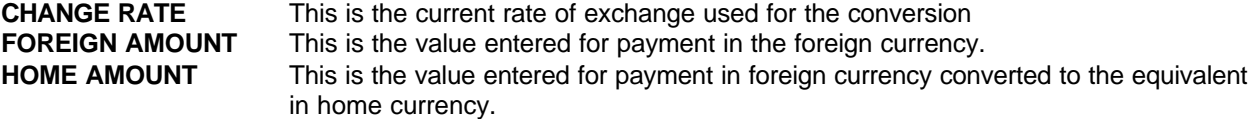

## **PRINT ALL OF CURR IN CONV2-5**

This allows when using Euros dual pricing and payment in a further currency to print both the information in Euros also in the currency by which the sale is to be paid.

**TOTAL** This prints the total of the sale in Euros as well as home currency **TENDER** This prints the value of monies given in payment in Euros as well as home currency. **CHANGE** This prints the total of change given in Euros as well as home currency.

## **PRINT NUMBER OF ITEMS ON RECEIPT**

This will print the total number of items purchased for this sale on the sales receipt

## **ALLOW MULTIPLE RECEIPTS**

The will allow/disallow multi copy receipts to be printed.

## **PRN GR TTL FOR ITEM BY GRP**

When a receipt is set to sort by group and print group name, it is possible using this flag to print a gross subtotal value for the group

#### **NOT PRN PLU FOR ITEM BY GRP**

This will suppress the printing of PLU's and print only the group totals. This is used in-conjunction with the PRINT GROUP TOTALS FOR ITEM BY GRP flag.

## **GENERAL PRINT OPTIONS**

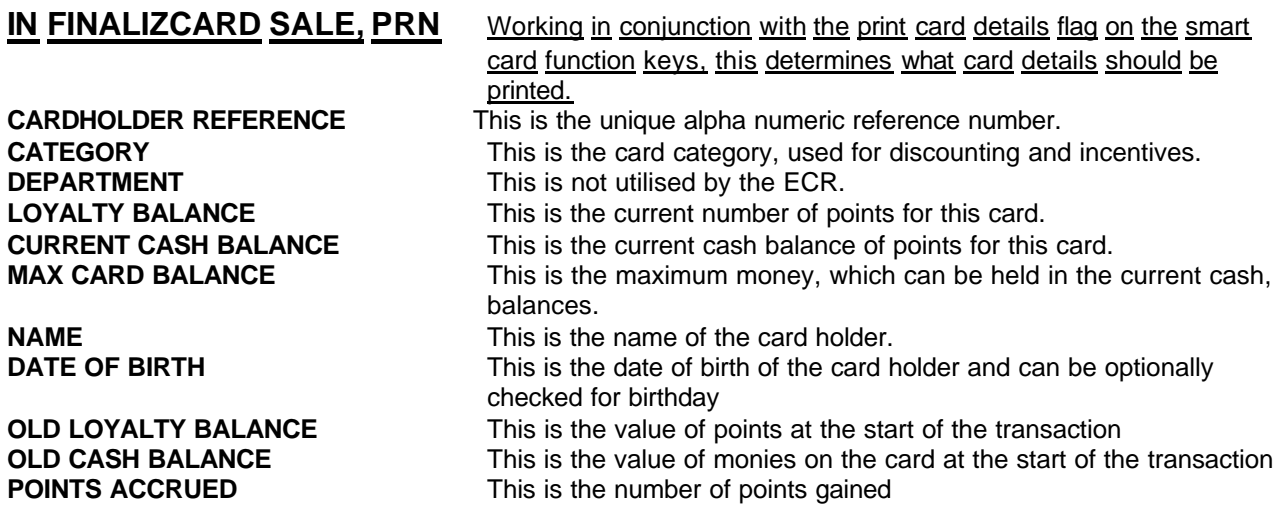

## **TURN OFF AUTO CUTTER**

Providing the printer has a cutter option, this will activate or deactivate the cut of the receipt after every issuance.

## **PRE LOGO IMG ON RCT (0-22)**

The system operates images to both internal and external printers in various ways this specific system flag relates to the internal receipt printer, and the 22 logos which can be downloaded from the PC. The flag determines which logo will be printed at the header of the receipt

## **POST LOGO IMG ON RCT (0-22)**

The system operates images to both internal and external printers in various ways this specific system flag relates to the internal receipt printer, and the 22 logos which can be downloaded from the PC. The flag determines which logo will be printed at the footer of the receipt

## **PRE LOGO IMG ON GC (0-22)**

The system operates images to both internal and external printers in various ways this specific system flag relates to the internal receipt printer, and the 22 logos which can be downloaded from the PC. The flag determines which logo will be printed at the header of a check tracking bill

## **PRE LOGO IMG ON GC (0-22)**

The system operates images to both internal and external printers in various ways this specific system flag relates to the internal receipt printer, and the 22 logos which can be downloaded from the PC. The flag determines which logo will be printed at the footer of a check tracking bill

## **REPORT PRINTING OPTIONS**

## **PRINT % OF SALES ON PLU REPORT**

The product report prints as standard the quantity and value sold per product this can then be used to calculate the percent value of total sales that item has achieved.

## **PRINT LINKED GROUPS ON PLU REPORT**

The products can be linked to groups for sales analysis by category; it is possible to print this number on the report to help identify the product category.

## **PROMO/WASTE TTL ON PLU REPORT**

It is possible to print along side the products sales information the quantity of items that have been issued as wastage, also the number of items that have been sold as promotional products.

## **EACH ITEM USAGE ON PLU REPORT**

This will print not only the total quantity sold, but also the total usage which is calculated from an addition of quantity sold + Promotion Products + Wastage items.

## **COUNT TIME REPORT IS CUSTOMER**

The hourly report indicates the value of sales made during that time. The counter can be either the total number of transactions per hour referred to as the customer count. The alternative is using the GUEST# key which totals the number of guests i.e. how many people have visited the establishment.

## **USE FUNC KEY DESC. IN RPT**

When the default description of the function key is changed from the default settings this alternative description will print during registration, the choice determines whether the description is to be used for reporting or whether the default settings are to be used.

## **MIN STK RPT AFTER FINAN RPT**

Any product where the stock is below the minimum stock level will appear at the bottom of the financial report, resetting the minimum stock report when the financial report is issued as a Z. This assumes that the stock items have been re-ordered and are no longer required on the minimum stock report.

## **PRN GRAND TOTAL ON FIN RPT**

This will print / suppress print of the running grand totals on the financial report.

## **PRN GROUPS BY EMPLOYEE REPORT AFTER EMPLOYEE REPORT**

When the employee financial report is printed it is possible using this flag to automatically print the group by employee report which shows the sales group breakdown per employee

## **REPORT OPTIONS**

### **ONLY TTL ON PRODUCT MIX GROUP RPT**

The product mix groups are used to identify item usage and sales of selected products by time range. This flag changes the format of the report from a time period analysis per product group to a total analysis per group, reducing the length of the report.

### **ONLY ITEMS WITH ACTUAL INV**

When set this will only print out ingredients which have an actual stock figure entered for them.

## **CASH DECLARATION COMPULSORY**

This system flag forces the operator to enter the value of monies in the drawer before reporting

### **SIGN ON EMPLOYEE BEFORE rpts**

It is not compulsory for an employee to be signed into the system before producing a report. However if extra security is required, this flag can be activated forcing employee sign on before reporting

## **ACTUAL INVENTORY BEFORE Z1**

This forces the current stock situation for each ingredient to be entered before reporting

## **CLR PLU RPT AT INVENTORY Z1**

This will reset the PLU sales quantity and value report when resetting ingredient inventory information. This should be considered carefully as an option, ensuring that your intentions are to reset PLU sales

## **RESET INV RPT AT ITEM/PLU Z1**

This will reset the ingredient inventory data when the PLU sales quantity and values are reset. This should be considered careful as an option, ensuring that your intention to reset the information is what you require.

#### **TM-KEEPING Y=MIN / N=100 UNITS**

The clocking In/Out option can calculate labour costing based on minutes or 100s of an hour, Minutes are option most commonly required In the UK.

#### **OMIT TAX TOTALS FROM NET SALES GT**

The system a running financial totals this, as standard will include any tax charged. This can be omitted

## **REPORT OPTIONS**

## **ALLOW Z OF OPEN CHECKS RPT**

The system assumes that all checks opened will be paid it is possible to allow or disallow clearing of these.

## **CONFIRM BEFORE TTL CLR ON Z**

If this flag is set the system will request a key press once a Z report is run to activate clearing of the totals. It is a security measure to ensure the operator is aware of their actions.

## **RESET AFTER FINANCIAL Z REPORT :-**

## **GROSS SALES GT**

This is the running total of the retail value of goods sold. It is not normally reset when a financial report is issued, as its purpose is to provide an on going GRAND TOTAL

## **NET SALES GT**

This is the running total of the monetary value of goods sold. It is not normally reset when a financial report is issued, as its purpose is to provide an on going GRAND TOTAL

## **NEGATIVE SALES GT**

This is the running total of all negative products sold. It is not normally reset when a financial report is issued, as its purpose is to provide an on going GRAND TOTAL

## **Z COUNTER**

This counter is used to show the total and number of each type of report that have been taken. Resetting starting the numbering each time a Z report is taken.

## **CONSECUTIVE #**

This counter is used to number each receipt that has ever been issued. This resets and starts the numbering each time a Z report is taken.

## **VD MD TTL ADD TO GRAND TTL**

The running grand totals are totals of sales and financial information for goods and moneys received; Voids are normally deducted from these totals It is possible to reverse this and add voids taken to the totals. It is not the norm to set this flag; there are certain environments where it is applicable.

## **ALLOW Z WITH OPEN ORDERS CHECK#1 - 4**

It is possible to decide whether the system will allow resetting of the terminal when there are open balances. This can be defined for each of the tracking files independently

## **ITEM WITH CURRENT INVENTORY**

The ingredient stock report can be printed only for items, which have a total within the current inventory field

## **ALLOW Z WITH OPEN CLERKS**

This will allow/disallow reports to be taken when there is a sale outstanding on a clerk.

## **TIME KEEPING OPTIONS**

### **OVERTIME HOUR RATE**

Overtime can be paid on the number of hours worked per day or week. I.e. 8 hrs a day or 37 hrs per week.

#### **HOURS PER OVERTIME STARTS**

Once an employee's total hours worked have reached this point then an overtime rate will be paid.

## **OVERTIME FACTOR**

This is the ratio of the pay rate for overtime for example 1.5 will indicate time and a half.

## **COMPU FOR BREAK OR TIME OUT**

This enforces the employee to enter why they are clocking out either for a break or to clock off

## **TIP RPT % OF SALES**

The tips earned can be calculated as a ratio of sales that each employee has achieved. This is the percentage value employees will earn

## **EMPLOYEE TM-IN/ CLOCK OUT IN CODE**

There are various employee restrictions for clocking on to the system. The standard register sign on code can be used as the clock in code, or an alternative separate clock in code can be allocated. This option determines which code is to be used for time in/out operation.

## **E.J & DETAIL PRINTING OPTIONS**

## **ACTIVATE ELECTRONIC JOURNAL**

This enables the electronic journal, allowing storage of all actions made on the terminal and then are stored to the memory for reporting.

## **DISPLAY E.J. BUFFER FULL WARN**

The terminal has a maximum number of lines allocated in the initial memory allocation. When this is reached the terminal can display a warning indicating it is time to take a reset report

## **E.J. OVERRIDE if BUFFER FULL**

When the maximum limit is reached a reset can be forced to clear the totals. The alternative is to start at the oldest information stored and begin to overwrite the information, providing a continuous loop. It should be noted, the oldest data is overwritten and cannot be reported on.

## **SEND TO ELECTRONIC JOURNAL**

All information can be sent to the terminal and when reported extracted as required i.e. all Cash Transactions, Voids etc. The alternative is to send only the information that you require. This will save on the memory required, as only part information is stored. The system then ceases to operate as a true journal of all transactions but provides a monitoring system for the information that you require tracking. The choices available are:-

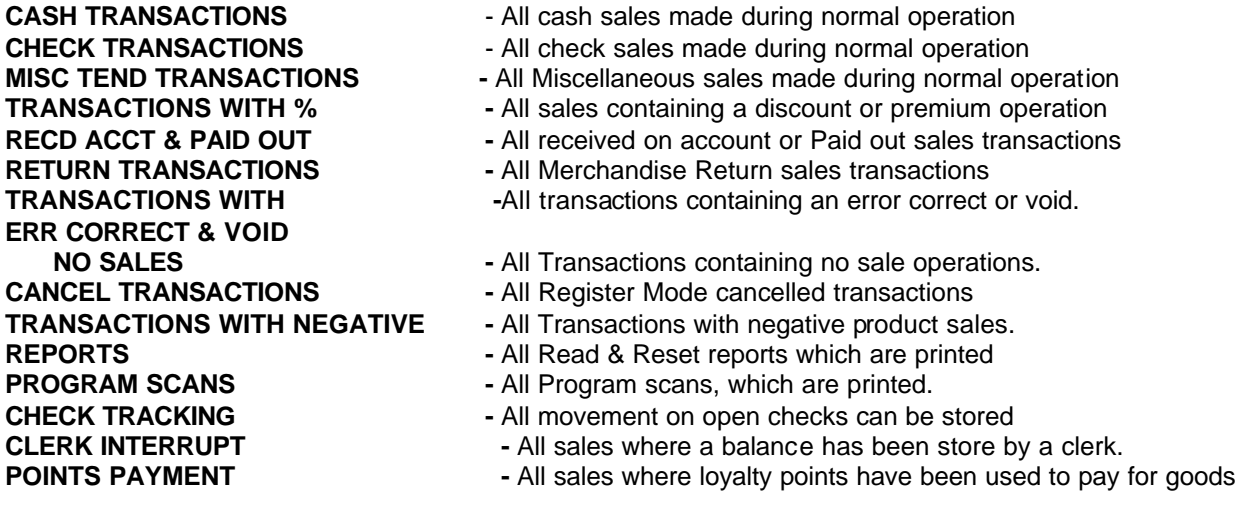

## **SEND TO DETAIL**

When an electronic journal is not used, it is possible to use an external detail audit printer. The following information can be printed.

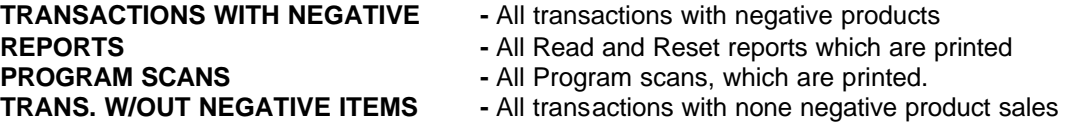

## **CONDENSED PRINT ON DETAIL**

The internal detail print has the ability to print small text in order to save paper

#### **PRINT NEGA LINES IN BOLD**

The internal detail print has the ability to print negative sale items in bold so they are easily identifiable

#### **DISABLE REG DETAIL PRINT**

The internal detail print can be disabled using this system flag.

Tax can be programmed as; addition where the value of tax is added to each product's retail price or extraction where the system calculates the amount of VAT included within a sale

### **P-MODE PROGRAMMING MENU**

- 1. PLU
- 2. PLU STATUS GROUP
- **GROUP**
- 4. FUNCTION MENU
- 5. SYSTEM OPTION
- **6. TAXES**
- u ENTER PAGE UP/DN **-¯**

## **TAX PROGRAMMING**

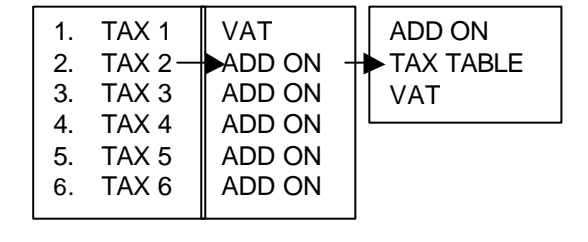

Various texts can be reprogrammed changing the default settings. It is also possible to program receipt and bill header/footer messages in this section. A list of all pre-programmed descriptors can be printed using the program scans options. It is also possible to load all default descriptors using the service mode.

#### **P-MODE PROGRAMMING MENU**

- **7. MESSAGES**
- **8.** WINDOW LOOK UP (WLU) **9.** WINDOW LOOKS TIME PERIOD
- 
- **10.** EMPLOYEE
- **11.** AUTHORITY LEVEL
- **12.** PRINTER TABLES & KV ROUTING
- u ENTER PAGE UP/DN **-¯**

#### **MESSAGES MENU**

- 1. LOGO MESSAGE
- 2. ERROR MESSAGE
- 3. SYSTEM DESCRIPTORS<br>4. REPORT DESCRIPTORS
- 4. REPORT DESCRIPTORS
	- u ENTER PAGE UP/DN **-¯**

### **LOGO MESSAGES**

Used to program the sales receipt Post-amble header message and Pre-amble footer message, The justification selection can be used to auto centre etc the programmed messaged.

#### **ERROR MESSAGES**

This can be used to change the default error message to your own custom requirements.

## **SYSTEM DESCRIPTIONS**

This contains the terminals default descriptions such as SUBTOTAL, TAXES etc. This option can used to change the default settings to your own custom messages.

#### **REPORT DESCRIPTIONS**

This can be used to change the default report descriptions such as GROSS, NET etc to your own requirements.

#### **CHECK ENDORSEMENT MESSAGE**

This can be used to program the message that will be printed on a check when the endorsement key is used.

#### **GUEST CHECK MESSAGE**

Used to program the guest bill tracking receipt Post Header message and Pre-amble footer message, The justification selection can be used to auto centre etc the programmed messaged. The option to use guest message or receipt message when printing a bill is programmable in the system options

#### **VALIDATION MESSGE**

Used to print a message when the validation feature is in use.

## **WLU – WINDOW LOOK UP**

There are three types of items that can be found on a Window Look-Up (WLU): condiments, functions, and PLU's. The same WLU can contain any combination of condiments, functions, and PLU's.

- A specific WLU can be activated automatically after a PLU is entered.
- Pressing a WLU key on the keyboard can activate a specific WLU. Or, by placing the WLU# key on the keyboard, any number of WLU's can be shown by typing the number and pressing the WLU# key.
- A WLU can be linked to a subsequent WLU in order to prompt an operator through selections.
- Adding items in a specific order can control the way which items appear on a WLU. Items can be deleted, or items can be added in the middle of a list.
- The total number of WLU's and the capacity of each WLU is set in memory allocation.

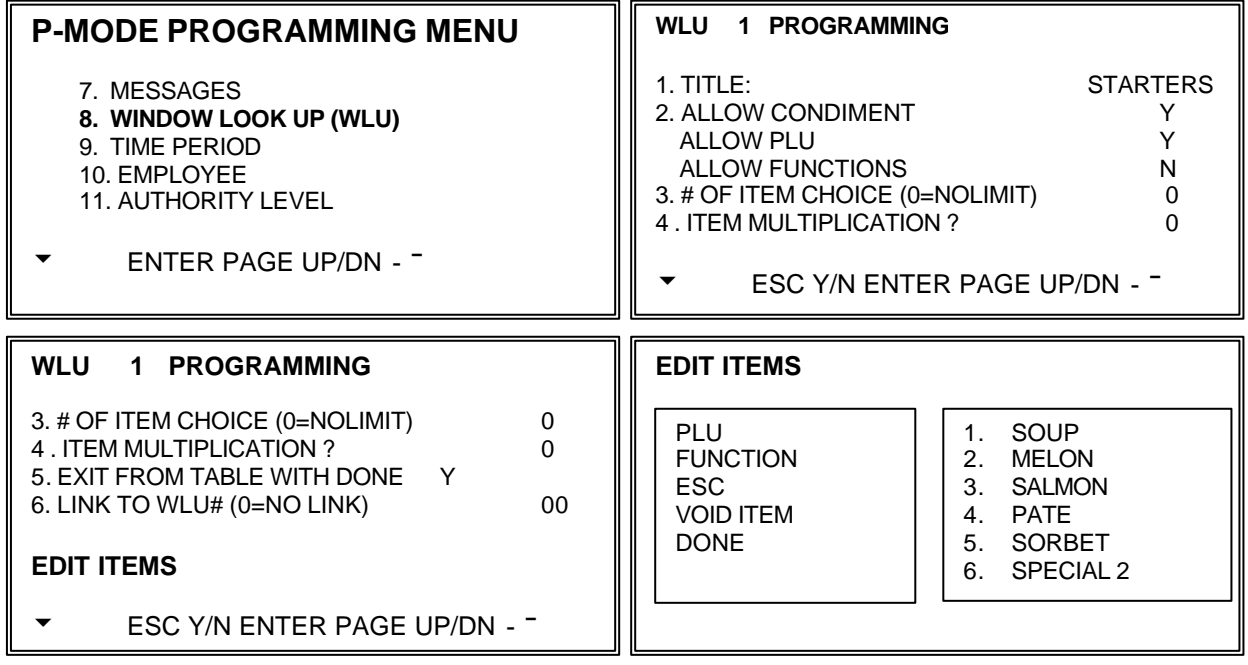

## **WLU#**

This is the sequential window number, used to program the WLU key to the keyboard, or to allocate to a PLU for pop up windows, or for registration by code using the WLU key.

#### **TITLE**

This is the name of the window for display purposes only

## **ALLOW CONDIMENT**

This decides whether the window is to include condiment PLU's (cooking instructions)

#### **ALLOW PLU**

This decides whether the window is to include PLU's

## **ALLOW FUNCTIONS**

This decides whether the window is to include function keys

#### **# OF ITEM CHOICES**

This is the number of choices that must be made from the window before is closes, 0 means unlimited

#### **ITEM MULTIPLICATION**

Within the window look up operation this allows or disallows the use of quantity entries using the X/TIME KEY

#### **EXIT FROM TABLE WITH DONE**

This allows the user to leave the window without fulfilling all the compulsory requirements i.e. choices.

#### **LINK TO WLU #**

It is possible to link windows together, so that when the one window has been completed the next is shown.

# **TIME PERIOD**

Memory allocation determines whether there are 24, 48, or 96 time periods. Time periods will default to hourly periods if 24 periods are selected in memory allocation; 30 minute periods if 48 periods are selected; 15 minute periods if 96 periods are selected.

Time periods can be set to custom lengths using this program. If fewer periods are needed than are available, these periods can be made inactive so that they will not appear on reports. To remove a period, replace the "Y" (active) for the period with an "N" (inactive). All time units are based upon a 24 hour clock

## **P-MODE PROGRAMMING MENU**

- 7. MESSAGES
- **8.** WINDOW LOOK UP (WLU)
- **9. TIME PERIOD**
- **10.** EMPLOYEE
- **11.** AUTHORITY LEVEL
- **12.** PRINTER TABLES & KV ROUTING
- u ENTER PAGE UP/DN **-¯**

**TIME PERIOD PROGRAMMING** # OF TIME PERIODS SET IN MEMORY 24 1 (Y)  $00.00 - 00.59$  13 (Y)  $12.00 - 12.59$ <br>2 (Y)  $01.00 - 01.59$  14 (Y)  $13.00 - 13.59$ 2 (Y) 01.00 - 01.59 14 (Y) 13.00 - 13.59<br>3 (Y) 02.00 - 02.59 15 (Y) 14.00 - 14.59 3 (Y) 02.00 - 02.59 15 (Y) 14.00 - 14.59<br>4 (N) 03.00 - 03.59 16 (Y) 15.00 - 15.59 4 (N) 03.00 - 03.59 16 (Y) 15.00 - 15.59<br>5 (N) 04.00 - 04.59 17 (Y) 16.00 - 16.59  $17 (Y) 16.00 - 16.59$ uESC Y/N ENTER PAGE UP/DN **-¯¬®**

## **# OF PERIODS IN SET MEMORY**

This is the initial setting of the number of periods

### **TIME PERIOD**

Each Time period can be altered from the defined time ranges providing now two time periods overlap, time periods can also be suppressed from printing.

# **EMPLOYEE**

The employee file contains information for register operators as well as employees who use the register only for time keeping.

Specific functions that are allowed or disallowed for each employee are determined by assigning the employee to an authority level.

Two 10 digit code numbers may be assigned for each employee. A time keeping code is used to clock in or out and a separate sign on code used to operate the register. The social security number is for reference only and appears only on reports.

## **P-MODE PROGRAMMING MENU**

- 7. MESSAGES
- 8. WINDOW LOOK UP (WLU)
- 9. TIME PERIOD
- **10. EMPLOYEE**
- 11. AUTHORITY LEVEL
- 12. PRINTER TABLES & KV ROUTING
- u ENTER PAGE UP/DN **-¯**

**EMPLOYEE# 1 PROGRAMMING**

- 1. NAME JOHN H
- 2. SOCIAL SEC# ABCD000000000000<br>3. CLOCK IN CODE 0000000101
- 3. CLOCK IN CODE 0000000101<br>4. OPERATING CODE 0000000001 4. OPERATING CODE
- 5. LINK TO AUTHORITY LEVEL 1
- uESC Y/N ENTER PAGE UP/DN **-¯¬®**

### **EMPLOYEE #**

This is the sequential program code held by the system

#### **NAME**

This is the clerk name entry field

### **SOCIAL SEC #**

This is a reference field for storing the employees official reference number

## **CLOCK IN CODE**

This is the code used for time in/out wages calculations

#### **OPERATING CODE**

This is the code used for registration procedures.

## **LINK TO AUTHORITY LEVEL**

Each employee can be linked to one of nine different security levels, defined by the authority program

## **JOB CODE 1 - 6**

Each employee can perform up to six different jobs from waitress to bar manger. This code number is the reference number from the Job code file for the relevant job description

## **PAY RATE 1 - 6**

Each of the six jobs being performed can be allocated from the pay rate table a different hourly wage rate.

#### **LINKED DRAWER #**

This is the cash drawer, which the operator will be using

#### **TRAING MODE?**

Training mode can be accessed via X-mode and applicable to the machine or for one employee

#### **DEFAULT KEYBOARD LEVEL AND DEFAULT PRICE LEVEL**

An employee can automatically change to a specific keyboard level and/or a price level when they sign on

## **JOB CODE PROGRAM**

A breakdown of hours by job is also reported for each employee (The job codes to be used by all employees are set up here. There are 20 possible job codes. Each job code must be given a descriptor here.

## **PAY RATE PROGRAM**

The pay rates to be used by all employees are set up here. There are 50 pay rates each job code for each employee can be allocated a different pay rate

# **AUTHORITY**

Each employee must be assigned to one of nine authority levels. The selections made here for each authority level determine the operations that are allowed for each employee linked to the level.

#### **P-MODE PROGRAMMING MENU**

- 7. MESSAGES
- 8. WINDOW LOOK UP (WLU)
- 9. TIME PERIOD
- 10. EMPLOYEE **11. AUTHORITY LEVEL**
- 12. PRINTER TABLES & KV ROUTING
- u ENTER PAGE UP/DN **-¯**

**ALPHA DESCRIPTORS** *(LEVEL NAMES)* **AUTHORITY LEVEL 1 2 3 4 5 6 7 8 9** 1. CLOCK I/O ENTRY ONLY NNNNNNNNNN 2. CLK IN BEFORE SALES ? NNNNNNNNNN<br>3. CLK-OUT IF OPEN CHK NNNNNNNNNN 3. CLK-OUT IF OPEN CHK 4. GST CHK ENTRY ONLY ? NNNNNNNNN uESC Y/N ENTER PAGE UP/DN **-¯¬®**

**AUTHORITY LEVEL PROGRAMMING**

## **LEVEL 1 - 9 DESCRIPTIONS**

Each of the authority levels can be given a description for reference purposes.

## **CLOCK IN/OUT ENTRY ONLY**

This allows an employee solely to use the time clock feature

## **MUST CLOCK-IN BEFORE SALES**

This forces an employee to clock in before any register sales can be made.

### **CLOCK OUT IF OPEN CHECKS**

This controls whether an employee can close a session with outstanding balances on a check.

### **GUEST CHECK ENTRIES ONLY**

This provides a restriction on employees allowing them only to operate the check tracking system

## **GUEST# ENTRY ON NEW CHECKS**

This forces the entry of a guest number on new checks

## **PAYMENT OF OWN GUEST CHECKS**

This provides restriction-allowing employees only to receive payment of checks opened by them

## **PAYMENT OF ANY GUEST CHECKS**

This provides restriction-allowing employees only to receive payment of any checks opened

## **TRANSFER OF GUEST CHECKS**

This provides a restriction for the transfer of check details between employees

## **VOIDING OF SERVICED ITEMS**

This allows control of voids within a check tracking system

## **CANCEL AFTER RECALL**

This allows an employee to use cancel with checks and clerk interrupt sales

## **CLOCK IN/OUT USING MCR**

Determines whether time in/out can be carried out using the MCR (peripheral option dependant)

## **SIGN IN USING MCR**

Determines whether employee sign on can be carried out using the MCR (peripheral option dependant)

## **ALLOW EDIT ANY CHECKS**

The employee can access any open checks with no restriction to those opened exclusively by that employee

## **ALLOW DESTINATION CHANGE**

This allows the transfer of checks, movement of check numbers

## **CAN COMBINE ANY SOFT CHECKS**

This controls access to the add check feature, allowing the operator to add any checks for payment

# **AUTHORITY – DEFINITIONS**

### **TABLE # TRANSFER IN R-MODE**

This controls whether it is possible to change the allocated table number within the register mode

#### **PRICE / HALO OVERRIDE**

This controls whether the pre-set prices and maximum limits of the items can be overridden

#### **SET DATE & TIME**

This controls access to the X mode date and time programming option

#### **TIME CLOCK EDIT**

This control access to the X mode time in/out information edits option

#### **CASH DECLARATION**

This controls access to the X mode cash declaration option

#### **KEYBOARD AND PRICE LEVEL**

This restricts access to changing the keyboard and price level settings.

#### **EMPLOYEE FILE EDIT**

The programming of the employee file can be restricted

#### **PRINT AND RESET OF E.J.**

This provides control for the electronic journal reporting

### **JOB CODE EDIT / PAY RATE EDIT**

This provides control over employee labour job and rate programming and amendments

#### **INVENTORY EDIT IN X/Z MODE**

This provides control over as to where the inventory stock can be accessed for amendments

#### **COMP SEAT# FOR EACH ENTRY**

This forces the entry of a seat number within a check tracking sales.

#### **TRAINING MODE**

Access to the X mode training option can be restricted

#### **WLU EDIT**

This allows restriction to the Window Look Unit menu programming

#### **NO SALE**

This provides restriction for the no sale function operation

### **ALLOW PAID BREAKS**

This determines when an employee has clocked out for a break whether time is paid as part of wage costing.

#### **MANAGER REQUIRED FOR CLOCK IN**

This only allows clock in to take place in the X Manager Control mode.

#### **COMPULSORY TIP ENTRY**

This forces the operator to enter a tip amount as they clock out of the system

#### **JOB CODE CHANGE**

This controls whether an employee is allowed to change the designated job description and allocated pay rate

#### **ALLOW PRICE CHANGE ONLY**

The program mode can be restricted so the operator can only program product prices

## **ADD / DEDUCT / SUBTRACT STOCK**

The stock option within the X mode can be restricted to prevent unauthorised access.

# **PRINTER TABLES AND KV ROUTING**

The printing system of an *SER-7000* register or system of registers is completely flexible. Up to 40 external printers can be defined and connected to any available serial port on any register within a system. Multiple printer functions can be assigned to the same printer, giving added flexibility. Before programming here, you must

- See "Serial Port Device Selections" in S-Mode Programming to define the type of device
- See "Define Serial Port Parameters" in S-Mode Programming to determine the printer speed etc.
- See "Printer Driver Selections" if you are using a printer other than the printers with predefined drivers, or if you need to customize a printer for graphics logo printing.
- Finally, proceed with the parts of this program that pertain to your application:

**Note.** External printer numbers range from 1 – 40 the internal receipt is number 41 used within kitchen printer settings when print to receipt is required.

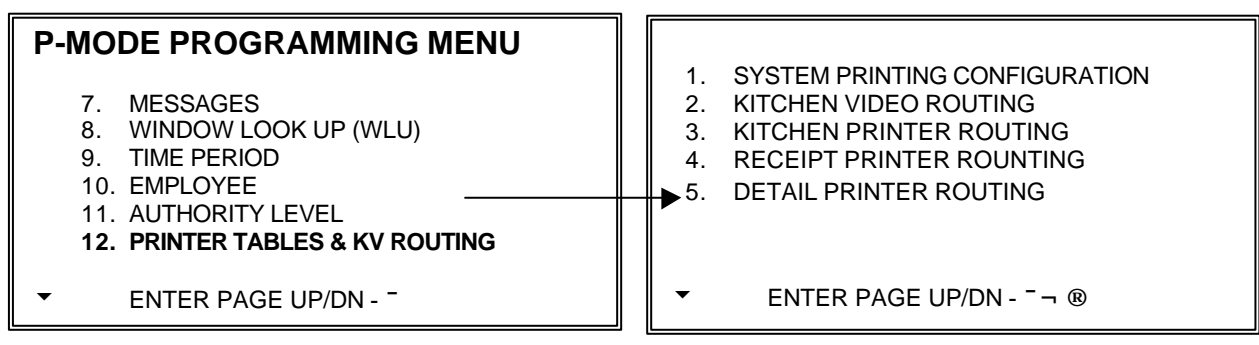

## **SYSTEM PRINTER**

Every printer used within the system must be allocated a printer number within this menu option

#### **KITCHEN VIDEO ROUTING**

The video display system must be activate within this menu option

## **KITCHEN PRINTER ROUTING**

Each route required for printing must be allocated a printer number ranging from (1-40). The internal receipt printer is referred to a printer 41.

## **RECEIPT PRINTER ROUTING**

Each external receipt printer within the system must be allocated within this menu option

#### **DETAIL PRINTER ROUTING**

Each external detailed journal printer within the system must be allocated within this menu option

# **SYSTEM PRINTER CONFIGURATION**

A list of all external printers and the port they are connected to is allocated within this option, the printer number is then used for allocation with the receipt, detail, and kitchen settings.

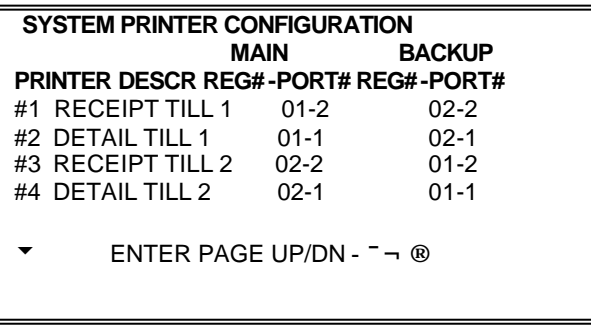

## **PRINTER NO.**

This is a sequential number generated by the system that will be used to refer to the external printer throughout the system. The internal receipt printer is referred to as printer 41.

## **DESCRIPTOR**

This is a description of the task the printer will be carrying out i.e. Receipt-till 1, KP-till 2

## **REG#-PORT# MAIN**

This is the register number and the physical port number on that register the printer is connected to. This is the MAIN output, which will be used under normal circumstances

## **REG#-PORT# BACKUP**

This is the register number and the physical port number on that register the printer is connected to. This is the Backup output, which will be used when there is no access to the normal route

Use Kitchen Video Routing to define the location of the video controller. If you wish to designate a backup printer, in the event that the video system in not operational, enter the location of the back up here.

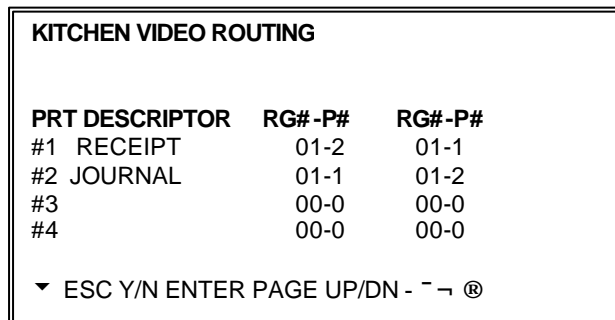

## **VIDEO #**

This is a sequential number generated by the system that will be used to refer to the video throughout the system

#### **DESCRIPTOR**

This is a description of the task the video will be carrying out i.e. Main Bar 1, Kitchen 2.

#### **RG#-P# MAIN**

This is the register number and the physical port number on the register that the video is connected to. This is the MAIN output, which will be used under normal circumstances

#### **RG#-P# BACKUP**

This is the register number and the physical port number on the register that the video is connected to. This is the Backup output, which will be used when there is no access to the normal route

The kitchen printing can be controlled in various ways, There are four pages of printing, that can be allocated, to allow products to be printed on different printers depending on the settings or operation.

The four pages can be changed automatically as a time functions, sale type related using the three analysis keys, or operator definable using the KP routing key.

The current page/period for printing can optionally be displayed in register. There is also the added network control of the system running four pages for the whole network or four pages per terminal, with optionally a centrally controlled order number, or a number relating to each register, all these setting are controlled by program mode system options

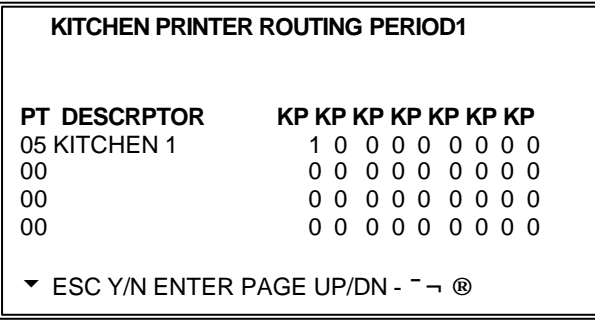

## **PERIOD#1**

The system has four periods for kitchen printing; these can be timed so that as areas open and close the printed information is redirected. For example the restaurant will only be opening in the evenings therefore during the day all food receipts are to be printed in the bar with a timed switch when the restaurant opens in the evening. However the most common instance is one period. Depending on whether the terminal is programmed for a system set of four periods or independently per machine, will determine whether the register number field appears on the display allow programming of each period per terminal.

## **NUMBER**

This is the number of the printer and is crossed reference with the networks master list of printers set in system printer configuration, which controls the output and terminal connections.

**Note.** External printer numbers range from 1 – 40 the internal receipt is number 41

## $1 - 9$

Each set of products is linked to a kitchen printer group using the PLU status groups i.e. setting a group for drinks and one for food. This group number is then set to be printer on the required printer. For example during the day the bar printer may print both group 1 drinks and group 2 food, which would be set to period on then during the evening the food may be printed on a different printer in the kitchen this is set in period 2

Eg Period 1 Printer 1 Bar Printer set to print 1,2 then Period 2 Printer 1 Bar Printer set to print 1 and Printer 2 Food Printer set to print 2

This controls the routing of the external receipt printer, defining which terminal the printer is connected to; this is master list for the whole of the network.

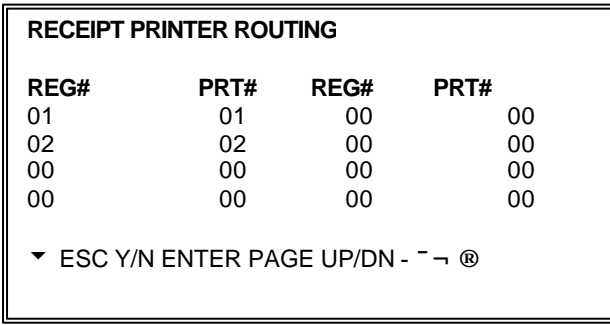

## **REGISTER**

This is the register number that requires a receipt printer; all registers must be allocated within this section

#### **PRINTER NUMBER**

This is the printer number allocated in system printer configuration that is to be used. The information will then be routed down the channel, which was configured in that section

This controls the routing of the external journal printer defining which terminal the printer is connected to. This is a master list for the whole of the network.

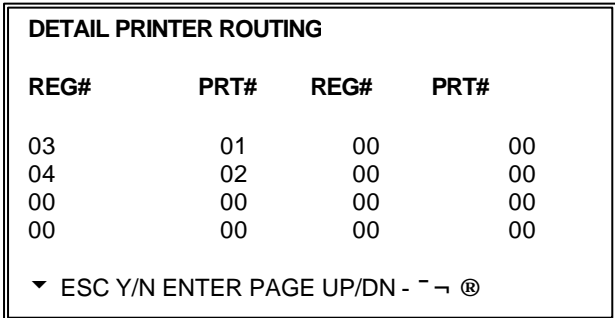

## **REGISTER**

This is the register number that requires a detailed journal printer; all registers must be allocated within this section

#### **PRINTER NUMBER**

This is the printer number allocated in system printer configuration that is to be used. The information will then be routed down the channel, which was configured in that section

# **INGREDIENT INVENTORY**

It is possible to program products with a recipe number, when the product is sold the recipe is checked and the ingredient stock updated, providing stock and costing analysis.

#### **NOTE: Be careful not to confuse the separate and distinct inventory features**

- Recipes and Ingredients Stock control of components making up a saleable product
- Product Mix Groups usage analysis of a outers and units
- PLU Stock Stock control of saleable products

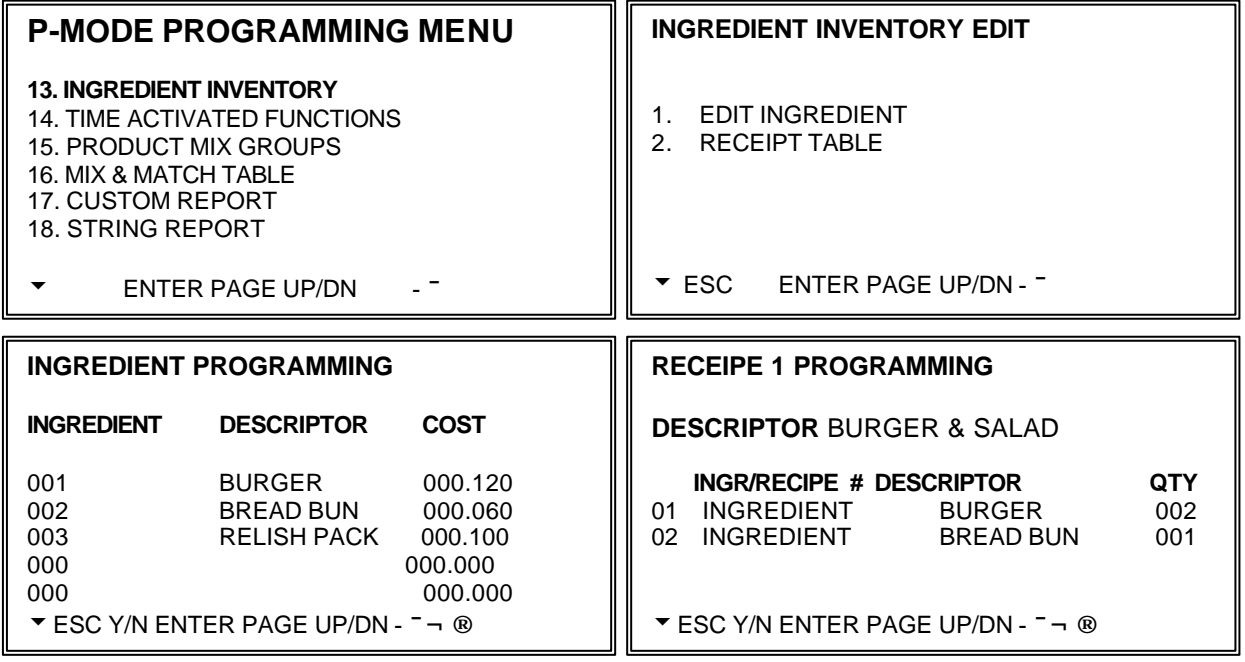

#### **EDIT INGREDIENT**

It is possible to program a list of ingredients, which can then be linked to create a recipe. This recipe is then allocated to a PLU number to ensure that the stock is deducted from the relevant ingredients quantities

#### **DESCRIPTOR**

This is the description of the ingredient

#### **COST**

This is the cost of the ingredient to the smallest possible usage i.e. gram, etc. that will be required

## **RECIPE TABLE**

It is possible to link ingredients together to form a complete menu. Recipes can also be linked to other recipes to form a more comprehensive inventory.

#### **ING/RECIPE**

This indicates whether the item to be entered is an ingredient file or a recipe ready to be included into this recipe

## **# / No**

This is either the ingredient number or the recipe number depending on the ING/RECIPE answer, Pressing DONE here will provide a list of either ingredients or recipes for selection

### **DESCRIPTION**

This automatically displays the description related to the code number entered as an ingredient

#### **QTY**

This is the quantity of the ingredient to be updated when the relevant PLU linked to this recipe is sold.

# **TIME ACTIVATED PROGRAM**

It is possible to automate a number of functions in order to provide a complete system management, levels can be changed, reports run, printer re-routed etc..

#### **P-MODE PROGRAMMING MENU**

- 13. INGREDIENT INVENTORY **14. TIME ACTIVATED FUNCTIONS** 15. PRODUCT MIX GROUPS 16. MIX & MATCH TABLE 17. CUSTOM REPORT 18. STRING REPORT
- 
- u ENTER PAGE UP/DN **-¯**

#### **TIME ACTIVATED FUNCTIONS**

- 1. KEYBOARD LEVELS
- 2. PRICE LEVELS
- 3. MACROS
- 4. STRING REPORTS
- 5. SHIFTS
- ▼ **ENTER PAGE UP/DN** <sup>-</sup>

## **KEYBOARD LEVEL**

This automates the change of menu level keys at specific times, on specific days, reverting back when the next keyboard level is timed to commence.

> **TIME ACTIVATED KEYBOARD LEVEL#1** ACTIVATE AT (99:99 = DISABLED) 99:99 WEEK SUN MON TUE WED THU FRI SAT Y Y Y Y Y Y Y uESC Y/N ENTER PAGE UP/DN **-¯¬®**

This switches the default keyboard level to that selected

#### **LEVEL #**

This is the keyboard level 1 - 5 that is to be automated

#### **ACTIVATE AT (99:99 DISABLED)**

This is the time when the menu level is to switch from default to the LEVEL# no end time is required and the switch back again will also be programmed as an activated time change

#### **WEEK SUN etc.**

Days of the week can be included and excluded as required from this menu switch

# **TIME ACTIVATED PROGRAM**

## **PRICE LEVEL**

This automates the change to any of the twenty '*price sets'* at specific times, on specific days, reverting back when the next price level is timed to commence.

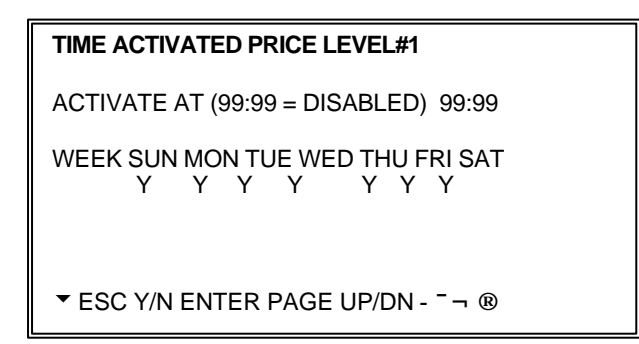

## **LEVEL #**

This is the price level 1 - 20 that is to be automated, any products linked to the timed level will change price.

## **ACTIVATE AT (99:99 DISABLED)**

This is the time when the price level is to switch from default to the PRICE LEVEL# no end time is required and the switch back again will also be programmed as an activated time change

#### **WEEK SUN etc.**

Days of the week can be included and excluded as required from price switch

## **MACROS**

This automates, the macro keys, which in turn run a sequence of function key presses. These run at specific times on specific days, reverting back when the next keyboard level is times to commence. There are pre-programmed key sequences stored as macro; the automation will activate the sequence allocated to the macro key 1 - 40 that is selected.

**NOTE:** When using automated key macros it is advisable to ensure that the P-mode system flag, which allows macros running in a continuous loop, is turned off.

#### **TIME ACTIVATED MACRO #1**

 $ACTIVATED AT (99:99 = DISABLED)$  99:99 REPEAT EVERY MINUTE(0=NO REPEAT)000

WEEK: SUN MON TUE WED THU FRI SAT Y Y Y Y Y Y Y

uESC Y/N ENTER PAGE UP/DN **-¯¬®**

#### **MACRO#**

This is the macro key number to be automated

#### **ACTIVATE AT (99:99 DISABLED)**

This is the time when the function is to be activated

#### **REPEAT EVERY MINUTE (0 - NO REPEAT)**

It is possible to repeat the function every few minutes. This form a continuous loop, and is therefore imperative you are aware of the actions to be carried out.

#### **WEEK SUN etc.**

Days of the week can be included and excluded as required from this automation

## **STRING REPORTS**

This automates the reporting, running a pre-designed collection of reports at specific times, on specific days.

```
TIME ACTIVATED STRING MACRO #1 
ACTIVATED AT (99:99 = DISABLED) 99:99
REPEAT EVERY MINUTE(0=NO REPEAT)000
WEEK: SUN MON TUE WED THU FRI SAT
        Y Y Y Y Y Y Y
uESC Y/N ENTER PAGE UP/DN -¯¬®
```
### **STRING REPORT#**

This is the report number to be automated

## **ACTIVATE AT (99:99 DISABLED)**

This is the time when the report is to be activated

## **REPEAT EVERY MINUTE (0 - NO REPEAT)**

It is possible to repeat the function every few minutes. This could create a continuous loop, and is therefore imperative you are aware of the actions to be carried out.

### **WEEK SUN etc.,**

Days of the week can be included and excluded as required from this automation

## **SHIFTS**

The system has a shift report comprising of 4 shifts. A new shift can be activated manually or automated. This will start a new period of financial storage.

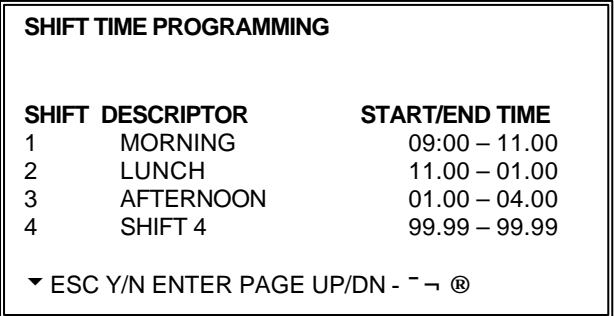

## **DESCRIPTION**

This is enables a name to be allocated to each shift.

## **START TIME for each of the four periods**

This is the time the shift commences

## **END TIME for each of the four periods**

This is the time the shift ends

## **KP TIME PERIOD**

Because it is sometimes necessary to change kitchen printer routing depending upon the time of the day, For example, separate hot and cold food kitchens may be active during lunch and a single kitchen active during dinner you can make assignments for four different periods. The active routing period can be controlled automatically to change the product printer.

Routing can also be allocated to be activated centrally using one master terminal or each terminal independent. If kitchen-printing changes are not required to be timed, the routing can be changed in register using either one of the three analysis keys or the KP routing key.

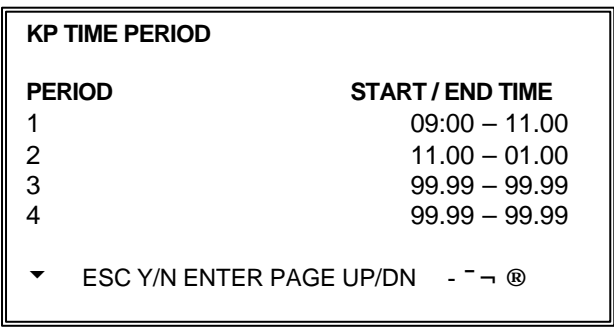

#### **START TIME**

This is the time the switch to a different kitchen period will change

## **END TIME**

This is the time the switch to the new range of kitchen printer will end.

# **PRODUCT MIX GROUPS PROGRAM**

*Product mix groups* can be used to program each product with a piece count usage of a case, with the product group defining how many units are in each outer. This will then provide reporting on how many units and case have been used per group, per time period with option seven day, four-week projections

#### **NOTE: Be careful not to confuse the separate and distinct inventory features**

- Recipes and Ingredients Stock control of components making up a saleable product
- Product Mix Groups usage analysis outers and units
- PLU Stock Stock control of saleable products

## **PRODUCT MIX GROUP MENU** 1. PRODUCT MIX ITEMS 2. PRODUCT MIX GROUP TIME PERIODS **ENTER PAGE UP/DN PRODUCT MIX ITEM PROGRAMMING ITEM DESCRIPTOR PCS/UNIT UNIT DSC** 001 BRANDY 032 BOTT 002 TETLEY DRAUG 016 1/2s in GAL uESC Y/N ENTER PAGE UP/DN **-¯¬®**

#### **PRODUCT MIX TIME PERID PROGRAM**

# OF TIME PERIODS SET IN MEMORY 24

1 (Y) 00.00 – 00.59 12 (Y) 12.00 – 12.59 2 (Y)  $01.00 - 01.59$  13 (Y)  $13.00 - 13.59$ 3 (Y) 02.00 – 02.59 14 (Y) 14.00 – 14.59 4 (N) 03.00 – 03.59 15 (Y) 15.00 – 15.59 uESC Y/N ENTER PAGE UP/DN **-¯¬®**

## **PRODUCT MIX GROUPS**

The product mix groups are allocated to a PLU when the product is sold the PLU piece count is checked, and the product group updated by the usage of the piece count. Multiple PLU's can be linked to one Mix group

#### **ITEM#**

This is a sequential product mix group number

#### **CASE DESCRIPTION**

This is description of the item to be tracked i.e. beef burgers

#### **PCS/UNITS**

This is the number of items in case i.e. 12 burgers per case

#### **UNIT DESCRIPTION**

This is the description of the case i.e. 12 Burgers are a DOZEN

## **PRODUCT MIX TIME PERIOD**

Memory allocation determines whether there are 24-Hourly, 48-Half Hourly or 96 - 15mins product mix time periods. Periods can be set to custom lengths using the program. If fewer periods are needed than are available, then the unused deactivated, using the Y/N toggle.

# **MIX & MATCH TABLE PROGRAM**

The register allows promotional tables, discounting products based on the number of products sold and a preset discount amount. Reporting per mix and match table is available.

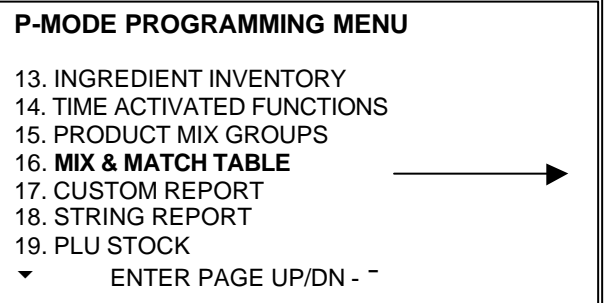

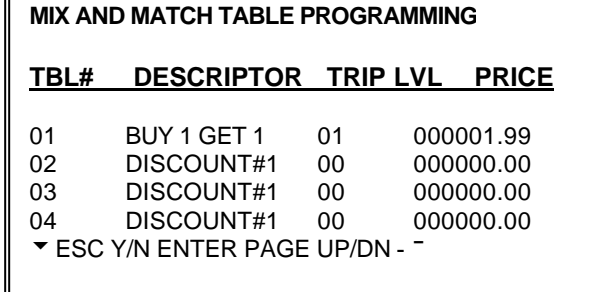

## **TBL#**

This is the mix and match table number; this will be allocated to the PLU products to activate the discount

#### **DESCRIPTOR**

This is the discount description that will be printed on the sales receipts, indicating the reason for the discount i.e. 2 for 1, or Buy one get one free

### **TRIP LVL**

This is the number of PLU products allocated to this table this must be sold before the discount is given

#### **PRICE**

This is the value of money to be discounted from the sales total

## **CUSTOM REPORTS PROGRAMMING**

One custom report can be created, with up to 50 totals and counters. The report is built by selecting totals that also appear on other register reports The custom report also has the ability to add or subtract selected totals to create a new subtotal of selected information.

When the custom report is cleared the reports from which the totals were selected are left untouched. The custom report is not available across the IRC network.

#### **P-MODE PROGRAMMING MENU** 13. INGREDIENT INVENTORY 14. TIME ACTIVATED FUNCTIONS 15. PRODUCT MIX GROUPS 16. MIX & MATCH TABLE **17. CUSTOM REPORT ENTER PAGE UP/DN CUSTOM REPORT PROGRAM** 1. CUSTOM REPORT 2. EDIT EXISTING REPORTS 1. FINANCIAL REPORT 2. EMPLOYEE REPORT

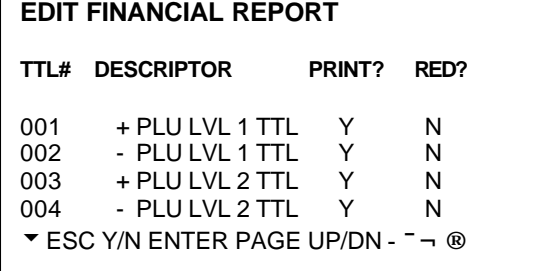

## **RPT#**

This is the report number to be used. The report numbers can be found on the X/Z menus

#### **TTL#**

This is the totalisers from the report i.e. Report 1 financial total 1 (line 1) +PLU LVL 1 TTL 999 - Provides a custom subtotal line 998 - Prints a dashed line separator

#### **DESCRIPTOR**

This is the default description of the totalisers selected, this can be changed if required

#### **RED**

Print in RED providing the printer has red black capabilities

## **+ / -**

This is used to indicate if the total on this line is to be added or subtracted to create a new subtotal. When the TTL# code i.e. 999 is entered on a later line. Previous totals with are + / - designation are added and printed. 998 Prints a dashed lined across the report.

**Note:** Use the total #998 to create a dashed separator line on the report. Use the total #999 to create a subtotal line.

The subtotal line will calculate the totals designated "+" or "-" that appear sequentially after the previous subtotal line. Enter a custom descriptor for the subtotal line.

# **EDIT EXISTING REPORTS**

## **EDIT EXISTING REPORTS**

It is possible to determine whether information is printed in black or printed in red on existing financial and employee reports. This works in-conjunction with the zero skip system flag.

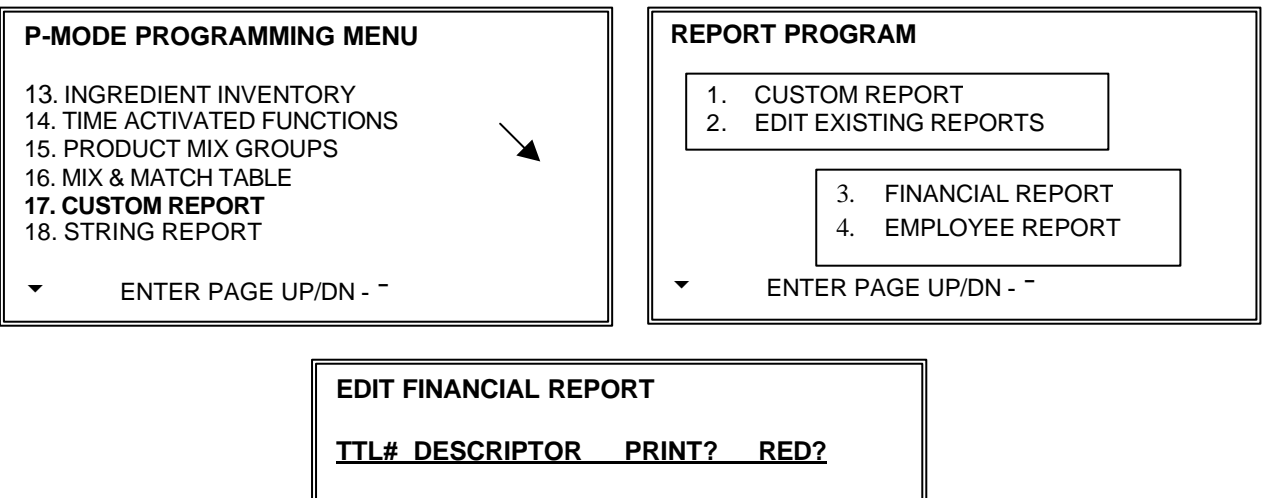

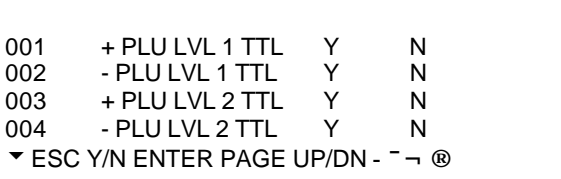

## **PRINT ?**

This determines if the field will be printed on the report it is a Yes / No option

## **RED ?**

This determines whether the field will print RED (providing the printer has Red/Black capabilities

It is possible to group reports together so that all information is printed at once when the string report is selected from the reporting menu. It is also possible using the timed activation function to automate the report printing.

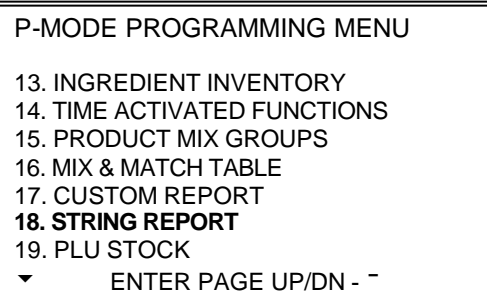

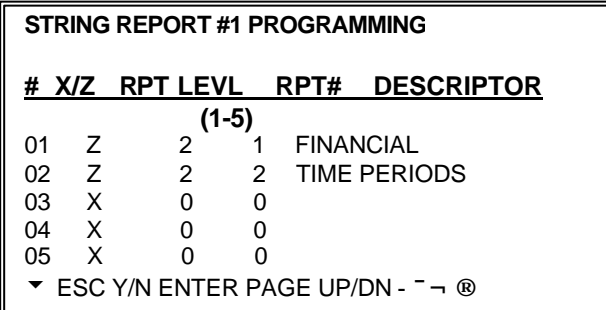

## **STRING REPORT #**

This is the number of the report to be programmed

### **STRING REPORT NAME**

This is the name that will appear on the report menu.

## **X/Z**

This determines what type of report is to be printed X - Read, Z-Reset or current, depending on the position of the mode lock at that time.

## **RPT LEVEL**

This relates to the reporting area any one of the five can be selected for reporting

#### **RPT#**

This is the report number to be printed

## **DESCRIPTOR**

This is the name of the report to be printed

*PLU stock* is a simple inventory system where each PLU sold subtracts a value of "1" from the stock counter, if the PLU stock flag is turned on in the relevant PLU status group. The system also allows the programming of a minimum stock value.

The quantity modifier and stock link PLU programming can be used to link together two products so stock is reduced from one item with decimal quantity reduction if required, for example allowing a half pint to be subtracted from the Pint PLU by 0.5 quantity.

It is possible to access the stock entry in program mode or from the X-mode menu, with optional authority restrictions to the menu access.

#### **NOTE: Be careful not to confuse the separate and distinct inventory features**

- Recipes and Ingredients Stock control of components making up a saleable product
- Product Mix Groups outer and unit usage reporting
- PLU Stock Stock control of saleable products

#### **P-MODE PROGRAMMING MENU**

#### **19. PLU STOCK**

- 20. PLU MINIMUM STOCK
- 21. COPY PROGRAM
- 22. PROGRAM FILE DOWNLOAD
- 23. P-MODE PROGRAM SCAN PRINTING
- 24. NON PLU CODE
- u ENTER PAGE UP/DN **-¯¬®**

#### **PLU STOCK PROGRAM**

- 1. ADD
- 2. OVERWRITE
- 3. SUBTRACT

u ENTER PAGE UP/DN **-¯¬®**

#### **PLU STOCK PROGRAMMING**

**PLU 00000000000000000001 STOCK PGM**

DESCRIPTION: BOTTLE BECKS STOCK 0.00

u ESC Y/N ENTER PAGE UP/DN **-¯¬®**

## **STOCK MENU**

## **ADD**

This adds to the existing stock figures. For example deliveries transfers in etc..

#### **SUBTRACT**

This subtracts for the existing stock figures, Foe example Returns, transfers out etc. **OVERWRITE**

This overwrites the existing stock figures. For example beginning inventory etc..

## **PLU STOCK ENTRY**

#### **PLU#**

This is the product code number of the item to be updated

#### **DESCRIPTOR**

This is the product description of the item to be updated

## **STOCK**

This is the current stock situation and the value now to be adjusted

# **PLU MINIMUM STOCK PROGRAM**

Each product which is defined as a 'Stock PLU' can be allocated with a minimum stock figure. Once the products stock holding falls below this level, the item will then be available for print on the Minimum Stock report. This feature assists with the re-ordering of stock.

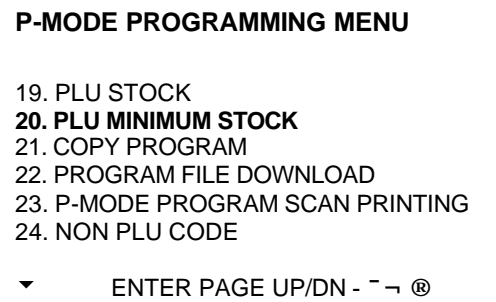

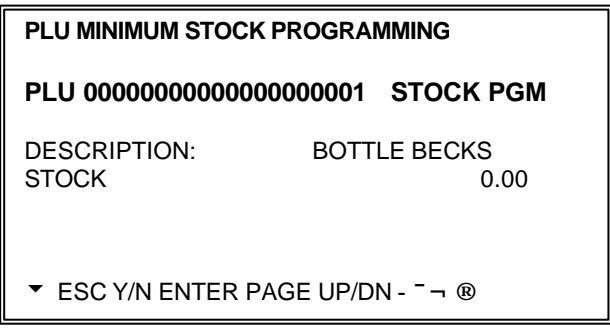

## **PLU#**

This is the product code number of the item to be allocated a minimum stock

## **DESCRIPTIOR**

This is the product description of the item to be allocated a minimum stock

## **MIN. STOCK**

This is quantity of units that are required as a minimum. When the value falls below this level the item will be shown on a minimum stock report indicating re-order is required.

# **COPY PROGRAM**

In order to assist with quick and efficient programming the system allows the copying of certain program types, such as keyboard levels, eliminating the need for repetitive programming.

**NOTE:** The system options allows customizing of the copy function, changing the PLU copy option allowing copy from one product to a range, alternatively from one product to another.

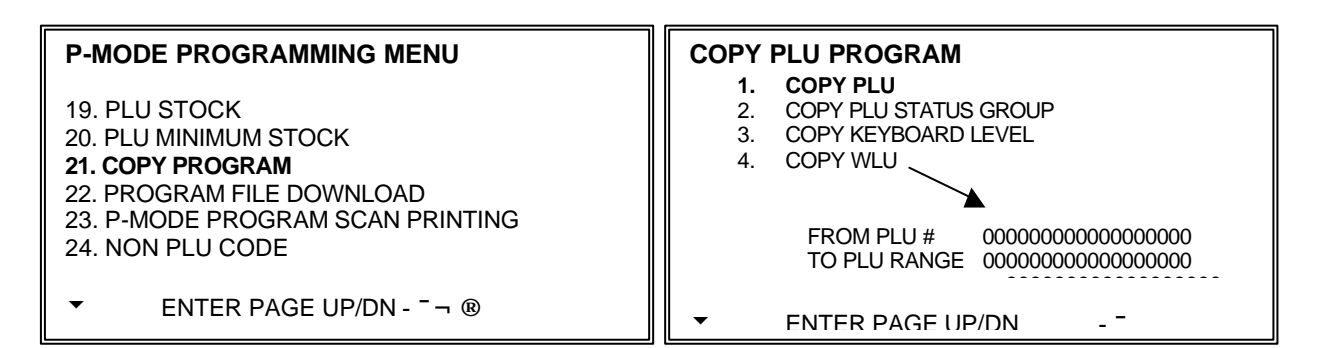

## **COPY PLU**

Used to copy the information held against an individual PLU to another saving time and energy on repetitive programming. This can be done singularly i.e. one PLU to another or by enabling the system flag PLU copy by range, from one PLU to a range of other PLU'S

## **COPY PLU STATUS GROUP**

Used to copy the information held against an individual PLU Program STATUS GROUP to another range of groups. This saves both time and energy on repetitive programming.

## **COPY KEYBOARD LEVEL**

Used to copy the function program and PLU allocation of one keyboard to another. This saves both time and energy on repetitive programming.

## **COPY WLU (Window Look Up)**

Used to copy the information held against a menu selection window to another, this saves both time and energy on repetitive programming.

# **PROGRAM FILE DOWNLOAD**

This transfers program from one register to another using the IRC cable. It is possible to transfer all or selected files to all or selected registers.

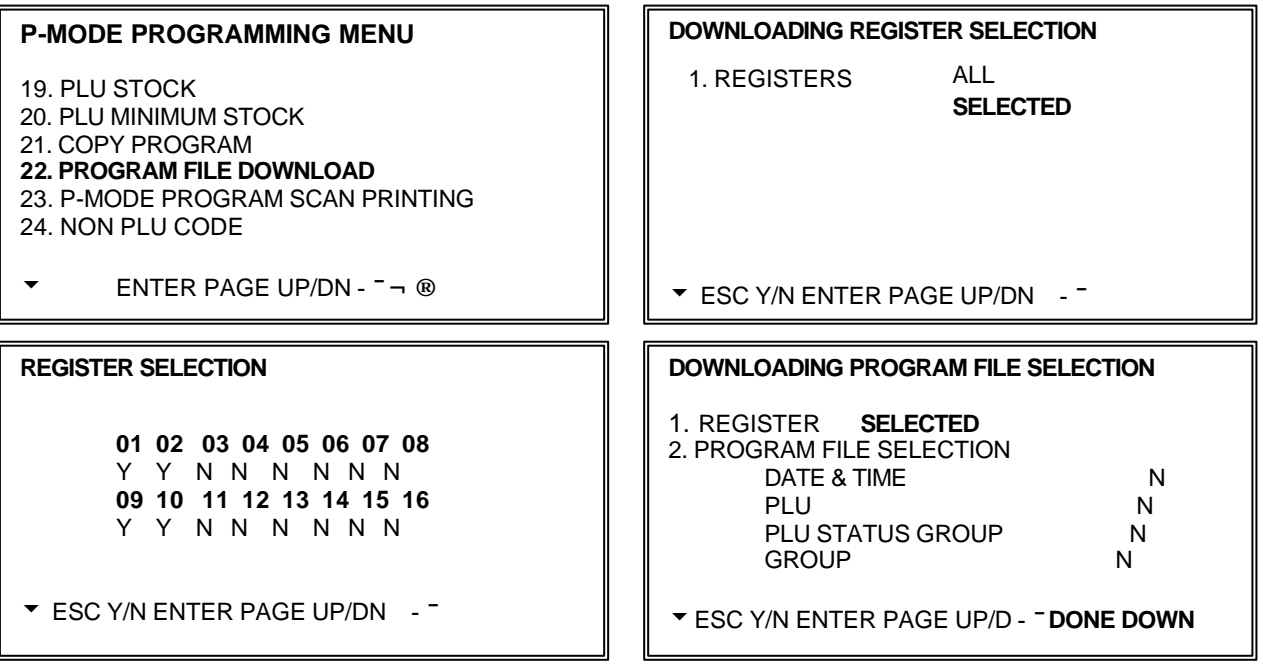

# **PROGRAM SCANS**

This function allows you to print copies of the register's P-Mode programming.

#### **P-MODE PROGRAMMING MENU**

- 19. PLU STOCK
- 20. PLU MINIMUM STOCK
- 21. COPY PROGRAM
- 22. PROGRAM FILE DOWNLOAD **23. P-MODE PROGRAM SCAN PRINTING**
- 24. NON PLU CODE
- 
- u ENTER PAGE UP/DN **-¯¬®**

#### **P-MODE PROGRAM SCAN PRINTING**

- 1. AUTHORITY LEVEL
- 2. PRINTER TABLES & KV ROUTING
- 3. INGREDIENT INVENTORY
- 4. TIME ACTIVATED FUNCTIONS
- 5. PRODUCT MIX GROUPS
- 6. MIX & MATCH TABLE **etc……**
- uESC Y/N ENTER PAGE UP/DN **-¯**

#### **P-MODE PROGRAM SCAN PRINTING**

- 7. PLU BY RANGE
- 8. PLU STATUS GROUP BY RANGE
- 9. GROUP BY RANGE
- 10. ALL FUNCTIONS KEYS
- 11. SYSTEM OPTIONS
- 12. TAXES
- uESC Y/N ENTER PAGE UP/DN **-¯**

# **NON PLU CODE PROGRAM**

The NON-PLU Code program must be set if you wish to scan UPCs (using the EAN 13 code) with embedded prices, weights or quantities.

Within the EAN 13 code, the first two digits (part a) are used as an identifier and the last digit (part c) is used as a check digit. The remaining 10 digits (part b) contain the product code and price (or weight or quantity).

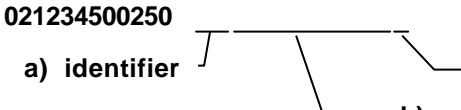

**c) check digit**

**b) product code & price**

There are 11 identifier numbers available for non-PLU code programming: "02" and "20" through "29". The purpose of this program is to define the format of the 10 digit part b for each possible identifier. For example: The structure of Non PLU identifier "02" can be defined to use 5 digits for the product code and 5 digits for the price, and then the structure of Non PLU identifier "20" can be defined to use 6 digits for the product code and 4 digits for the price.

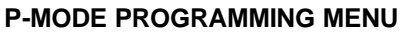

19. PLU STOCK 20. PLU MINIMUM STOCK 21. COPY PROGRAM 22. PROGRAM FILE DOWNLOAD 23. P-MODE PROGRAM SCAN PRINTING **24. NON PLU CODE**

u ENTER PAGE UP/DN **-¯¬®**

| PLU#02~<br>2.<br>PLU#20~<br>3.<br>$PLU#21-$<br>$PI 1 H22 -$<br>4.<br>5.<br>PLU#23~<br>6.<br>PLU#24~<br>7<br>$PI L H29 -$ |  | NON PLU CODE PROGRAMMING |
|----------------------------------------------------------------------------------------------------|--|--------------------------|
|                                                                                                    |  |                          |

**NON PLU#1 (PLU#02~) PROGRAMMING**

LENGTH OF FIELD 1 (=PLU CODE) 0 LENGTH OF FIELD 2<br>CONTENT OF FIELD 2 DRICE CONTENT OF FIELD 2 USE PRICE CHECK DIGIT? TAB OR DECIMAL POINT OF FIELD 2 0 uESC Y/N ENTER PAGE UP/DN **-¯**

## **PLU#02 PLU#20 etc..**

This is the format type of the barcode within this section the barcode layout is defined. The first two digits of the barcode define the barcode type

## **LENGTH OF FIELD 1 (PLU CODE)**

The digits immediately following the two digit barcode definition are the manufacturer s product code, this will be the PLU code for the item. This can change in length depending on the manufacturer. It is necessary to define how many digits are to be used for this format type

## **LENGTH OF FIELD 2**

This is usually the price field although there are alternatives. The length of this field can vary for different barcode types. The length is defined in this field

## **CONTENT OF FIELD 2**

This defines the content of field two the norm is the price although there are variations

## **USE PRICE CHECK DIGIT**

Some barcode formats use a check digit to ensure the price of the product has been included within the barcode correctly. It must be determined which method is used and programmed in this field

## **TAB OR DECIAMAL POINT OF FIELD 2**

This is used to determine the number of decimal places for the price of the product
# **PLU & WLU KEY RELOCATION**

Products and window look up lists, can be allocated to the keyboard in the service mode defining the function key type. Alternatively using this menu option, any key pre-defined as a WLU or PLU can be programmed with the item link. This provides manager control of keyboard allocation without the need to provide complete service control.

### **PLU KEYS**

This allocates PLU product numbers to keys, which have been defined as PLU keys within the function key program. This will provide one touch button product selling. Each of the five levels can have either the same product information or completely different product codes, or a mix of each.

### **WLU KEYS (Window Look Ups)**

This allocates Window Look Up numbers to keys that have been defined as WLU keys within the function key program. This will provide one touch button menu selection. These menu windows can contain products, function key lists, or condiment instructions or a combination of any of those. Each of the five levels can have either the same product information or completely different product codes or a mix of each.

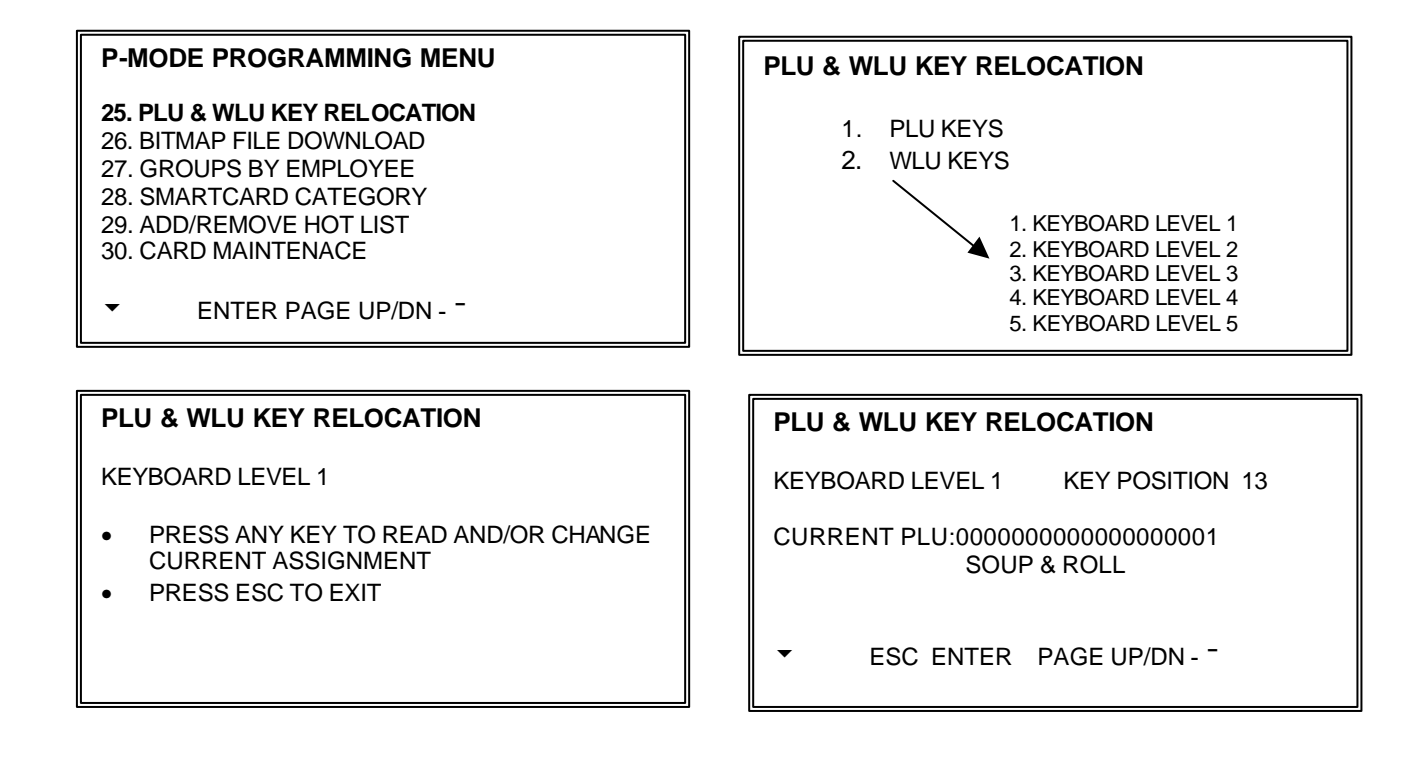

The register operates two types of bitmaps, those download by the PC to the register and printed on the internal receipt printer and those stored within the external printer.

It is possible to store the images directly to the external printer, however if the printer is changed the images are lost. Using this program option (requiring memory allocation settings) it is possible to download the external printer images to the register and then transmit them to any printer.

If a the images are graphical logos for receipt header message the relevant printer driver settings are changed within service mode to under the logo section. For example the SRP350 Image would be changed from 1D2F to 1C7XXX where XXX is the image number.

Alternatively an image number can be programmed to the PLU status group and any products within group can be selected to print the image at sale.

**Note:** Ensure the printer is physically connected the terminal and in a ready state.

#### **BITMAP FILE DOWNLOAD**  PORT#1 PORT#2<sup>4</sup> PORT#3 PORT#4 PORT#5 PORT#6 PORT#7 Press ENTER on the correct port # to download the bitmap image **P-MODE PROGRAMMING MENU** 25. PLU & WLU KEY RELOCATION **26. BITMAP FILE DOWNLOAD** 27. GROUPS BY EMPLOYEE 28. SMARTCARD CATEGORY 29. ADD/REMOVE HOT LIST 30. CARD MAINTENACE u ENTER PAGE UP/DN **-¯**

It is possible to report sales groups by individual employees a maximum of 30 groups can be linked to each employee with a different 30 for employee code.

#### **P-MODE PROGRAMMING MENU** 25. PLU & WLU KEY RELOCATION 26. BITMAP FILE DOWNLOAD

**27. GROUPS BY EMPLOYEE** 28. SMARTCARD CATEGORY 29. ADD/REMOVE HOT LIST 30. CARD MAINTENACE

u ENTER PAGE UP/DN **-¯**

#### **GROUPS BY EMPLOYEE** 1 **PROGRAM #1 GROUP DESCRIPTOR** 01 01 DRAUGHT BEERS<br>02 17 RED WINES 02 17 RED WINES<br>03 30 STEAKS 03 30 STEAKS<br>04 00  $00<sub>0</sub>$ 05 u ESC Y/N ENTER PAGE UP/DN **-¯**

It is possible to connect a smart card reader to the ECR. This memory option provides the ability to allocate categories to the cards enabling sale calculations, For example CATEGORY 1 card holders may require a 10% discount or points gained multiplied by 2 etc. This provides a method of rewarding cardholders.

**Note:** When using the Open Card (absent) card function the customer category can not be located and the fixed category number is used which may mean the customer does not receive the sale discount etc.

#### **P-MODE PROGRAMMING MENU**

25. PLU & WLU KEY RELOCATION 26. BITMAP FILE DOWNLOAD 27. GROUPS BY EMPLOYEE **28. SMARTCARD CATEGORY** 29. ADD/REMOVE HOT LIST 30. CARD MAINTENACE

u ENTER PAGE UP/DN **-¯**

#### **CARD CATEGORY# 1 PROGRAMMING**

DESCRIPTOR % DISCOUNT 00.00<br>% PREMIUM 00.00 % PREMIUM<br>POINTS MULTIPLIER 000 POINTS MULTIPLIER REDEEM MULTIPLIER 000 **ESC Y/N ENTER PAGE UP/DN -**

#### **DESCRIPTOR**

This is the name of the smart card group, that will we printed and displayed during smart card transactions.

#### **% DISCOUNT**

This will be subtracted from the sale total prior to finalising; this will use the settings against the % 9 function key for text and net item etc.

#### **% PREMIUM**

This will be subtracted from the sale total prior to finalising; this will use the settings against the % 10 function key for text and net item etc.

#### **POINTS MULTIPLIER**

The points gained during the redemption process sale are multiplied by this value i.e. total of points gained 10 multiplied by additional points value of  $5 = 50$  points to be added to loyalty balance on the card.

#### **DISALLOW POINTS**

If this flag is set to Yes then no points are added to the loyalty balance

#### **GAIN NOT MULTIPLY POINTS**

When this flag is selected instead of the POINTS being MULTIPLIED by the Retail price the POINTS stored in the PLU file are added up irrespective of the price sold.

Within Register mode, it is possible to use the Hot list function to mark card numbers as unusable and the Unhot list button re-issue them. Any cards hotlisted are shown in the file below, it is also possible to hot list and remove a card from the hot list within the program menu option

#### **P-MODE PROGRAMMING MENU**

25. PLU & WLU KEY RELOCATION 26. BITMAP FILE DOWNLOAD 27. GROUPS BY EMPLOYEE **28. SMARTCARD CATEGORY** 29. ADD/REMOVE HOT LIST 30. CARD MAINTENACE

u ENTER PAGE UP/DN **-¯**

#### **HOT LIST # 1 PROGRAMMING**

CARD# 123<br>
HOTLISTED N **HOTLISTED** 

u ESC Y/N ENTER PAGE UP/DN **-¯**

This menu option is used to configure the smart card terminal and cards issued. The ability to use this menu option is control by a system flag in general options. It should not be possible to issue cards if the system is using back office software for smart card management.

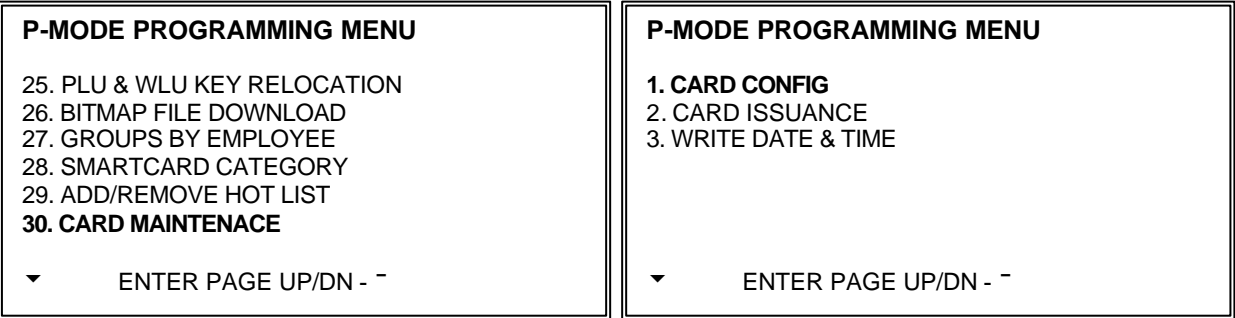

### **CARD CONFIGURE**

It is possible when using a smart card system to configure the smart card reader to allow a daily balance to be written to selected smart card holders. This gives monies on a daily basis to selected cardholders.

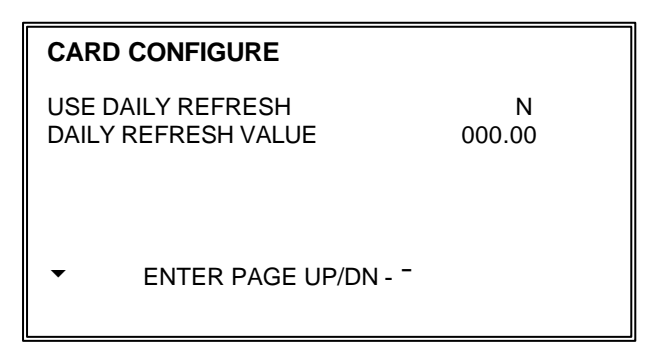

#### **USE DAILY REFRESH**

 This determines whether the card reader will allow daily refresh i.e. adding a daily allowance to the current cash balance, as the date changes within the reader.

#### **DAILY REFRESH VALUE**

If the system is to allow cards to add an allowance daily, this determines how much the allowance will be.

### **CARD ISSUANCE**

This allows pre-configured cards to be issued and amended at the ECR.

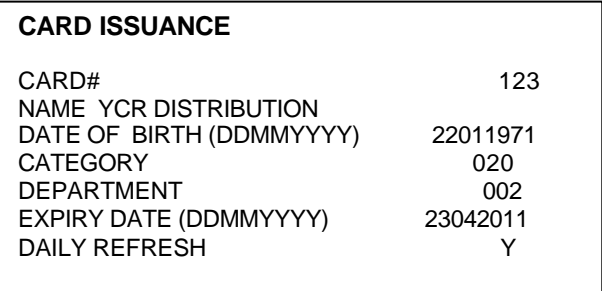

#### **CARD#**

This is the unique alpha numeric reference number.

#### **NAME#**

This is the name of the cardholder.

#### **DATE OF BIRTH**

This is the date of birth of the cardholder and can be optionally checked for birthday

#### **CATEGORY**

This is the card category that can be crossed reference with the ECR category file for discounting and incentives.

#### **DEPARTMENT**

This is not utilised by the ECR.

#### **EXPIRY DATE**

When the card date passes the ECR expiry date, all sales for this card cease to be allowed until this card is re-issued.

#### **USE DAILY REFRESH**

 This determines whether this particular card is to be included in the daily refresh i.e. adding a daily allowance to the current cash balance, as the date changes within the reader the daily allowance is applied to the cash balance.

### **WRITE DATE & TIME**

The card reader date and time is programmed using this menu option

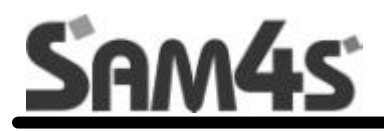

# **X-MODE**

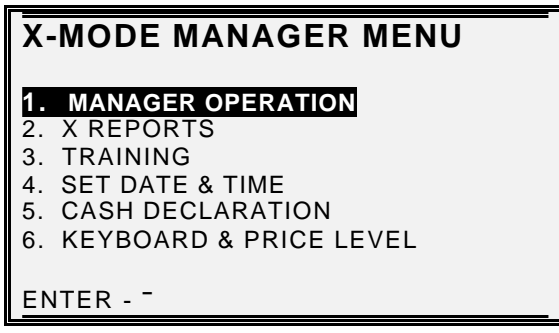

### **Manager Operation**

It is possible to restrict functions as manager control only, enforcing a mode lock key turn before the operation is allowed, this provides security control for the feature.

#### **MANAGER CONTROL OF FUNCTIONS INSIDE OF A SALES TRANSACTIONS**

If manager control is required to access a function inside of a sale, the message "MANAGER REQUIRED" will display when the function is attempted. Turn the key to the X position to perform the restricted function, then return the key to the register key position. The indicator MGR will display in the lower left portion of the display when the register is in manager operation mode.

#### **MANAGER CONTROL OF FUNCTIONS OUTSIDE OF A SALES TRANSACTION**

If manager control is required to access a function inside of a sale, the message "MANAGER REQUIRED" will display when the function is attempted. Turn the key to the X position, select "1 MANAGER OPERATION" to perform the restricted function, then return the key to the register key position. The indicator MGR will display in the lower left portion of the display when the register is in manager operation

Using the reporting screen, reports can be displayed to the screen or printed out

#### **X-REPORTS**

REPORT#:

- ENTER REPORT NUMBER AND PRESS ENTER
- PRESS ENTER TO VIEW THE REPORT LIST
	- ESC ENTER

#### **X-REPORT LIST**

#### 1 **FINANCIAL**

- 2 SALES BY TIME PERIOD
- 3 ALL PLU'S
- 4 FROM/TO PLU'S
- 5 PLU'S BY GROUP
- 6 PLU'S BY SELECTED GROUP
- 7 TOP 20 PLU'S
- u ESC ENTER PAGE UP/DN **-¯**

The register has various programmable training mode options these including; the ability to activate training mode by programming a selected training employee, which can operate alongside normal registrations opening checks etc.. The checks opened by a training employee will be printed on the open check report indicated by [T]. There is also the programmable option of a training mode financial report. The following option activates training mode for the whole of the terminal

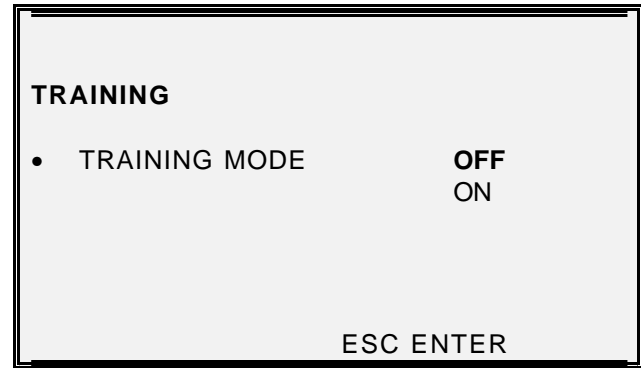

### **SET DATE & TIME**

The current Date and Time is programmed in this section

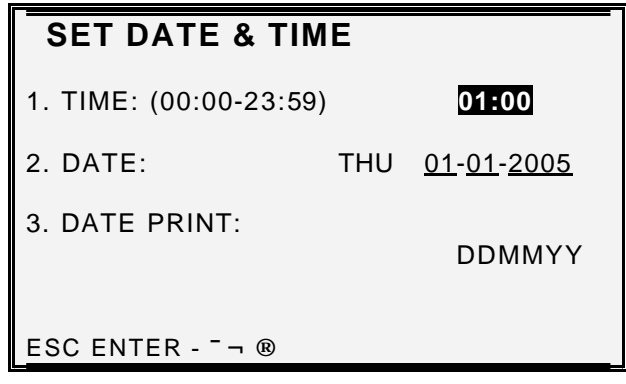

When compulsory declaration is set in the program options, the count of monies in drawer must be entered here before reports can be taken

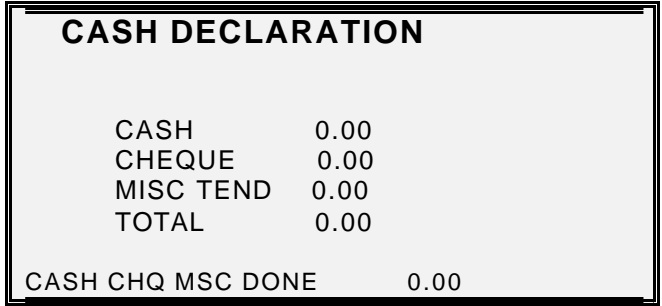

### **KEYBOARD & PRICE LEVEL**

The terminal can be set to operate as default on any one of five keyboard levels and twenty price bands. The terminal will automatically use this level and return to this level after any other levels have been selected or the level system settings change the priority.

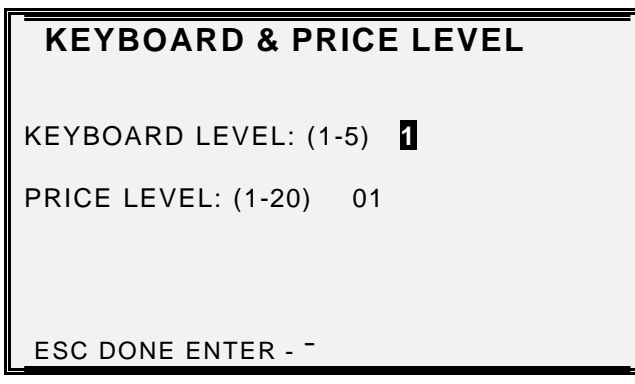

Daily, weekly or period-to-date time clock errors can be corrected with this function.

### **DAILY TIME CLOCK EDIT**

Daily time entries can be amended for each operator

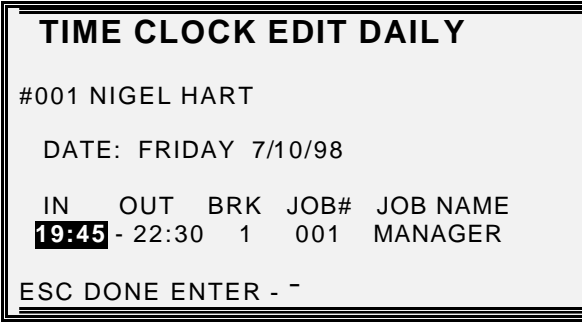

### **WEEKLY TIME CLOCK EDIT**

The hours worked for the each employee can be amended for each employee

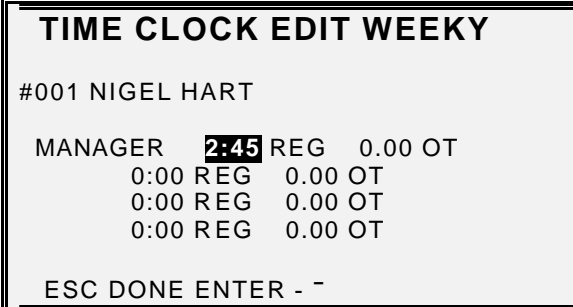

The system allows products to be linked to recipes, when sold the recipe will be checked and the ingredient stock will be updated. The ingredient stock can be entered using the following screen to enter deliveries, wastage etc.

#### **NOTE: Be careful not to confuse the separate and distinct inventory features**

- Recipes and Ingredients Stock control of components making up a saleable product
- Product Mix Usage reporting of outers and units sold
- PLU Stock Stock control of saleable products

#### **EDIT INVENTORY ITEM**

SOUP £ 0.500

ACTUAL INVENTORY 00000.000<br>RECEIPT 00000.000 0000.000 TRANSFER IN 00000.000 TRANSFER OUT ESC DONE ENTER **-¯**

#### **ACTUAL INVENTORY**

This is the field for entering the current stock holding

#### **RECEIPT**

This is the field for entering the quantity delivered

#### **TRANSFER IN**

This is the field for entering the quantity of goods transferred in

#### **TRANSFER OUT**

This is the field for entering the quantity of goods transferred out

#### **RAW WASTE**

This is the field for entering wastage of items

*PLU stock* is a simple inventory system where each whole unit PLU activity subtracts a value of "1" from the stock counter.

The quantity modifier and stock link PLU programming can be used to link together two products so stock is reduced from one item with decimal quantity reduction if required.

PLU stock applies only to PLU's that are assigned to a PLU status group with the stock PLU? setting set to Y

This menu option can be restricted to a specific employee using the authority levels.

#### **NOTE: Be careful not to confuse the separate and distinct inventory features**

- Recipes and Ingredients Stock control of components making up a saleable product
- Product Mix Usage reporting of outers and units sold
- PLU Stock Stock control of saleable products

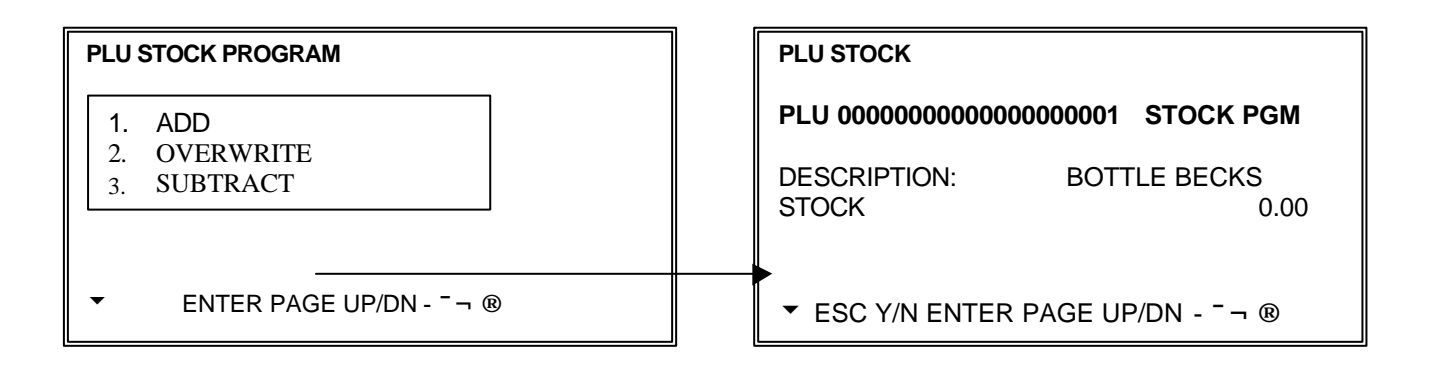

### **STOCK MENU**

#### **ADD**

This adds to the existing stock figures. For example, deliveries transfers in etc..

#### **SUBTRACT**

This subtracts for the existing stock figures, For example, returns, transfers out etc.

#### **OVERWRITE**

This overwrites the existing stock figures. For example, beginning inventory etc..

### **DRAWER ASSIGNMENT PROGRAMMING**

Each employee can be allocated one of three drawers, this allocation can be set using the X-MODE menu or when defining employee program. If no drawer is allocated an employee is unable to accept payment for a sale.

**DRAWER ASSIGNEMENT PROGRAMMING**

EMPLOYEE 1 CURRENT DRAWER ASSIGNMENT 0-2 NOTE: IF ASSIGNMENT IS SET TO 0, THEN ONLY POSTING TO A TRACKING FILE IS ALLOWED CHECKS PAID AND./OR CASH

ESC Y/N ENTER PAGE UP/N **-¯¬®**

## **SEND DATA TO CARD / RECEIVE DATA**

The cash register has the ability to use a smart card reader for customer loyalty points and bonus schemes. The audit of those transactions and relevant operating information is stored in the reader. That file can be collected to or sent from the PC

#### **SEND DATA TO CARD**

The computer will have sent a file to the register, containing such information as which cards are hot-listed etc. Using this menu option, this information is then sent to the Smartcard terminal, ensure that any hot-listed card will not be accepted in register.

#### **RECEIVE DATA FROM CARD**

This option is used to retrieve the stored sales audit transactions from the reader into the register

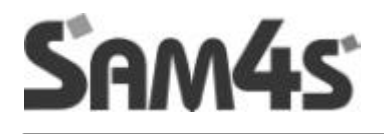

# **Z MODE**

The Z mode is used for the display and printing of reports, all information is reset at this stage.

**NOTE** Any report which is displayed during Z-MODE reporting will also reset those figures which appear. It is also important to report that some feature reports such as FOOD COST have a direct relationship to other reports for example resetting the PLU sales will result in no usage information printed for products on the food cost summary.

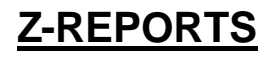

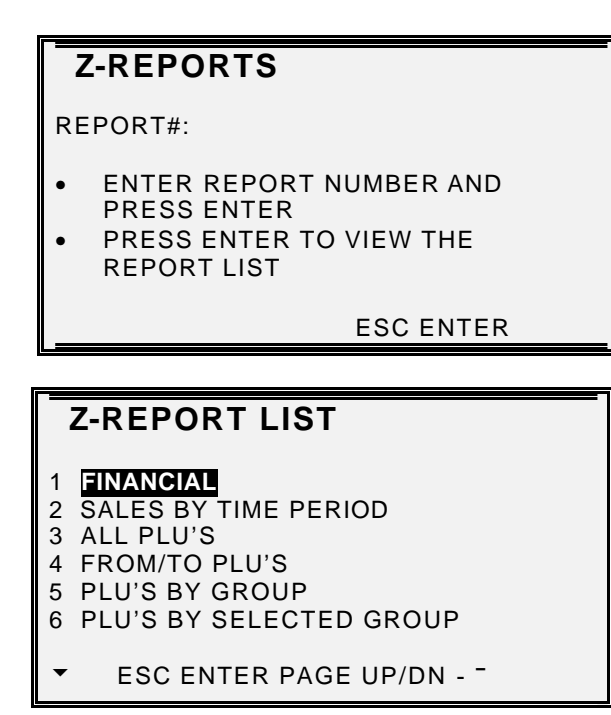

**Note** If system option "CONFIRM PRINTING BEFORE RESETTING TOTALS ON Z" is selected, the following message appears

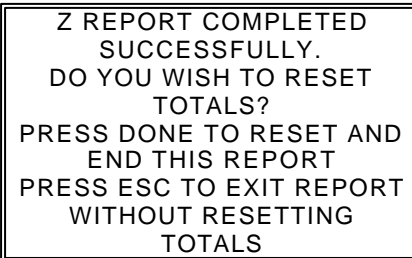

.

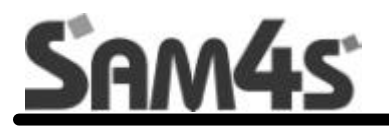

# **SAMPLE REPORTS**

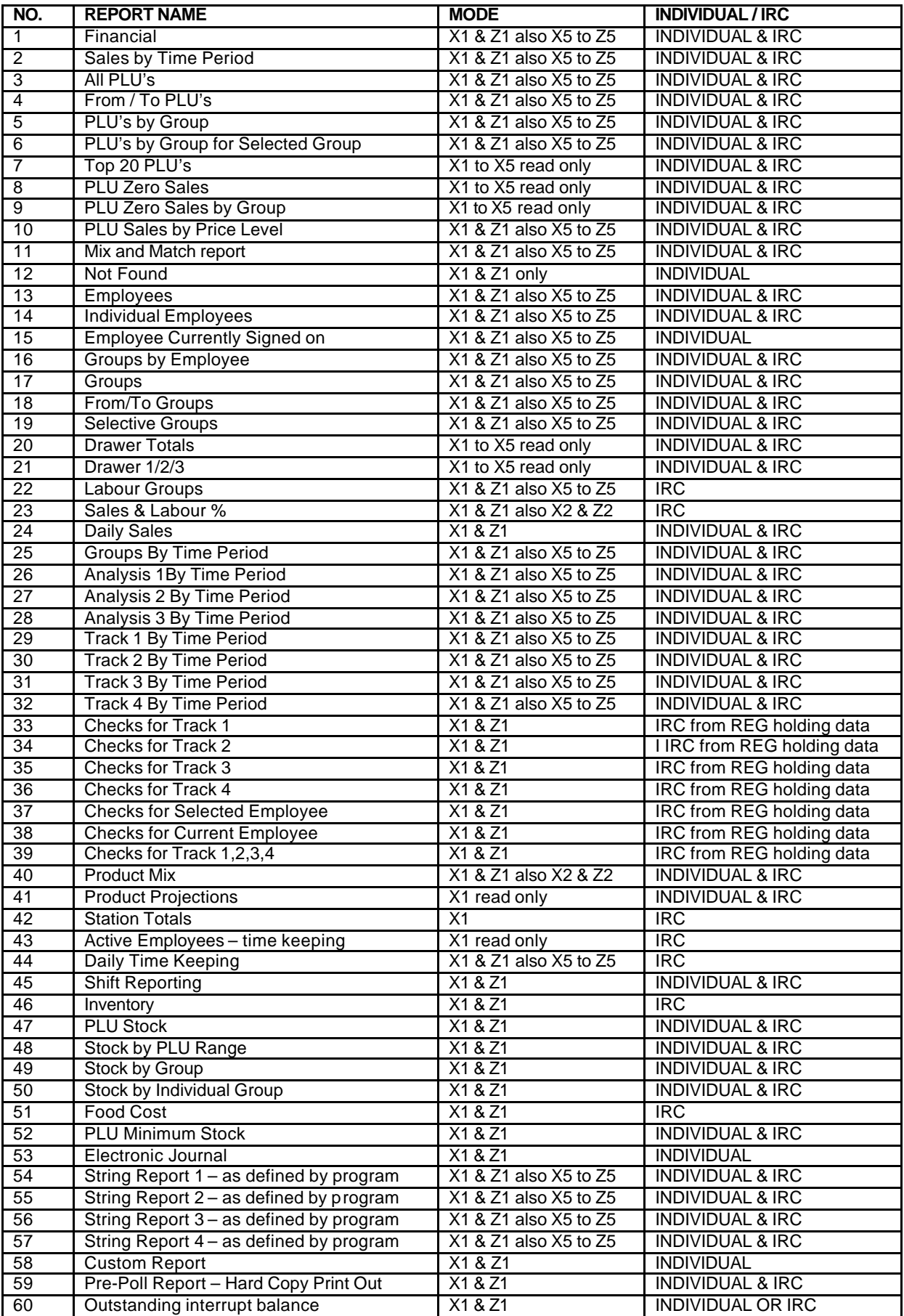

# **FINANCIAL REPORT**

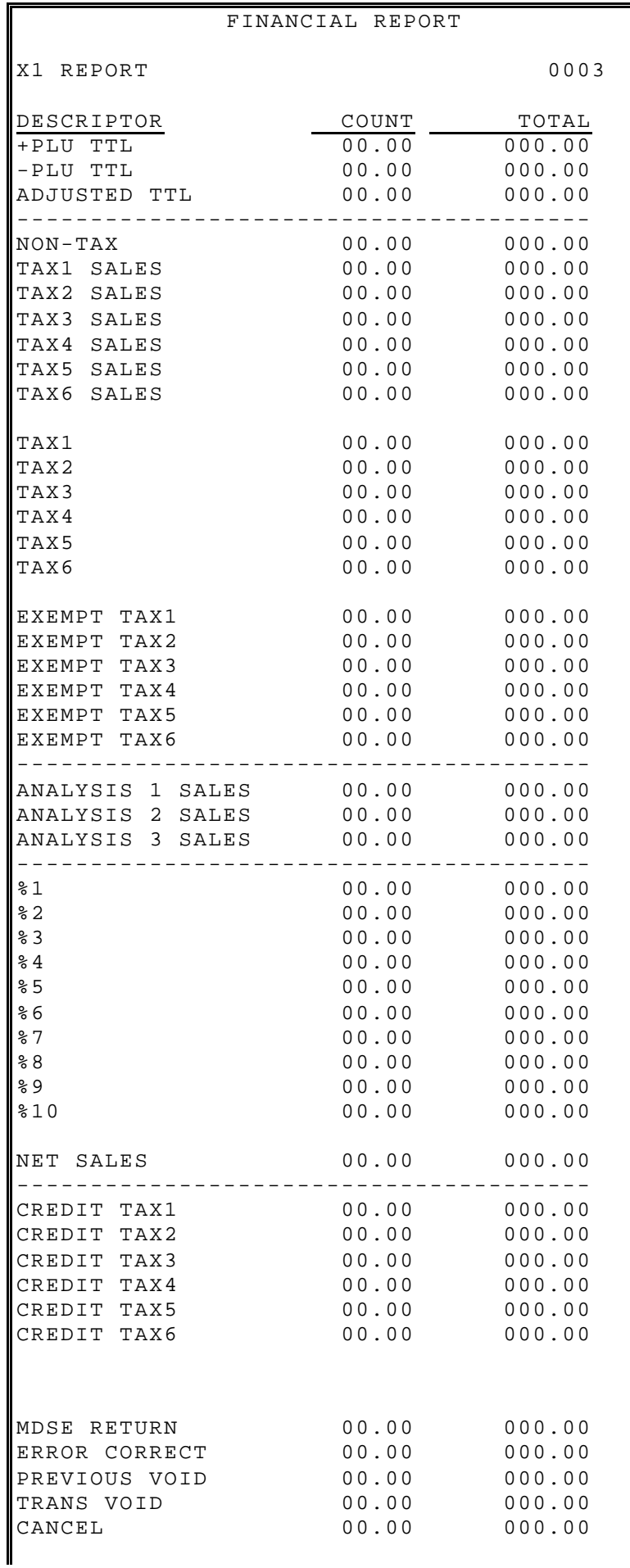

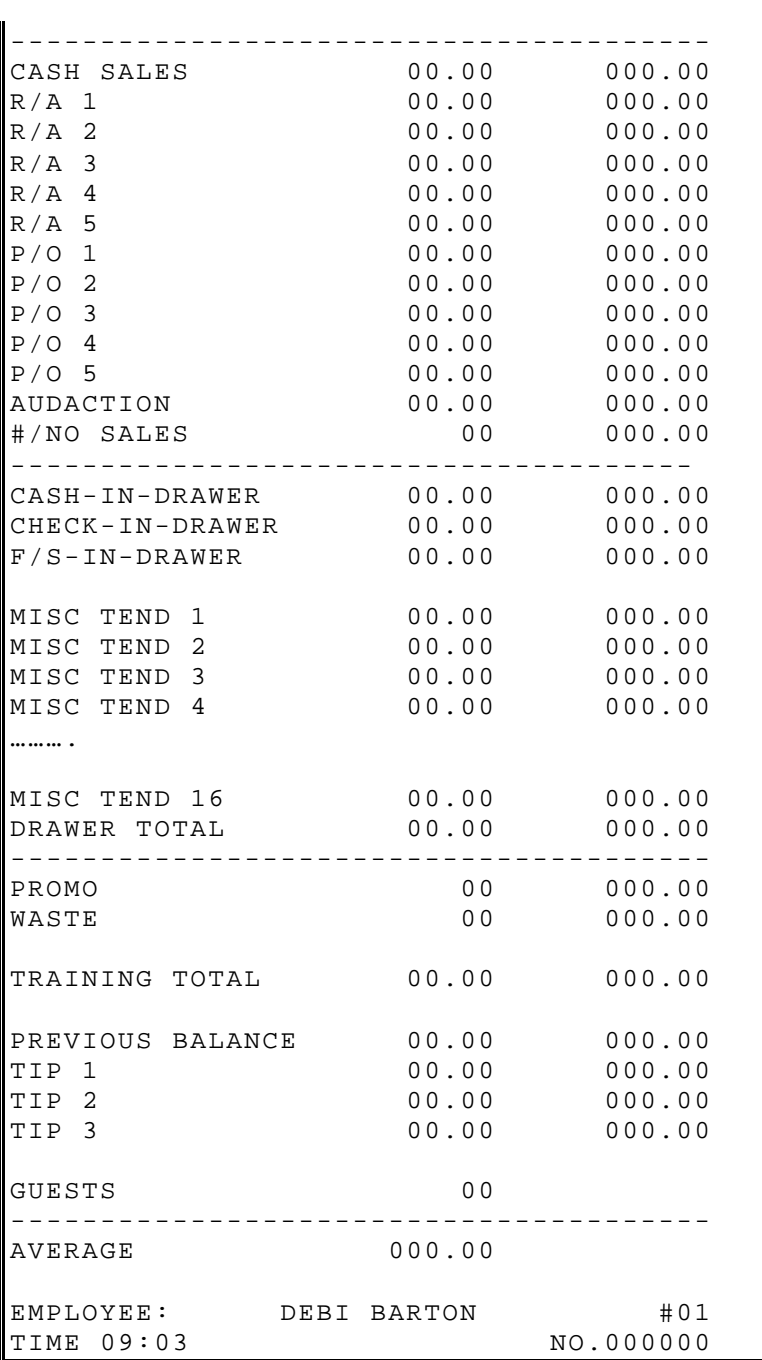

### **SALES BY TIME PERIOD**

 $\blacksquare$ 

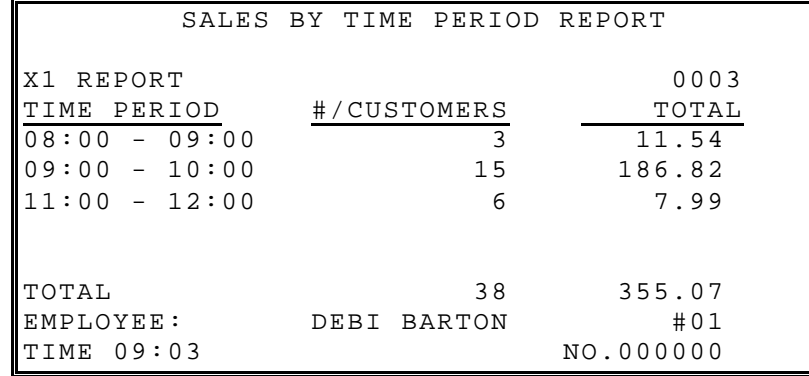

### **PLU**

- All PLU's
- From/To PLU's
- PLU's By Group
- PLU's By Group For Selected Group
- Top 20 PLU's
- PLU Zero Sales
- PLU Zero Sales By Group
- PLU Sales By Price Level
	- Whole unit reporting if there is no decimal activity.
	- Total/Counter capacity varies by memory allocation. Counters: 6- 8 digits Totals: 8-10 digits

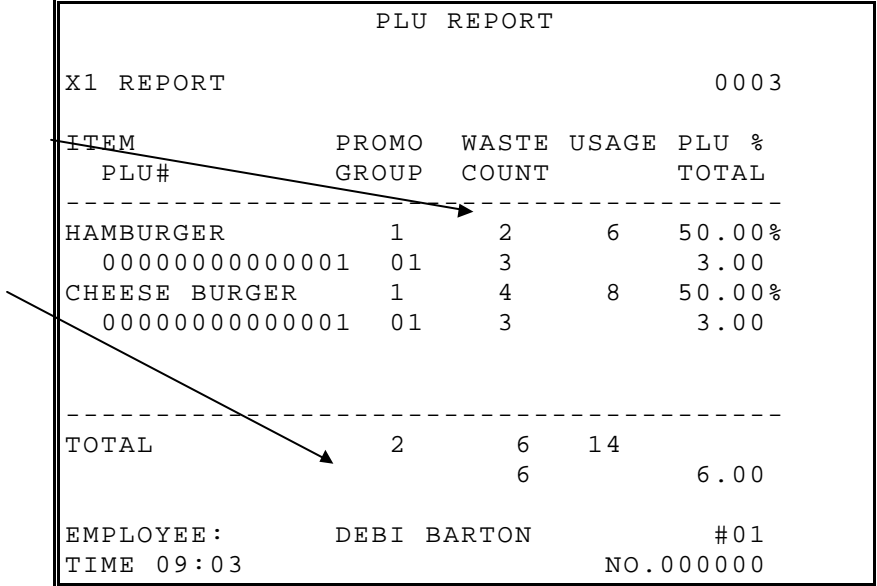

## **EMPLOYEES**

- Individual Employee
- Employee Currently Signed On
- Active Employee

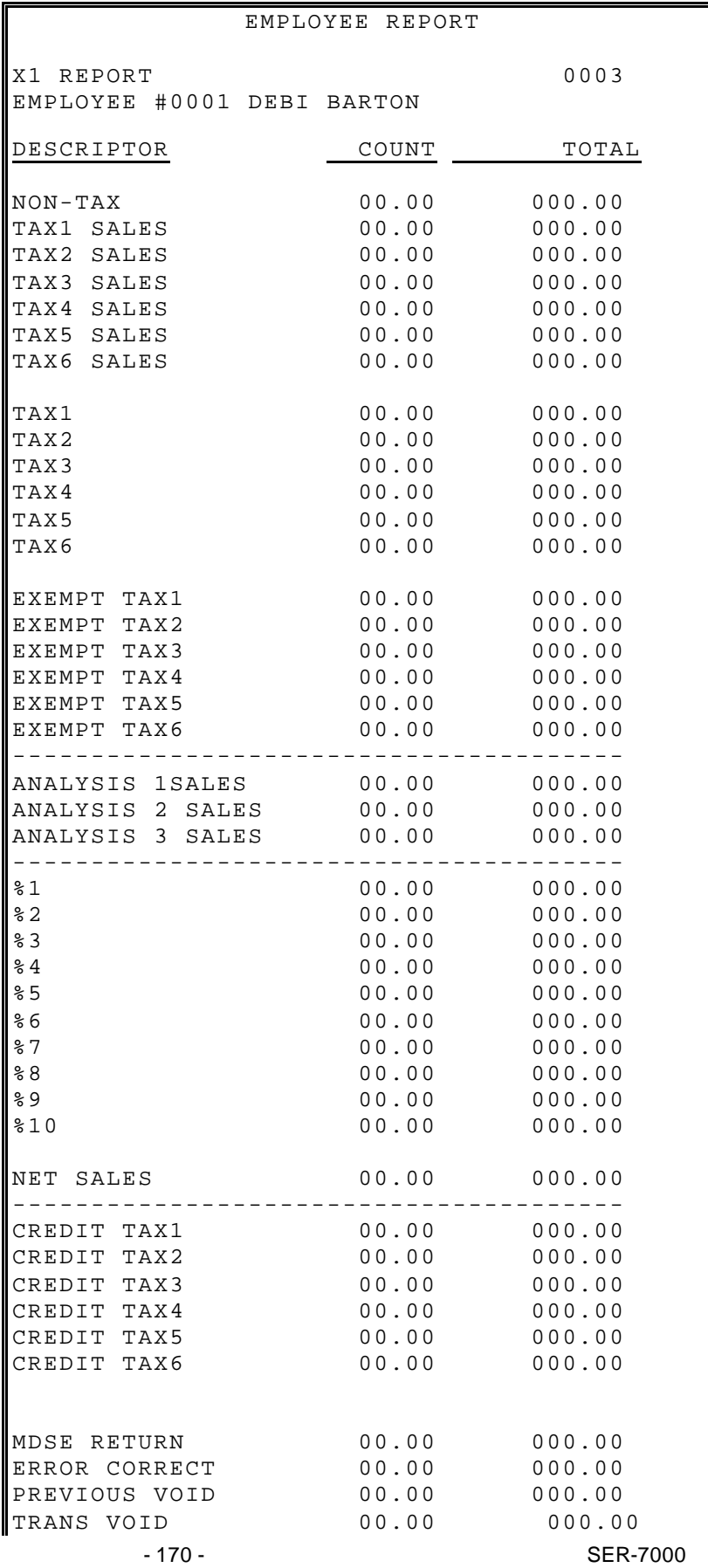

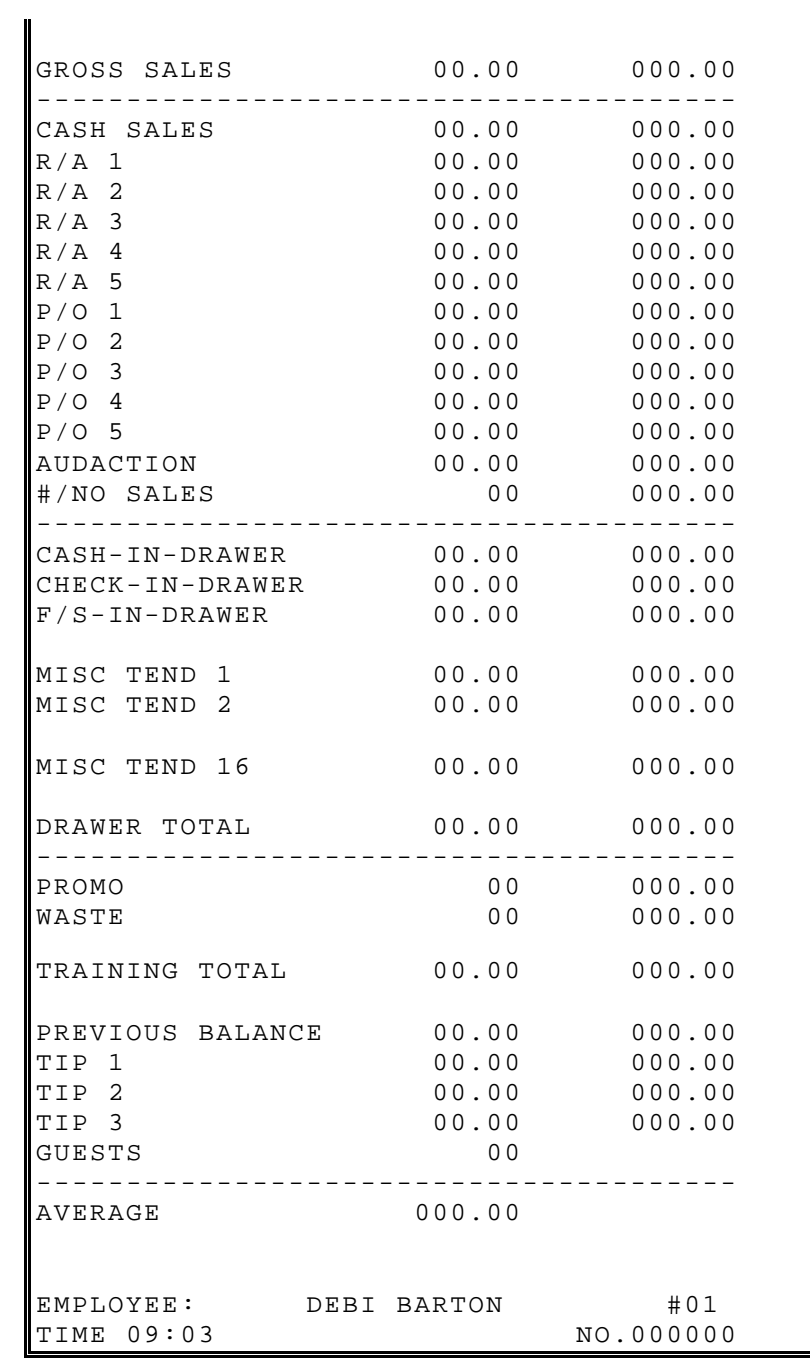

### **GROUP**

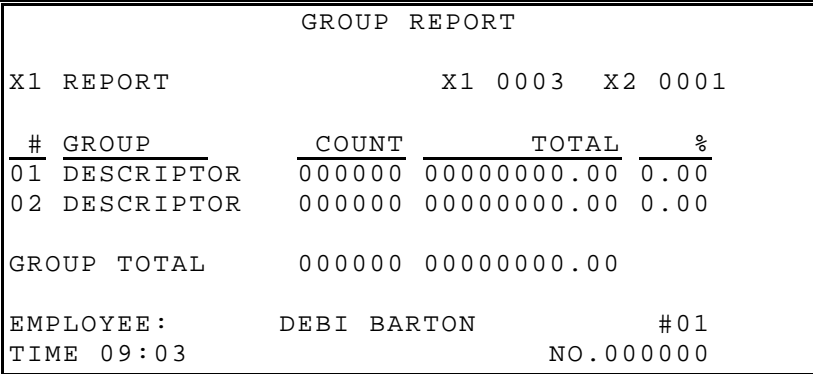

# **DRAWER TOTALS**

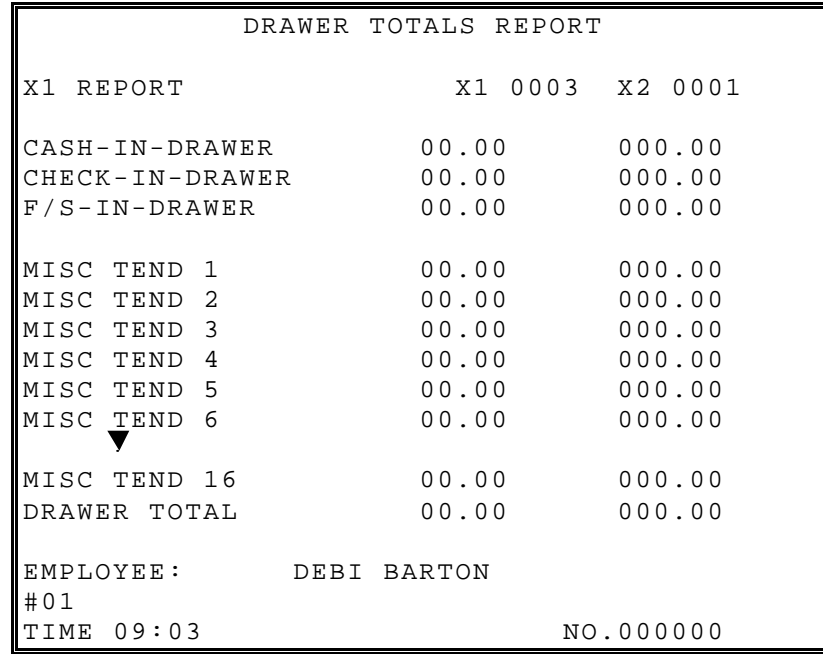

### **LABOUR GROUPS**

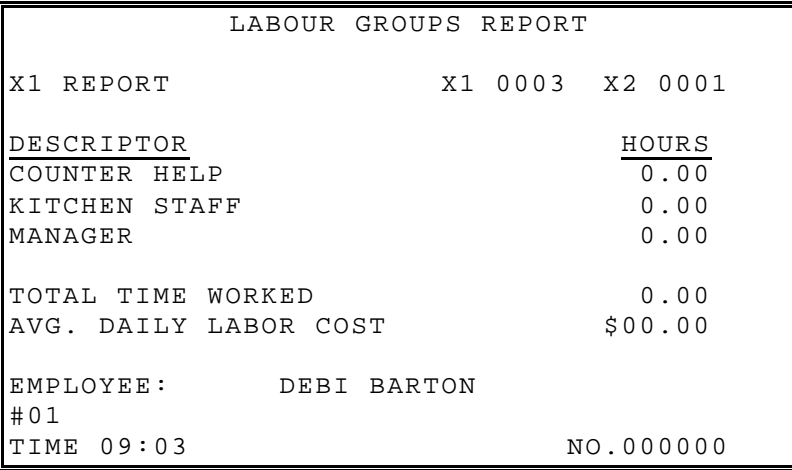

## **SALES AND LABOUR %**

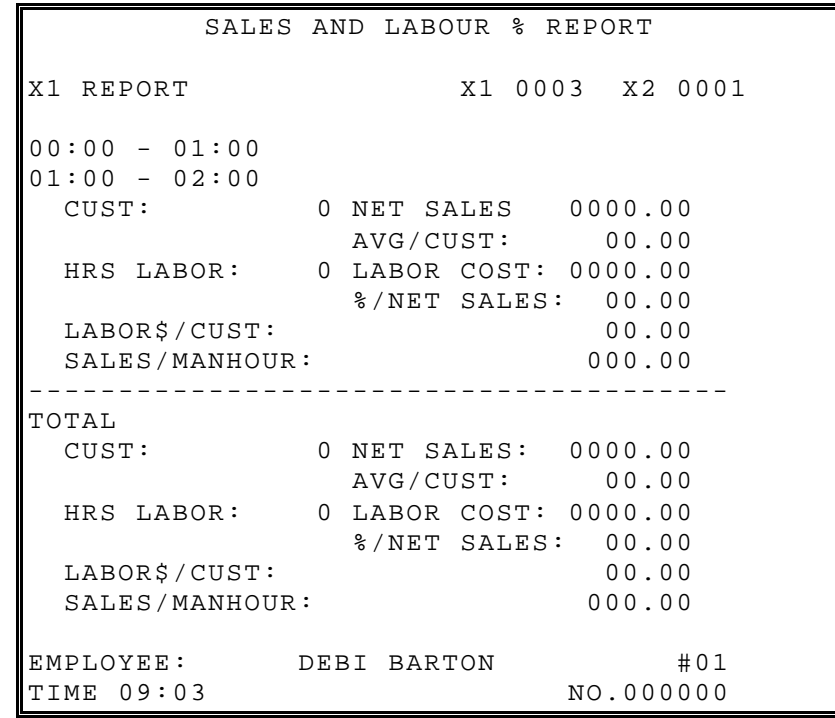

# **DAILY SALES**

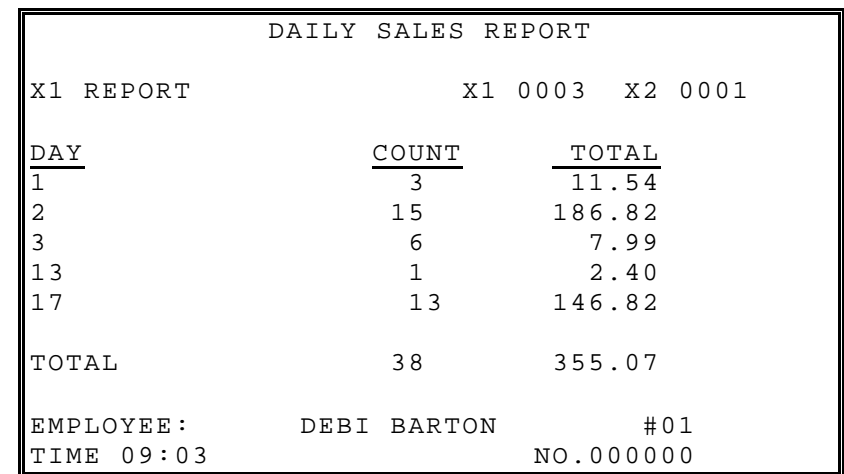

### **GROUPS BY TIME PERIOD**

Reporting for each time period and each group.

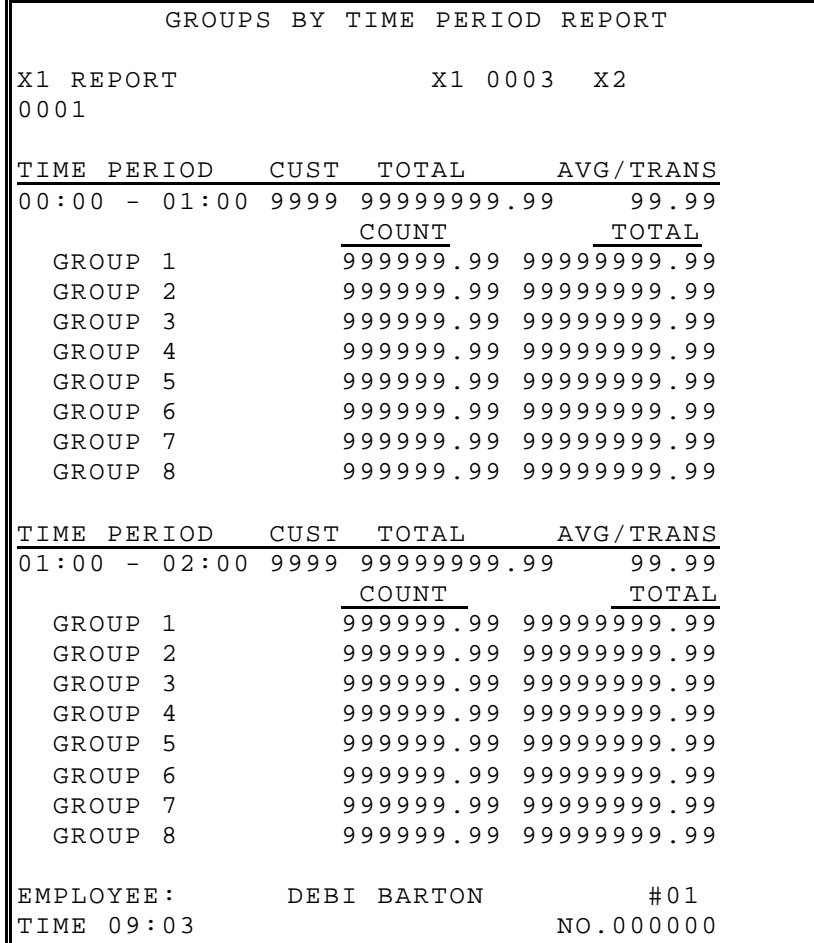

### **ANALYSIS 1 BY TIME PERIODS**

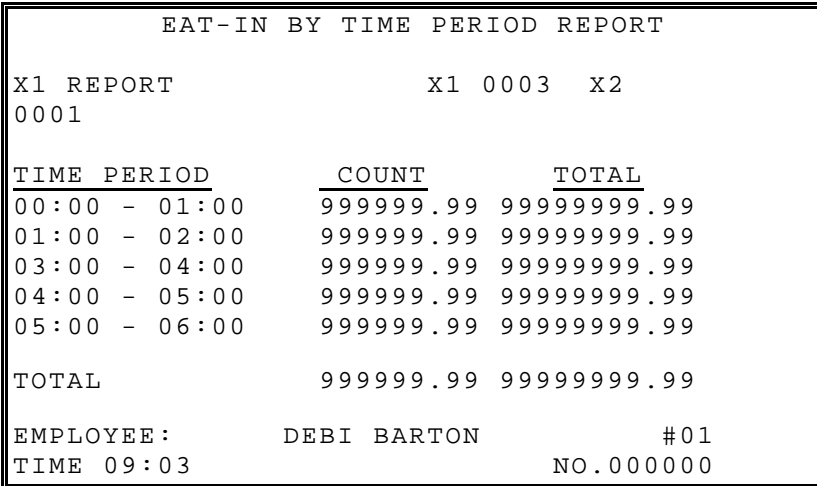

### **ANALYSIS 2 BY TIME PERIODS**

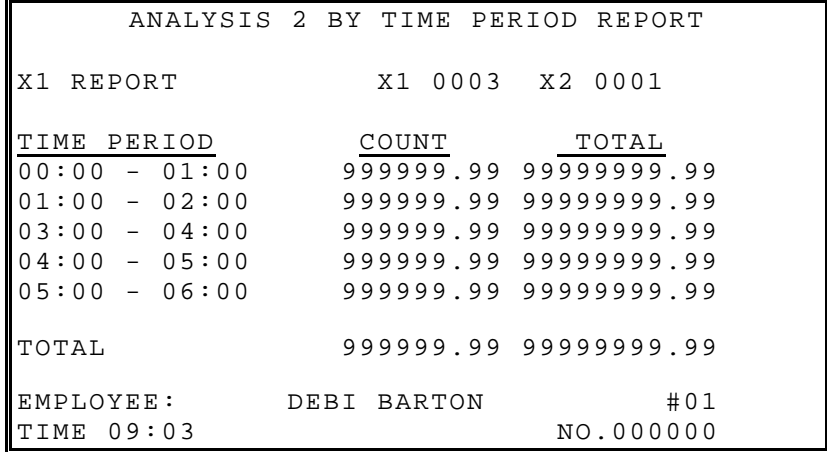

### **ANALYSIS 3 BY TIME PERIODS**

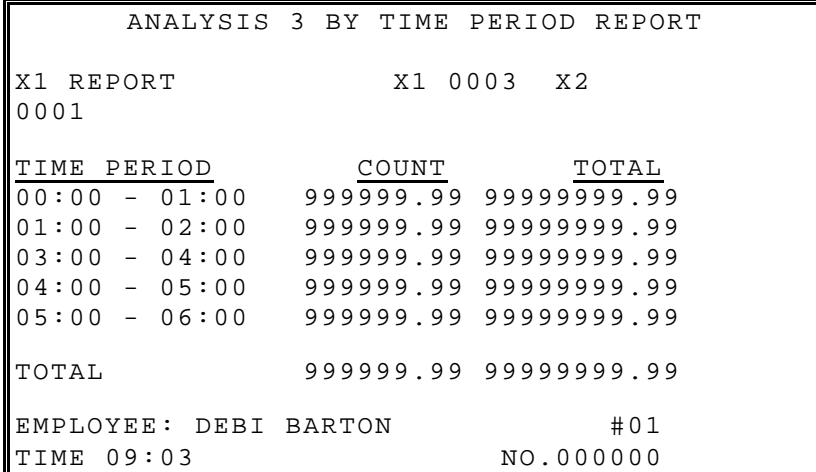

### **TRACK BY TIME PERIODS**

- Track 1 By Time Periods
- Track 2 By Time Periods
- Track 3 By Time Periods
- Track 4 By Time Periods

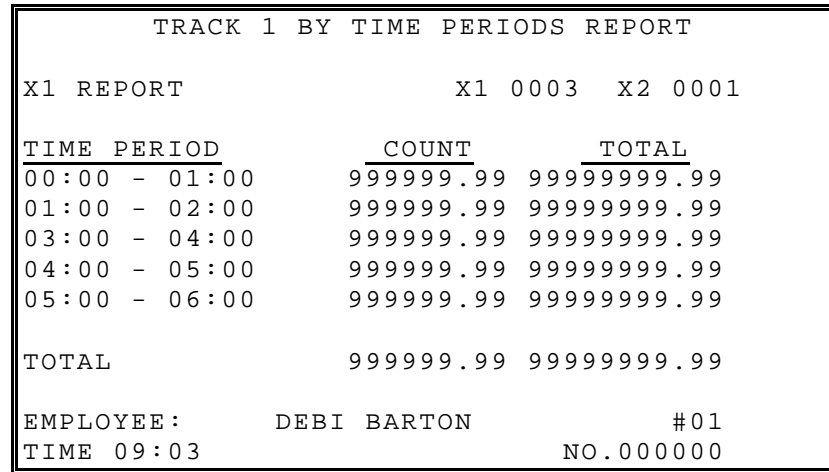

# **OPEN CHECK**

- Open Check For Track 1
- Open Check For Track 2
- Open Check For Track 3
- Open Check For Track 4
- Open Check For Selected Employee
- Open Check For Current Employee
- Open Check For Track 1,2,3,&4

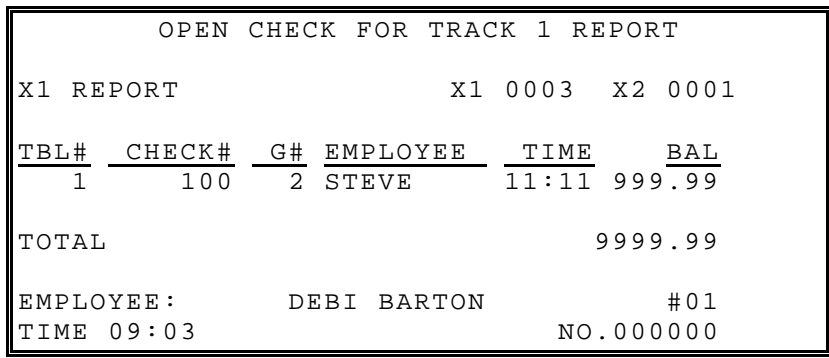

### **PRODUCT MIX**

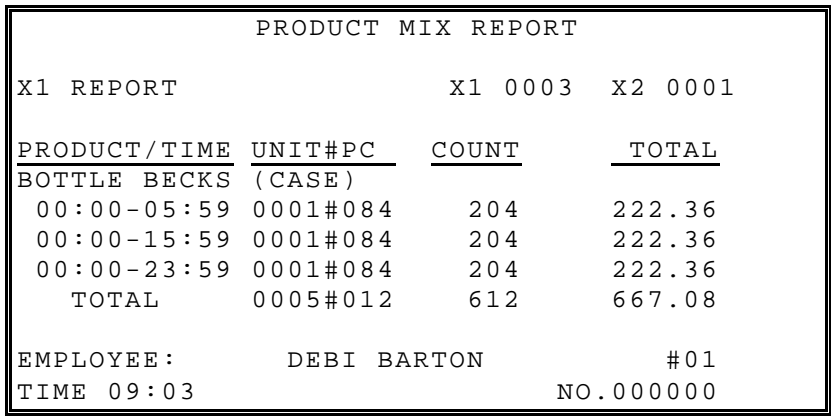

# **PRODUCT PROJECTIONS**

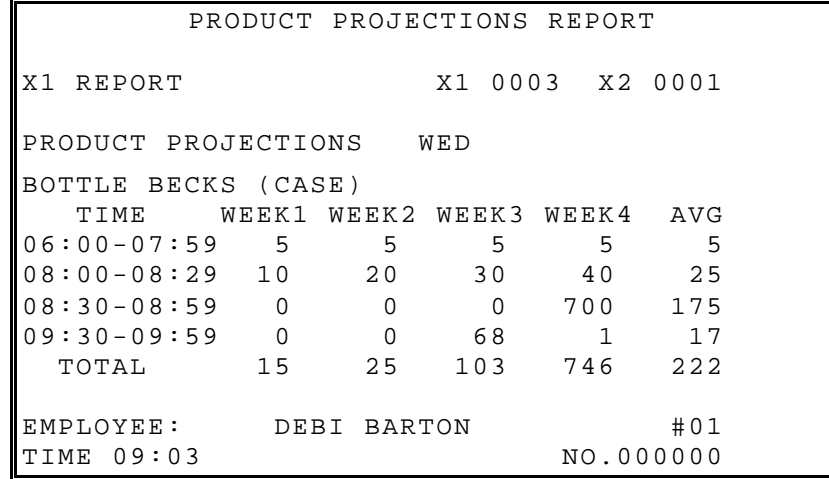

## **STATION TOTALS**

Prints for each register in an IRC configuration.

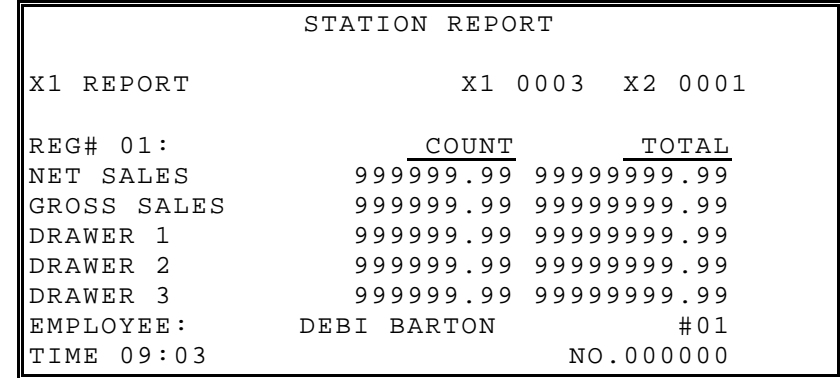

# **TIME KEEPING**

• Daily Time Keeping

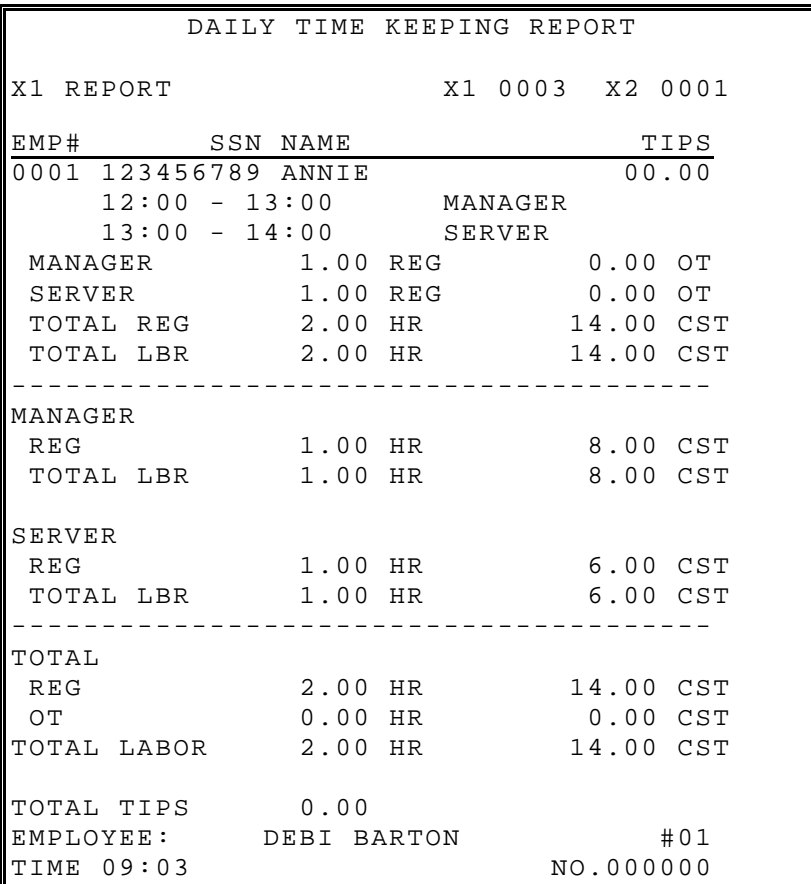

### **GROUPS BY EMPLOYEE**

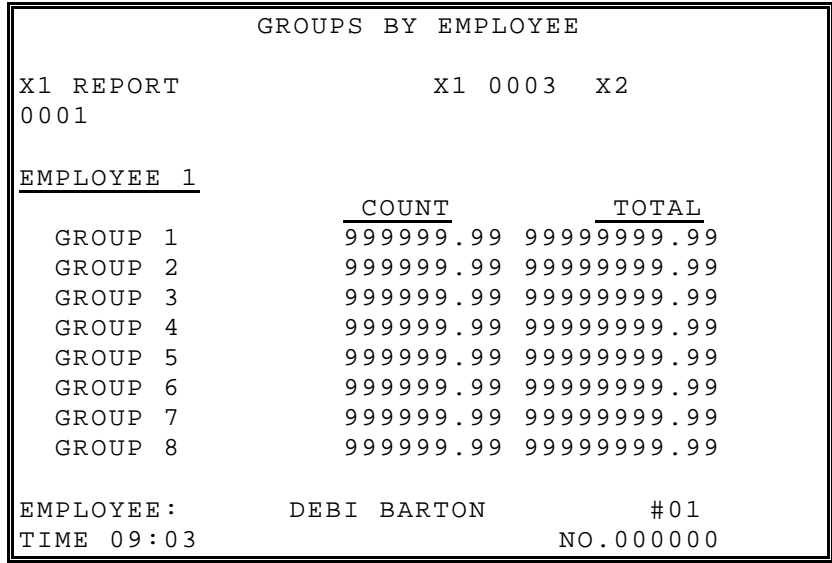

### **SHIFT REPORT**

Complete Financial Reporting is available for each of 4 possible shifts. Shifts can be changed automatically at a set time or manually.

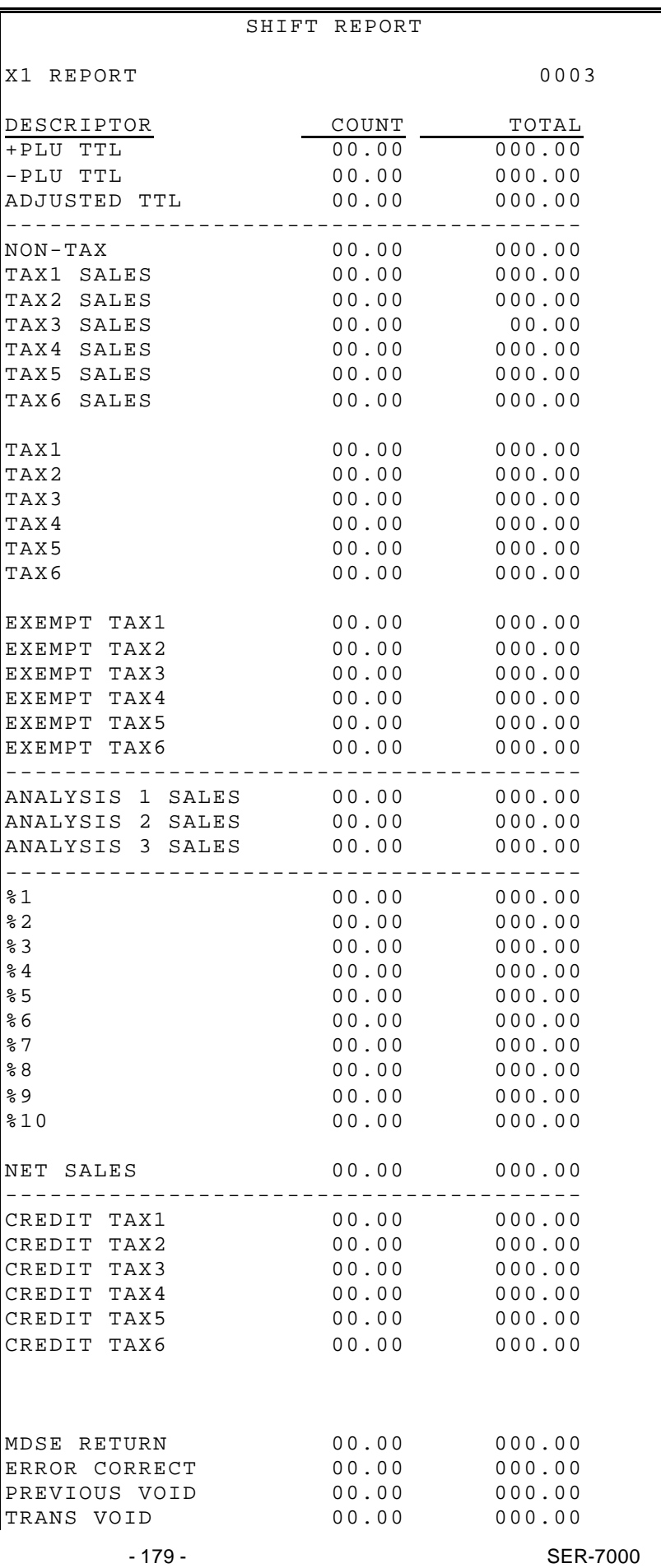

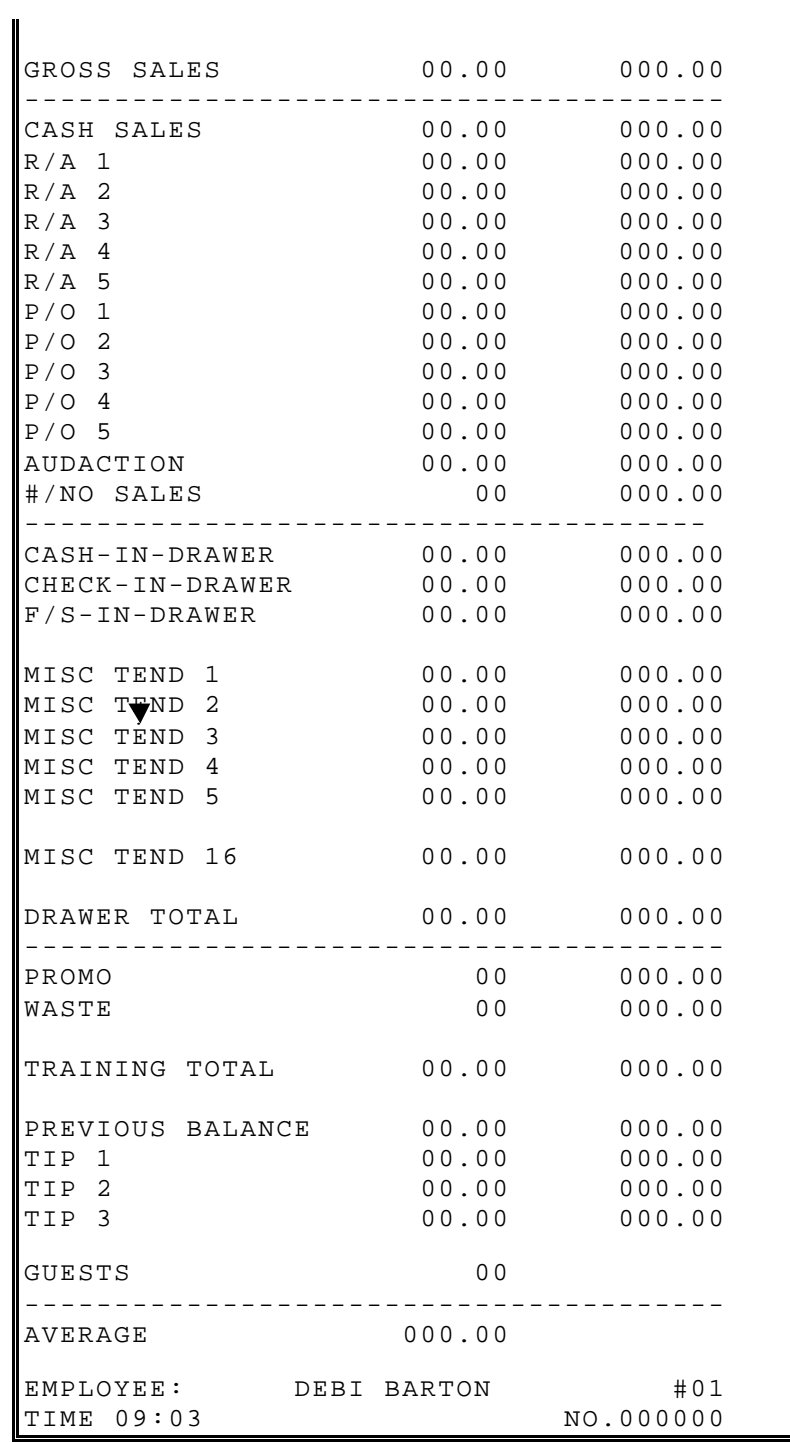
## **INVENTORY**

An example of the inventory report follows:

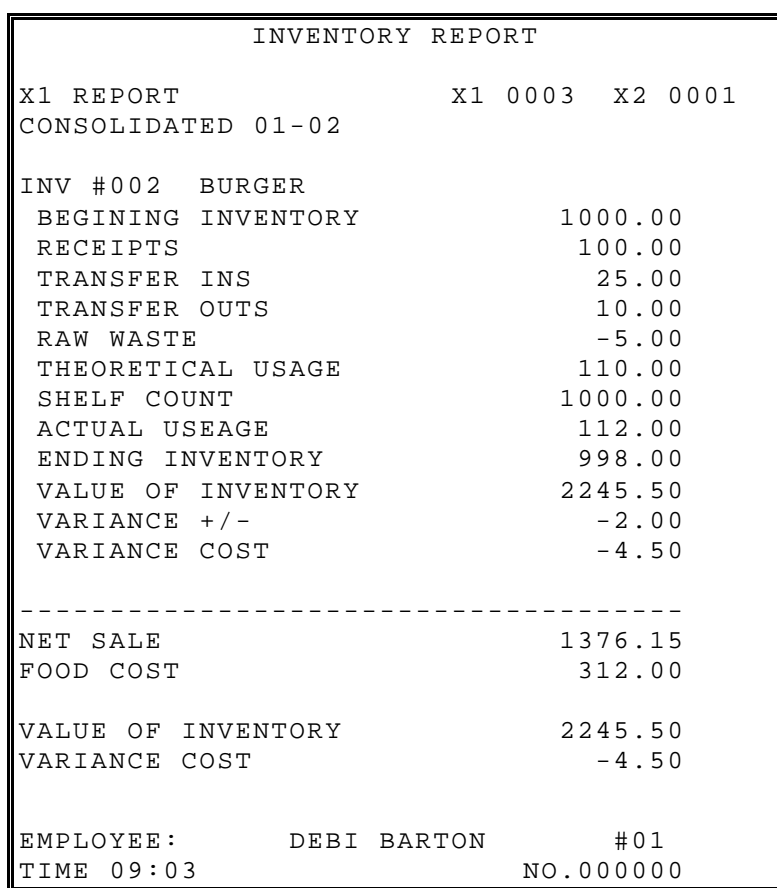

## **INVENTORY DEFINITIONS**

### **Beginning Inventory**

The Beginning Quantity as entered in P-mode (inventory - register begin quantity), for the first report. Additional reports will get the begin quantity from the END value from the last "Z" reset report.

### **Receipts**

The Receipt Quantity as entered in X-mode (inventory - edit inventory item - daily edit/period edit).

### **Transfer In**

The Transfer In Quantity as entered in X-mode (inventory - edit inventory item - daily edit/period edit).

### **Transfer Out**

The Transfer Out Quantity as entered in X-mode (inventory - edit inventory item - daily edit/period edit).

### **Raw Waste**

The Raw Waste Quantity as entered in X-mode (inventory - edit inventory item - daily edit/period edit).

### **Theoretical Usage**

The Theoretical Use Quantity. =[(PROMO+WASTE+SOLD (ITEM/PLU Report)] \* [COUNT (RECIPE TABLE)]

## **Shelf Count**

The Shelf is the Actual Inventory Quantity as entered in X-mode (inventory - edit inventory item - daily edit/period edit).

### **Actual Useage**

The Actual Use Quantity. =[(BEGIN)+(RECPT)+(TR/IN)-(TR/OUT)-(RAW WASTE)-(SHELF)]

### **Ending Inventory**

The **Ending Quantity.** If no actual inventory quantity is entered in X-mode. END=[(BEGIN)+(RECPT)+(TR/IN)-(TR/OUT)-(RAW WASTE)-(T.USE)]. If an actual inventory quantity is entered in X-mode. END=[(BEGIN)+(RECPT)+(TR/IN)-(TR/OUT)-(RAW WASTE)-(A.USE)]

### **Value Of Inventory**

The Value of inventory items on hand. VALUE=[(END)\*(COST)]

### **Variance +/-**

The Variance +/-.VR+/- =[(T.USE)-(A.USE)]

### **Variance Cost**

The Variance Cost. V.CST=[(VR+/-)\*(COST)]

### **Food Cost**

The Food Cost. FDCST=[(A.USE)\*(COST)]

# **PLU STOCK**

PLU's designated as stock PLU's (see PLU Status Group Programming) will appear on this report.

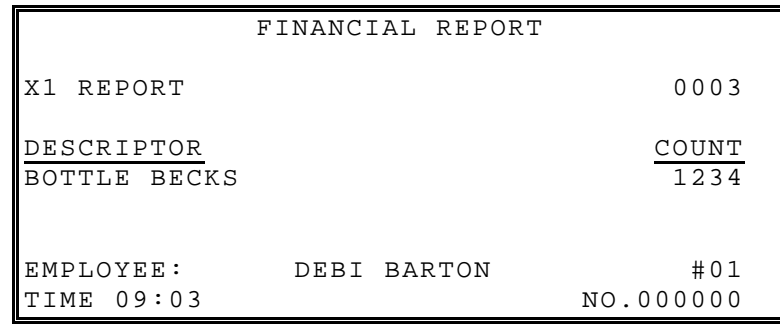

## **PLU STOCK BY GROUP**

Further stock reporting formats are available

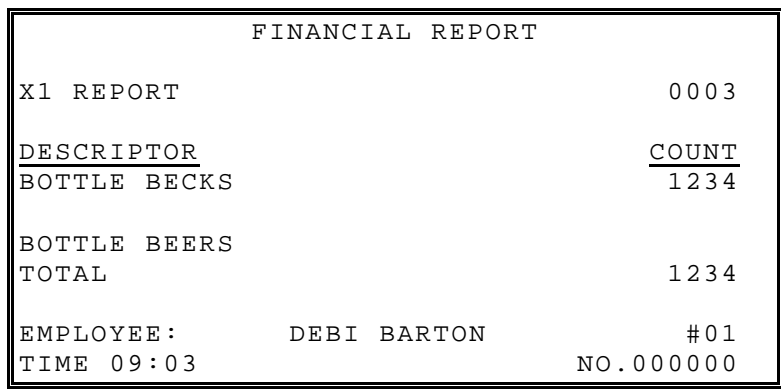

## **ELECTRONIC JOURNAL**

This terminal has a very sophisticated analysis on journal reporting. All information can be selected by individual transaction type to be stored and reported as required i.e. all Cash Transactions, Void's etc

**CHECK TRANSACTIONS**<br>
CASH TRANSACTIONS **CASH TRANSACTIONS -** All cash sales made during normal operation **CASH TRANSACTIONS** - All cash sales made during normal operation<br>
MISC TEND TRANSACTIONS - All Miscellaneous tender operations made du **MISC TEND TRANSACTIONS** - All Miscellaneous tender operations made during normal operation<br> **TRANSACTIONS WITH** % - All sales containing a discount or premium operation **TRANSACTIONS WITH %**<br>**RECD ACCT & PAID OUT -** All received on account or Paid out sales transactions **NO SALES -** All Transactions containing no sale operations.<br>**CANCEL TRANSACTIONS** - All Register Mode cancelled transactions **CANCEL TRANSACTIONS -** All Register Mode cancelled transactions **REPORTS -** All Read & Reset reports which are printed **PROGRAM SCANS -** All Program scans which are printed. **PROGRAM SCANS -** All Program scans which are printed.<br>**CHECK TRACKING -** All sales registered for open checks. **CLERK INTERRUPT -All sales containing clerk interrupt balances**<br>**PAY BY POINTS -All sales where Smartcard payment by poin** 

- 
- 
- 
- 
- **RECD ACCT & PAID OUT -** All received on account or Paid out sales transactions
- **RETURN TRANSACTIONS -** All Merchandise Return sales transactions
- **WITH ERROR CORRECTS & VOIDS** All Transactions containing an error correct or voids.
	-
	-
	- **-** All Transactions with negative product sales.
	-
	-
	- **-** All sales registered for open checks.
	-
	- **-All sales where Smartcard payment by points has been used.**

## **FOOD COST**

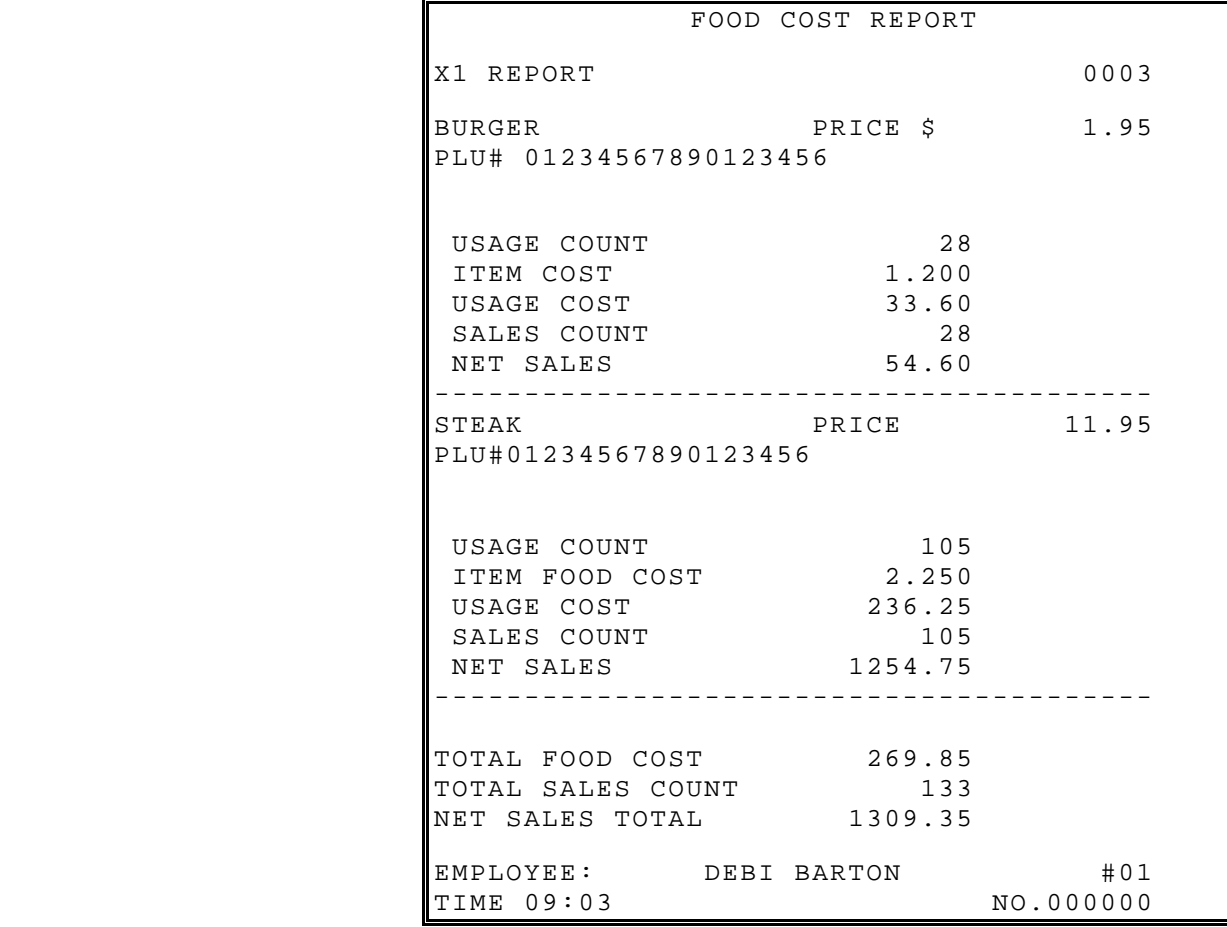

## **DEFINITIONS**

### **Usage Count**

(SALES COUNT + PROMO COUNT + WASTE COUNT)

### **Item Food Cost**

COMBINED COST OF ALL INGREDIENTS\RECIPIES ASSOCIATED WITH THE ITEM.

### **Usage Cost**

(USAGE \* ITEM FOOD COST)

## **Sales Count**

(SALES COUNT)

### **Net Sales**

(SALES COUNT \* PRICE)

### **Shelf Count**

The Shelf is the Actual Inventory Quantity as entered in X-mode (inventory - edit inventory item - daily edit/period edit).

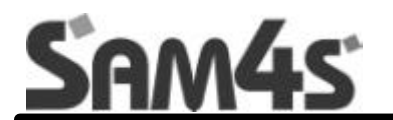

# **APPENDIX - TECHNICAL**

## **CAUTION:**

### **WIRING SPECIFICATIONS MUST BE ADHERED TO AT ALL TIMES**

Always use ferrite cores supplied with register, these should be connected around the cable 250mm from the serial port on the register

## **ZEEBEK SCANNER**

### **ZEEBEK SCANNER** SER-7000

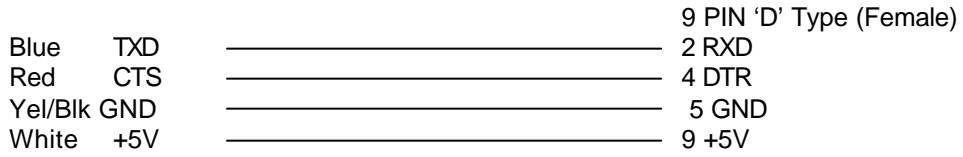

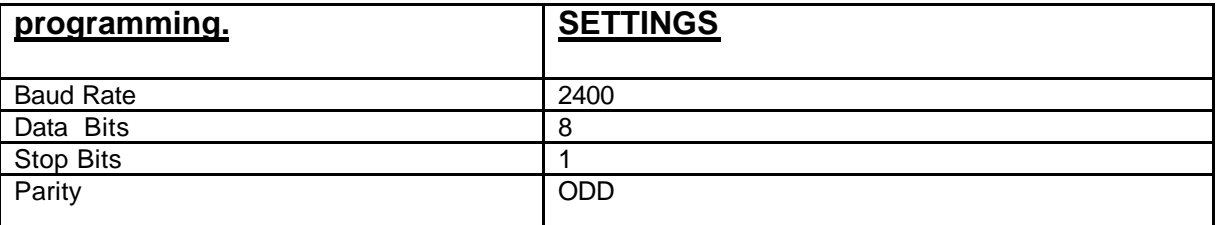

## **SYMBOL SCANNER**

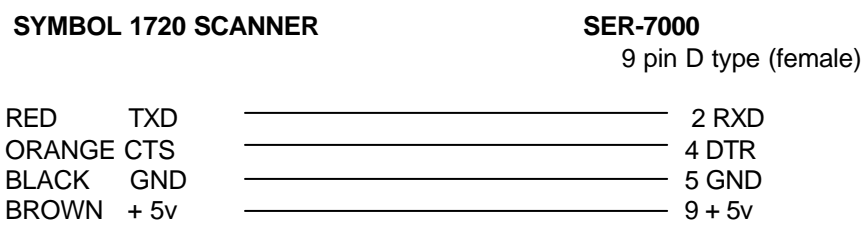

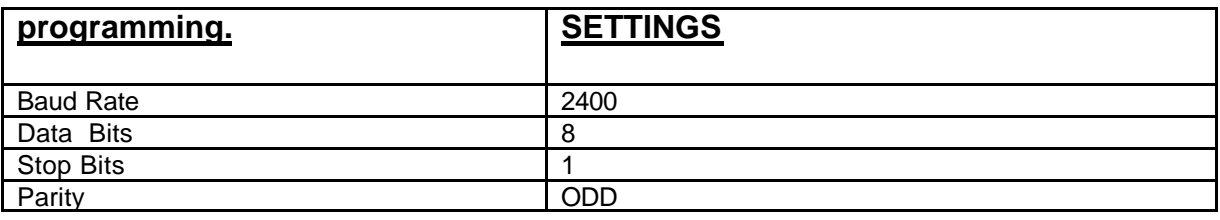

## **METROLOGIC MS700 Scanner**

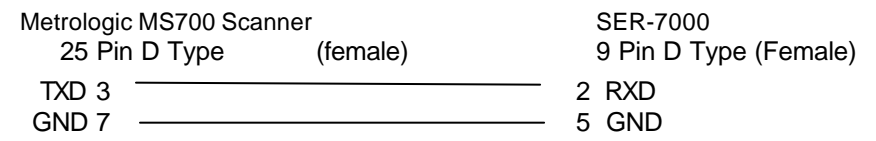

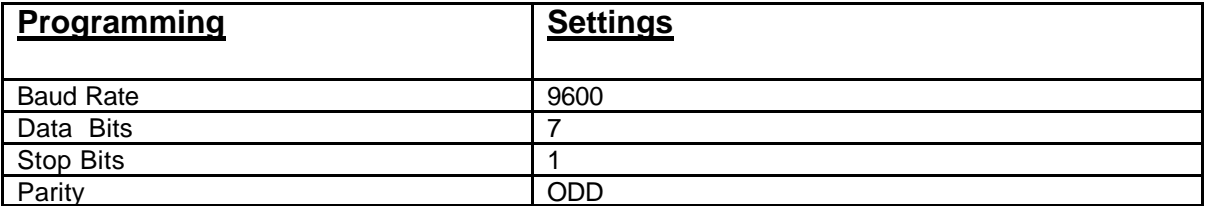

## **METROLOGIC (others) Scanner**

### **METROLOGIC MS951 SER-7000**

9 Pin D type (Female)

**SER-7000 RJ Patch Lead** RJ45

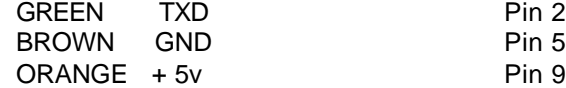

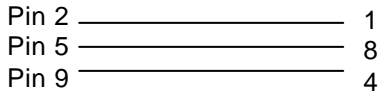

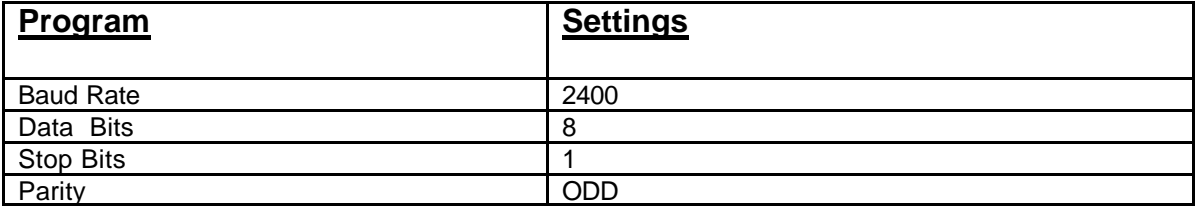

## **9 PIN PRINTER - all Sam4s models**

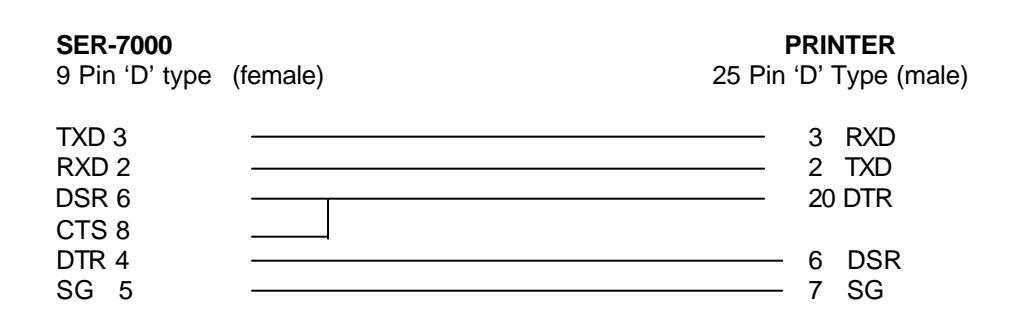

## **RJ45- PRINTER all Sam4s models**

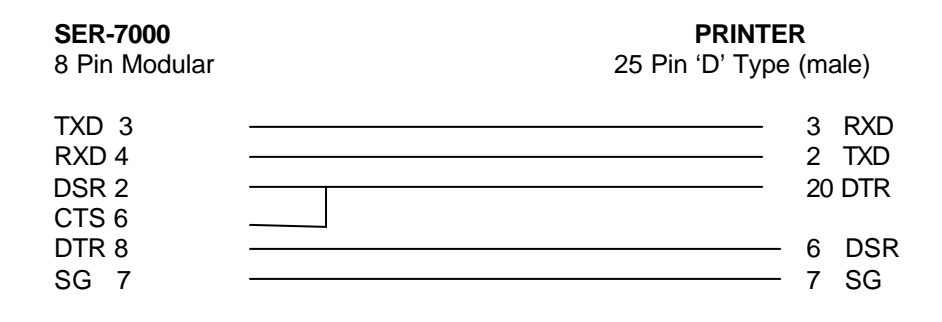

## **P.C (Via Modem Connection)**

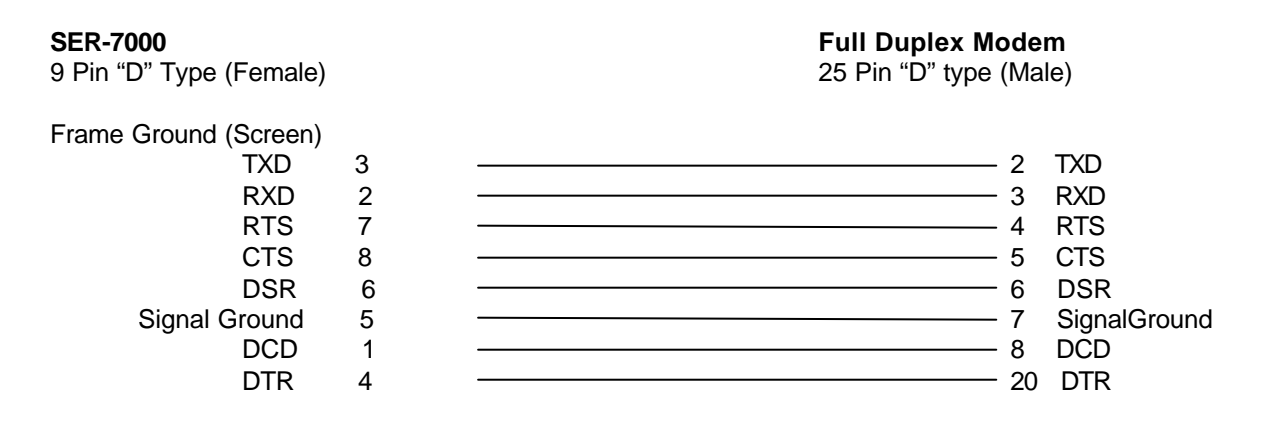

## **PC (Via Direct cable)**

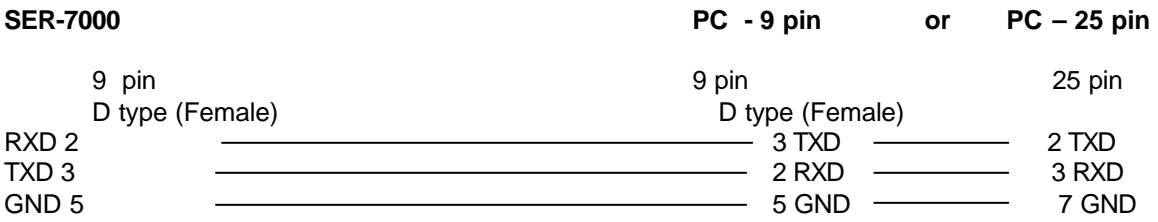

## **(PC (Via Direct cable using RJ 45 Connector)**

**NOTE:** PC RJ45 cable specification should only be used for distance less than 1m

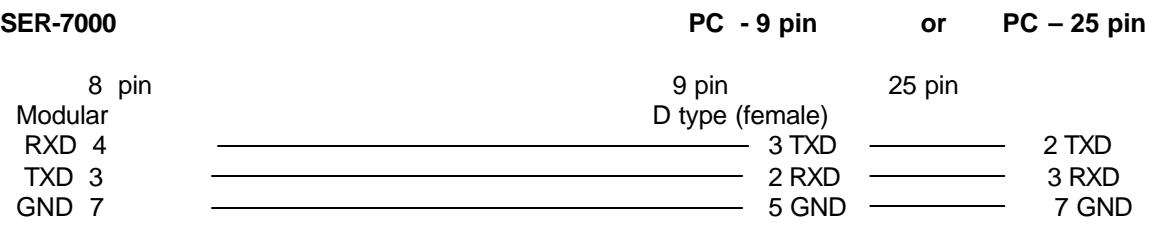

## **Two terminals (Cross Over Cable)**

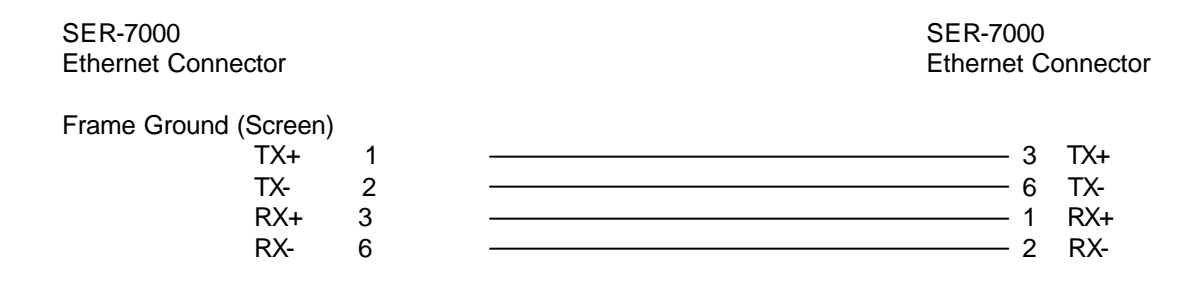

## **To ETHERNET Hub**

SER-7000 SER-7000 Ethernet Connector Ethernet Connector

Frame Ground (Screen)

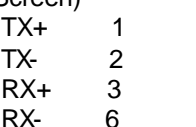

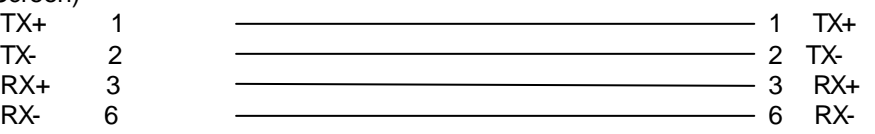

## **LOOP BACK CONNECTOR**

If you want to test IRC, use the IRC test in self-test mode

Loop Back connector

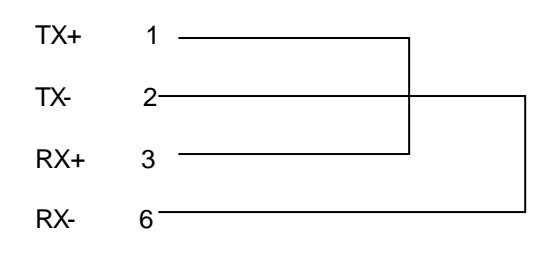

## **SAM4S Pole Display**

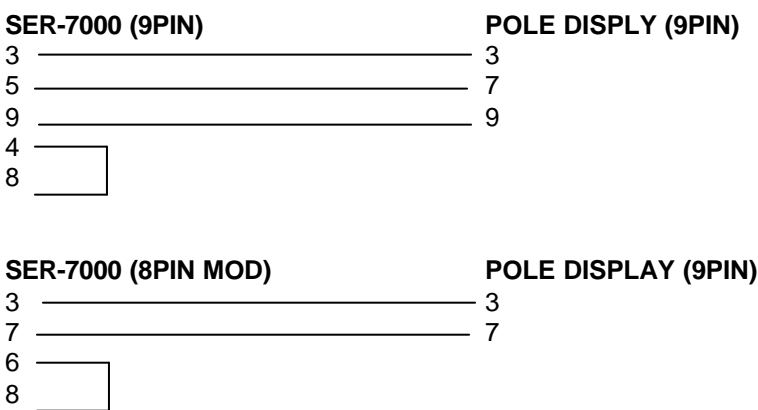

## **Epson DP101 / DP102 Pole Display**

### **SER-7000 DP101/102 Pole Display**

9 pin D type (female) 25 pin D type (male)

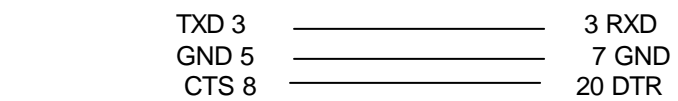

**NOTE:** the following dip switch setting for the pole display are required to be on the epsom switch 1,5, 8